# Oracle® Fusion Middleware Using Oracle WebCenter Sites

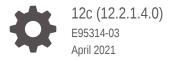

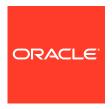

Oracle Fusion Middleware Using Oracle WebCenter Sites, 12c (12.2.1.4.0)

E95314-03

Copyright © 2012, 2021, Oracle and/or its affiliates.

Primary Author: Promila Chitkara

Contributors: Anil Yamarti, Brian Cheyne, Eric Gandt, Jaswanth Maryala, Kannan Appachi, Subha Gottumukkala, Vinod Kandukuri, Viswadas Leher, Vivek Peter

This software and related documentation are provided under a license agreement containing restrictions on use and disclosure and are protected by intellectual property laws. Except as expressly permitted in your license agreement or allowed by law, you may not use, copy, reproduce, translate, broadcast, modify, license, transmit, distribute, exhibit, perform, publish, or display any part, in any form, or by any means. Reverse engineering, disassembly, or decompilation of this software, unless required by law for interoperability, is prohibited.

The information contained herein is subject to change without notice and is not warranted to be error-free. If you find any errors, please report them to us in writing.

If this is software or related documentation that is delivered to the U.S. Government or anyone licensing it on behalf of the U.S. Government, then the following notice is applicable:

U.S. GOVERNMENT END USERS: Oracle programs (including any operating system, integrated software, any programs embedded, installed or activated on delivered hardware, and modifications of such programs) and Oracle computer documentation or other Oracle data delivered to or accessed by U.S. Government end users are "commercial computer software" or "commercial computer software documentation" pursuant to the applicable Federal Acquisition Regulation and agency-specific supplemental regulations. As such, the use, reproduction, duplication, release, display, disclosure, modification, preparation of derivative works, and/or adaptation of i) Oracle programs (including any operating system, integrated software, any programs embedded, installed or activated on delivered hardware, and modifications of such programs), ii) Oracle computer documentation and/or iii) other Oracle data, is subject to the rights and limitations specified in the license contained in the applicable contract. The terms governing the U.S. Government's use of Oracle cloud services are defined by the applicable contract for such services. No other rights are granted to the U.S. Government.

This software or hardware is developed for general use in a variety of information management applications. It is not developed or intended for use in any inherently dangerous applications, including applications that may create a risk of personal injury. If you use this software or hardware in dangerous applications, then you shall be responsible to take all appropriate fail-safe, backup, redundancy, and other measures to ensure its safe use. Oracle Corporation and its affiliates disclaim any liability for any damages caused by use of this software or hardware in dangerous applications.

Oracle and Java are registered trademarks of Oracle and/or its affiliates. Other names may be trademarks of their respective owners.

Intel and Intel Inside are trademarks or registered trademarks of Intel Corporation. All SPARC trademarks are used under license and are trademarks or registered trademarks of SPARC International, Inc. AMD, Epyc, and the AMD logo are trademarks or registered trademarks of Advanced Micro Devices. UNIX is a registered trademark of The Open Group.

This software or hardware and documentation may provide access to or information about content, products, and services from third parties. Oracle Corporation and its affiliates are not responsible for and expressly disclaim all warranties of any kind with respect to third-party content, products, and services unless otherwise set forth in an applicable agreement between you and Oracle. Oracle Corporation and its affiliates will not be responsible for any loss, costs, or damages incurred due to your access to or use of third-party content, products, or services, except as set forth in an applicable agreement between you and Oracle.

# Contents

|     | Preface                                                 |     |
|-----|---------------------------------------------------------|-----|
|     | Audience                                                | χi\ |
|     | Documentation Accessibility                             | Χİ\ |
|     | Product Accessibility                                   | χi\ |
|     | Related Documents                                       | χi\ |
|     | Conventions                                             | X\  |
| Pai | rt   Getting Started                                    |     |
| 1   | Introduction to Oracle WebCenter Sites                  |     |
|     | 1.1 What is Oracle WebCenter Sites?                     | 1-1 |
|     | 1.2 Who are the WebCenter Sites users?                  | 1-1 |
|     | 1.3 What can you do with Oracle WebCenter Sites?        | 1-1 |
|     | 1.3.1 Contribute content to desktop and mobile websites | 1-2 |
|     | 1.3.2 Personalize the website                           | 1-2 |
|     | 1.3.3 Create corporate blogs                            | 1-2 |
|     | 1.4 Which content management functions can you perform? | 1-2 |
|     | 1.5 How is content defined in WebCenter Sites?          | 1-3 |
|     | 1.6 What is a Content Management (CM) site?             | 1-3 |
|     | 1.7 What sample sites are used in this guide?           | 1-4 |
| 2   | Logging In                                              |     |
|     | 2.1 Logging In to Oracle WebCenter Sites                | 2-1 |
|     | 2.1.1 If you selected the Contributor icon              | 2-2 |
|     | 2.2 Resetting a Forgotten WebCenter Sites Password      | 2-3 |
|     | 2.3 Editing Your WebCenter Sites Profile                | 2-3 |
|     | 2.4 Logging Out of WehCenter Sites                      | 2-5 |

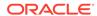

# 3 Planning to Work with WebCenter Sites

|      | 3.1 Wh   | nich sites do you have access to?                 | 3-1  |
|------|----------|---------------------------------------------------|------|
|      | 3.2 Wh   | nich interfaces can you work with?                | 3-2  |
|      | 3.3 Wh   | nich type of user are you?                        | 3-3  |
|      | 3.3.1    | Are you a content contributor?                    | 3-3  |
|      | 3.3.2    | Are you a marketer?                               | 3-3  |
|      | 3.4 Wh   | nat type of site are you creating?                | 3-4  |
|      | 3.5 Wh   | no creates the website's navigation?              | 3-4  |
|      | 3.6 Do   | es your site support multilingual content?        | 3-4  |
|      | 3.7 Wil  | If there be mobile versions of the website?       | 3-4  |
|      | 3.8 Wh   | no publishes your content to the website?         | 3-5  |
|      | 3.9 Is r | revision tracking enabled on your site?           | 3-5  |
|      | 3.10 A   | re you participating in a workflow?               | 3-6  |
| Part | II Co    | ntributing Content                                |      |
| 4    | About    | Contributor                                       |      |
|      | 4.1 Ab   | out the Contributor Window                        | 4-1  |
|      | 4.2 Co   | ntributor Overview                                | 4-2  |
|      | 4.2.1    | From the content entry form to the website        | 4-3  |
|      | 4.2.2    | Content entry modes                               | 4-6  |
|      | 4.3 Ex   | ploring Content Management Concepts               | 4-8  |
|      | 4.3.1    | Content: Asset types and Assets                   | 4-9  |
|      | 4.3.2    | Structured Content Assets and Document Assets     | 4-11 |
|      | 4.3.3    | Multilingual Assets                               | 4-13 |
|      | 4.3.4    | Design Assets                                     | 4-14 |
|      | 4.3.5    | WebCenter Sites Data Models                       | 4-14 |
|      | 4.3.6    | Site Design                                       | 4-15 |
|      | 4.4 Wh   | nat can you do in the Contributor interface?      | 4-16 |
|      | 4.4.1    | Create and Edit Assets                            | 4-17 |
|      | 4        | 4.4.1.1 About Form View                           | 4-17 |
|      | 4        | 4.4.1.2 About Web View                            | 4-17 |
|      | 4.4.2    | WYSIWYG Editors                                   | 4-20 |
|      | 4.4.3    | Search for and Inspect System-Defined Asset Types | 4-20 |
|      | 4.4.4    | Find Assets                                       | 4-20 |
|      | 4.4.5    | Organize Assets                                   | 4-21 |
|      | 4.4.6    | Preview Content                                   | 4-21 |
|      | 4.4.7    | Link Assets Using CKEditor                        | 4-23 |
|      | 4.4.8    | Asset Associations                                | 4-23 |
|      |          |                                                   |      |

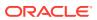

|   | 4.4.8.1 Single-Valued and Multi-Valued Associations                   | 4-24 |
|---|-----------------------------------------------------------------------|------|
|   | 4.4.8.2 Parent-Child Associations                                     | 4-24 |
|   | 4.4.9 Create Multilingual Assets                                      | 4-25 |
|   | 4.4.10 Create Website Navigation                                      | 4-26 |
|   | 4.4.11 Mobile Websites                                                | 4-27 |
|   | 4.4.12 Approval and Publishing                                        | 4-27 |
|   | 4.4.13 Use Revision Tracking                                          | 4-28 |
|   | 4.4.14 Workflow                                                       | 4-28 |
| 5 | Exploring the Contributor Interface                                   |      |
|   | 5.1 About This Quick Tour                                             | 5-1  |
|   | 5.2 Prerequisites for the Quick Tour                                  | 5-1  |
|   | 5.3 Quick Tour of Using the Contributor Interface                     | 5-2  |
|   | 5.3.1 Familiarize Yourself with the Contributor Interface             | 5-2  |
|   | 5.3.2 Organize Your Dashboard                                         | 5-4  |
|   | 5.3.3 Explore the Trees in the Navigation Pane                        | 5-4  |
|   | 5.3.4 Create an Asset                                                 | 5-6  |
|   | 5.3.5 Switch Between Web View and Form View                           | 5-8  |
|   | 5.3.6 Preview the Asset                                               | 5-9  |
|   | 5.3.7 Find and Open an Asset                                          | 5-10 |
|   | 5.3.8 Edit the Asset in Web View                                      | 5-11 |
|   | 5.3.9 Edit the Asset in Form View                                     | 5-12 |
|   | 5.3.10 Work with the Asset in the Context of a Mobile Device          | 5-14 |
|   | 5.3.11 Create a Page Asset and Associate Your QuickTour Asset with It | 5-15 |
|   | 5.3.12 Include the Page in a Site Navigation                          | 5-16 |
|   | 5.3.13 Approve and Publish the Page                                   | 5-18 |
|   | 5.4 Switch to a Different Site                                        | 5-19 |
| 6 | Working with Assets                                                   |      |
|   | 6.1 About the Functions You Can Perform on Assets                     | 6-1  |
|   | 6.2 Creating Assets                                                   | 6-2  |
|   | 6.2.1 Creating an Asset in Form View                                  | 6-2  |
|   | 6.2.2 Creating an Asset in Web View                                   | 6-7  |
|   | 6.2.3 Working with Editable Areas of an Asset's Create View           | 6-9  |
|   | 6.2.4 Creating Assets by Copying Existing Assets                      | 6-13 |
|   | 6.2.4.1 Creating an Asset by Copying an Existing Asset                | 6-13 |
|   | 6.2.4.2 Copying Multiple Assets at the Same Time                      | 6-15 |
|   | 6.2.5 Sharing Assets with Other Sites                                 | 6-15 |
|   | 6.2.5.1 Which assets can you share?                                   | 6-16 |

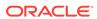

|     | 6.2   | 2.5.2   | How do you share assets with other sites?                 | 6-16 |
|-----|-------|---------|-----------------------------------------------------------|------|
|     | 6.2   | 2.5.3   | How do you share multiple assets with other sites?        | 6-17 |
| 6.3 | Editi | ng Ass  | sets                                                      | 6-18 |
|     | 6.3.1 | Editir  | ng Assets in Form View                                    | 6-19 |
|     | 6.3.2 | Editir  | ng Assets in Web View                                     | 6-19 |
|     | 6.3   | 3.2.1   | Editing the Content of an Asset in Web View               | 6-20 |
|     | 6.3   | 3.2.2   | Changing Web Page Layout                                  | 6-21 |
|     | 6.3   | 3.2.3   | Changing Content Layout                                   | 6-22 |
|     | 6.3   | 3.2.4   | Editing Associations                                      | 6-23 |
| 6.4 | Work  | king wi | th Attribute Editors                                      | 6-30 |
|     | 6.4.1 | Work    | ring with the CKEditor                                    | 6-31 |
|     | 6.4.2 | Work    | ring with the Image Picker                                | 6-31 |
|     | 6.4.3 | Work    | ring with the Clarkii Online Image Editor                 | 6-33 |
|     | 6.4.4 | Work    | ring with the Date Picker                                 | 6-34 |
| 6.5 | Dele  | ting As | ssets                                                     | 6-34 |
|     | 6.5.1 | Abou    | t Deleting Assets                                         | 6-34 |
|     | 6.5.2 | Asse    | t Deletion Rules                                          | 6-35 |
|     | 6.5.3 | How     | do I delete assets?                                       | 6-35 |
| 6.6 | Findi | ing and | d Organizing Assets                                       | 6-36 |
|     | 6.6.1 | Sear    | ch Guidelines                                             | 6-37 |
|     | 6.6.2 | Perfo   | orming a Simple Search                                    | 6-38 |
|     | 6.6.3 | Perfo   | orming an Advanced Search                                 | 6-40 |
|     | 6.6.4 | Work    | ring with the Search Results List                         | 6-42 |
|     | 6.6   | 6.4.1   | Docking or Undocking the Search Results List              | 6-43 |
|     | 6.6   | 6.4.2   | Switching Between List View and Thumbnail View            | 6-43 |
|     | 6.6   | 6.4.3   | Sorting Your Search Results                               | 6-43 |
|     | 6.6   | 6.4.4   | About Navigating Through Your Search Results              | 6-44 |
|     | 6.6.5 | Savir   | ng Your Search Criteria                                   | 6-44 |
|     | 6.6   | 5.5.1   | Saving Your Search Criteria to Your Saved Searches Widget | 6-44 |
|     | 6.6   | 6.5.2   | Saving Search Criteria as an Asset (of Type ContentQuery) | 6-45 |
|     | 6.6.6 | Findi   | ng Bookmarked Assets                                      | 6-48 |
|     | 6.6   | 6.6.1   | To find bookmarked assets on the dashboard                | 6-48 |
|     | 6.6   | 6.6.2   | To find bookmarked assets in the My Work tree             | 6-48 |
|     | 6.6.7 | Book    | marking Assets                                            | 6-48 |
|     | 6.6   | 5.7.1   | Bookmarking a Single Asset                                | 6-49 |
|     | 6.6   | 6.7.2   | Bookmarking Multiple Assets                               | 6-49 |
|     | 6.6   | 6.7.3   | Unbookmarking an asset from the Bookmarks node            | 6-50 |
|     | 6.6   | 6.7.4   | Unbookmarking assets from the Bookmarks widget            | 6-50 |
|     | 6.6.8 | Tagg    | ing Assets                                                | 6-50 |
|     | 6.6   | 6.8.1   | About Tagging Assets                                      | 6-51 |
|     | 6.6   | 5.8.2   | Creating Tags in the My Work Tree                         | 6-51 |

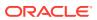

| 6.0      | 6.8.3   | Adding Existing Tags to the My Work Tree              | 6-52 |
|----------|---------|-------------------------------------------------------|------|
| 6.0      | 6.8.4   | Finding Assets from the My Work Tree                  | 6-52 |
| 6.0      | 6.8.5   | Tagging Assets in the Content Entry Form              | 6-52 |
| 6.0      | 6.8.6   | Tagging Assets from a Search Results List             | 6-52 |
| 6.7 Prev | viewin  | g Assets                                              | 6-53 |
| 6.7.1    | How     | do I preview assets?                                  | 6-54 |
| 6.7.2    | Prev    | viewing Future Sites                                  | 6-56 |
| 6.       | 7.2.1   | About Start and End Dates                             | 6-57 |
| 6.       | 7.2.2   | Impact of Start and End Dates on Future Preview       | 6-57 |
| 6.       | 7.2.3   | Assigning Start and End Dates                         | 6-58 |
| 6.       | 7.2.4   | Previewing a Site as It Will Appear at a Future Time  | 6-59 |
| 6.       | 7.2.5   | Approval for Publishing                               | 6-60 |
| 6.7.3    | Usir    | ng Timeline                                           | 6-61 |
| 6.8 Asso | ociatin | g Assets                                              | 6-62 |
| 6.8.1    | Disa    | associating Assets                                    | 6-65 |
| 6.8.2    | Assi    | gning a Parent Asset to a Child Asset                 | 6-66 |
| 6.8.3    | Wor     | king with Grouped Assets                              | 6-67 |
| 6.8      | 8.3.1   | Working with Collections                              | 6-68 |
| 6.8      | 8.3.2   | Building a Collection                                 | 6-68 |
| 6.8      | 8.3.3   | Working with Recommendations                          | 6-69 |
| 6.9 Link | ing As  | ssets and URLs                                        | 6-70 |
| 6.9.1    | Abo     | ut Linking Two Assets Directly                        | 6-71 |
| 6.9.2    | Prer    | requisites for Linking Assets                         | 6-71 |
| 6.9.3    | Crea    | ating a Link to Another Asset                         | 6-72 |
| 6.9.4    | Link    | ing Two Assets by Inclusion                           | 6-74 |
| 6.9.5    | Abo     | ut Linking Two Assets Through an Image Asset          | 6-76 |
| 6.9.6    | Link    | ing Through an Image from the Bookmarks Node          | 6-77 |
| 6.9      | 9.6.1   | Including the Image Asset in the Referring Asset      | 6-77 |
| 6.9      | 9.6.2   | Linking the Image Asset to the Target Asset           | 6-77 |
| 6.9      | 9.6.3   | Testing the Linked Image                              | 6-77 |
| 6.9.7    | Link    | ing Assets to URLs                                    | 6-77 |
| 6.10 De  | fining  | Website Navigation                                    | 6-79 |
| 6.10.1   | Pla     | acing and Unplacing Pages                             | 6-80 |
| 6.3      | 10.1.1  | Placing a Page                                        | 6-80 |
| 6.3      | 10.1.2  | Unplacing a Page                                      | 6-82 |
| 6.10.2   | Cre     | eating a Website's Navigation by Copying a Navigation | 6-83 |
| 6.11 Wo  | rking   | with Multilingual Assets                              | 6-86 |
| 6.11.1   | Ab      | out Working with Multilingual Assets                  | 6-87 |
| 6.11.2   | Set     | tting or Changing an Asset's Locale Designation       | 6-88 |
| 6.11.3   | Cre     | eating a Translation of an Asset                      | 6-89 |
| 6.11.4   | Exa     | amining the Available Translations of an Asset        | 6-92 |

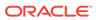

| (    | 6.11.5 Changing the Master Asset of a Multilingual Set                                                                      | 6-94  |
|------|----------------------------------------------------------------------------------------------------|-------|
| 6.12 | Working with Vanity URLs                                                                                                    | 6-95  |
| (    | 5.12.1 Creating Vanity URLs for Assets                                                                                      | 6-95  |
| (    | 5.12.2 Viewing Vanity URLs                                                                                                  | 6-97  |
| (    | 5.12.3 Managing Vanity URLs                                                                                                 | 6-99  |
| 6.13 | About Access Permissions                                                                                                    | 6-101 |
| (    | 5.13.1 About Access Permissions                                                                                             | 6-101 |
| (    | 5.13.2 Ways to Set Access Permissions                                                                                       | 6-102 |
| (    | 5.13.3 Setting Access Permissions from the Contributor Interface                                                            | 6-102 |
| 6.14 | About History Tab                                                                                                    | 6-103 |
| Wo   | rking with Oracle Content and Experience                                                                                    |       |
| 7.1  | Oracle Content and Experience Assets in WebCenter Sites                                                                     | 7-1   |
| 7.2  | How do I find Oracle Content and Experience assets in the Contributor                                                       |       |
|      | interface?                                                                                                    | 7-3   |
| 7.3  | How do I add Oracle Content and Experience assets from the Content Cloud                                                    | 7-4   |
| 7.4  | Node?  How do I find Oracle Content and Experience assets in the Asset Picker?                                              | 7-2   |
| 7.5  | ·                                                                                                    | 7-0   |
| 7.6  | How do I add Oracle Content and Experience assets via Asset Picker?  How do I publish Oracle Content and Experience assets? | 7-8   |
| 8.1  | rking with Mobile Device Content  About Mobile Websites                                                                     | 8-1   |
|      | 3.1.1 How do I create mobile websites?                                                                                      | 8-2   |
|      | 3.1.2 How do I edit mobile websites?                                                                                        | 8-3   |
|      | 3.1.3 How do I preview mobile websites?                                                                                     | 8-3   |
|      | 3.1.4 How do I approve mobile websites for publishing?                                                                      | 8-4   |
| 8.2  | About Creating a Mobile Website                                                                                             | 8-4   |
|      | 3.2.1 About Creating or Copying the Content for the Mobile Website                                                          | 8-4   |
|      | 3.2.2 About Creating or Copying the Navigation for the Mobile Website                                                       | 8-5   |
| 8.3  | Editing Assets in the Context of a Mobile Device                                                                            | 8-5   |
|      | 3.3.1 Using Placed Page Assets for Mobile Devices                                                                           | 8-7   |
| 8.4  | Choosing Your Preferred Devices for Preview                                                                                 | 8-8   |
| 8.5  | Previewing Assets in the Context of a Mobile Device                                                                         | 8-9   |
| 8.6  | About Approving a Mobile Site Navigation for Publishing                                                                     | 8-13  |
| Apı  | proving and Publishing Content                                                                                              |       |
| 9.1  | About Approval, Publishing, Revision Tracking, and Workflow                                                                 | 9-1   |
|      |                                                                                                    |       |
| (    | P.1.1 About the Approval Process                                                                                            | 9-2   |

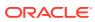

|     | 9.1    | .1.1    | Dependencies                                            | 9-2  |
|-----|--------|---------|---------------------------------------------------------|------|
|     | 9.1    | .1.2    | Approval States                                         | 9-2  |
|     | 9.1.2  | Abou    | t the Publishing Feature in the Contributor Interface   | 9-3  |
|     | 9.1.3  | Abou    | nt Revision Tracking                                    | 9-3  |
|     | 9.1    | .3.1    | Checkout and Checkin                                    | 9-3  |
|     | 9.1    | .3.2    | Rollback and Revision History                           | 9-5  |
|     | 9.1.4  | Abou    | nt Workflow                                             | 9-5  |
|     | 9.1    | .4.1    | Workflow and Assets                                     | 9-6  |
|     | 9.1    | .4.2    | States and Steps                                        | 9-6  |
|     | 9.1    | .4.3    | Users, Roles, and Participants                          | 9-7  |
|     | 9.1    | .4.4    | Workflow Assignments                                    | 9-8  |
|     | 9.1    | .4.5    | Deadlocks                                               | 9-9  |
|     | 9.1    | .4.6    | Sample Workflow                                         | 9-10 |
| 9.2 | Perfo  | rming   | Approval Tasks                                          | 9-12 |
|     | 9.2.1  | Appro   | oving an Asset for Publishing                           | 9-12 |
|     | 9.2.2  | Appro   | oving a Site Navigation for Publishing                  | 9-15 |
|     | 9.2.3  | Chec    | king an Asset's Approval Status                         | 9-18 |
|     | 9.2    | .3.1    | Opening an Asset that is Currently Assigned to You      | 9-19 |
|     | 9.2.4  | Rem     | oving Assets from the Publishing Queue                  | 9-19 |
| 9.3 | Using  | the F   | Publishing Feature in the Contributor Interface         | 9-20 |
|     | 9.3.1  | Publi   | shing an Approved Asset                                 | 9-20 |
|     | 9.3.2  | Publi   | shing Assets from the Search Results List               | 9-21 |
|     | 9.3.3  | Chec    | king the Status of Your Publishing Sessions             | 9-22 |
| 9.4 | Revis  | sion Tı | racking                                                 | 9-23 |
|     | 9.4.1  | Chec    | king Out Assets                                         | 9-23 |
|     | 9.4    | .1.1    | Checking Out an Asset in Form View                      | 9-24 |
|     | 9.4    | .1.2    | Checking Out an Asset in Web View                       | 9-24 |
|     | 9.4.2  | Exan    | nining Your Checkouts                                   | 9-25 |
|     | 9.4.3  | Undo    | oing a Checkout                                         | 9-26 |
|     | 9.4    | .3.1    | Undoing the Checkout of an Asset Displayed in Form View | 9-26 |
|     | 9.4    | .3.2    | Undoing the Checkout of an Asset Displayed in Web View  | 9-27 |
|     | 9.4.4  | Chec    | cking In Assets                                         | 9-28 |
|     | 9.4    | .4.1    | Checking In an Asset Displayed in Form View             | 9-28 |
|     | 9.4    | .4.2    | Checking In an Asset Displayed in Web View              | 9-29 |
|     | 9.4.5  | Exan    | nining Revision History                                 | 9-29 |
|     | 9.4.6  | Exan    | nining Published Revision History                       | 9-30 |
|     | 9.4.7  | Reve    | erting to a Previous Version (Rollback)                 | 9-31 |
| 9.5 | Partio | cipatin | g in Workflow                                           | 9-32 |
|     | 9.5.1  | View    | ing Your Assignments                                    | 9-33 |
|     | 9.5.2  | Usin    | g Workflow Functions                                    | 9-34 |
|     | 9.5    | .2.1    | Assigning an Asset to a Workflow                        | 9-34 |
|     |        |         |                                                         |      |

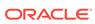

|      | 9.5.2      | 2.2 Setting a Process Deadline                     | 9-36 |
|------|------------|----------------------------------------------------|------|
|      | 9.5.2      | 2.3 Setting an Assignment Deadline                 | 9-37 |
|      | 9.5.2      | 2.4 Finishing Your Assignments                     | 9-38 |
|      | 9.5.2      | 2.5 Delegating Your Assignments                    | 9-40 |
|      | 9.5.2      | 2.6 Abstaining from Voting                         | 9-41 |
|      | 9.5.2      | 2.7 Resolving Deadlocks                            | 9-42 |
|      | 9.5.2      | 2.8 Removing an Asset from Workflow                | 9-43 |
|      | 9.5.2      | 2.9 Viewing an Asset's Participant (Assignee) List | 9-43 |
|      | 9.5.2      | 2.10 Setting Workflow Participants                 | 9-44 |
|      | 9.5.2      | 2.11 Examining the Workflow Progress of an Asset   | 9-46 |
| ⊃art | : III Mark | keting and Analyzing                               |      |
|      |            |                                                    |      |
| 10   | Understa   | anding WebCenter Sites: Visitor Services           |      |
|      |            |                                                    |      |
| 11   | Working    | with the Content Audit Report                      |      |
|      |            | do I view the Content Audit Report?                | 11-1 |
|      | 11.1.1     | What is the Content Audit Report Metrics Bar?      | 11-2 |
|      | 11.1.2     | What is the Authoring Statistics Chart?            | 11-3 |
|      | 11.1.3     | What is the Publish Details Report?                | 11-4 |
|      | 11.1.4     | What is the Author Productivity Chart?             | 11-5 |
|      | 11.1.5     | What is the Content Tags cloud?                    | 11-6 |
|      | 11.1.6     | What is the Asset Types list?                      | 11-7 |
|      | 11.1.7     | What is the Top Internal Searches list?            | 11-7 |
| 12   | Working    | with A/B Testing                                   |      |
|      |            |                                                    |      |
|      |            |                                                    |      |
| 13   | Working    | with Engage Assets                                 |      |
|      | 13.1 Abou  | ıt Engage Assets                                   | 13-1 |
|      | 13.1.1     | Using Segments to Categorize Visitors              | 13-1 |
|      | 13.1.2     | Making Recommendations to Segmented Visitors       | 13-2 |
|      | 13.1.3     | Basing Promotions on Buying Patterns               | 13-2 |
|      | 13.2 Grou  | ping Visitors into Segments with Engage            | 13-2 |
|      | 13.2.1     | Types of Segments                                  | 13-3 |
|      | 13.2.2     | Typical Workflow for Developing Segments           | 13-4 |
|      |            |                                                    |      |

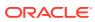

|      | 13.2.3 | Crea    | ating Segments                                                      | 13-4  |
|------|--------|---------|---------------------------------------------------------------------|-------|
|      | 13.2   | 2.3.1   | About the Segment Forms                                             | 13-5  |
|      | 13.2   | 2.3.2   | How do I name and define segments?                                  | 13-5  |
|      | 13.2   | 2.3.3   | How do I create Sites segments?                                     | 13-7  |
|      | 13.2   | 2.3.4   | How do I create BlueKai segments?                                   | 13-16 |
|      | 13.2.4 | Sam     | ple Segment Assets                                                  | 13-18 |
|      | 13.2.5 | Prev    | riewing a Segment                                                   | 13-18 |
|      | 13.2.6 | Prev    | riewing and Publishing Segments                                     | 13-18 |
|      | 13.2.7 | Afte    | r You Publish                                                       | 13-19 |
| 13.3 | Crea   | ıting a | nd Configuring Recommendations with Engage                          | 13-19 |
|      | 13.3.1 | Reco    | ommendation Assets                                                  | 13-19 |
|      | 13.3.2 | Asse    | et Selection Factors                                                | 13-21 |
|      | 13.3   | 3.2.1   | Ratings                                                             | 13-21 |
|      | 13.3   | 3.2.2   | Confidence                                                          | 13-23 |
|      | 13.3   | 3.2.3   | Selection Criteria                                                  | 13-24 |
|      | 13.3   | 3.2.4   | Sort Criteria                                                       | 13-25 |
|      | 13.3.3 | Asse    | et Recommendation Processes                                         | 13-26 |
|      | 13.3   | 3.3.1   | Static Lists in List Mode                                           | 13-26 |
|      | 13.3   | 3.3.2   | Static Lists in Recommendation Mode                                 | 13-26 |
|      | 13.3   | 3.3.3   | Dynamic Lists                                                       | 13-27 |
|      | 13.3   | 3.3.4   | Related Items                                                       | 13-28 |
|      | 13.3.4 | Crea    | ating Recommendation Assets                                         | 13-28 |
|      | 13.3   | 3.4.1   | Recommendation Development Overview                                 | 13-28 |
|      | 13.3   | 3.4.2   | Creating Static Lists Recommendations in List Mode                  | 13-29 |
|      | 13.3   | 3.4.3   | Creating Static List Recommendations in Recommendation Mode         | 13-33 |
|      | 13.3   | 3.4.4   | Creating Dynamic Lists Recommendations                              | 13-37 |
|      | 13.3   | 3.4.5   | Creating Related Items Recommendations                              | 13-41 |
|      | 13.3.5 | Editi   | ng Recommendation Assets                                            | 13-44 |
|      | 13.3.6 | Con     | figuring Assets to Be Recommended                                   | 13-44 |
|      | 13.3   | 3.6.1   | Assigning Ratings to an Asset                                       | 13-45 |
|      | 13.3   | 3.6.2   | Configuring Asset Relationships Using Related Items Recommendations | 13-46 |
|      | 13.3.7 | Verif   | fying Recommendation Assets                                         | 13-48 |
|      | 13.3.8 | Publ    | lishing Rated Flex Assets                                           | 13-49 |
| 13.4 | Crea   | ting P  | Promotions                                                          | 13-49 |
|      | 13.4.1 | Abou    | ut Promotions                                                       | 13-49 |
|      | 13.4   | 1.1.1   | About Promotions and Recommendations                                | 13-49 |
|      | 13.4   | 1.1.2   | When Promotions Overlap                                             | 13-50 |
|      | 13.4.2 | Crea    | ating Promotions                                                    | 13-51 |
|      | 13.4   | 1.2.1   | Name and Define the Promotion                                       | 13-51 |
|      | 13.4   | 1.2.2   | Define the Goals for the Promotion                                  | 13-53 |

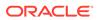

|      | 13.4.2.3 Define Which visitors are Engine for the Promotion               | 13-34      |
|------|---------------------------------------------------------------------------|------------|
|      | 13.4.2.4 Define the Discount                                              | 13-55      |
|      | 13.4.2.5 Define the Promotion's Duration                                  | 13-59      |
|      | 13.4.2.6 Advertise the Promotion on Your Site                             | 13-60      |
|      | 13.4.3 Sample Promotion Asset                                             | 13-62      |
|      | 13.4.4 Publishing Promotions                                              | 13-62      |
|      |                                                                           |            |
| 14   | Working with Eloqua                                                       |            |
|      | 14.1 How do I use WebCenter Sites content in Eloqua emails and landing pa | ages? 14-1 |
|      | 14.2 About Eloqua Forms                                                   | 14-2       |
|      | 14.3 How do I access Eloqua forms in WebCenter Sites?                     | 14-2       |
|      | 14.4 How do I use Eloqua forms in my webpages?                            | 14-3       |
| ⊃art | IV Reference                                                              |            |
| ant  | . IV Reference                                                            |            |
| 15   | Navigational Reference                                                    |            |
|      | 15.1 Menu Bar                                                             | 15-1       |
|      | 15.2 Navigation Pane                                                      | 15-3       |
|      | 15.3 Workspace: Home Tab                                                  | 15-4       |
|      | 15.3.1 Bookmarks Widget                                                   | 15-6       |
|      | 15.3.2 Saved Searches Widget                                              | 15-6       |
|      | 15.3.3 Assignments Widget                                                 | 15-7       |
|      | 15.3.4 Checkouts Widget                                                   | 15-8       |
|      | 15.4 Workspace: Asset Tab                                                 | 15-8       |
|      | 15.4.1 Asset Toolbar                                                      | 15-10      |
|      | 15.4.2 Form Section Selector                                              | 15-10      |
|      | 15.5 Search and Browse Tabs                                               | 15-11      |
|      | 15.6 Split View: Asset Tab and Search Results List                        | 15-13      |
|      | 15.7 Icons                                                                | 15-14      |
| 16   | Keyboard Shortcuts for the Contributor Interface                          |            |
| LO   | 16.1 Keyboard Shortcuts                                                   | 16-1       |
|      | 16.1.1 Shortcuts for Navigating in the Contributor Interface              | 16-1       |
|      | 16.1.2 Shortcuts for Working with the Search Feature                      | 16-3       |
|      | 16.1.3 Shortcuts for Bookmarking and Unbookmarking Assets                 | 16-3       |
|      | 16.1.4 Shortcuts for Working with an Asset                                | 16-3       |
|      | 16.1.4 Shortcuts for Working with Dialogs                                 | 16-4       |
|      | 16.1.5 Shortcuts for Working with the Calendar Tool                       | 16-4       |
|      | 10.1.0 Shortcuts for working with the Caleffual fool                      | 10-5       |

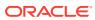

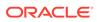

#### **Preface**

This guide contains information about using Oracle WebCenter Sites to create and manage desktop and mobile websites, personalize them with targeted content to enhance visitor experiences on the website, and gather visitor feedback on their success.

#### **Audience**

This guide is intended for users whose expertise is rooted in the content of a website, not in the software used to manage it. In this guide, these users are categorized as content contributors and marketers. For a complete description of each type of WebCenter Sites user, see Who Are the WebCenter Sites Users?

This document is also helpful to individuals who support these users, perform their functions, or simply need to understand basic concepts of WebCenter Sites and its related applications.

#### **Documentation Accessibility**

For information about Oracle's commitment to accessibility, visit the Oracle Accessibility Program website at http://www.oracle.com/pls/topic/lookup?ctx=acc&id=docacc.

#### **Access to Oracle Support**

Oracle customers that have purchased support have access to electronic support through My Oracle Support. For information, visit http://www.oracle.com/pls/topic/lookup?ctx=acc&id=info Or Visit http://www.oracle.com/pls/topic/lookup?ctx=acc&id=trs if you are hearing impaired.

#### **Product Accessibility**

The Oracle WebCenter Sites Contributor interface uses high contrast mode when this option is selected in supported operating systems.

In the Contributor interface, whenever you select a button or label, it is highlighted with a green dotted border to show visual and physical focus.

For information about keyboard shortcuts for the Oracle WebCenter Sites: Contributor interface, see Keyboard Shortcuts for the Contributor Interface.

#### **Related Documents**

For more information, see the following documents:

- Oracle Fusion Middleware WebCenter Sites Release Notes
- Oracle Fusion Middleware Administering Oracle WebCenter Sites
- Oracle Fusion Middleware Developing with Oracle WebCenter Sites

#### Conventions

The following text conventions are used in this document:

| Convention | Meaning                                                                                                    |
|------------|----------------------------------------------------------------------------------------------------|
| boldface   | Boldface type indicates graphical user interface elements associated with an action, or terms defined in text or the glossary.         |
| italic     | Italic type indicates book titles, emphasis, or placeholder variables for which you supply particular values.                          |
| monospace  | Monospace type indicates commands within a paragraph, URLs, code in examples, text that appears on the screen, or text that you enter. |

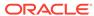

# Part I

# **Getting Started**

You'll get an overview of using the Oracle WebCenter Sites interfaces, login information and prerequisites for using Oracle WebCenter Sites in this part.

#### **Topics**

- Introduction to Oracle WebCenter Sites
- Logging In
- Planning to Work with WebCenter Sites

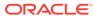

1

#### Introduction to Oracle WebCenter Sites

Get an overview of Oracle WebCenter Sites: what you can do with WebCenter Sites, the WebCenter Sites users, the content management functions that you can perform with WebCenter Sites and also, know about the sample sites that are used to demonstrate the features of WebCenter Sites.

#### **Topics**

- What is Oracle WebCenter Sites?
- Who are the WebCenter Sites users?
- What can you do with Oracle WebCenter Sites?
- · Which content management functions can you perform?
- How is content defined in WebCenter Sites?
- What is a Content Management (CM) site?
- What sample sites are used in this guide?

#### 1.1 What is Oracle WebCenter Sites?

Oracle WebCenter Sites is a Web Experience Management system. It helps you build desktop and mobile websites, personalize them with targeted content, gather feedback on their success, analyze visitor interactions with the website, and test changes to your website based on your visitors' preferences.

The Oracle WebCenter Sites: Contributor interface offers a set of features for building and managing the components of your website. In addition, features such as Oracle WebCenter Sites: A/B Testing are available to help users measure their website's success so they can enhance it accordingly.

#### 1.2 Who are the WebCenter Sites users?

The interfaces and features users can work with are determined by the roles assigned to them by the WebCenter Sites administrator.

Based on these roles, WebCenter Sites users can be categorized into one or more of the following types:

- Content contributor anyone who is responsible for website content.
- **Marketer** anyone who personalizes web pages with promotions and recommendations, analyzes visitor traffic, and measures website effectiveness.

## 1.3 What can you do with Oracle WebCenter Sites?

What you can do with WebCenter Sites depends on the roles you have been assigned.

- Contribute content to desktop and mobile websites
- Personalize the website
- Create corporate blogs

#### 1.3.1 Contribute content to desktop and mobile websites

WebCenter Sites enables content contributors to create, manage, and approve content for publishing to mobile and desktop websites with the Contributor interface.

The Contributor interface features drag and drop page construction, tools that enable content contributors to provide content for both desktop and mobile websites, and a preview function for previewing desktop websites and mobile websites in the context of mobile devices or on actual mobile devices (such as an IPhone). If the workflow feature is enabled, content contributors can collaborate in workflows to move content from its creation point to the website. From the Contributor interface, content contributors can also create the website's navigation. Your ultimate goal in working with this interface is to approve your content and website navigation, or have them approved by other content contributors. Once content is approved, it can then be published to the website.

Administrators can integrate the Content application with the Contributor interface to enable content contributors to work with content from Content Server directly in the Contributor interface.

The Contributor interface can also be customized by developers to provide features specific to your company's business needs.

#### 1.3.2 Personalize the website

In addition to providing basic website building tools, the Contributor interface provides, it also offers Oracle WebCenter Sites: Engage.

Engage is a demographic feature that marketers use to gather and evaluate information about website visitors, define segments, and create personalized recommendations and promotions. This is particularly useful when marketers want to use site visitor information to create and display personalized content placements and promotional offerings for each visitor.

#### 1.3.3 Create corporate blogs

If the Community Blogs module is installed, content contributors can create corporate blog pages for the website directly from the Contributor interface.

#### 1.4 Which content management functions can you perform?

That depends on how your Oracle WebCenter Sites system is configured and on your job requirements. For example, writers for a sports newspaper would have access to the Contributor interface to create articles, but after saving and closing them, may not be able to re-open and edit them. An editor for this newspaper may have permissions to edit articles and approve them for publishing from the Contributor interface, but not to create them. A marketing specialist would be responsible for working with the Engage and A/B Testing features in the Contributor interface, but they might not have permissions to create, edit, or approve articles.

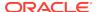

Your WebCenter Sites system is configured by your developers and administrators. In WebCenter Sites, your developers use CM sites to design the website. They create and enable the data models (source of content-entry and editorial forms that contributors and marketers use to provide website content) for each site, and establish security by creating roles. Your administrators configure names for the sites on your system, and then use roles to assign interfaces and users to those sites. Your assigned roles in a site manage your access to the interfaces assigned to that site and the functions you can perform in those interfaces.

#### 1.5 How is content defined in WebCenter Sites?

In the Contributor interface, a piece of content is referred to as an asset. For example, articles, images, and videos are all considered assets in the Contributor interface. Assets are instances of asset types. An asset type is an object that is used to create a type of asset. Your administrator determines the asset types that are available in the site to which you are assigned. Your job is to create assets from these types. The types of assets you can create is determined by the roles assigned to you by your administrator and by the type of site you are creating. For more information about assets and asset types, see Content: Asset types and Assets.

## 1.6 What is a Content Management (CM) site?

A content management (CM) site is the backend for the website or one of its sections, and is stored in the WebCenter Sites database.

A CM site is the structural and logical framework that references several types of information:

- A CM site references all of the assets, asset types, and asset relationships that constitute the actual website (or a section of it). For more information, see Site Design.
- A CM site also references the users, roles, and workflow processes used to
  manage and organize the site's content. The WebCenter Sites administrator is
  responsible for managing these objects. Which CM sites you can work with
  is determined by the permissions granted to you by the WebCenter Sites
  administrator. For information about accessing the sites to which you are
  assigned, see Which sites do you have access to?

A CM site is not synonymous with the website that visitors see in their browsers. For example, a small website might have all of its assets contained in one CM site. A very large website, on the other hand, might be divided into several sections, each contained in and managed through a separate CM site. A WebCenter Sites CM site is thus the supporting structure behind the actual website (or a section of it), but they are not one and the same.

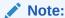

Throughout this guide, the phrase *current site* refers to the CM site you are logged in to at the time, and not the website that the visitors access.

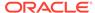

#### 1.7 What sample sites are used in this guide?

Procedures in this guide use the avisports and FirstSiteII sample sites to illustrate how to use content management functions in the Contributor interface.

You have access to these sample sites only if they were installed with your WebCenter Sites system or you are working with a JSK. If no sample sites are installed, contact your WebCenter Sites administrator.

The sample sites used in this guide are:

- avisports: A sports-centric sample site containing sports articles illustrated with images. In this guide, avisports illustrates the features in the Contributor interface such as creating and editing assets, previewing assets, linking assets, approving and publishing assets, finding and organizing assets, tracking assets with revision tracking, and creating a site's navigation.
- FirstSiteII: An online electronics retail site that includes articles, images, a product
  catalog with several entries, documents, and sample user accounts. In this guide,
  FirstSiteII illustrates workflow, multilingual, and future preview features in the
  Contributor interface. FirstSiteII is also used to describe Engage and the process
  of creating and working with segments, recommendations, and promotions in the
  Contributor interface.

FirstSiteII and avisports both utilize the best practices in CM site development. Additionally, the code for both sample sites can be reused and modified to suit your organization's business needs.

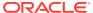

2

# Logging In

Get information on how to log in to Oracle WebCenter Sites, select a site to which you are assigned, and work with the applications assigned to that site. Also, find out how to retrieve a forgotten password, edit your profile and log out of WebCenter Sites.

#### **Topics**

- Logging In to Oracle WebCenter Sites
- Resetting a Forgotten WebCenter Sites Password
- Editing Your WebCenter Sites Profile
- Logging Out of WebCenter Sites

## 2.1 Logging In to Oracle WebCenter Sites

Follow the steps in this section to log in to Oracle WebCenter Sites, select a site to which you are assigned, and start working in the Oracle WebCenter Sites: Contributor and Community interfaces.

To Log in to Oracle WebCenter Sites:

1. Open your browser and enter the Oracle WebCenter Sites URL:

http://<server>:<port>/<context>/login

where <server> is the host name or IP address of the server running WebCenter Sites, <port> is the port number of the WebCenter Sites application, and <context> is the name of the WebCenter Sites application that was deployed on the server.

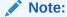

For login information, see your WebCenter Sites administrator for the following: WebCenter Sites URL, your user name and password, and the list of supported browsers.

The Oracle WebCenter Sites login form opens.

2. Enter your username and password into the login form.

If you want WebCenter Sites to store your credentials and enter them automatically the next time you log in, select **Remember me**.

Click Login.

If you are logging in for the first time, the site select form opens; otherwise, you are logged in to the site and application you last visited.

4. In the **Site** drop-down list, select the site hosting the application in which you want to work.

When you select a site, the applications assigned to that site are displayed as icons under the **Site** field.

Figure 2-1 Select an Application

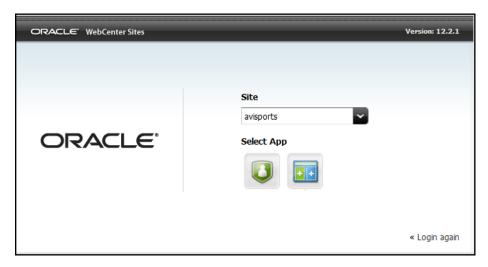

**5.** Select the icon representing the application you want to work with. Your roles in the selected site determine which applications you have access to.

If you are assigned the SitesUser role, you will see the **Contributor** icon, which opens the Contributor interface.

#### 2.1.1 If you selected the Contributor icon

When you select the **Contributor** icon, the Contributor interface loads. Your assigned roles determine your permissions to Contributor interface functions.

Figure 2-2 shows an example of the Contributor interface for the avisports sample site.

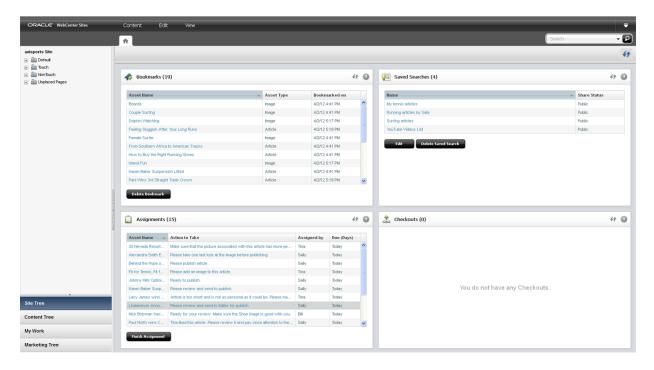

Figure 2-2 Contributer Interface for the avisports Sample Site

#### 2.2 Resetting a Forgotten WebCenter Sites Password

You can log in to Oracle WebCenter Sites if you have forgotten your password.

To log in to Oracle WebCenter Sites if you have forgotten your password:

- In the login form, click the Forgot password? link, located below the Password field
  - An email form opens, addressed to your WebCenter Sites administrator.
- In the email form, specify that you have forgotten your WebCenter Sites credentials and then click Send.
  - The email is sent to your WebCenter Sites administrator. The administrator will then send you an email containing a new password.
- Use the new password to log in to WebCenter Sites, and then, for security purposes, access your WebCenter Sites profile and change the password.

#### 2.3 Editing Your WebCenter Sites Profile

Each WebCenter Sites user has a WebCenter Sites profile, set up by the administrator.

You can edit your profile information by doing the following:

 From the Contributor interface, click the down-arrow in the menu bar to open the applications bar.

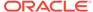

Figure 2-3 Down Arrow in the Menu Bar for the Contributor Interface

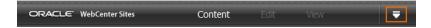

2. In the applications bar, click your user name.

Figure 2-4 Applications Bar: Click Your User Name

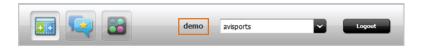

The Edit Profile form opens.

Figure 2-5 Edit Profile Form

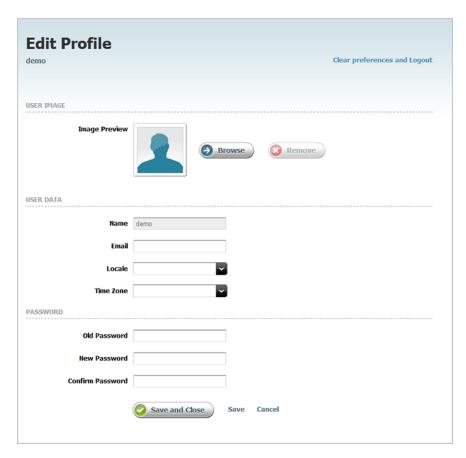

- 3. In the Edit Profile form, you can make the following changes:
  - To change your profile image, in the **Image Preview** field, click **Browse** and then select the image you want to assign to your profile.
  - To add or change your email address, use the Email field.
  - To change your assigned locale, use the Locale drop down field.
  - To change your assigned time zone, use the Time Zone drop-down field.

 To change your password, enter your current password in the Old Password field, and your new password into the New Password and Confirm Password fields.

#### 4. Click Save and Close.

The Edit Profile form closes and the interface from which you accessed your profile is re-displayed.

## 2.4 Logging Out of WebCenter Sites

Log out of WebCenter Sites to end your session.

To log out of WebCenter Sites:

- 1. If the applications bar is not open, click the **down-arrow**, located on the right of the menu bar, to open it.
- 2. Click Logout.

You are now logged out of WebCenter Sites.

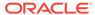

3

## Planning to Work with WebCenter Sites

Planning is key to building a successful website with WebCenter Sites. Before you begin creating the content for your website, ask: What is the function or main purpose of the site? What type of site will you be creating: marketing, informational, social, or other? What permissions are you assigned in the site? Which interfaces are enabled on the site and which of those interfaces do you have permissions to work with? Get an overview of the prerequisites before you begin working with WebCenter Sites.

#### **Topics**

- Which sites do you have access to?
- Which interfaces can you work with?
- · Which type of user are you?
- What type of site are you creating?
- Who creates the website's navigation?
- Does your site support multilingual content?
- · Will there be mobile versions of the website?
- Who publishes your content to the website?
- · Is revision tracking enabled on your site?
- Are you participating in a workflow?

## 3.1 Which sites do you have access to?

When you first log in to WebCenter Sites, the first piece of information you need to know is which content management (CM) sites you can access.

Access to CM sites is determined by the roles assigned to you by your WebCenter Sites administrator. You can create content only in the sites in which you are assigned roles.

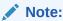

Content management (CM) sites are the back end for your company's websites or one of its sections. See What is a Content Management (CM) site?

The following are ways to determine your assigned roles in a site:

When you log in to WebCenter Sites for the first time, the site select form is
displayed to you. Click the Site drop-down menu to see a list of all the sites in
which you are assigned roles.

Figure 3-1 Login Form: Site Drop-Down List

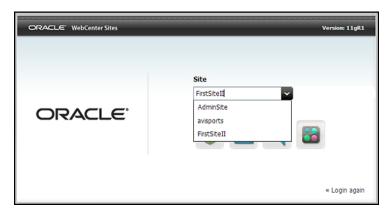

 When you are logged in to WebCenter Sites, and working in one of the interfaces, open the applications bar and then expand the Sites menu to see a list of sites in which you are assigned roles.

Figure 3-2 Applications Bar: Sites Menu

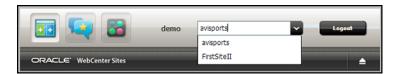

• Contact your WebCenter Sites administrator for information about the sites in which you are assigned roles.

## 3.2 Which interfaces can you work with?

The interfaces you can use to work with a site are determined by the interfaces the administrator has enabled for the site and your assigned roles in the site.

WebCenter Sites provides the Oracle WebCenter Sites: Contributor interface. Not only do your assigned roles determine which interfaces you have access to, but they also determine the functions you can perform in these interfaces.

The following are ways to determine the interfaces to which you have access:

- When you log in to WebCenter Sites for the first time, and select the site you
  want to work with, a Select App section is displayed and shows the icons for the
  interfaces to which you have access.
- When you are logged in to WebCenter Sites, and working in one of the interfaces, open the applications bar to see the icons of all the interfaces you can access to work with that site.

Figure 3-3 Applications Bar: Interface Icons

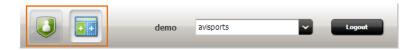

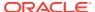

 Contact your WebCenter Sites administrator for information about the interfaces you have access to.

## 3.3 Which type of user are you?

Typically, your administrator will inform you of the roles you are assigned in a site, the interfaces you can access for that site, and the interface functions you can work with to help you build and personalize the website, analyze visitor interactions with it, or measure its effectiveness.

Your assigned roles in the site determine the parts of the website you are responsible for. In WebCenter Sites, users are categorized as either content contributors or marketers (a user can also hold both roles simultaneously). You can determine which type of user you are by the interfaces and interface functions you have access to.

For information about your responsibilities for the website, depending on the type of user you are, see these topics:

- Are you a content contributor?
- · Are you a marketer?

#### 3.3.1 Are you a content contributor?

If you are a content contributor, you have access to the Contributor interface and are responsible for building the website. This entails having permissions to create, edit, or delete content for the website. You may also have permissions to approve content, publish content, build the website's navigation, or participate in a workflow process.

For example, if you have permissions to create website content, you have access to the **New** option in the Contributor interface. The **New** option lists all the asset types, enabled by your administrator, that you can use to create assets for the site. You can then apply a template, created by developers, to the asset you are creating to provide the layout in which the content will be displayed on the website. You might also have permissions to preview your content to verify the applied layout is suitable for it, before your administrator publishes it. In certain cases, your administrator might grant you publishing permissions so you can publish your own content from the Contributor interface.

#### 3.3.2 Are you a marketer?

If you are a marketer, you are responsible for gathering and evaluating data about website visitors, to effectively create product placements and promotional offerings that are shown to visitors based-on the data you collect.

If this is the case, then you have access to the Contributor interface and are responsible for working with Oracle WebCenter Sites: Engage assets (See Working with Engage Assets).

You can use the Oracle WebCenter Sites: A/B Testing feature to test the changes you are making to a web page against the current version (See Working with A/B Testing).

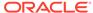

#### 3.4 What type of site are you creating?

The expectations your company has for your site impacts the content of the site and the additional features you can add to it.

For example, in an e-commerce site you would primarily create product descriptions, special offers, photos, and videos for your company's merchandise. You can then determine that the site would benefit from customer feedback, such as allowing visitors to comment on or rate the products your company sells. Another example would be a branding site. This is a company-oriented site in which you would most likely provide contact information for your company, create news feeds and articles about your company, and possibly add a link to the site for visitors to sign up for your company's newsletter (if available).

For information about the type of site you are creating and the type of content you will be creating for the site, contact your WebCenter Sites administrator.

#### 3.5 Who creates the website's navigation?

Visitors use a website's navigation to browse to and locate content.

WebCenter Sites uses a hierarchical model for determining a website's navigation. That is, the order in which pages are displayed on your website. Depending on how your system is set up, either developers or content contributors create the website's navigation.

If you are a content contributor and you have permissions to create the website's navigation, you can then use the **Site Tree** in the navigation pane of the Contributor interface to place pages in the appropriate order in a site navigation. Typically you designate a Home page and sub pages for the website. The order in which you place the pages under a site navigation in the **Site Tree** determines the order in which links to those pages are displayed in the website's navigation.

## 3.6 Does your site support multilingual content?

Does your organization maintain one or more localized websites that serve different geographic regions or languages? For example, does your company have a U.S. site that needs both an English and a Spanish version or a Canadian site that needs both an English and a French version? If so, are you responsible for creating translation assets? If you are a content contributor of a multilingual site where one or more locales have been enabled, you can translate assets into multiple languages (locales).

To determine whether there is more than one locale enabled on your site, open an asset for editing in Form view and then switch to the **Metadata** section of the form. If the **Metadata** section of the form contains a **Locale** drop-down field, then you can designate a locale for the asset and create translations of it. See Working with Multilingual Assets.

#### 3.7 Will there be mobile versions of the website?

Does your company want you to create a website that is viewable on mobile devices such as iPhone, iPad, Samsung Galaxy, and Blackberry? Do you have access to the

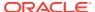

Contributor interface? Are you a content contributor? If so, you can use the Mobility feature to create mobile websites for various mobile devices.

Before you start using the Mobility feature, consider the following:

- Are you creating new content for the mobile website or are you reusing the content of an existing website?
  - Using Mobility, you can create, copy, edit, and preview content for a mobile website in the same manner as you create, copy, edit, and preview content for a default website for desktop/laptop computers. The only difference is, your content is shown in the context of mobile devices.
- How are mobile websites represented in the Contributor interface?
  - Your mobile website is represented by a site navigation node in the **Site Tree**. Each node is represented by a different icon which helps you differentiate a desktop/laptop site from assets for a mobile site that supports devices such as iPhone and Samsung Galaxy.
- Which mobile devices are associated with your mobile website?
  - Contact your administrator to find out which mobile devices are associated with your mobile website. This way, you preview how the content of your mobile website will look only on the screens of mobile devices relevant to your mobile website.

#### 3.8 Who publishes your content to the website?

WebCenter Sites administrators set up the publishing destinations for your system and schedule publishing events from the Admin interface. In addition, users who hold the Publisher role can publish pages and assets directly from the Contributor interface, useful for smaller publishing jobs.

A publishing event runs as a batch process that the administrator schedules to occur at regularly-occurring intervals. Administrators can also override the schedule and publish on demand (which publish all approved assets in bulk). However, content contributors must first approve the content for publishing. Approving content for publishing makes it available in the next publishing cycle. In addition, administrators can grant publishing permissions to content contributors, which enables contributors to publish individual assets, on demand, directly from the Contributor interface.

## 3.9 Is revision tracking enabled on your site?

What is revision tracking and is it enabled for any of the assets in your site? Revision tracking allows you to check out (lock) an asset, which prevents other users from editing or deleting it while you work with it. This feature is particularly helpful for larger projects where one user's work on an asset may overlap with another user's work.

When enabled, it allows only one user at a time to edit or delete an asset. In addition, it allows users to track and view past versions of an asset and the users who worked with that asset. It also enables users to restore (rollback) an asset to a previous version. In the Contributor interface, the Checkouts widget on your dashboard lists all the assets checked out by you. When you are finished working with an asset you have checked out, you must check it back in so other users can work on or approve it.

How do you know if revision tracking is enabled for an asset on your site?

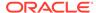

- Have you tried to edit an asset you usually have access to, but you receive a
  message stating Unable to edit asset because it is checked out to user name?
- When you open an asset, do you see any icons related to revision tracking on the asset's toolbar? For example do you see the Check Out or Check In icons? (For more information about revision tracking icons, see Table 15-2 in Navigational Reference.)

If either of these scenarios are true, then revision tracking is enabled for that asset.

## 3.10 Are you participating in a workflow?

If an asset is part of a workflow process, it is routed through a series of editorial tasks (states). The flow of the editorial tasks that can be performed on the asset, and who is authorized to perform those tasks is determined by the workflow administrator through roles. Your assigned roles determine the editorial tasks you can perform on an asset that is part of a workflow process.

In the Contributor interface, the Assignments widget on your dashboard provides a list of assets that are assigned to you through a workflow process. When your work on an asset in this list is complete, you must use the **Finish Assignment** function to start the next step in the workflow; the workflow process then moves the asset to the next state and assigns it to the appropriate users.

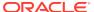

# Part II

# **Contributing Content**

Learn how to create and manage content in the Oracle WebCenter Sites Contributor interface.

#### **Topics**

- About Contributor
- Exploring the Contributor Interface
- Working with Assets
- Working with Oracle Content and Experience
- Working with Mobile Device Content
- Approving and Publishing Content

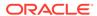

4

#### About Contributor

You need the Oracle WebCenter Sites: Contributor interface to create, manage and deliver website content. Learn about the Contributor interface, explore content management concepts to understand how content is defined in WebCenter Sites and find out what you can do in the Contributor interface of WebCenter Sites, such as create or edit content.

#### **Topics**

- About the Contributor Window
- Contributor Overview
- Exploring Content Management Concepts
- What can you do in the Contributor interface?

#### 4.1 About the Contributor Window

The Oracle WebCenter Sites: Contributor interface provides a variety of content management features to accommodate a wide range of WebCenter Sites users, including content contributors and marketers. The Contributor interface is used by content contributors to create, approve, and publish content to the website. Marketers use the Contributor interface to create and manage marketing campaigns, and monitor and track visitor activity, which enables them to update the content and appearance of the website with your visitors' preferences in mind.

When the Contributor interface opens, you see the following:

- The left navigation pane, which contains the following trees:
  - Site Tree: Shows the site navigations for each website whose content is supplied by the content management site you are logged in to.
  - Content Tree: Shows the name of each Parent asset. Expand a parent asset to display a list of all the parent asset's child assets.
  - My Work: Provides the Bookmarks, History, and My Tags nodes which enable you to keep track of your workload. See Finding and Organizing Assets.
  - Marketing Tree: Shows promotion, segmentation, and recommendation information. Also shows site visitor attributes and definitions.
- The dashboard, which displays the following widgets:
  - Bookmarks: Lists the assets you have bookmarked for easy retrieval at a
    future time. Bookmarked assets are also accessible from the Bookmarks
    node in the My Work tree.

See Bookmarking Assets.

 Saved Searches: Lists all the search criteria that has been saved as a Saved Search.

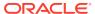

See Saving Your Search Criteria to Your Saved Searches Widget.

 Assignments: Lists the assets that are currently assigned to you through a workflow process.

See Finishing Your Assignments.

- Checkouts: Lists all the assets that are currently checked out to you. This list
  is only available if revision tracking is enabled. See Revision Tracking.
- The menu bar, which contains the following options:
  - Content: Contains options to create new assets and manage existing assets.
     See Creating Assets.
  - Edit: Only available if you are working with an asset. This option provides content management tools to modify, copy, and delete an asset.

See Editing Assets.

View: Only available if you are currently working with an asset. This option
provides tools to view an asset in either Form View or Web View and options
for previewing an asset in different ways.

See Previewing Assets.

- Help: Provides links to online help for the Contributor interface.
- The Search field, which you can use to enter a search query for a specific asset.
   You can also narrow your search down by asset type or use the Advanced Search function. See Finding and Organizing Assets.
- The applications bar, which you open and close by clicking the **Up/Down** arrow on the right of the menu bar.

Your access to Contributor interface functions is determined by the roles assigned to you by the WebCenter Sites administrator. For more information about the Contributor interface, see the following topics:

- Contributor Overview
- Exploring Content Management Concepts
- What can you do in the Contributor interface?

#### 4.2 Contributor Overview

The Contributor interface enables you to create and manage content for publication to your website. The content you create is stored in the WebCenter Sites database. The Contributor interface provides a simple and intuitive way of accessing and working with this content.

The content that you manage depends on the nature of your organization: a news site might produce articles, photos, and video clips; a human resources department might manage job postings and personnel policies; an online retailer might offer product descriptions, special offers, coupons, and so on. Content can be moved from its creation on the content management (CM) system to its completion in steps, from person to person, in a process called **workflow**. Along the way, collaborators can modify and comment on the content and use revision tracking to audit changes made to the content. Your end goal is to **publish** content so that site visitors can view it. Most publishing functions are available only in the Admin interface, such as scheduling

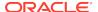

publish events. However, if a content contributor is granted publishing permissions, assets can be published individually from the Contributor interface.

#### 4.2.1 From the content entry form to the website

When creating and editing content in WebCenter Sites, you use content entry forms which are located on the CM system. Their purpose is to give you an easy, intuitive way to store content in the WebCenter Sites database, without having to access the database directly. When ready for public delivery, you approve the content for publishing and then the approved content is published to the website using RealTime publishing either automatically, based on a publishing schedule set up by your administrator, or manually, if needed.

For example, the RealTime publishing method publishes (copies) content from the CM system to the delivery system. The delivery system then delivers that content to the website. The steps for publishing content to the website are explained below:

Step 1, When you populate a content entry form (for example, the Article form) and save the content, WebCenter Sites stores the content in its CM system database.

Step 2, After you or another user approves the content and initiates the publishing process, the content is copied to the delivery system.

Step 3, The content requested by a site visitor is automatically retrieved from the delivery system, formatted, and laid out by code. This code is written by developers according to site designers' specifications.

Step 4, The formatted content is delivered to the visitor's browser.

In simple terms, a content entry form accepts raw content for storage in the CM system database. When published content is requested by a site visitor, the delivery system renders the content (unless the content is cached) in viewer-ready form in the visitor's browser.

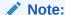

As a content provider, and throughout this guide, you will work with the CM system to create, modify, and perform other processes on the content that is delivered to the website.

A content entry form represents an asset (which is described later in this chapter). Content entry forms can be displayed in two modes:

- Form View displays a traditional form view that allows you to enter content into fields (shown on the left in Figure 4-1). You can then use the *Preview* option to see how the content would be displayed on the website if it were published.
- Web View allows you to enter information into the web page view of the content (shown on the right in Figure 4-2), which shows you how the content you are creating will be displayed when published to the website as you are creating it.

Content entry forms offer the following advantages:

Users don't have to learn the specifics of the WebCenter Sites database.

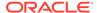

A content entry form can be thought of as a window into the WebCenter Sites database. Content that you enter into a form is stored in the database. Content that you retrieve is read from the database and displayed in an editorial version of the content entry form.

Because a content entry form provides a standard interface to the variety of databases that WebCenter Sites supports, it spares users from having to learn the specifics of any database in particular. If one database is replaced with another (for example, SQL Server is replaced with DB2) the switch is transparent to users.

Users don't have to know HTML or other markup languages.

No content entry form requires its users to format the content they enter or edit. A default format (specified in the templates) is applied when a user-defined format is unavailable. And when a field displays a WYSIWYG editor (What You See Is What You Get), you can use its tools to format the field's content – without having to know HTML. As a content provider, you have the option to remain strictly focused on the content, or to determine its appearance, as well.

Work in a drag and drop environment.

Certain fields in a content entry form may display a Drop Zone. Drop Zones support drag and drop functionality, which provides an easy way to associate one piece of content with another. Users can quickly find content (by performing a search or navigating the Content Tree), drag that content to the Drop Zone field, and then drop the content into the field.

Reusability and consistency are maximized.

Each piece of content that you enter into a form can be reused as many times as necessary, in as many formats as necessary, in as many locations within the website as necessary. Reusability ensures consistency across the site by eliminating the need for re-creating content each time you have to use it.

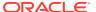

Content entry form displayed in Form Mode Web page view of a content entry form (Web Mode) ŵ 25∧ B H V 3 H H 900 🗸 🗎 😤 All 25 Nevada Resorts Serving Up Great Snow With the crisp cold temperatures, you know you are up north and r Jan 10, 2012 9:25:03 AM Today marked the start of the winter season for Nevadrá's rewest six recort loe Point. The opening signifies that every Nevada six and showboard resort is open for the season. A feeb blarket of snow during the past 24 hours added there to ten inches resort more totals. This showful is addition to the past vereleting stome cycle, has created wondrist conditions for sixing and snowboarding in Nevada. Forecasts call for sunny and sensational ski conditions over the weekend with an additional chance of snowfall occurring early next week. Those who have missed the recent powder conditions at Nevad videos located at: http://www.videosofnevadaskiiingvacations.co Forecasts call for sunny and sensational ski conditions over the weekend with an additional chance of snowfall occurring early next week. For a list of fantastic vacation deals available at Nevada resorts and lodging propertie visit: http://www.nevadaskivacationdeals.com. Those who have missed the recent powder conditions at Nevada's resorts can still 1 Content entered into the content entry form (in Form Mode or Web Mode) is stored as a record in the CM system database. 3 When the content is 2 After approving the content for requested by visitors on publishing, a content the website, it is provider or retrieved from the administrator database, formatted, Code publishes the content and laid out by the code created by the site to the delivery system database. developers. CM System Database Delivery System Database

Figure 4-1 Content Entry Form (Displayed in Form View and Web View)

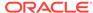

Figure 4-2 Website (Online Site)

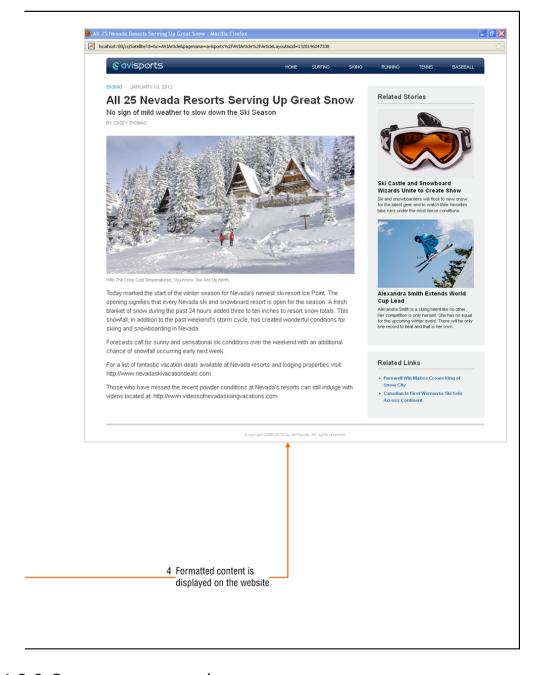

# 4.2.2 Content entry modes

In the Contributor interface you can work with content entry forms using either *Form View* or *Web View*.

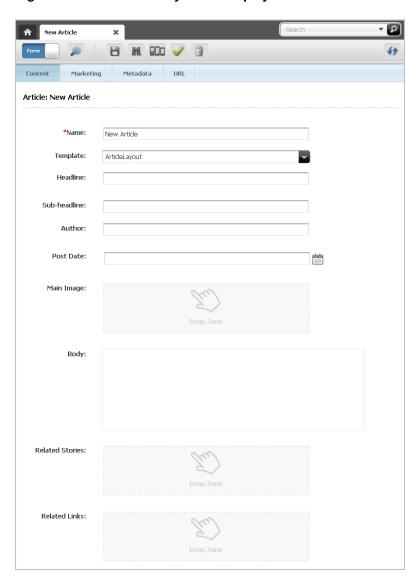

Figure 4-3 Content Entry Form Displayed in Form View

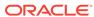

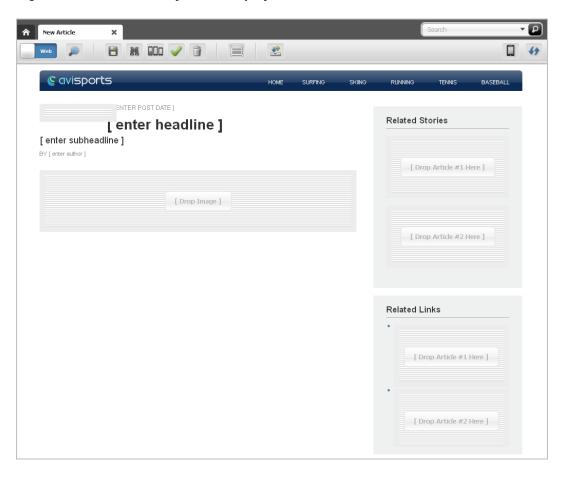

Figure 4-4 Content Entry Form Displayed in Web View

Form View displays a content entry form in its traditional form view, which contains clearly labeled fields into which you can enter information for the content you are creating. On the other hand, Web View allows you to work with the web page view of a content entry form. Instead of fields. Web View displays slots, predefined sample information, and other editable areas into which you can enter information. The information you enter in Web View is displayed exactly as it would be on the website (when the content is published).

In addition to the ability to work in two different modes, the Contributor interface supports drag-and-drop functionality which is available in both Form View and Web View.

# 4.3 Exploring Content Management Concepts

WebCenter Sites defines content in terms of assets, and asset types, which are used throughout this guide.

For more information, see the following topics:

- Content: Asset types and Assets
- Structured Content Assets and Document Assets
- Multilingual Assets

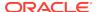

- Design Assets
- WebCenter Sites Data Models
- Site Design

# 4.3.1 Content: Asset types and Assets

Assets are content items that you manage using WebCenter Sites, for example, articles, product descriptions, advertisements, photos, and video clips. Assets are instances of asset types.

An asset type is an object that you use to create assets of that type. An asset type is represented by a content entry form, where the set of fields define the type of content you must provide.

For example, the content entry form in Figure 4-5(A) belongs to an asset type named Article. Its fields **Headline**, **Abstract**, **Author**, **Post Date**, and **Body** prompt you for content that composes the article. The content entry form in Figure 4-5(B) belongs to an asset type named Sports Cars and has a different set of fields **Name**, **Engine Type**, **Make**, **Model**, and **Price** that call for information about sports cars.

Figure 4-5 Content entry forms for the Article and Sports Car asset types

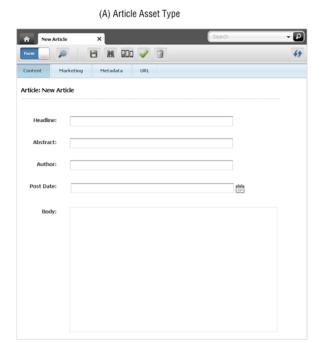

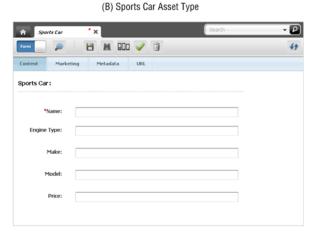

From the Article asset type, content providers can create the Finance Article asset, the Sports Article asset, the Gardening Article asset, and the Music Article asset (all of which are instances of the Article asset type).

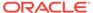

Figure 4-6 Article assets

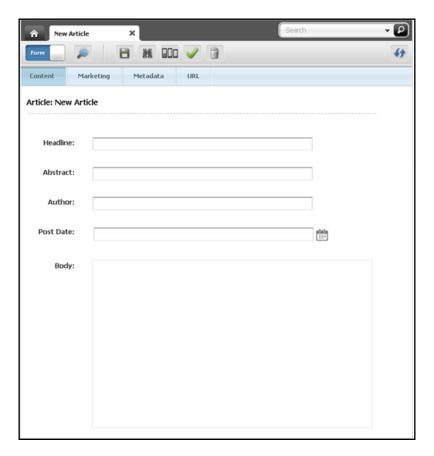

From the Sports Car asset type, with a different set of fields, content providers can create the Lotus, Ferrari, Maserati, and Bughatti assets. All are instances of the Sports Car asset type.

Figure 4-7 Sports Car assets

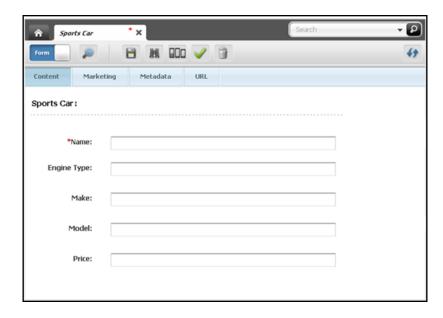

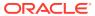

Typically, developers create many different asset types, giving you an appropriate range and type of content to create and publish. Each asset type has its own content entry form with a unique set of fields. When saved, an asset is stored in the WebCenter Sites database. The asset can be edited, inspected, deleted, duplicated, placed into workflow, tracked through revision tracking, searched for, and delivered to the website.

#### Note:

To be technically accurate, field names in a content entry form are *attributes*. The distinction is important to administrators and developers, but does not affect the content provider's work or understanding of content management in WebCenter Sites. For this reason, the terms *field* and *attribute* are used interchangeably throughout this guide.

#### 4.3.2 Structured Content Assets and Document Assets

As a content provider, you are likely to manage two kinds of assets: **structured content** assets and **document** assets.

A structured content asset requires you to enter prescribed pieces of content directly into a form in the Contributor interface, whereas a document asset requires you to provide a file with the content (or layout) of your choice. The developer who creates the asset type specifies whether the asset type supports structured content, or documents, or both.

Structured content is used to enforce uniformity, standards, and reusability. By contrast, file-based content is used when a free-style approach is acceptable. File-based content gives you the freedom to compose content of your own choice, and to present it in your own format.

• When creating a structured content asset, you enter the content directly into a form (as explained earlier). The fields impose content structuring by prompting you for specific information—for example, a headline, a byline, and body text.

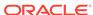

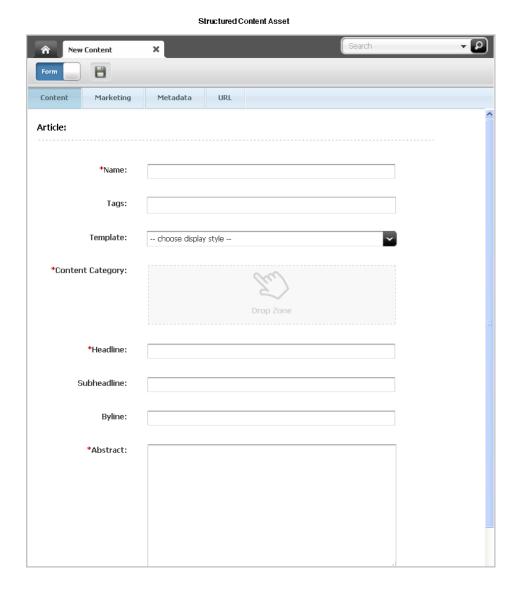

Figure 4-8 Structured Content Asset

When the content is published, its format and layout (predetermined by site designers) are implemented in the template that you choose to render the content.

When creating a document asset, you enter content into a file of the format of
your choice (for example, a Word document), then attach the file to the document
asset. You then enter information describing the content, such as name, file size,
format, or associated keywords, into the additional fields that developers might
have created to help you describe the file and its content.

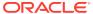

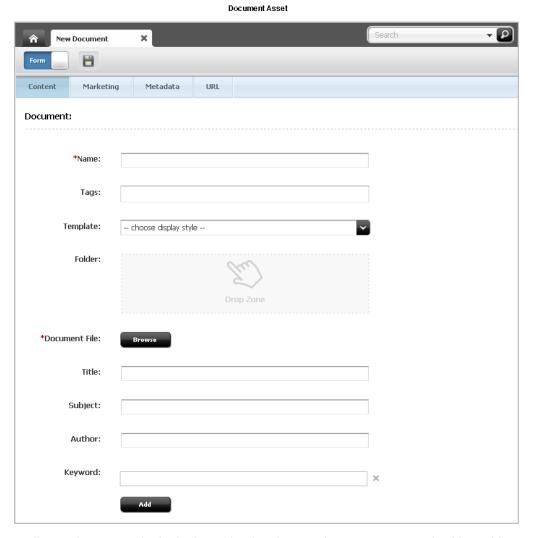

Figure 4-9 Document Asset

Depending on how your site is designed by developers, the assets you work with could contain a mixed set of fields – some for content and others for documents.

# 4.3.3 Multilingual Assets

If your organization maintains localized sites for different geographic regions, each piece of content you create is likely to be translated into languages other than the one in which the content was originally created.

WebCenter Sites allows you to assign a locale designation to each asset, and to group assets with their translations. This way, you can easily track, manage, and publish multiple translations of your content.

For example, a global press release written in English can be translated into French, Spanish, and German, and the translations published on the respective regional sites. The press release and its translations exist in the WebCenter Sites database as separate assets, linked with each other into a multilingual set. Members of multilingual sets can be managed, passed through workflow, approved, and published to one or more destinations just like their non-localized counterparts.

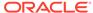

On the other hand, you are free to create assets in different languages and assign locale designations to them independently of one another, without creating the translation links. For example, you would treat in this way content that is specific to only one region and should not be translated nor published elsewhere.

When configuring your site for multilingual support, your developers provide the site visitors with a way to specify their preferred language. The delivery system then determines (by checking which locales are enabled for the site, and through locale filtering, if applicable) which translation of each asset is displayed on the website.

# 4.3.4 Design Assets

Structured content assets are called **design assets** if they are used to format and organize website content.

Design assets are created by developers for your use. Your access to design assets depends on which design assets were created and on the permissions granted to you by your WebCenter Sites administrator. The following list describes the design assets you can use (given the appropriate permissions).

- Template assets create the look and feel of the website. As a content provider, you assign Template assets to structured content assets to apply specific formatting to your content. Each Template asset formats assets of a specific type. How your site developers code the templates determines how an asset's content entry form is displayed in Web View and how the asset will be displayed on the website. Consult your site developers for instructions on how to work with the Template assets available to you.
- Page assets are containers that reference the assets constituting a page (or a
  portion of a page) in the website; they provide the structure and organization for
  the displayed content.

When you create a Page asset, you select a Template asset from the options provided to you by your developers to determine the appearance of that Page on the website. You can also access and modify an existing Page asset from the **Site Tree** or a list of search results.

## 4.3.5 WebCenter Sites Data Models

Asset data models define how content is stored in the WebCenter Sites database—in either a flat (single-level) or hierarchical (multi-level) structure.

In WebCenter Sites, the flat model is referred to as the basic model, and the hierarchical model as the flex model.

The data model is chosen by the developers during asset type creation to suit site design requirements. In most of your tasks as a content provider, the distinction between the asset models is not relevant, since the majority of the functions you perform in the Contributor interface are the same whether you are working with basic or flex assets. This guide indicates when a function or situation is unique to either basic or flex assets. Consult your administrator to determine the asset models used on your site.

The differences between the basic and flex asset models are summarized below:

Basic assets are instances of basic asset types and always have the same set
of properties (attributes), as defined by the asset type. The information for one

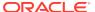

instance of an asset is stored in one row of a database table. These assets are standalone. They can be associated with other assets to form single-level *parent-child* dependencies, but they cannot inherit each other's properties. Thus, no complex hierarchies can be created with the basic asset model.

- Flex assets have the ability to inherit structure and content from multiple parents and grandparents, which makes them excellent for building complex hierarchical data structures (for example, creating large online product catalogs). The flex asset model is more complex than the basic asset model. The information for one instance of a flex asset is stored in multiple database tables. Unlike basic assets, flex assets in a given flex family can have different properties (attributes) based on the established hierarchy and inheritance rules set up by the administrator. Flex asset types are composed of families of asset types. The members of a flex family are:
  - flex attribute type (required)
  - flex asset type (required)
  - flex definition (required)
  - flex parent (required)
  - flex parent definition (required)
  - flex filter type (optional)

The members of a flex family form an asset inheritance tree, where child assets inherit various attributes from their parents.

As a content contributor, you do not directly work with all of the members of the flex family. In fact, you mainly work with flex assets, which are the key members of flex families (all of the other members of a flex family contribute to the flex asset in some way). If you have the appropriate permissions, you can also create new flex attributes, which are characteristics of flex assets.

# 4.3.6 Site Design

In the Contributor interface, the site design for the CM site you are logged in to is represented as a hierarchy in the **Site Tree** on the navigation pane.

For example, Figure 4-10 shows a section of the **Site Tree** for the avisports sample site. Notice the hierarchical structure in which content is organized:

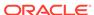

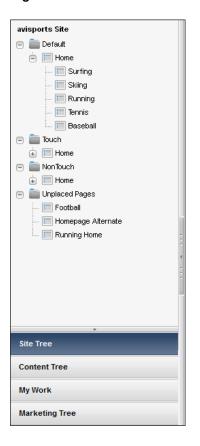

Figure 4-10 Site Tree for the avisports Sample Site

The **Site Tree** contains a site navigation node for each website that uses the content of the CM site you are logged in to. For example, the **Site Tree** for the avisports sample site contains three site navigation nodes: **Default**, **Touch**, and **NonTouch**. Under each site navigation node is a list of Page assets displayed in a hierarchical order. A website's navigation is determined by the placement of the Page assets under the corresponding site navigation node. The **Unplaced Pages** node lists all of the Page assets that have not been placed under a site navigation. For more information, see **Defining Website Navigation**.

# 4.4 What can you do in the Contributor interface?

The Contributor interface provides the features you use to work with assets.

Whether you can access the assets and how you can work with them is determined by the following:

- The roles assigned to your user name by the administrator. These roles grant you the permissions to work with features of the Contributor interface. If you do not have the right permissions, the function (such as creating content) is unavailable to you which is indicated by being grayed out, hidden from your interface, or producing an error message when you attempt to use it.
- Your access permissions (which are roles-based) determine the content management functions you can perform on individual assets (functions such as creating, viewing, or editing assets).

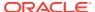

- Whether an asset is part of a workflow and whether that asset is assigned to you
  or another user. If the asset is assigned to another user, you cannot work with it.
- If revision tracking is enabled and another user has checked out the asset you
  want to work with, you cannot edit or delete that asset until the user checks the
  asset back in.
- If an asset exists on your current site because it was shared from another site, you can work with that asset only in its native site (the site on which it was created).
- If a publishing session is running and the asset you are accessing is included in that publishing session, you cannot edit or delete that asset until the publishing session is complete.

The rest of this section provides information about the features and functions available to users in the Contributor interface.

#### 4.4.1 Create and Edit Assets

Creating assets is permissions-based. If you have the right permissions, you can create brand new assets *from scratch*.

If the asset you want to create is similar to an existing asset, you can copy the existing asset and make changes to the copy, which saves you a few steps. If an asset currently exists on one site and you have to create the same asset for a different site, you can share the asset so that you do not have to create it multiple times.

In the Contributor interface, you can create and edit assets in the following ways:

- Create, copy, and edit assets in Form View
- · Create, copy, and edit assets in Web View
- Add, replace, reposition assets on a Page
- Delete assets

#### 4.4.1.1 About Form View

If the administrator configured an asset type such that all assets of that type open in Form View, when you create an asset of that type, the asset is represented by a content entry form containing predefined fields into which you can enter information for the asset.

#### 4.4.1.2 About Web View

If an asset type is configured such that all assets of that type open in Web View, when you create or edit an asset of that type, the asset's web page view is shown to you. Web View offers in-context editing, which means you can work with assets directly in their published form (web page view). Instead of fields in a content entry form, it is the web page layout (template) assigned to the asset that determines the editable areas of an asset rendered in Web View. Editable areas can include simple text areas, WYSIWYG editor enabled text areas, and slots. Figure 4-11 shows an example Edit view of the Surfing page asset rendered in Web View displaying empty and occupied slots.

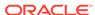

#### 4.4.1.2.1 What is a Slot?

If the web page layout (template) assigned to the asset is configured to support slots, the asset's Create and Edit views display slots that are empty, or occupied, or both. Each slot accepts one piece of content —an asset (unless the slot is multi-valued, in which case the slot accepts multiple assets). If the slot supports drag and drop functionality, you can drag an asset from a tree or search results list and drop the asset into the slot. If the slot does not support drag and drop functionality, it usually contains a predefined asset (such as a recommendation asset) which your developers or administrators have configured in the web page layout (template) assigned to the asset.

Figure 4-11 Empty and Occupied Slots (Surfing Page Asset)

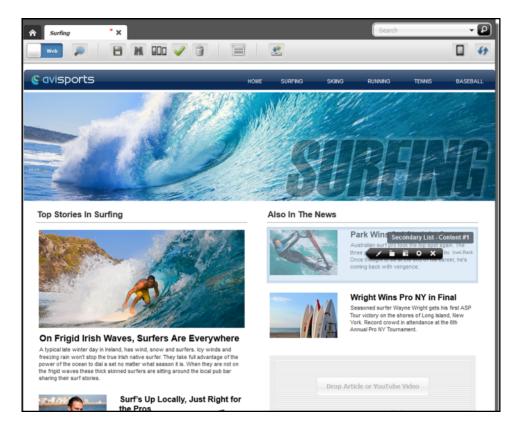

By adding an asset to a slot, you create an association between the asset with which you are working and the asset you placed in the slot. The type of asset each slot supports is determined by the configurations your developers made to the web page layout (template) assigned to the asset.

When you click a slot, a toolbar with content management options you can perform on the slot opens. Using the toolbar you can edit the content of the asset contained within the slot, change the content layout of the slot (which changes the appearance of the asset in the slot), view the slot's properties, and remove the asset from the slot. If you are working with a multi-valued slot, the toolbar provides a **Manage** option that allows you to reposition the order in which the assets contained within that slot are displayed on the web page. The options available in a slot's toolbar are determined by

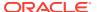

the configurations your developers made to the web page layout (template) assigned to the asset with which you are working.

#### 4.4.1.2.2 What is the difference between Web Page Layout and Content Layout?

Web page layout is the layout (template) assigned to the asset with which you are working. When working with an asset in Web View, the web page layout assigned to the asset determines the arrangement of the slots in the asset's web page view. Content layout is the layout (template) assigned to an individual slot. The content layout assigned to a slot determines the appearance of the asset contained within that slot.

A slot enables you to select a different content layout with which to render the content contained within it. When you change the content layout of a slot, the asset contained within the slot is rendered using the layout you selected. Figure 4-12 provides a diagram showing the difference between web page layout and content layout.

Figure 4-12 Web Page Layout vs. Content Layout

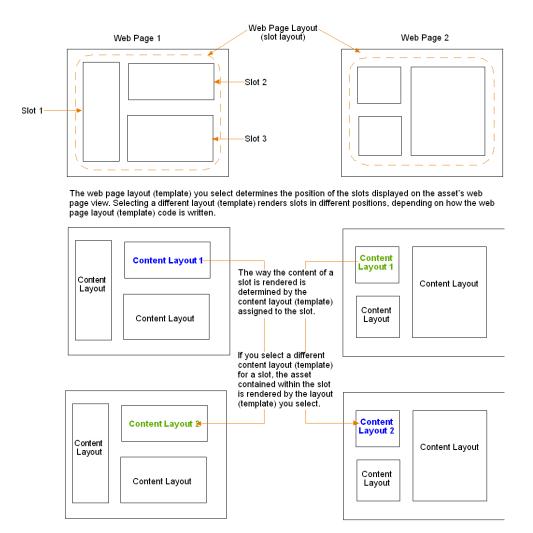

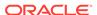

#### 4.4.1.2.3 If you use Web View, will you need to switch to Form View?

When you are working with an asset in Web View, the editable areas you see are determined by the configurations your developers made to the web page layout (template) assigned to the asset. The fields you see in an asset's content entry form (when working with the asset in Form View) are not necessarily the same fields that are available to you when working with the asset in Web View. Therefore, certain fields such as **Date** and **Locale** fields may not be available in Web View. In addition, certain attribute editors are only supported in Form View (for example, Clarkii Online Image Editor). In such cases, you have to switch to Form View to fill in those fields.

#### 4.4.2 WYSIWYG Editors

Your developers can enable WYSIWYG editors for fields in an asset's content entry form.

The following WYSIWYG editors can be enabled for fields in an asset's content entry form.

- CKEditor
- DatePicker
- Image Picker
- Clarkii Online Image Editor (OIE)

These WYSIWYG editors can be seen in both Form View and Web View. See Working with Attribute Editors.

# 4.4.3 Search for and Inspect System-Defined Asset Types

You can search for and inspect the following system-defined asset types in the Contributor interface, but you cannot edit them:

- Template
- CSElement
- SiteEntry
- DimensionSet
- Dimension
- Parent Definitions
- Attributes
- Flex Definitions

### 4.4.4 Find Assets

The Contributor interface is integrated with the Lucene search engine.

Because of this integration, the search behavior in the Contributor interface is as follows:

 Before you can perform searches in the Contributor interface, the administrator must enable search indexing on your system (through the Admin interface).

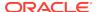

- The Contributor interface allows you to search across all asset types in a given site. You do not have to know the asset type of the asset you want to find to begin a search. You do, however, have the option to limit your search to a specific asset type.
- The Contributor interface searches through the names and values of all fields within all assets. For example, you can search for all assets that contain the word flowers without having to select specific attribute names to search through.
- The Contributor interface allows you to customize your searches by formulating your search queries, as described in Search Guidelines.

When searching for assets in the Contributor interface, you can perform either a simple search or an Advanced search:

- Simple searches allow you to search for a keyword or phrase across names and values of all fields within all assets. Simple searches also enable you to narrow down the results of your search to a specific asset type. See Performing a Simple Search.
- Advanced searches allow you to search for assets by attributes: creation date, start and end date, locale, unique identifier, name, description, tags, author, and type – or any combination of these items. See Performing an Advanced Search.

You can also save the search criteria you used to perform a search (simple or Advanced). You can either save your search criteria as a Saved Search so that you can run the search at another time, or as an asset (of type ContentQuery) which can then be placed on a page and the results of the query are displayed to site visitors who access that page.

## 4.4.5 Organize Assets

Organize assets in the following ways:

- Work with the **History** node in the **My Work** tree. The **History** node lists assets you have worked with in the current session.
- Share assets across sites
- Bookmark assets for future reference

### 4.4.6 Preview Content

The *Preview* function enables you to view how the content you create or edit would look if it were published to the website.

Unlike working with content in Web View, when you preview a piece of content you are not able to edit it.

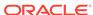

Figure 4-13 Previewing Content

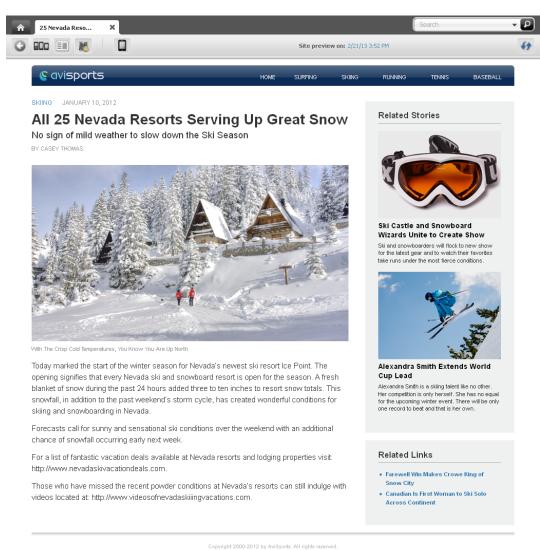

While you are planning upcoming changes to a website, you can assign start and end dates to an asset. When start and end dates are assigned, you can preview site assets as they will be displayed on a site at different times in the future. The feature you use to generate future versions of the website is known as *Future Preview*.

Start and end dates are a key part of Future Preview, which is an enhanced function of Site Preview. You can preview an asset without setting start and end dates (the regular Site Preview), but by assigning a start and end date range to an asset, you gain the ability to visualize upcoming changes to the website. When you assign a start or end date to an asset, you can see how the asset will change over time by selecting dates from the date picker on an asset's toolbar when you are previewing it.

To edit the content, you must work with it in either *Form View* or *Web View*. For more information about previewing assets, see <u>Previewing Assets</u>.

# 4.4.7 Link Assets Using CKEditor

Use the CKEditor to link assets in the following ways:

- · Create a hypertext link to another asset
- · Link two assets by inclusion
- · Link two assets through an image asset
- Create a link to a URL
- · Embed links to other assets
- Embed contents of other assets by reference
- Embed links to external websites

For instructions on linking assets using CKEditor, see Linking Assets and URLs.

#### 4.4.8 Asset Associations

Alexandra Smith Extends World Cup Lead

Veteran Skier Says Goodbye

Some asset Create and Edit views include fields (Form View) or slots (Web View) where you link another asset to the one in which you are working.

These types of fields are called *associations*. Figure 4-14 shows an Article asset (from the avisports sample site), displayed in Form View and Web View, which is associated with four other Article assets.

Figure 4-14 Association Field Displayed in Form View and Web View

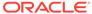

Related Links:

An association field can be used to create relationships between assets. When you associate one asset with another asset you define a dependency between those assets. When one asset is dependent on another, both assets must be published together.

For example, suppose an asset of type Article has an association field that accepts an Image asset. In this case, you might associate an article about baseball with a picture of a baseball field. By associating the Image asset with the Article asset, you are indicating which image appropriately illustrates the article text. The Article asset and its associated Image asset are now dependent on one another. If you publish the Article asset, you must also publish the Image asset.

Which assets can be associated is determined by the data model. *How* associations are presented on the website is determined by content rendering templates. For example, a template can either display an associated asset or render it as a link.

### 4.4.8.1 Single-Valued and Multi-Valued Associations

An association field allows you to do one of the following, depending on the configurations of your developers:

- Single-valued association field allows you to associate a single asset with the
  asset you are working with. For example, in the avisports sample site, assets of
  type Article contain a single-valued association field you can use to pair an Article
  asset with a single Image asset.
- Multi-valued association fields allow you to associate multiple assets with the
  asset you are working with. For example, in the avisports sample site, assets of
  type Article contain two multi-valued association fields that allow you to associate
  several different assets of type Article with the Article asset you are working with.

Depending on your site design, an association field may be restricted to accept either a specific type or sub-type of asset, or it may be unrestricted, accepting different types of assets.

#### 4.4.8.2 Parent-Child Associations

When you designate an asset as a parent of another asset, you are creating a hierarchical relationship between the two assets. An asset that is linked to a parent is called a *child* asset.

When a child asset is linked to a parent asset, it inherits the parent's attributes and values while retaining its own attributes. If the parent and the child share the same multi-valued attribute, the child inherits the parent asset's values and retains its original values. If the parent and child share the same single-valued attribute, the child retains the attribute's current value and does not inherit the value of the parent. Inherited attributes are shown on a separate tab. All the attributes that are available in the parent and are inherited are displayed on the **Inherited** tab. If there is more than one parent, the Inherited tab shows the attributes grouped by parent. The **Inherited** tab shows all supported data types.

Parent-child relationships are shown in the **Content Tree**. Parent-child relationships are taken into account during approval for publishing so that no broken links result on the published site. For more information about approval for publishing, see Performing Approval Tasks.

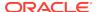

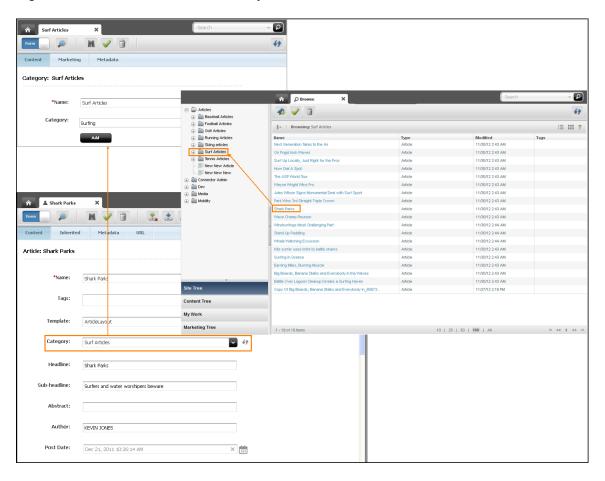

Figure 4-15 Parent-Child Relationships

When an asset is assigned multiple parents, the asset is shown under multiple nodes in the **Content Tree**, as a child of each of its associated parent assets.

# 4.4.9 Create Multilingual Assets

Very often, organizations maintain one or more localized websites that serve different geographic regions. Such sites host content in one or more languages local to the region served by the site. In such cases, a piece of content can be translated to exist in multiple languages, or **locales**.

If two or more locales are set up on your site, you can translate assets into the languages that are enabled by the locales. When you create the first translation of an asset, the asset and its translation become a **multilingual set**, and the source asset is automatically designated as the **master asset** of the set. When an asset is designated as the master of a set, it remains so until you designate another member of the set as the master.

You can create subsequent translations either from the master asset, or from an existing translation. The master asset and its translations are linked to one another to indicate they are members of the multilingual set. Each member contains the same piece of content but in a different language. You cannot delete the master asset if at least one translation exists in the set. You have to delete all of the translations linked to the master asset before you can delete it.

# 4.4.10 Create Website Navigation

A website's navigation allows visitors to access the different sections (pages, articles, and so on) of the site and is determined by the placement of the Page assets under a site plan in the **Site Tree**. A site plan reflects the website's navigation and enables you to create a hierarchy for the pages of your site. Therefore, the structure of your site's navigation can start off general and drill down to specific.

#### Note:

Since, the content of a single CM site can be used by multiple websites, each site plan in the **Site Tree** represent a website using the content of that one CM site.

For example, when you place a Page under an already placed Page of a site plan in the **Site Tree**, the Page you placed becomes a sub-level of the Page under which you placed it. You can also copy the Pages placed under one site plan and paste them under another site plan. When the Pages are published to the website, the Page you placed as a sub-level is accessible from the top-level Page's navigation menu. Figure 4-16 shows the dynamic relationship between the placement of Pages under a site plan in the **Site Tree** and your website's navigation.

The top-level Home Page Default asset in the Site Tree is the home page for the avisports website The pages placed underneath the Home page in the Site Tree are displayed as links in the + Im Unplaced Page home (top-level) page's navigation menu Content Tree My Work Marketing Tree Hit the slopes this weekend. Fun is waiting just 30 minutes away.

Figure 4-16 Relationship Between the Site Tree and Your Site's Navigation

#### 4.4.11 Mobile Websites

The Mobility component enables you to create mobile websites for various mobile devices such as iPhone, iPad, Samsung Galaxy, and Blackberry.

You can create a brand new mobile website in the same manner as you create a default website for desktop/laptop computers. To help reduce your effort and site delivery time, WebCenter Sites also lets you copy the assets of any existing website for your mobile website. You can preview your mobile website so you know how your site will look on the screens of mobile devices when published.

For example, Figure 4-17 shows the preview of the Surfing Page asset for the avisports sample site displayed on the screen of the iPhone 3GS mobile device (represented by a Device asset) as it would look on the screen of an actual iPhone 3GS if the Page was published.

Figure 4-17 Surfing Page Asset Preview Displayed on the Screen of a Mobile Device

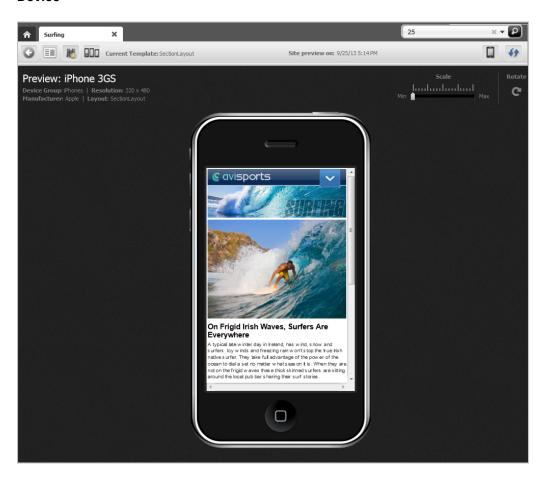

# 4.4.12 Approval and Publishing

Before an asset can be published, it must be approved for publishing.

Requiring approval is a safeguard against publishing an asset whose dependent assets are not ready to be published. This prevents broken links on the delivery system. You approve assets for one or more destinations that the administrator sets up on your site. Having multiple destinations allows for the use of multiple publishing methods.

You can participate in the publishing process in the following ways:

- Approve assets for publishing
- Remove assets from the publishing queue
- Publish an approved asset directly from the Contributor interface

See About the Approval Process and About the Publishing Feature in the Contributor Interface.

# 4.4.13 Use Revision Tracking

Revision tracking allows you to check out assets.

When you check out an asset, you lock the asset, which prevents other users from editing or deleting it. When you are finished working with the asset, you can decide to check the asset back in with the changes you made or discard the changes you made to the asset by undoing the checkout. In either case, the asset is then again available for modification by other users. An asset that is checked out to you, however, can still be viewed and searched for by other users, and retrieved by gueries or collections.

If revision tracking is enabled for the asset types on the site you are assigned, you can work with revision tracking in the following ways:

- Track revisions to assets
- Check assets in and out
- Roll assets back to a previous version

See Revision Tracking.

## 4.4.14 Workflow

Assets can be assigned to a workflow.

A workflow routes an asset through a series of editorial tasks (states) by assigning the tasks to the appropriate users at the appropriate times. Either specific assets or all assets of a certain type can be assigned to a workflow. If an asset is assigned to a workflow process, users can participate in the workflow process as follows:

- Pass assets through workflow
- Work with workflow groups
- Work with workflow reports

See About Workflow.

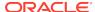

5

# **Exploring the Contributor Interface**

Let's take you through a quick tour of the Contributor interface. In this tour, you will learn what you need in order to use the Contributor interface and get an overview of using the interface. At the end of the tour, you will also learn how to switch to a different site.

#### **Topics**

- About This Quick Tour
- Prerequisites for the Quick Tour
- Quick Tour of Using the Contributor Interface
- Switch to a Different Site

# 5.1 About This Quick Tour

This quick tour is for new WebCenter Sites users who want to familiarize themselves with WebCenter Sites and its Contributor interface. In this quick tour, you will be using the default demo user (password: demo) to access each interface. Logging in to WebCenter Sites as the demo user grants you access to the Contributor interface and all the content management functions to which a user might have permissions.

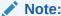

In reality, access to the Contributor interfaces is focused on certain tasks such as creating or editing content.

To follow along with this quick tour, you can either perform the steps provided in each section in the order in which the topics are presented or you can navigate directly to the task you are interested in learning about.

# 5.2 Prerequisites for the Quick Tour

To follow along with the procedures in this quick tour, the avisports and FirstSite II sample sites must be installed with your WebCenter Sites system. If no sample sites are installed, contact your WebCenter Sites administrator.

For information about the sample sites, see What sample sites are used in this guide?.

The final procedure in this Quick Tour is Approve and Publish the Page. You will be able to publish the page manually only if an administrator has configured a publishing event for the destination to which you approve the assets.

# 5.3 Quick Tour of Using the Contributor Interface

Use the quick tour to orient yourself in the Contributor interface.

The quick tour of the Contributor interface comprises these topics:

- Familiarize Yourself with the Contributor Interface
- Organize Your Dashboard
- Explore the Trees in the Navigation Pane
- Create an Asset
- Switch Between Web View and Form View
- Preview the Asset
- · Find and Open an Asset
- Edit the Asset in Web View
- Edit the Asset in Form View
- Work with the Asset in the Context of a Mobile Device
- Create a Page Asset and Associate Your QuickTour Asset with It
- Include the Page in a Site Navigation
- Approve and Publish the Page

## 5.3.1 Familiarize Yourself with the Contributor Interface

- 1. Log in to WebCenter Sites as the demo user (password: demo), select the avisports sample site, and then select the **Contributor** interface.
  - WebCenter Sites opens the Contributor interface for the avisports sample site.
- 2. Browse the Contributor interface to familiarize yourself with the different content management operations you can perform.

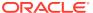

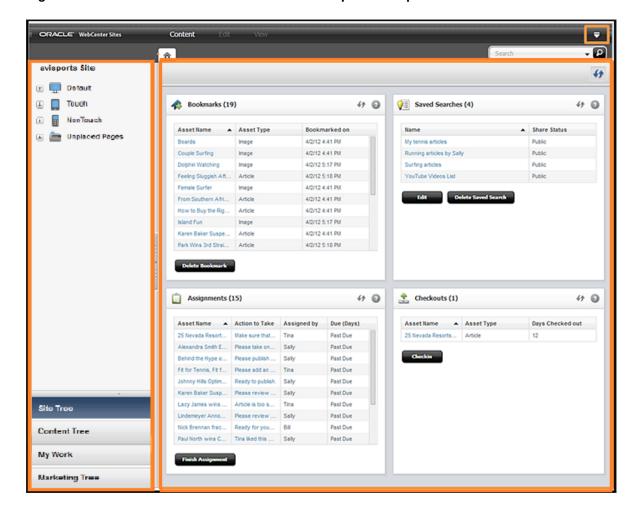

Figure 5-1 The Contributor Interface for the Avisports Sample Site

The following is a list of features available in the Contributor interface:

- The menu bar contains the Content, Edit, and View options, and the downarrow icon.
  - The Content option enables you to create, save, approve for publishing, bookmark, share with different sites, and change the permissions of assets.
  - The Edit option enables you to inspect, modify, copy, and delete assets, work with revision tracking, and change the layout (template) assigned to an asset.
  - The View option enables you to preview assets, view an asset's status summary, and toggle between Form View and Web View.
  - The down-arrow icon is used to open the applications bar. From the applications bar you can switch to another site or application, edit your user profile, and log out of WebCenter Sites.
- The main area of the Contributor interface is where your dashboard (workspace) is located.

The **Home** tab is permanently displayed in the workspace and contains your dashboard. Your dashboard displays widgets that provide quick access to your

saved search criteria, bookmarked assets, workflow assignments, and assets you have checked out using revision tracking. Each asset opens in its own tab (over the **Home** tab).

- The navigation pane is located to the left of the dashboard (workspace) and allows you to access assets from the Site Tree, Content Tree, My Work and Marketing Tree.
- The Search field allows you to enter your search criteria into it. When you
  click the magnifying glass button, your search results are displayed either in
  a Search tab or docked to the right of your workspace. From the Search field
  you can narrow down your search by selecting specific asset types to search
  for or by running an Advanced Search.

# 5.3.2 Organize Your Dashboard

Your dashboard contains the **Bookmarks**, **Saved Searches**, **Assignments**, and **Checkouts** widgets. In addition, your developers may have created custom widgets for your dashboard.

Organize the widgets on your dashboard by clicking a widget's title bar and then dragging it to and dropping it into a different position on the dashboard.

## 5.3.3 Explore the Trees in the Navigation Pane

The navigation pane enables you to access assets from the **Site Tree**, **Content Tree**, **My Work** tree and **Marketing Tree**. Follow the instructions in this section to familiarize yourself with the different trees in the navigation pane.

In the navigation pane, click through the following bars:

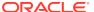

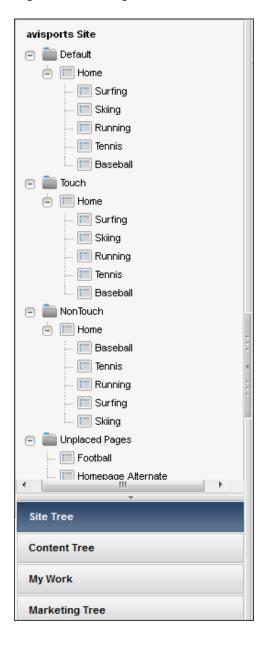

Figure 5-2 Navigation Pane: Site Tree

- **Site Tree**: Enables you to browse the pages of your website. These pages can either be placed in a hierarchy under a site navigation or *unplaced* (meaning the pages are not part of any site navigation). A site navigation represents the navigation (organization) of a website. Multiple site navigations can exist within a single CM site, and each site navigation is displayed in the CM site's **Site Tree**.
- **Content Tree**: Enables you to visually browse the flex asset hierarchies present in your site.
- My Work: Contains the Bookmark, History and My tags nodes.
- Marketing Tree: Contains segments, recommendations, promotion assets and assets associated with A/B Test.

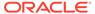

The navigation pane displays the tree you selected. For detailed information about the trees, see Navigation Pane.

- 2. Browse the assets in the tree. Right-click an asset to open a context menu containing content management options you can perform on that asset.
- 3. **Drill down the hierarchy.** Click the plus sign next to a node to expand it and display its associated assets. If you are working with the **Content Tree**, double-click a parent asset to open a **Browse** tab containing a list of child assets.
- 4. **Right-click an asset.** WebCenter Sites opens a context menu with content management functions you can perform on the asset.

Figure 5-3 Context Menu for a Page Asset in the Site Tree

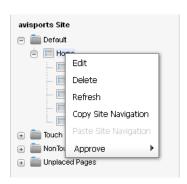

Assets in the **Content Tree**, **My Work** tree and **Marketing Tree** may have different content management options in their context menus, depending on the type of asset you select in the tree and your assigned permissions in the site.

### 5.3.4 Create an Asset

The Contributor interface allows you to create assets in Form View, Web View, and (if the Mobility feature is enabled) within the context of a mobile device:

- In Web View, you enter information into the web page view of the asset, which shows you how the asset will be displayed on the website as you are creating it.
- In Form View, the asset is represented by a content entry form containing predefined fields into which you can enter information for the asset.
- If the Mobility feature is enabled, you can create the asset in the context of mobile devices, which is the same as editing an asset in Web View, however, your asset is shown on a Device asset representing a mobile device.

For the purposes of this quick tour, create an asset of type Article. In the avisports sample site, the Article asset type is configured to open in Web View.

In the menu bar, select Content, New, and then select Article.
 The Create Article dialog opens.

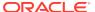

Figure 5-4 Create Article Dialog

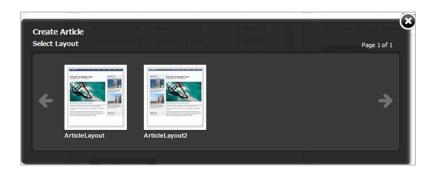

2. In the Create Article dialog: in the **Select Layout** field, select **ArticleLayout**; in the **Enter Name** field, enter **QuickTour**; click **Continue**.

A tab opens displaying the asset's content entry form in Web View.

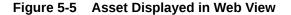

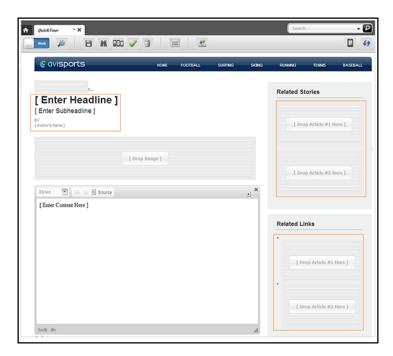

- 3. Click a slot to open the slot's toolbar, then select the **Slot Properties** option to determine the type of asset the slot supports.
- 4. Open the **Content Tree**, expand the **Media** node, and then expand the **Skiing images** node. Now, drag-and drop the Rainbow Goggles Image asset into the slot that supports the Image asset type.
- 5. Now associate some Article assets with your QuickTour asset: in the Content Tree, expand the Articles node, and then expand the Skiing articles node; in the Skiing articles node, drag and drop some Article assets into the slots in the Related Stories and Related Links sections of the asset.
- 6. Categorize your asset by associating it with the **Skiing articles** category. In the **Content Tree**, navigate to the **Skiing articles** node and then drag and drop it into the slot that accepts assets of type Article Category.

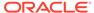

- 7. Click a text area to enter some content. When you click the text area, you will either see a simple text field or a WYSIWYG-enabled field.
- 8. In the asset's toolbar, click **Save** to save your changes to the asset.
- 9. Click **Inspect** to open the Inspect view of the asset. Your QuickTour asset will look similar to the one shown in Figure 5-6.

Figure 5-6 Inspect View of the New QuickTour Asset

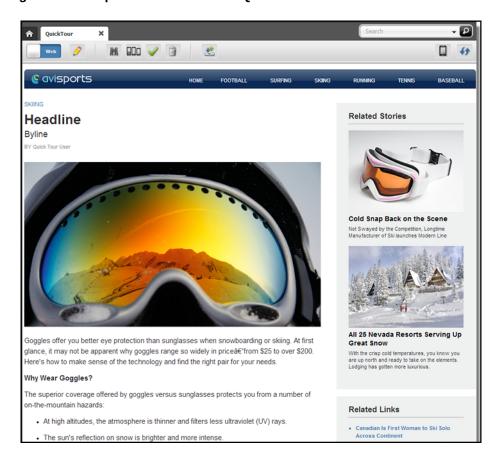

When you inspect an asset, you cannot modify its content.

## 5.3.5 Switch Between Web View and Form View

Now that you are familiar with creating assets in Web View, switch to Form View to view the fields in the asset's content entry form.

1. Click the **Mode** switch in the asset's toolbar.

Figure 5-7 Mode Switch

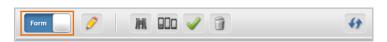

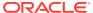

The tab redisplays the asset in Form View (as shown in Figure 5-8).

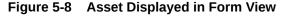

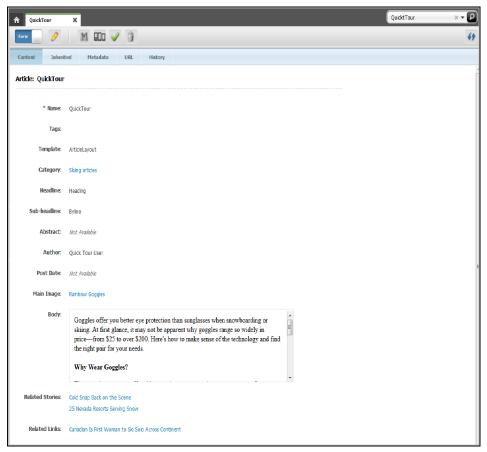

2. Click the **Mode** switch again to redisplay the asset in Web View.

## 5.3.6 Preview the Asset

Now, preview the asset to see how it will look on the website when it's published.

1. In the asset's toolbar, click the **Preview** icon.

The tab displays the preview of the asset.

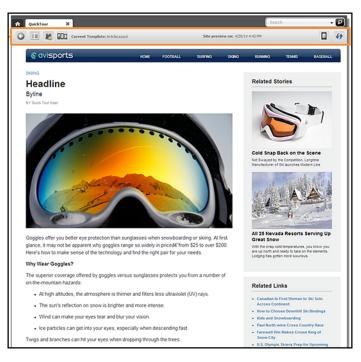

Figure 5-9 QuickTour Asset Preview

2. In the toolbar, click the **Go Back** button to return to the asset's Inspect view.

# 5.3.7 Find and Open an Asset

Now that you have created an asset, find it by performing a search in the Contributor interface.

1. In the **Search** field, enter your search criteria. For example, since your asset contains the word *Quick*, enter **quick** into the field.

Figure 5-10 Search Field

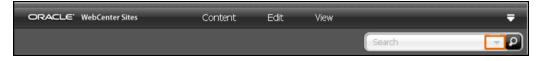

2. Click the **down-arrow** in the **Search** field and select **Article** from the Search Type menu to narrow down your search results to the Article asset type.

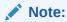

If you do not narrow down your search to a specific asset type, WebCenter Sites searches for any asset containing the word you specified in the **Search** field.

3. Click the magnifying glass button in the Search field.

A **Search** tab opens in the workspace displaying a list of assets matching your search criteria.

Figure 5-11 Search Tab

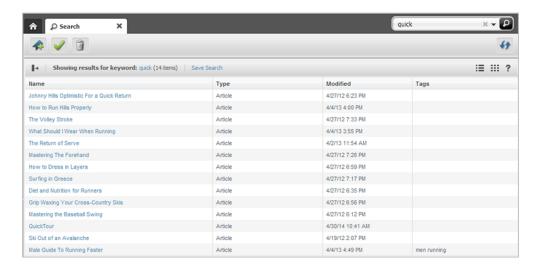

The search results list shows a brief summary of information about each item in the list, such as name, asset type, and modification date.

In the search results list, select the QuickTour asset.
 A tab opens in the workspace, showing the asset's Inspect view in Web View.

## 5.3.8 Edit the Asset in Web View

Since you are already viewing your asset in Web View, start off by editing it in Web View:

- In the asset's toolbar, click Edit.
   The Edit view of the asset opens in Web View.
- 2. Click a slot to open its toolbar.

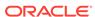

Figure 5-12 Slot Toolbar

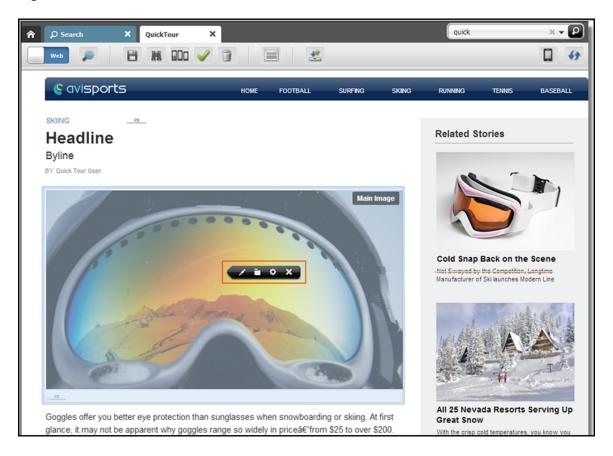

- Edit the content of the asset currently placed in the slot by clicking the Edit option.
- b. Replace the content of the slot with another asset by dragging and dropping an asset from the Content Tree, My Work tree, or a search results list into the slot.
- 3. Click a text area. You will either see a simple text field or a WYSIWYG-enabled text field. Make changes to the content in the field.
- 4. In the asset's toolbar, click the Save icon.
  - WebCenter Sites saves the changes you made to the asset so far, but keeps the Edit view of the asset open.
- 5. Since certain fields are only available in Form View, click the **Mode** switch to open the asset in Form View and then continue to Edit the Asset in Form View.

### 5.3.9 Edit the Asset in Form View

The tab displays the Edit view of the asset in Form View.

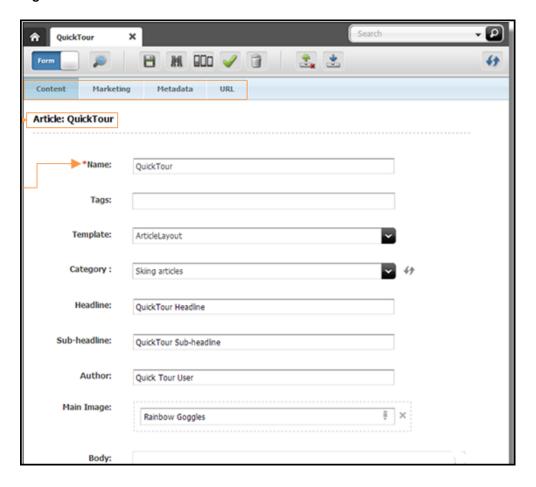

Figure 5-13 Edit View of an Asset in Form View

L. Make changes to the content in the **Name** and **Headline** fields.

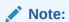

Fields whose names have an asterisk next to them are required, which means you cannot leave them blank. If you leave a required field blank, you cannot save the asset.

2. Click within the **Body** field to load CKEditor.

The CKEditor displays the asset's form with WYSIWYG editor controls.

When CKEditor loads, make changes to the displayed text. If you are familiar with Microsoft Word, explore the features available in CKEditor – its functionality mimics that of Word.

3. In the menu bar, click Save & Close.

WebCenter Sites saves your changes and closes the asset's tab.

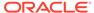

#### 5.3.10 Work with the Asset in the Context of a Mobile Device

Let's say that your administrator enabled the Mobility feature and your website will be viewed, not only on desktop/laptop computers, but also on mobile devices. The Mobility feature enables you to create, edit, and preview content in the context of mobile devices.

Since you have already created your asset and viewed and edited it in both Web View and Form View familiarize yourself with Mobility by viewing and working with the asset in the context of a mobile device:

- 1. If your asset is displayed in Form View, switch to Web View.
- In the asset's toolbar, click the Show/Hide Devices icon.The device selection panel opens to the right of the asset.
- Select the device on which you want to display the asset's content.The asset is displayed in the context of the selected mobile device.

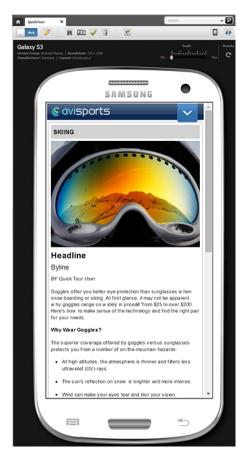

Figure 5-14 Asset Displayed in the Context of a Mobile Device

- 4. Click the **Edit** icon on the asset's toolbar. Edit the asset in the context of the mobile device as you would edit an asset displayed in Web View. For example, to change the Image asset displayed in the slot, do the following:
  - In the navigation pane, click the **Content Tree** bar.

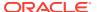

- In the Content Tree, expand the Media node, and then expand the Skiing images node.
- Under the Skiing images node, drag-and-drop the Ski Goggles Rust Image asset to the slot containing the Image asset you want to replace.
- Save and close the asset. In the menu bar, select Content, and then Save and Close.

# 5.3.11 Create a Page Asset and Associate Your QuickTour Asset with It

When you are satisfied with the content of your asset, associate it with a Page asset. The Page asset provides the structure and organization for your asset on the website. In this procedure, you will be creating your own Page asset, and then you will associate the QuickTour asset with it:

- 1. In the menu bar, select Content, New, and then select Page (Section).
- 2. In the Select Layout dialog, do the following:
  - In the Select Layout field, select SectionLayout.
  - In the Enter Name field, enter QuickTourPage.
  - Click Continue.
- 3. Add a banner to your Page asset:
  - In the navigation pane, click the **Content Tree** bar.
  - In the Content Tree, expand the Media node and then expand the Banners node.
  - Under the Banners node, select a banner and then drag-and-drop it into the Drop Banner Image slot at the top of the Page.
- 4. Associate the QuickTour asset with the Page:
  - Run a search to find the QuickTour asset.
  - In the search results list that opens to the right of the Page asset, drag-anddrop the QuickTour asset into a slot on the Page that accepts assets of type Article.
- Populate the rest of the Page with other Article assets.
  - If necessary, clear any existing Search results. In the Search field, click the arrow icon and then select Article from the Search Type menu.
    - The Search results list opens to the right of the Page asset.
  - Drag-and-drop an Article asset into each available slot on the Page that accepts assets of type Article.

At this point, your QuickTourPage asset should look similar to the one shown in Figure 5-15.

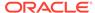

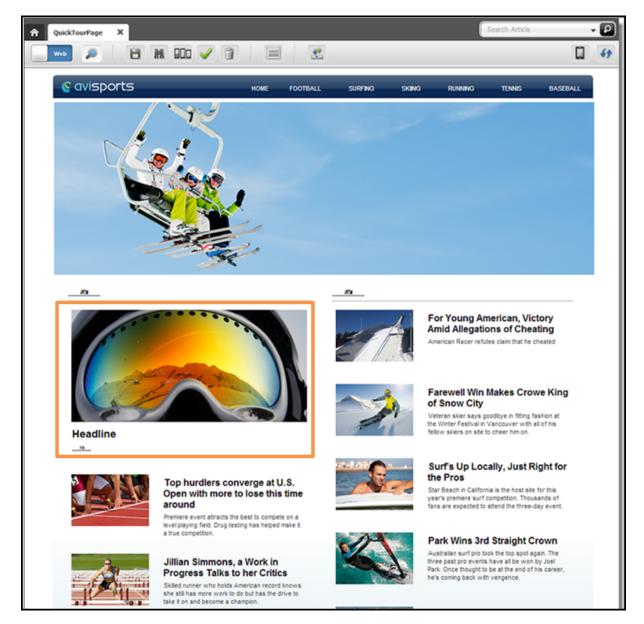

Figure 5-15 QuickTourPage Asset Associated With the QuickTour Asset

6. In the menu bar, select **Content**, and then select **Save & Close**.

## 5.3.12 Include the Page in a Site Navigation

Now that you have associated your QuickTour asset with the QuickTourPage asset, place the Page under a site navigation in the **Site Tree**. The order in which you place Page assets under a site navigation is the order in which the links to those Pages are displayed on the website's navigation menu.

- In the navigation pane, click the Site Tree bar.
   The navigation pane displays the Site Tree.
- 2. In the **Site Tree**, expand the **Default** site navigation, and then expand the **Home** Page asset node.

- 3. Now, expand the **Unplaced Pages** node. You should see the **QuickTourPage** asset listed under this node.
- 4. Click the QuickTourPage asset, and then drag it to and drop it into its target position in the **Default** site navigation's hierarchy. For the purposes of this quick tour, drag-and-drop the **QuickTourPage** asset so that it is placed directly after the **Baseball** Page asset.

Figure 5-16 Placed QuickTourPage Under Default Site Navigation

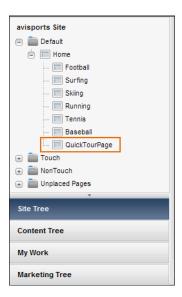

When the Default site navigation is published, the link to the QuickTourPage will be displayed in the website's navigation directly after the Baseball link.

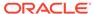

avisports FOOTBALL BASEBALL QUICKTOURPAGE Hit the slopes this weekend. Fun is waiting just 30 minutes away. There's no sign of mild weather to slow down the new ski season. With crisp cold temperatures and snow in the forecast - don't miss out on the fun! Read More Tennis Anyone? A Sun and Surf - a summer When gearing up to run -Take me out to the ball a little stretching goes game! Get your roasted renewed interest is combination that can't be spreading fast! peanuts ready. beat! along way! The world's top beaches and resorts are How well are you prepared to pound the pavement? We'll give you tips on how to train for a big race, what to wear on your feet and who to watch at this year's summer Olympics. keeping you up-to-date on who's being traded, and who's sitting out. Learn techniques on how to improve your swing or master the art of the knuckball pitch. recreational sport among the baby boomer set. New to the sport? Well look no further offering ample opportunity for you to learn how to surf or windsail. Learn the basics for information on how to play and who the top tennis stars are to watch. and meet the pros that reign from coast-Copyright 2000-2013 by AviSports. All rights reserved

Figure 5-17 Website Navigation Displaying a Link to the QuickTourPage

## 5.3.13 Approve and Publish the Page

For your asset to be displayed on the appropriate web page, and for the Page to be displayed in the appropriate position in the website's navigation, approve the Page asset containing the asset you created.

- In the Site Tree, expand the site navigation node under which you placed the QuickTourPage asset.
- 2. Right-click the placed QuickTourPage asset, select **Approve** from its context menu, and then select **Delivery** as the publishing destination.

A tab opens displaying the QuickTourPage asset's Approval form.

Figure 5-18 QuickTourPage Asset's Approval Form

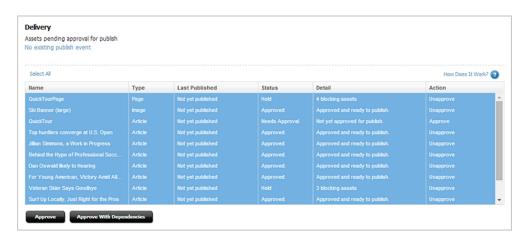

Click Approve with Dependencies.

If the approval is successful, the Page asset and all of its dependencies are now approved to the **Delivery** publishing destination. The QuickTourPage can then be published during the next publishing session (which is set up by your administrator).

If your administrator has created an associated publish event, you can publish the asset directly from the asset's Approval form by clicking **Publish**. The Publish button does not appear if there is no publish event (as in the example above).

## 5.4 Switch to a Different Site

Now that you have finished touring the Contributor interface, switch to a different site to which you have permissions.

- 1. If the applications bar is not open, click the **down-arrow**, located on the right of the menu bar, to open it.
- 2. In the **Site** list, select the site you want to access.

WebCenter Sites logs you in to the selected site. If this is the first time you are accessing the site, you must select the application with which you want to work. Otherwise, the application with which you last worked while logged into this site opens.

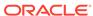

6

## Working with Assets

Learn about working with assets in the Contributor interface – how to create, edit, preview, delete, find and organize assets. Find out how to associate one or more assets with another asset, link assets and URLs, set access permissions to assets, work with multilingual assets and vanity URLs, and view an asset's history. The avisports sample site is used to illustrate working with assets in the Oracle WebCenter Sites: Contributor interface.

#### **Topics**

- About the Functions You Can Perform on Assets
- Creating Assets
- · Editing Assets
- Working with Attribute Editors
- Deleting Assets
- Finding and Organizing Assets
- Previewing Assets
- Associating Assets
- Linking Assets and URLs
- Defining Website Navigation
- Working with Multilingual Assets
- Working with Vanity URLs
- About Access Permissions
- About History Tab

## 6.1 About the Functions You Can Perform on Assets

As a content contributor, you can create, edit, and copy assets, share assets with other sites, and delete assets. If your administrator has enabled locales on your site, you can also create localized assets and multilingual asset sets. Once you have created assets, you can use the search feature in the Contributor interface to find the assets you want to work with. If you are going to be working with the same assets throughout your session, WebCenter Sites provides a variety of ways for you to easily access those assets. These ways include bookmarking assets, accessing assets from the **History** node, tagging assets containing similar content, and saving search criteria.

WebCenter Sites also offers a preview function which enables you to preview assets as they will be displayed on the website when they are published. Since websites change from moment to moment and day to day, WebCenter Sites also offers the Future Preview feature which enables you to view site assets as they will be displayed on the website at any particular moment in the future.

Once you have created your assets, you can associate them with one another and with Page assets by using association fields (configured by your developers). You can also assign child assets to parent assets to further categorize your assets. Additionally, if your assets contain CKEditor enabled fields, you can use the WebCenter Sitesspecific icons on the CKEditor toolbar to link assets in a variety of ways within the CKEditor enabled field.

When you have created the Pages for your website, you can then define your website's navigation by placing and unplacing those Pages under a site navigation node in the **Site Tree**.

## 6.2 Creating Assets

You can create assets in the following ways:

- Create assets from scratch
- Copy existing assets and then work with the copied asset

The types of assets you can create are determined by how the administrator has personalized the **New** menu (from the **Content** menu, select **New**) for your role. The purpose of personalizing the contents of the **New** menu is to make your job easier. For example, you see only the asset types for which you can create assets.

For information about creating assets, see these topics:

- Creating an Asset in Form View
- Creating an Asset in Web View
- Working with Editable Areas of an Asset's Create View
- Creating Assets by Copying Existing Assets
- Sharing Assets with Other Sites

## 6.2.1 Creating an Asset in Form View

To create an asset in Form View:

- From the Contributor interface, select the site in which you want to create the asset.
- In the menu bar, select Content, select New, then select the type of asset you want to create.
- If the administrator configured the asset type such that all new assets of that type are placed into workflow upon creation, a tab opens displaying the Choose Assignees form.

Select at least one user for each required role and click **Set Assignees**. Any of these users can complete the next step in the workflow process.

A tab opens and shows the asset's Create view as a content entry form.

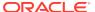

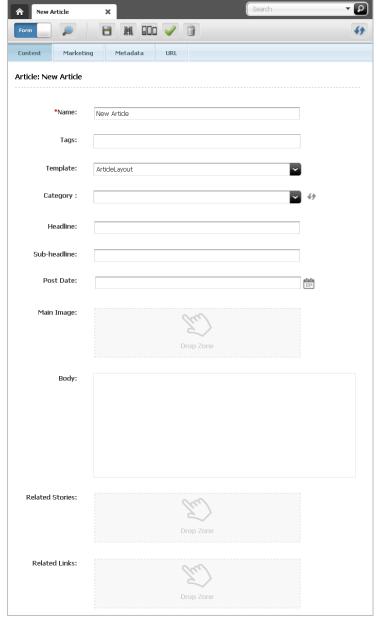

Figure 6-1 New Article Asset Displayed in Form View

- 4. In the asset's Create view, in the **Name** field, enter a name for the asset. Note the following conventions when naming the asset:
  - The name must contain alphanumeric characters. The maximum character limit in the **Name** field is 64 bytes. Characters that exceed 64 bytes get truncated and a message stating this is displayed.
  - The following characters are not allowed: single quote ('), double quote ("), semicolon (;), colon (:), question mark (?), percent sign (%), less-than sign (<), greater-than sign (>) and backslash (\).
  - The name can contain spaces, but cannot start with a space.
- 5. Fill in the asset's content entry form. When populating the form, take note of the following:

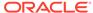

- **Required fields.** You must fill in all required fields (marked with an asterisk) before you are permitted to save the asset. Fill in all other fields as necessary.
- WYSIWYG text fields. You may see one or more text fields that are
  WYSIWYG-enabled by a WYSIWYG editor, such as CKEditor. These text
  fields allow you to enter and format your content using controls similar to those
  of Microsoft Word.

To work in a CKEditor-enabled field, click in the field to load CKEditor.

• **Date fields.** You may see one or more fields that allow you to select a date. For example:

Figure 6-2 PostDate Field

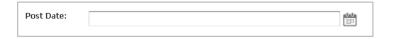

Click the Pick a date icon to open the Date Picker attribute editor.

• Image Picker fields. You may see one or more fields that prompt you to select an image asset (to be associated with the asset you are creating) through the Image Picker attribute editor. In such cases, you see a **Browse** button under a Drop Zone.

Figure 6-3 Image Picker Field

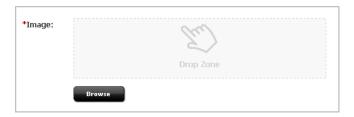

Click **Browse** to open the Image Picker to the right of the tab displaying the asset. The Image Picker shows either names or thumbnails of the image assets from which you can select.

• Clarkii Online Image Editor fields. You may see one or more fields that allow you to edit images directly in the asset form, using Clarkii OIE.

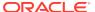

Figure 6-4 Clarkii Online Image Editor Field

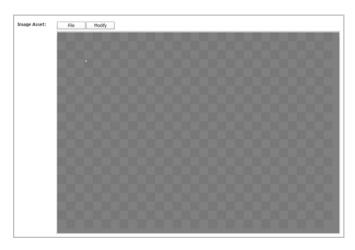

• Type Ahead fields. You may see one or more fields that display the text Type Ahead within a drop-down list.

Figure 6-5 Type Ahead Field

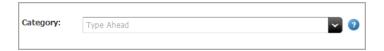

To populate this field with an asset, you can either start typing the name of the asset you want to place into the field or use the drop-down list to select the asset. Your developers determine the type of assets this field supports.

• **Upload fields.** You may see one or more fields that enable you to upload an image file from your local computer.

Figure 6-6 Upload Field

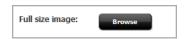

To populate fields such as this, click the **Browse** button to upload an image file from your local computer.

Asset association fields. You may see one or more fields that display a
Drop Zone. These fields support drag and drop functionality and prompt you to
select an asset, from the Content Tree, My Work tree, or a search results list,
and drop the asset into the association field.

When you hover an asset of an accepted type over the field, a green border is shown around the field.

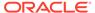

Figure 6-7 Asset Dragged Over an Association Field

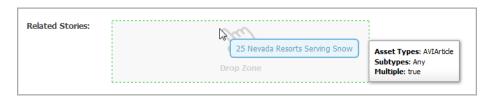

Figure 6-8 Populated Association Field

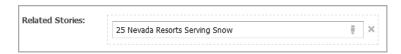

WebCenter Sites links the asset you dropped into the association field to the asset you are working with. The association field displays the name of the associated asset.

- (Optional) In the Tags field, enter a single word or short phrase to attach to the asset.
- 7. Select the next section in the form section selector and fill in the fields as outlined in step 5. Continue until you have populated all required fields (marked with an asterisk). Populate other form sections as necessary.
- 8. If you plan to create translations of the asset, or if you are required to specify the language of the content you create, select the asset's target language in the **Locale** drop-down list (located in the **Metadata** section of the form).
- 9. If you want to create a vanity URL for the asset, select the **URL** section of the form. In the **URL** field, specify a vanity URL for the asset.
- **10.** To save the asset, do one of the following:
  - In the asset's toolbar, click the Save icon.
  - In the menu bar, select **Content**, then select **Save**.

WebCenter Sites saves the asset to the database, unless:

- You have left out one or more required fields in one or more sections
- An entry or selection you have made in one or more sections is not permitted

If either of the above is true, WebCenter Sites displays an error message indicating the offending fields. Correct the errors, then save the asset.

- 11. To inspect the asset, do one of the following:
  - In the asset's toolbar, click the Inspect icon.
  - In the menu bar, select Edit, then select Inspect.

The tab shows the asset's Inspect view in Form View. When you Inspect an asset, you cannot modify its content.

- **12.** If the asset is not preassigned to a workflow and you want to use the workflow feature, you can assign the asset to a workflow process.
- **13**. To preview the asset, click the **Preview** icon in the asset's toolbar.

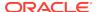

If the asset does not have a template assigned to it, the Select Layout dialog opens. Select a layout and click **Apply**.

The preview of the asset opens in the tab.

If you want to make additional changes to the asset, do the following:

- In the asset's toolbar, click the Go Back icon.
- In the asset's toolbar, click the Edit icon.

The Edit view of the asset opens in the tab.

**14.** When you are finished working with the asset, save the asset and close the tab. In the menu bar, select **Content**, then select **Save & Close**.

WebCenter Sites saves the asset and closes the tab displaying the asset.

## 6.2.2 Creating an Asset in Web View

To create an asset in Web View:

- From the Contributor interface, select the site in which you want to create the asset.
- In the menu bar, select Content, select New, then select the type of asset you want to create.

The Create Asset dialog opens.

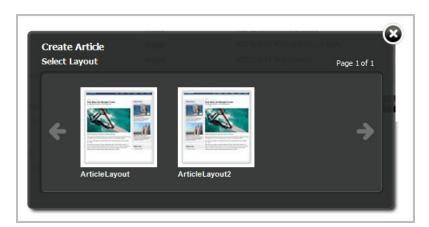

Figure 6-9 Create Asset Dialog

3. In the **Select Layout** field of the Create Asset dialog, select the layout you want to assign to the asset.

The layout you select determines how the asset's Create view opens in Web View.

- 4. In the **Name** field, enter a name for the asset. Keep in mind the following:
  - The name must contain alphanumeric characters. The maximum character limit in the Name field is 64 bytes. Characters that exceed 64 bytes get truncated and a message stating this is displayed.
  - The following characters are not allowed: single quote (;), double quote ("), semicolon (;), colon (:), question mark (?), percent sign (%), less-than sign (<), greater-than sign (>), and backslash (\).

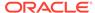

• The name can contain spaces, but cannot start with a space.

#### 5. Click Continue.

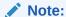

If the administrator configured the asset type such that all new assets of that type are placed into workflow upon creation, the Choose Assignees dialog opens.

Select at least one user for each required role and click **Set Assignees**. Any of these users can complete the next step in the workflow process.

A new tab opens displaying the asset's Create view in Web View.

**6.** Point to the different areas of the asset's Create view to determine which areas accept content.

Areas that support drag and drop functionality and other content management actions become highlighted when you point to them.

7. Click the highlighted areas to determine the type of content each area supports. The types of editable areas you see and how those areas are displayed in the asset's web page view are determined by how your developers have coded the asset's web page layout (template).

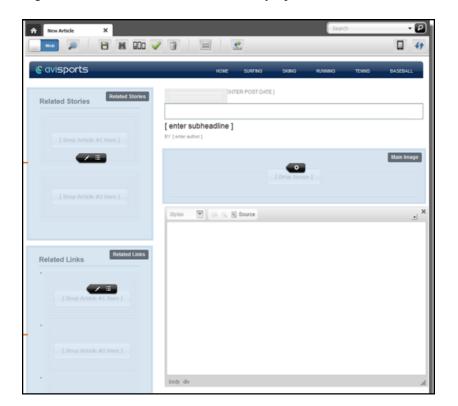

Figure 6-10 Slots and Text Fields Displayed in Web View

8. Populate the asset's Create view.

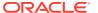

- 9. If the web page layout (template) assigned to the asset you are creating is not coded to display certain fields in Web View, (for example, **Date** and **Locale** fields), then those fields are only available in Form View. To populate these fields, you must switch to Form View.
- 10. To save the asset, do one of the following:
  - In the asset's toolbar, click the Save icon.
  - In the menu bar, select Content, then select Save.

WebCenter Sites saves the asset to the database, unless:

- You have left out one or more required fields.
- An entry or selection you have made in one or more of the fields is not permitted.

If either of the above is true, WebCenter Sites displays an error message indicating the offending fields. Correct the errors and save the asset.

- 11. Inspect the asset. Do one of the following:
  - In the asset's toolbar, click the Inspect icon.
  - In the menu bar, select **Edit**, then select **Inspect**.

The tab displays the asset's Inspect view in Web View. You cannot modify the asset's content when the asset opens in the Inspect view.

- **12.** (Optional) If the asset is not preassigned to a workflow and you want to use the workflow feature, you can assign the asset to a workflow process.
- 13. To preview the asset, click the **Preview** icon in the asset's toolbar.

The tab displays the preview of the asset.

To make additional changes to the asset, do the following:

- In the asset's toolbar, click the Go Back icon.
  - The tab displays the Inspect view of the asset.
- In the asset's toolbar, click the Edit icon.

The tab displays the Edit view of the asset.

**14.** When you are finished working with the asset, save and close it. In the menu bar, select **Content**, then select **Save & Close**.

WebCenter Sites saves the asset and closes the tab displaying the asset.

## 6.2.3 Working with Editable Areas of an Asset's Create View

Different editable areas are available when populating an asset.

**Text Areas.** You may see one or more areas that allow you to enter text. These areas may display predefined sample text describing the type of content that should be entered. When you point to a text area, it becomes highlighted in grey and your cursor becomes a text-selecting I-beam.

Figure 6-11 Text Area

## Enter Headline Here

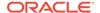

Click the text area to enter your content. When you click the text area, you see one of the following:

**Simple Text field**. You can enter text into a simple text field, but you cannot format the appearance of that text.

**WYSIWYG text field**. If the text area supports an embedded WYSYWYG editor (such as CKEditor), the WYSYWYG editor opens. These text fields allow you to enter and format your content using controls similar to Microsoft Word.

Figure 6-12 WYSIWYG-Enabled Text Field

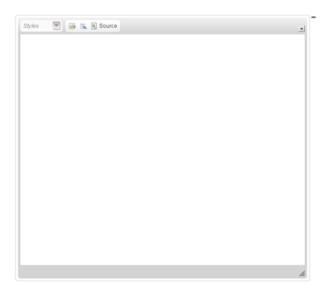

Clicking in a date area loads the Date Picker attribute editor.

**Date area.** You may see one or more areas that allow you to select a date.

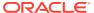

Figure 6-13 Date Area

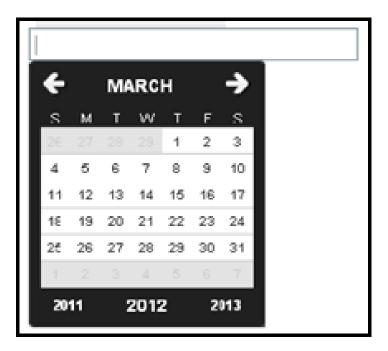

**Slots.** You may see one or more areas that display either predefined content or an empty slot. These areas are highlighted with a blue overlay when you point to them.

Figure 6-14 Populated and Empty Slot

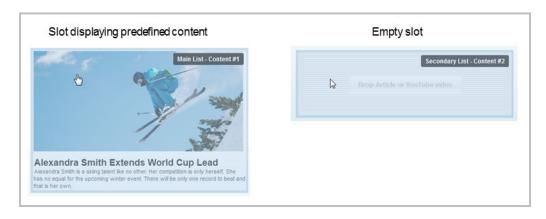

To work with a slot:

Click a slot to open its toolbar. Depending on how the slot is coded in the web
page layout (template) assigned to the asset, you may see one or more content
management options.

Figure 6-15 Slot Toolbar

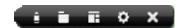

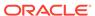

From left to right in the toolbar, the options are:

**Edit**: Allows you to edit the content of the asset contained within the slot directly in the web page view of the asset you are creating.

**Open in New Tab**: Opens a tab displaying the Inspect view of the asset contained within the slot.

**Change content layout**: Allows you to select a content layout (template) with which to render the slot's content.

**Slot properties**: Provides you with a list of asset types the slot supports.

Clear slot: Removes the content from the slot.

The following option is only available in a multi-valued slot's toolbar:

**Manage**: Allows you to manage the position of the assets contained within a multi-valued slot.

If the slot is multi-valued, when you click the slot, its toolbar displays the **Edit** and **Manage** options. Click **Edit** to access the individual slots within the multi-valued slot.

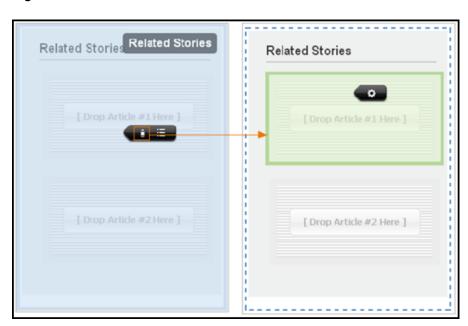

Figure 6-16 Multi-Valued Slot

2. Determine the type of content a slot supports. Click the slot and then click the **Slot properties** option in the slot's toolbar.

The Slot properties dialog opens.

- Drag an asset from the Content Tree, My Work tree, or a search results list to the slot.
- 4. If the slot's border turns green, the slot accepts that type of asset. In this case, drop the asset into the slot. If the slot's border turns red, the slot does not accept this type of asset.

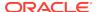

Figure 6-17 Slot Properties Dialog

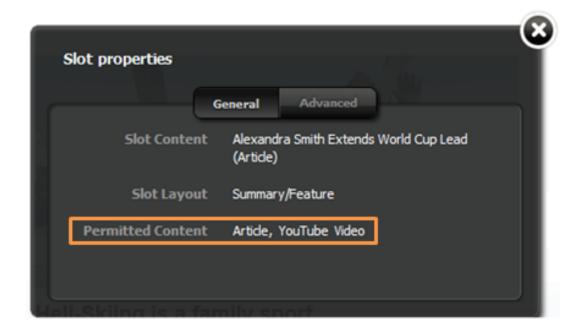

## 6.2.4 Creating Assets by Copying Existing Assets

You can create new assets by copying existing assets. You can then work on the copies, making changes to the content where necessary. You can copy assets even if they are checked out by another user. You can copy assets displayed in both Form View and Web View.

For information about creating assets by copying existing assets, see these topics:

- Creating an Asset by Copying an Existing Asset
- Copying Multiple Assets at the Same Time

## 6.2.4.1 Creating an Asset by Copying an Existing Asset

To create an asset by copying an Existing Asset:

- 1. From the Contributor interface, select the site containing the asset you want to copy.
- Find the asset you want to copy and open it in its Inspect view.A tab opens displaying the Inspect view of the asset you want to copy.
- 3. In the menu bar, select **Edit** and then select **Copy**.

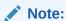

If you do not see a **Copy** option, stop here. You do not have the appropriate permissions to copy the asset. If you have questions about your permissions, contact your administrator.

A tab opens displaying the copied asset's Edit view in either Form View or Web View. The tab displays the copied asset's name as Copy of Asset Name\_randomly generated number.

- **4.** If the copy of the asset opens in Web View, you can either:
  - Work with the copied asset in Web View.
  - Work with the copied asset in Form View, click the Mode switch in the asset's toolbar and then continue to step 5.
- 5. In the Edit view of the copied asset, replace the content in the fields with content for the new asset you are creating.

In the **Name** field, replace the asset's system generated name with a name that uniquely identifies the copied asset. Note the following conventions when naming the asset:

- The name must contain alphanumeric characters. The maximum character limit in the Name field is 64 bytes. Characters that exceed 64 bytes get truncated and a message stating this is displayed.
- The following characters are not allowed: single quote ('), double quote ("), semicolon (;), colon (:), question mark (?), percent sign (%), less-than sign (<), greater-than sign (>), and backslash (\).
- The name can contain spaces, but cannot start with a space.

Optionally, set or change the new asset's locale designation:

In the asset's form section selector, select Metadata.

If you do not make a selection, one of the following happens:

- If the source asset has a locale designation, the new asset retains the locale designation of the source asset.
- If the source asset has no locale designation, neither does the new asset. You must manually assign a locale designation to the new asset.

Populate the remaining fields with content for the new asset.

**6.** In the asset's toolbar, click the **Save** icon.

WebCenter Sites saves the asset to the database, unless:

- You have left out one or more required fields
- An entry or selection you have made in one or more fields is not permitted

If either of the above is true, WebCenter Sites displays an error message indicating the offending fields. Correct the errors, then save the asset.

7. In the asset's toolbar, click the Inspect icon.

The asset's Inspect view opens in the tab. When you Inspect an asset, you cannot modify its content.

- **8.** (Optional) If the asset is not preassigned to a workflow and you want to use the workflow feature, you can assign the asset to a workflow process.
- **9.** Preview the asset by clicking the **Preview** icon in the asset's toolbar.

If the asset does not have a template assigned to it, the Select preview template dialog opens. Select a layout and then click **Apply**.

The preview of the asset opens in the tab.

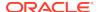

#### 6.2.4.2 Copying Multiple Assets at the Same Time

You can create assets by copying multiple assets at the same time.

To copy multiple assets at the same time:

- From the Contributor interface, select the site containing the assets you want to copy.
- 2. Find the assets you want to copy.

A **Browse** tab opens displaying a list of assets associated with the parent you double-clicked.

- 3. In the list of assets, Ctrl+click or Shift+click the assets you want to copy.
- Right-click the highlighted assets and select Copy from the context menu.
   A dialog opens displaying a message that copy is successful.

Figure 6-18 Copy Successful Message

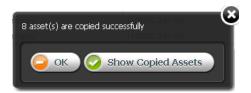

- 5. In the dialog, do either of the following:
  - To close the dialog and work with the copied assets at another time, click OK.
  - To view a list of the copied assets, click Show Copied Assets.

A Browse tab opens listing the names of the assets you copied.

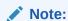

The naming convention for copied assets is: Copy of Asset Name\_randomly generated number.

6. Open the copied assets and replace the content in the fields with content for the new assets you are creating. Repeat these steps until all copied assets have been renamed and their content has been replaced with content for the new assets.

## 6.2.5 Sharing Assets with Other Sites

If you want to use an asset in multiple sites, you can share it so that you do not have to create it multiple times and maintain it across multiple sites.

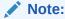

To share an asset with another site, ensure that the asset's type is enabled on the site with which you want to share it.

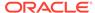

For information about sharing assets with other sites, see these topics:

- · Which assets can you share?
- How do you share assets with other sites?
- How do you share multiple assets with other sites?

#### 6.2.5.1 Which assets can you share?

Before you share an asset, keep in mind the following:

- You must have the permissions to share an asset.
- You can share an asset only to sites that you have access to. If you have access
  to only one site, the Share option in the Content menu is not available to you.
- You cannot share Page assets.
- Share an asset only if the content it contains does not have to be unique to the target site. For example, you can share an asset containing your company's logo, because the same image can probably be used on all of the company's sites.
  - If the nature of the content requires a separate, unique version for each site, do not share the asset –instead, create a new asset for each site that requires a unique version of the content.
- Because of the nature of asset sharing, deleting a shared asset automatically removes it from all sites to which it was shared.
- If the asset is in a workflow, you and others can change its workflow status only when you are working in the asset's native site.
- Share the asset only when you are ready to publish it; that is, wait to share the asset until it has been approved.
- To share a localized asset to another site, the asset's locale must be enabled on the target site.
- If you share an asset that has dependencies, (for example, the shared asset is
  associated with an Article asset), you have to share all of the asset's dependent
  assets to the target site in order for the primary shared asset to be successfully
  approved for publishing on the site to which you shared it.

If you want to share an asset with another site, but you do not have the appropriate permissions, contact your WebCenter Sites administrator.

## 6.2.5.2 How do you share assets with other sites?

To share assets with other sites:

- 1. From the Contributor interface, select the site containing the asset you want to share.
- 2. Find and open the asset you want to share to another site.
- 3. In the menu bar, select **Content**, then select **Share**.

The Share Selected Content dialog opens.

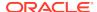

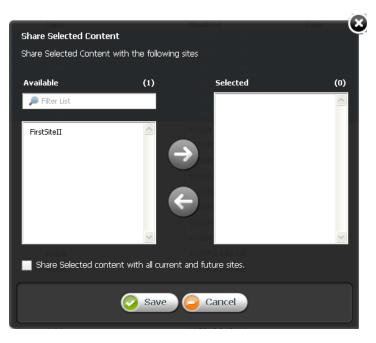

Figure 6-19 Share Selected Content Dialog

- 4. In the Share Selected Content dialog, do the following:
  - In the **Available** list box, select the sites to which you want to share the asset and move them to the **Selected** list box.
  - If you want to share this asset with all current and future sites, select the Share Selected content with all current and future sites check box.
  - The asset is now accessible on the sites to which you shared it.

## 6.2.5.3 How do you share multiple assets with other sites?

To share multiple assets with other sites:

- From the Contributor interface, select the site containing the assets you want to share.
- 2. Find the assets you want to share.
- 3. In the list of assets, Ctrl+click or Shift+click the assets you want to share.
- 4. Right-click the highlighted assets and select **Share**.

The Share Selected Content dialog opens.

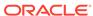

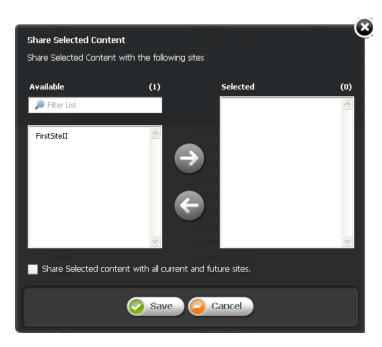

Figure 6-20 Share Selected Content Dialog

- 5. In the Share Selected Content dialog, do the following:
  - In the **Available** list box, select the sites to which you want to share the assets and move them to the **Selected** list box.
  - If you want to share these assets with all current and future sites, select the **Share Selected content with all current and future sites** check box.
  - Click Save.

The assets are now accessible on the sites to which you shared them.

## 6.3 Editing Assets

Editing assets is permission based. Your site administrator determines which users can work with which assets. If you have the right permissions, you can edit assets in the Contributor interface. For more information about the permissions you must have to edit assets, see your administrator.

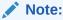

If you have to edit a shared asset, you must edit the asset in its native site (the site on which the asset was originally created).

For information about editing assets, see these topics:

- Editing Assets in Form View
- Editing Assets in Web View

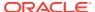

## 6.3.1 Editing Assets in Form View

If the asset type is configured such that all assets of that type open in Form View, a tab opens displaying the content entry form of the asset. In Form View, you can edit an asset's content by modifying or replacing the information displayed in the fields of the asset's content entry form.

- From the Contributor interface, select the site containing the asset you want to edit
- 2. Find and open the asset.
- Access the asset's Edit view in Form View:
  - If the asset opens in Web View, switch to Form View. In the asset's toolbar, click the Mode switch.
  - In the asset's toolbar, click the Edit icon.

The tab displays the asset's Edit view in Form View.

- Make changes to the asset's content. For details on filling the fields, see Creating an Asset in Form View.
- 5. Save the asset. Do one of the following:
  - In the asset's toolbar, click the Save icon.
  - In the menu bar, select Content, then select Save.

WebCenter Sites saves the asset to the database, unless:

- You have left out one or more required fields in one or more sections.
- An entry or selection you have made in one or more sections is not permitted.

If either of the above is true, WebCenter Sites displays an error message indicating the offending fields. Correct the errors, then save the asset.

- Inspect the asset. Do one of the following:
  - In the asset's toolbar, click the Inspect icon.
  - In the menu bar, select Edit, then select Inspect.

The tab displays the Inspect view of the asset in Form View. When you Inspect an asset, you cannot edit its content.

- If the asset is not preassigned to a workflow and you want to use the workflow feature, you can assign the asset to a workflow process.
- B. Preview the asset:
  - In the asset's toolbar, click the Preview icon.
  - If the asset is not assigned a template, the Select Layout dialog opens. Select a layout and click **Apply**.

The tab shows the preview of the asset.

## 6.3.2 Editing Assets in Web View

This section covers the following topics:

Editing the Content of an Asset in Web View

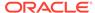

- Changing Web Page Layout
- Changing Content Layout
- Editing Associations

## 6.3.2.1 Editing the Content of an Asset in Web View

Web View offers in-context editing, which means you can edit the content of an asset directly in its web page view. How the asset's web page layout (template) code is written determines the areas you can edit in Web View. Certain fields (such as **Date** and **Locale** fields) may only be accessible when working with an asset in Form View. Therefore, to edit the content of these fields you must switch to Form View.

To edit the content of an asset in Web View:

- 1. From the Contributor interface, select the site containing the asset you want to edit.
- 2. Find and open the asset.
- 3. If the asset opens in Form View, switch to Web View.
  - In the asset's toolbar, click the Mode switch.
  - If the asset is not assigned to a template (web page layout), the Select Layout dialog opens. Select a layout and then click **Apply**.

The tab re-displays the asset's Inspect view in Web View.

- 4. Edit the asset:
  - In the asset's toolbar, click the Edit icon.

The tab displays the Edit view of the asset in Web View.

- Make your changes to the asset.
- 5. Save the asset by doing one of the following:
  - In the asset's toolbar, click the **Save** icon.
  - In the menu bar, select **Content**, then select **Save**.

WebCenter Sites saves the asset to the database, unless:

- You have left out one or more required fields.
- An entry or selection you have made in one or more fields is not permitted.

If either of the above is true, WebCenter Sites displays an error message indicating the offending fields. Correct the errors, then save the asset.

- **6.** Inspect the asset by doing one of the following:
  - In the asset's toolbar, click the Inspect icon.
  - In the menu bar, select Edit, then select Inspect.

The tab displays the Inspect view of the asset in Web View. When you inspect an asset, you cannot modify its content.

- 7. If the asset is not preassigned to a workflow and you want to use the workflow feature, you can assign the asset to a workflow process.
- **8.** Preview the asset:
  - In the asset's toolbar, click the Preview icon.

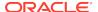

The tab displays the preview of the asset.

When you are done previewing the asset, click the Go Back icon.
 The tab re-displays the asset in Web View.

## 6.3.2.2 Changing Web Page Layout

The web page layout (template) assigned to an asset determines the position of the slots and other editable areas displayed on the web page view of the asset. If you select a different layout for the asset, the slots and other editable areas are rendered in a different position, depending on how the web page layout (template) code is written. This section provides instruction on selecting a different web page layout (template) for an asset when working in Web View.

To change the web page layout of an asset:

- 1. From the Contributor interface, select the site containing the asset whose web page layout you want to change.
- 2. Find and open the asset.
- 3. If the asset opens in Form View, switch to Web View.
  - In the asset's toolbar, click the Mode switch.
  - If the asset is not assigned to a template (web page layout), the Select Layout dialog opens. Select a layout and then click **Apply**.

The tab re-displays the asset's Inspect view in Web View.

4. In the asset's toolbar, click the **Edit** icon.

The tab displays the Edit view of the asset in Web View.

- 5. To change the web page layout (template) of the asset, do one of the following:
  - In the asset's toolbar, click the Change Page Layout icon.
  - In the menu bar, select Edit, then select Change Page Layout.

The Change Page Layout dialog opens.

Figure 6-21 Change Page Layout Dialog

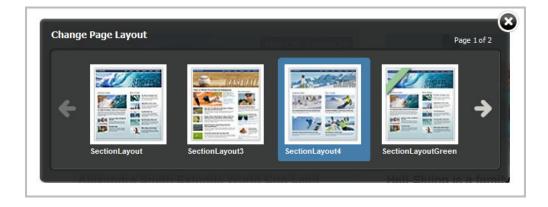

Select the web page layout (template) you want to assign to the asset, then click **Apply**.

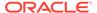

WebCenter Sites updates the asset's web page layout to the layout you selected. The web page layout (template) you select determines the position of the slots and other editable areas of the asset.

- **6.** Save the asset by doing one of the following:
  - In the asset's toolbar, click the **Save** icon.
  - In the menu bar, select Content, then select Save.

WebCenter Sites saves the asset to the database, unless:

- You have left out one or more required fields.
- An entry or selection you have made in one or more fields is not permitted.

If either of the above is true, WebCenter Sites displays an error message indicating the offending fields. Correct the errors, then save the asset.

- 7. Inspect the asset by doing one of the following:
  - In the asset's toolbar, click the Inspect icon.
  - In the menu bar, select **Edit**, then select **Inspect**.

The tab displays the Inspect view of the asset in Web View. When you inspect an asset, you cannot modify its content.

- 8. Preview the asset:
  - In the asset's toolbar, click the Preview icon.

The tab displays the preview of the asset.

• When you are done previewing the asset, click the **Go Back** icon.

The tab re-displays the asset in Web View.

## 6.3.2.3 Changing Content Layout

Each slot is assigned a content layout (template). The content layout of a slot determines the appearance of the asset contained within the slot. When you change the content layout of a slot, a Slot asset is created and stored in the WebCenter Sites database. When you approve the asset, you must also approve the Slot assets associated with that asset. This section provides instructions for changing the content layout (template) of a slot.

To change the content layout of a slot:

- 1. From the Contributor interface, select the site containing the asset whose slot's content layout you want to change.
- 2. Find and open the asset.
- **3.** If the asset opens in Form View, switch to Web View:
  - In the asset's toolbar, click the Mode switch.
  - If the asset is not assigned to a template (web page layout), the Select Layout dialog opens. Select a layout and then click **Apply**.

The tab re-displays the asset's Inspect view in Web View.

4. In the asset's toolbar, click the **Edit** icon.

The tab displays the Edit view of the asset in Web View.

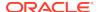

- 5. Change the content layout (template) of a slot containing an asset:
  - Click the slot whose content layout (template) you want to change.

The slot toolbar opens.

If the slot is multi-valued, two or more slots become highlighted and the toolbar displays only the **Edit** and **Manage** options. Click the **Edit** option to edit the individual slots within the multi-valued slot. Click a slot to display its toolbar.

In the slot toolbar, click the Change content layout option.

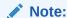

If you do not see the **Change content layout** option in the toolbar, stop here. The slot does not support this type of editing.

The Change Content Layout dialog opens.

Select a layout and then click Apply.

The content contained within the slot is shown with the selected layout.

- **6.** Save the asset by doing one of the following:
  - In the asset's toolbar, click the Save icon.
  - In the menu bar, select Content, then select Save.

WebCenter Sites saves the asset to the database, unless:

- You have left out one or more required fields.
- An entry or selection you have made in one or more fields is not permitted.

If either of the above is true, WebCenter Sites displays an error message indicating the offending fields. Correct the errors, then save the asset.

- 7. Inspect the asset by doing one of the following:
  - In the asset's toolbar, click the Inspect icon.
  - In the menu bar, select Edit, then select Inspect.

The tab displays the Inspect view of the asset in Web View. When you inspect an asset, you cannot modify its content.

- 8. Preview the asset:
  - In the asset's toolbar, click the Preview icon.

The tab displays the preview of the asset.

When you are done previewing the asset, click the Go Back icon.

The tab re-displays the asset in Web View.

## 6.3.2.4 Editing Associations

When working with an asset in Web View, you can edit its associations by adding an asset to an empty slot, replacing an asset currently displayed in a slot with a different asset, repositioning the assets displayed in a multi-valued slot, and removing an asset from a slot.

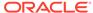

This section covers the following topics:

- Adding or Replacing an Association
- Editing the Content of an Associated Asset
- Removing Associations
- Changing the Position of Content Displayed in a Multi-Valued Slot

#### 6.3.2.4.1 Adding or Replacing an Association

This section shows you how to create or replace an association between two assets by dragging and dropping the asset you want to associate into the slot of the asset you are working with in Web View.

- 1. From the Contributor interface, select the site containing the asset for which you want to either add or replace an association.
- 2. Find and open the asset.
- 3. If the asset opens in Form View, switch to Web View.
  - In the asset's toolbar, click the Mode switch.
  - If the asset is not assigned to a template (web page layout), the Select Layout dialog opens. Select a layout and then click **Apply**.

The tab re-displays the asset's Inspect view in Web View.

4. In the asset's toolbar, click the **Edit** icon.

The tab displays the Edit view of the asset in Web View.

- **5.** Determine the slot into which you want to place the asset. If the slots are populated, determine which slot's content you want to replace.
- 6. Associate an asset to the asset you are working with.

Find the asset you want to place in the slot.

In the list of assets, select the asset you want to add to the slot, and drag it to the slot.

As you drag the asset to the slot, the asset's name is shown as a floating object. The slot into which you can drop the asset can either be empty or occupied.

Figure 6-22 Slot Surrounded by Green Border

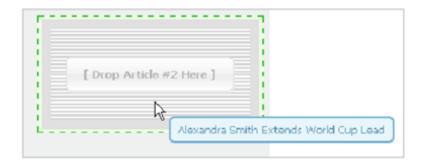

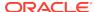

When you hover the asset over the slot, if the slot supports that type of asset, a green-dotted border is shown around it. If the slot does not support that type of asset, a red-dotted border is shown around it.

Drop the asset into the slot.

The asset you dropped into the slot is now associated with the asset you are working with. If the slot into which you drop the asset is populated, the asset you are replacing is removed from the slot and as an association of the asset with which you are working.

- 7. Save your changes by doing one of the following:
  - In the asset's toolbar, click the Save icon.
  - In the menu bar, select Content, then select Save.

WebCenter Sites saves the asset to the database, unless:

- You have left out one or more required fields.
- An entry or selection you have made in one or more fields is not permitted.

If either of the above is true, WebCenter Sites displays an error message indicating the offending fields. Correct the errors, then save the asset.

- 8. Inspect the asset by doing one of the following:
  - In the asset's toolbar, click the Inspect icon.
  - In the menu bar, select **Edit**, then select **Inspect**.

The tab displays the Inspect view of the asset in Web View. When you inspect an asset, you cannot modify its content.

- 9. Preview the asset:
  - In the asset's toolbar, click the Preview icon.
    - The tab displays the preview of the asset.
  - When you are done previewing the asset, click the Go Back icon to display the asset in Web View.

#### 6.3.2.4.2 Editing the Content of an Associated Asset

When working with an asset in Web View, you can edit the content of its associated assets either directly in the slot which displays the associated asset or in a new tab. If you edit the content of an associated asset in a new tab, when you save that asset, the changes you made are reflected in the slot that displays the asset.

- From the Contributor interface, select the site containing the asset that is associated with the asset you want to edit.
- **2.** Find and open the asset.
- 3. If the asset opens in Form View, switch to Web View.
  - In the asset's toolbar, click the **Mode** switch.
  - If the asset is not assigned to a template (web page layout), the Select Layout dialog opens. Select a layout and then click **Apply**.

The tab re-displays the asset's Inspect view in Web View.

4. In the asset's toolbar, click the **Edit** icon.

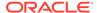

The tab displays the Edit view of the asset in Web View.

5. Click the slot containing the associated asset you want to edit.

The slot toolbar opens. If the slot is configured to allow you to edit its content, you see either the **Edit** option, the **Open in new tab** option, or both.

If the slot is multi-valued, when you click it, you see only the **Edit** and **Manage** options. Click the **Edit** option to access the individual slots within the multi-valued slot. Click an individual slot to display its toolbar.

- **6.** Edit the associated asset displayed in the slot. Do one of the following:
  - To edit the associated asset directly in the slot:
    - In the slot's toolbar, click the Edit option.
    - Point to the areas of the asset. Any area that becomes highlighted is editable.
    - Make your changes to the associated asset.
  - To edit the associated asset in a new tab:
    - In the slot's toolbar, click the Open in new tab option.

A new tab opens displaying the Inspect view of the associated asset in either Form View or Web View.

- In the associated asset's toolbar, click the Edit icon.
- Make your changes to the associated asset.

If the asset opens in Web View, see Creating an Asset in Web View for details on the fields you may see.

If the asset opens in Form View, see Creating an Asset in Form View for details on the fields you may see.

- Save and close the asset. In the menu bar, select Content, then select Save & Close.
- Switch back to the tab displaying the asset you are working with.
- Refresh the asset whose slot displays the associated asset you edited. In the asset's toolbar, click the **Refresh** icon.

The slot containing the associated asset you edited displays the asset with the changes you made.

- 7. Save your changes by doing one of the following:
  - In the asset's toolbar, click the Save icon.
  - In the menu bar, select Content, then select Save.

WebCenter Sites saves the asset to the database, unless:

- You have left out one or more required fields.
- An entry or selection you have made in one or more fields is not permitted.

If either of the above is true, WebCenter Sites displays an error message indicating the offending fields. Correct the errors, then save the asset.

- 8. Inspect the asset by doing one of the following:
  - In the asset's toolbar, click the Inspect icon.
  - In the menu bar, select Edit, then select Inspect.

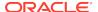

The tab displays the Inspect view of the asset in Web View. When you inspect an asset, you cannot modify its content.

- **9.** Preview the asset:
  - In the asset's toolbar, click the Preview icon.
    - The tab displays the preview of the asset.
  - When you are done previewing the asset, click the Go Back icon to display the asset in Web View.

#### 6.3.2.4.3 Removing Associations

When you are working with an asset in Web View and you remove an asset from a slot, you are also removing the association between the asset you are working with and the asset you removed from the slot.

- Log in to WebCenter Sites, select the site you want to work with and select the icon for the Contributor interface.
- 2. Find and open the asset.
- 3. If the asset opens in Form View, switch to Web View.
  - In the asset's toolbar, click the Mode switch.
  - If the asset is not assigned to a template (web page layout), the Select Layout dialog opens. Select a layout and then click **Apply**.

The tab re-displays the asset's Inspect view in Web View.

4. In the asset's toolbar, click the **Edit** icon.

The tab displays the Edit view of the asset in Web View.

5. Click the slot containing the asset you want to remove.

The slot's toolbar opens.

6. Click the **Clear Slot** (**X**) option to remove the asset from the slot.

The asset is removed from the slot. The asset you removed is no longer associated with the asset you are working with.

- 7. Save your changes by doing one of the following:
  - In the asset's toolbar, click the Save icon.
  - In the menu bar, select Content, then select Save.

WebCenter Sites saves the asset to the database, unless:

- You have left out one or more required fields.
- An entry or selection you have made in one or more fields is not permitted.

If either of the above is true, WebCenter Sites displays an error message indicating the offending fields. Correct the errors, then save the asset.

- 8. Inspect the asset by doing one of the following:
  - In the asset's toolbar, click the Inspect icon.
  - In the menu bar, select Edit, then select Inspect.

The tab displays the Inspect view of the asset in Web View. When you inspect an asset, you cannot modify its content.

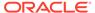

#### 9. Preview the asset:

In the asset's toolbar, click the Preview icon.

The tab displays the preview of the asset.

When you are done previewing the asset, click the **Go Back** icon to display the asset in Web View.

#### 6.3.2.4.4 Changing the Position of Content Displayed in a Multi-Valued Slot

If the asset you are working with in Web View has a multi-valued slot, you can reposition the order in which its associated assets are displayed on the web page by moving an asset from one slot to another.

- Log in to WebCenter Sites, select the site you want to work with and select the icon for the Contributor interface.
- **2.** Find and open the asset.
- 3. If the asset opens in Form View, switch to Web View.
  - In the asset's toolbar, click the Mode switch.
  - If the asset is not assigned to a template (web page layout), the Select Layout dialog opens. Select a layout and then click **Apply**.

The tab re-displays the asset's Inspect view in Web View.

4. In the asset's toolbar, click the **Edit** icon.

The tab displays the Edit view of the asset in Web View.

5. Determine which slot is multi-valued. The configurations your developers made to the web page layout (template) assigned to the asset determines how multi-valued slots are displayed in an asset's Edit view. For information about which slots are multi-valued on your site, see your developers.

In the example shown in Figure 6-23, when you point to the multi-valued slot, the two slots contained within the multi-valued slot are highlighted with a blue overlay.

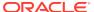

Related Stories

Ski Castle and Snowboard
Wizards Unite to Create Show
Ski and snowboarders will flock to new show
for the latest gear and to watch their favorites
take runs under the most fierce conditions.

Alexandra Smith Extends World
Cup Lead

Alexandra Smith is a skiing talent like no other.
Her competition is only herself. She has no equal
for the upcoming winter event. There will be only
one record to beat and that is her own.

Figure 6-23 Multi-Valued Slot

6. Click the multi-valued slot.

The multi-valued slot's toolbar displays the **Edit** and **Manage** options.

7. In the multi-valued slot's toolbar, click the **Manage** option.

The Manage Slot Content dialog opens.

Figure 6-24 Manage Slot Content Dialog for Multi-Valued Slots

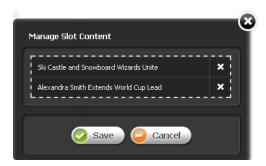

8. In the Manage Slot Content dialog, reposition the assets displayed in the multivalued slot. Click the name of the asset and then drag and drop it to its new position in the list.

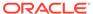

Figure 6-25 Re-Ordering Assets in a Multi-Valued Slot

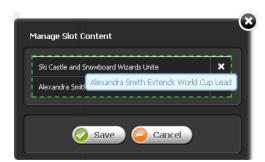

#### Click Save.

The assets are displayed in the multi-valued slot in the order you specified.

- **10.** Save your changes by doing one of the following:
  - In the asset's toolbar, click the Save icon.
  - In the menu bar, select Content, then select Save.

WebCenter Sites saves the asset to the database, unless:

- You have left out one or more required fields.
- An entry or selection you have made in one or more fields is not permitted.

If either of the above is true, WebCenter Sites displays an error message indicating the offending fields. Correct the errors, then save the asset.

- 11. Inspect the asset by doing one of the following:
  - In the asset's toolbar, click the **Inspect** icon.
  - In the menu bar, select Edit, then select Inspect.

The tab displays the Inspect view of the asset in Web View. When you inspect an asset, you cannot modify its content.

#### **12.** Preview the asset:

- In the asset's toolbar, click the Preview icon.
  - The tab displays the preview of the asset.
- When you are done previewing the asset, click the Go Back icon to display the asset in Web View.

# 6.4 Working with Attribute Editors

This section contains information about the attribute editor enabled fields you may see when creating or editing an asset.

This section covers the following topics:

- Working with the CKEditor
- Working with the Image Picker
- Working with the Clarkii Online Image Editor
- · Working with the Date Picker

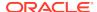

## 6.4.1 Working with the CKEditor

CKEditor is a popular third-party WYSIWYG editor that is used as the default editor for WYSIWYG-enabled text fields. CKEditor allows you to apply a wide range of MS Word-style formatting to your content. CKEditor also provides advanced features, such as access to your content's underlying HTML code, and the ability to accept pre-formatted content from MS Word documents. Most features made available to you in the toolbar are native to CKEditor. To learn more about CKEditor and its capabilities, consult the editor's documentation, available at http://docs.ckeditor.com.

Several features on the CKEditor toolbar are specific to WebCenter Sites:

- Add asset link: Enables you to create a link from one asset to another asset. See About Linking Two Assets Directly.
- Include asset: Enables you to render an asset's previewable content in another asset. See Linking Two Assets by Inclusion.

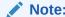

If the included asset is an image, then you can link the image to another asset. See About Linking Two Assets Through an Image Asset.

## 6.4.2 Working with the Image Picker

When working with assets that can be associated with one or more image assets, you may see fields that support the Image Picker attribute editor. The Image Picker enables you to visually choose an image asset to associate with the asset you are creating or editing.

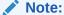

When configuring the asset type of the parent asset, your developers decide the following:

- The fields for which Image Picker is enabled
- The type of image assets displayed by Image Picker

To associate an image asset with another asset using the Image Picker:

 In a content entry form of an asset displayed in Form View, navigate to the field associated with the Image Picker and click Browse.

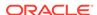

Figure 6-26 Image Picker Field

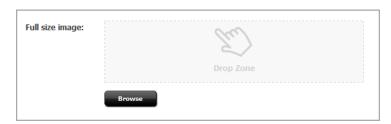

The Image Picker opens to the right of the asset's form.

Figure 6-27 Search Results List Docked to the Right of an Asset

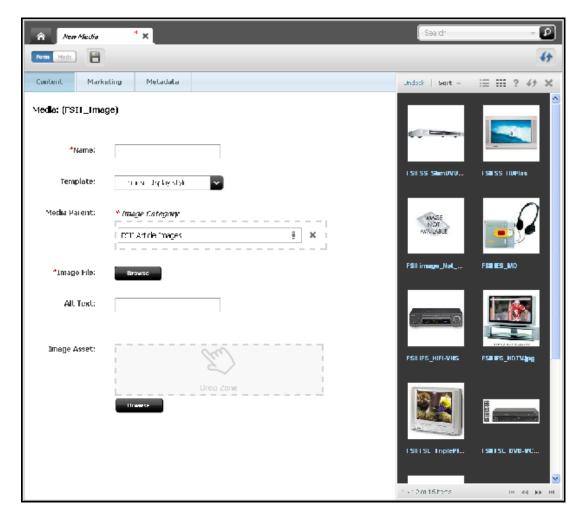

For each image asset, Image Picker shows either a thumbnail of the image and its file name or only the image's file name (depending on the configurations made by your developers).

2. Navigate to an image asset and drag and drop the image into the field.

The image asset you selected is associated with the asset you are working with. If the field was populated with a different image asset, the newly selected asset

replaces the previous one. A thumbnail of the corresponding image is shown in the field.

3. Click the **Save** icon to save your changes to the asset.

## 6.4.3 Working with the Clarkii Online Image Editor

The Clarkii Online Image Editor (Clarkii OIE) allows you to edit an image directly in an asset's New or Edit view in Form View. For example, you can use Clarkii OIE to crop and rotate an image. You can also use Clarkii OIE to enhance an image by adding graphics and text to it.

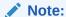

When working with Clarkii OIE, keep in mind the following:

- Clarkii OIE is supported only in Form View.
- Your site developers enable Clarkii OIE on a per-field basis when configuring asset types.
- Clarkii OIE requires you to have Flash installed. If you do not have Flash installed, instead of Clarkii OIE you see a link to download Flash.

For full instructions about using the toolbar and menu options provided by Clarkii OIE, visit the following web site:

http://www.online-image-editor-clarkii.com/

Figure 6-28 shows an example view of the Clarkii OIE field rendered in an asset's Edit view in Form View.

Figure 6-28 Clarkii Online Image Editor Rendered in an Asset's Field

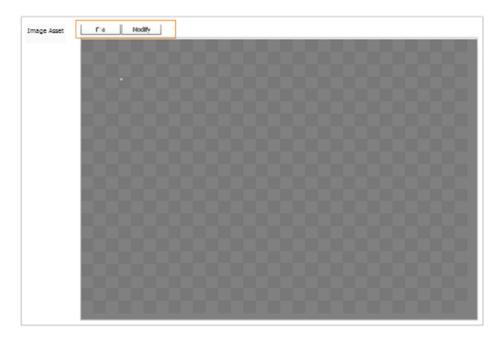

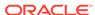

When you work with an asset field using Clarkii OIE, you can do one or more of the following depending on how your developers configured Clarkii OIE:

- Select an image to place on the Clarkii OIE canvas, or select an image to replace the image currently on the canvas. Your developers determine which images are available to you.
- Use the toolbar and menu options available in the Clarkii OIE field to make other edits to the image on the canvas as necessary.

## 6.4.4 Working with the Date Picker

When working with assets whose forms include a date field (such as a post date, release date, start/end date, and so on), you can visually select a date using the Date Picker attribute editor, in addition to the standard text box.

The Date Picker is a calendar-like interface similar to date selectors found in many personal information management applications (for example, Microsoft Outlook).

To enter a date using the Date Picker:

- In the asset's Create or Edit view, scroll to the Date Picker enabled field and click the Pick a date icon.
  - WebCenter Sites opens the Date Picker dialog.
- In the Date Picker dialog, select a month, year, time, and day. Ensure you select the day last. When you select the day, the Date Picker dialog automatically closes and the date you selected is reflected in the corresponding field.
- 3. In the asset's toolbar, click the **Save** icon to save your changes to the asset.

# 6.5 Deleting Assets

This section contains the following:

- About Deleting Assets
- Asset Deletion Rules
- How do I delete assets?

## 6.5.1 About Deleting Assets

Use the WebCenter Sites delete function to delete assets from the WebCenter Sites database. This function allows the deletion of multiple assets at one time.

When you use the Delete function, the asset is not entirely removed from the database. The contents of the asset are emptied; however, the ID remains in the database as a record of the asset's existence. This simple record is called a *voided* asset.

When a previously published asset is voided in the content management system, the voided asset is automatically approved for publishing to any destination the asset has ever been published to. The voided asset is placed in the publish queue, and published during the next publishing session. The voided asset then overwrites the previously published asset.

Voided assets are not returned in search results.

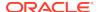

#### 6.5.2 Asset Deletion Rules

The following restrictions are enforced when you delete assets:

- You can delete an asset only if you have the permissions to do so.
- If an asset is in a workflow and is assigned to someone other than you, you cannot delete that asset even if you have the permissions to delete assets.
- You cannot delete a placed Page asset.
- If an asset is associated with other assets, WebCenter Sites displays a list of the references preventing deletion. To continue with the deletion, you must first remove the references.

#### 6.5.3 How do I delete assets?

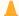

#### Caution:

Be careful when you delete assets. You cannot undo a deletion.

To delete one or more assets:

- From the Contributor interface, select the site containing the assets you want to delete.
- 2. In the **Search** field, enter search criteria identifying the asset you want to delete and then click the **magnifying glass** button.

A **Search** tab opens displaying a list of assets matching your criteria.

- 3. If you want to inspect an asset before deleting it:
  - In the search results list, click the name of the asset you want to delete.

    A tab opens displaying the asset's Inspect view (in either Form View or Web View).
  - In the asset's toolbar, click the **Delete** icon.

The Delete Asset(s) form opens, containing deletion details for the assets you want to delete.

- **4.** If you want to delete one or more assets without inspecting them:
  - In the search results list, select (Ctrl +click) the assets you want to delete.
  - In the **Search** tab's toolbar, click the **Delete** icon.

The Delete Asset(s) form opens, containing deletion details for the assets you want to delete.

5. In the Delete Asset(s) form, click **Select All** and then click **Delete**.

One of the following happens:

If the assets you are deleting do not reference any other assets, the Detail column of the table displays the message Asset Deleted in the row associated with each deleted asset.

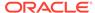

The database status of the deleted assets changes to void.

If any of the assets you selected to delete have dependencies preventing the
deletion, the Detail column of the table displays the message Asset cannot
be deleted due to n reference(s). In this case, click View References in the
Action column of the table.

The assets blocking the deletion are listed in the Assets that reference *Name of Asset* table. If you do not remove the references to an asset, the asset cannot be deleted.

Figure 6-29 Delete Assets Form -Asset Cannot be Deleted

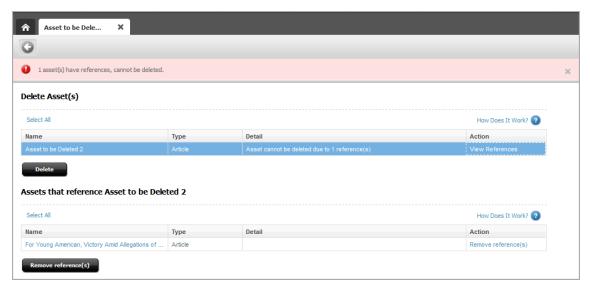

6. Remove the references to the assets you want to delete. Navigate to the table listing the referenced assets, click **Select All** and then click **Remove reference(s)**.

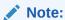

If you do not want to remove any of the references at this time, you can cancel out of the deletion by clicking the **Go Back** icon.

When you remove the references to the asset you want to delete, the Action column of that asset displays the link **Delete Now**.

7. Delete the assets. In the Delete Asset(s) form, select the assets you want to delete and then click **Delete**. You can also delete assets individually by clicking the **Delete Now** link in each asset's Action column.

The database status of the deleted assets changes to void. The next time the asset is published, it is deleted from the website.

# 6.6 Finding and Organizing Assets

WebCenter Sites provides an easy and effective way to find assets matching the criteria you specify. When you find them, you can both save the search criteria you

used to find the assets and organize the assets into a personalized list for easy future access.

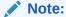

Search results include only assets with which you have permissions to work. (Permissions are set by your administrator.)

This section includes the following topics:

- Search Guidelines
- Performing a Simple Search
- Performing an Advanced Search
- Working with the Search Results List
- Saving Your Search Criteria
- Finding Bookmarked Assets
- Bookmarking Assets
- Finding Assets from the My Work Tree

### 6.6.1 Search Guidelines

Table 6-1 lists the guidelines to formulate your search queries while performing searches. Customizing your search queries allows you to perform more precise searches.

Note that searching is not case-sensitive. For example, searching for **Jack** returns assets that contain **Jack** and assets that contain **jack**.

Table 6-1 Search Guidelines

| To find                                                                                       | do the following                                                                                                    | Example                                                                                                    |
|-----------------------------------------------------------------------------------------------|----------------------------------------------------------------------------------------------------|----------------------------------------------------------------------------------------------------|
| Assets that contain a phrase.                                                                 | Enclose the phrase in quotes.                                                                                         | To find assets that contain the phrase blue flowers, enter blue flowers as your search query.                                                                                                    |
| Assets that contain variations of a term and match the character length of the term.          | Use the ? (question mark) symbol to indicate a single-character wildcard. A search term cannot begin with a wildcard. | To find assets that contain <b>test</b> or <b>text</b> , enter <b>te?t</b> as your search query. To find assets that contain either <b>book</b> or <b>back</b> , enter <b>b??k</b> as your search query.                      |
| Assets that contain variations of a term, but may not match the character length of the term. | Use the *symbol to indicate a multi-character wildcard. A search term cannot begin with a wildcard.                   | To find assets that contain <b>test</b> , <b>tester</b> , or <b>testing</b> , enter <b>test*</b> as your search query. To find assets that contain <b>jeanne</b> or <b>jeanine</b> , enter <b>jea*e</b> as your search query. |
| Assets that contain all of the specified terms.                                               | Join the terms with the <b>AND</b> operator.                                                                          | To find assets that contain both jack and jill, enter jack AND jill as your search query.                                                                                                    |

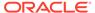

Table 6-1 (Cont.) Search Guidelines

| To find                                                                                           | do the following                                                                | Example                                                                                                    |
|---------------------------------------------------------------------------------------------------|---------------------------------------------------------------------------------|----------------------------------------------------------------------------------------------------|
| Assets that contain a specific term but do not contain another term you specify.                  | Exclude the unwanted terms using the <b>NOT</b> operator.                       | To find assets that contain <b>jack</b> but do not contain <b>jill</b> , enter <b>jack NOT jill</b> as your search query.               |
| Assets that must contain a specific term and may contain another term you specify.                | Indicate a required term by preceding it with the + (required) operator.        | To find assets that must contain <b>jack</b> and may contain <b>jill</b> , enter <b>+jack jill</b> as your search query.                |
| Assets that contain a specific term, excluding assets that also contain another term you specify. | Precede a term with the - (prohibited) operator to indicate the exclusion.      | To find assets that contain <b>jack</b> but exclude those that also contain <b>jill</b> , enter <b>jack -jill</b> as your search query. |
| Assets that contain terms similar in spelling to the term you specify.                            | Append the ~ (tilde) operator to a term to perform a fuzzy search on that term. | To find assets that contain <b>jack</b> , including occurrences that are misspelled, enter <b>jack~</b> as your search query.           |
| Assets that contain special characters (! \$ & * =).                                              | Precede each special character with a backslash (1).                            | To find assets that contain a hyphen or dash, as in jack - jill enter jack \-jill as your search query.                                 |

## 6.6.2 Performing a Simple Search

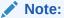

The asset types for which you can search are determined by your permissions and the asset types available from the Contributor interface.

#### To search for an asset:

- 1. From the Contributor interface, select the site containing the assets you want to find.
- 2. Specify your search criteria as follows:
  - In the Search field, enter your search criteria. Refer to Search Guidelines
    to find out how to formulate your search query to narrow the scope of your
    search.
  - (Optional) In the Search field, click the down-arrow to render the Search
    Type drop-down list. Select the asset type to which you want to limit your
    search. If you do not make a selection, WebCenter Sites searches across all
    asset types in the current site.
- 3. Click the magnifying glass button.

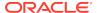

Note:

In the Contributor interface, your search results are based on information drawn from a database index which is updated at regular intervals. After creating or editing an asset, there might be a short delay before those changes are reflected in the search results. If you have questions, consult your WebCenter Sites administrator.

 If you are not currently working with any assets, WebCenter Sites displays the search results list in a Search tab.

Figure 6-30 Search Tab

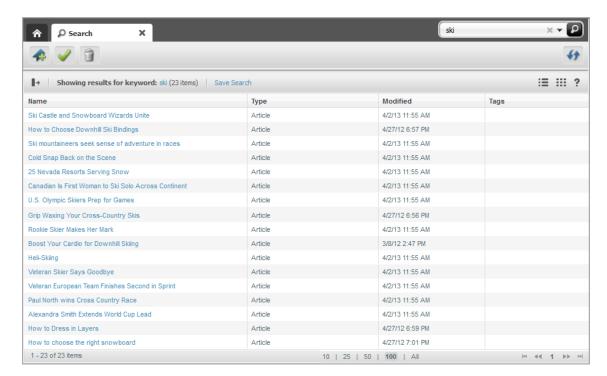

If you are working with an asset, the search results list is automatically docked to the right of the workspace.

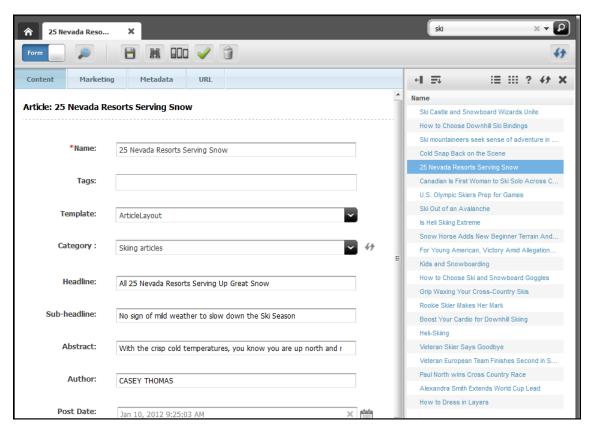

Figure 6-31 Search Results Docked to the Right of an Asset

4. In the search results list, select the asset (or assets) you want to work with. To more easily find specific assets within the search results list, you can navigate through the list, sort the results of your search, dock or undock the results list, and display each asset listed in the results list as thumbnail images.

For instructions on working with the search results list, see Working with the Search Results List.

## 6.6.3 Performing an Advanced Search

Advanced searches enable you to search for assets by creation date, start and end date, locale, unique identifier, name, description, author, type, and tags – or any combination of these items.

To perform an advanced search for an asset:

- From the Contributor interface, select the site containing the asset you want to find.
- In the Search field, select the down-arrow and then click Advanced Search.The Search tab displays the Advanced Search form.

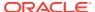

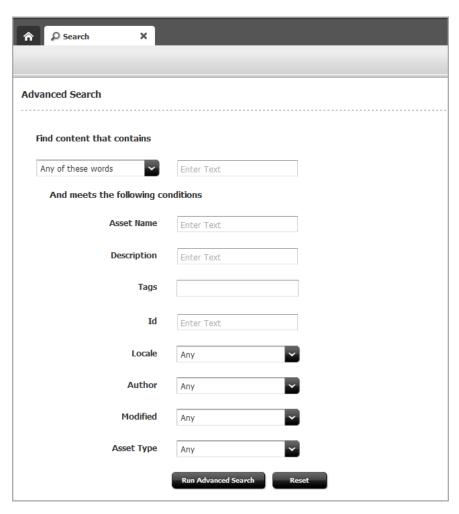

Figure 6-32 Advanced Search Form

- 3. In the *Find content that contains* section of the Advanced Search form, specify how to match search conditions:
  - In the text box, enter words or phrases for which to search. The same options
    described in Search Guidelines, can be used in this field.
  - Specify conditions that the results of the search must match:

To have your search results match *all* the search criteria you specify, select **All of these words** from the drop-down list.

To have your search results match *any one* of the search criteria you specify, select **Any of these words** from the drop-down list.

- 4. In the *And meets the following conditions* section of the Advanced Search form, specify any other criteria that the results of the search must meet:
  - Search for assets whose names match criteria specified in the Name field.
  - Search for assets whose descriptions match criteria specified in the Description field.
  - Perform a tag-based query on assets that have been tagged with a specific word or phrase.

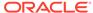

- Search for assets whose unique identifiers match criteria specified in the Id field.
- If your company tracks multilingual content using Locales, you can limit your search to assets in a selected location by choosing an option from the Locale drop-down list.
- Search for assets created by a specific user by selecting the name of the content provider from the **Author** drop-down list.
- Search for a range of time in which assets were created by selecting a time from the Modified field. If you select Custom Range, enter the date you want to search from and to in the From and To fields.
- Search only assets of a particular type by selecting an item from the Asset Type drop-down list. You may see one or both of the following fields depending on the configurations made to the Lucene search engine by your site administrator:
  - If the asset type you chose has multiple subtypes associated with it, narrow your asset type search to a specific subtype, by specifying a subtype in the **Asset Subtype** field.
  - If the site administrator configured the **Asset Type Search** and **Attributes for Asset Type Index** search in the Admin interface, the Enter search keyword for asset attributes section is shown. Limit a search to specific attributes of an asset type by selecting the attribute from the drop-down list and clicking **Add**.
- 5. Click **Run Advanced Search** to perform a search using the criteria you specified. To reset the fields in the Advanced Search form, click **Reset**.
  - If you are not currently working with any assets, WebCenter Sites displays the search results list in a **Search** tab.
  - If you are working with an asset, the search results list is automatically docked to the right of the workspace.
- 6. In the search results list, select the asset (or assets) you want to work with. To more easily find specific assets within the search results list, you can navigate through the list, sort the results of your search, dock or undock the results list, and display each asset listed in the results list as thumbnail images.

For instructions on working with search results list, see Working with the Search Results List.

## 6.6.4 Working with the Search Results List

After you run a search, the results of your search are displayed as a list in either a **Search** tab or docked to the right of your workspace. To more easily find specific assets within the search results list, you can limit the number of results that are shown at the same time, sort the results of your search, dock or undock the search results list, and display each asset listed in the search results as thumbnail images.

This section covers the following topics:

- Docking or Undocking the Search Results List
- Switching Between List View and Thumbnail View
- Sorting Your Search Results

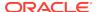

About Navigating Through Your Search Results

### 6.6.4.1 Docking or Undocking the Search Results List

If you are working with an asset while performing a search, your search results are automatically docked to the right of your workspace. If you are not currently working on an asset when you perform a search, the results of your search are displayed in a **Search** tab.

- 1. To display the results of your search to the right of your workspace, in the toolbar displayed at the top of the search results, click **Dock**.
- 2. To view the search results list in the **Search** tab, in the toolbar displayed at the top of the search results, click **Undock**.

### 6.6.4.2 Switching Between List View and Thumbnail View

Select whether you want to view your search results in List View or Thumbnail View.

Figure 6-33 Docked Search Results List Toolbar

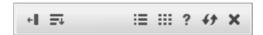

- To display your search results as a list, click the List View option at the top of the search results list.
- 2. To display each asset in your search results as a thumbnail image, click the **Thumbnail View** option at the top of the search results list.

### 6.6.4.3 Sorting Your Search Results

To sort your search results:

- 1. If your search results are displayed in the **Search** tab (undocked) in List View, sort your search results by clicking a column:
  - Name
  - Type
  - Locale
  - Modified
  - Tags

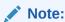

After you have sorted your results, click the same column again to reverse the sort order.

2. If the search results list is docked to the right of the workspace or if the search results are displayed in the Thumbnail View, click the **Sort** option at the top of the

search results list and select one of the following options (depending on how you want to sort the results):

- Name (A –Z)
- Name (Z –A)
- Asset Type
- Locale
- Modified (Newest First)
- Modified (Oldest First)

Your search results are listed in the order you specify.

### 6.6.4.4 About Navigating Through Your Search Results

The search results list displays 100 assets per page of results. To easily navigate through the results of your search, you can use the toolbar to limit the number of search results, skip to the next page of results, go back to the previous page of results, skip to the last or first page of results, or go to a specific page of results.

## 6.6.5 Saving Your Search Criteria

WebCenter Sites allows you to save your search criteria either as a Saved Search or as a ContentQuery asset. This section provides instructions for saving your search criteria both ways.

For information about saving your search criteria, see the following topics:

- Saving Your Search Criteria to Your Saved Searches Widget
- Saving Search Criteria as an Asset (of Type ContentQuery)

### 6.6.5.1 Saving Your Search Criteria to Your Saved Searches Widget

WebCenter Sites provides the **Saved Search** feature which allows you to save the search criteria you used to perform a search. The search criteria you save is accessible from the Saved Searches widget on your dashboard (**Home** tab). A Saved Search can either be made public (shared with users assigned certain roles) or kept private (accessible only to the user who saved the search criteria) depending on how the search criteria is saved.

To save your search criteria as a Saved Search:

- Ensure the search results list is displayed in the Search tab. If the search results list is docked, click Undock.
- Click Save Search.

The Save Search dialog opens.

- In the **Enter Name** field, enter a name to uniquely identify the search criteria you want to save.
- To share this Saved Search with other WebCenter Sites users, click Share. In the Available list box, select the roles with which you want to share this Saved Search and move them to the Selected list box.

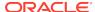

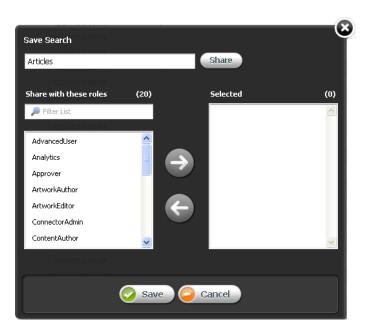

Figure 6-34 Save Search - Share with Other Sites

Click Save.

The Saved Searches widget on your dashboard (in the **Home** tab) displays the name of your Saved Search. If you shared the Saved Search, any users with the roles you specified see the Saved Search in their dashboards.

- 3. To perform a search using the same search criteria you specified when you created the Saved Search:
  - Access the dashboard by clicking the Home tab.
  - In the Saved Searches widget on your dashboard, select the Saved Search containing the criteria for which you want to search.

The **Search** tab opens displaying up-to-date results matching the saved search criteria.

## 6.6.5.2 Saving Search Criteria as an Asset (of Type ContentQuery)

WebCenter Sites provides a ContentQuery asset type, which combines the Advanced Search feature with the ability to save search criteria, thus enabling you to save your search criteria as an asset of type ContentQuery. A ContentQuery asset differs from other types of assets. It does not contain any content or a list of other assets. Instead, a ContentQuery asset contains only a query. When a ContentQuery asset is placed on a page and that page is published, the query executes and renders the results to site visitors.

To create a ContentQuery asset:

- From the Contributor interface, select the site in which you want to create a ContentQuery asset.
- In the menu bar, select Content, then select New, and then select New ContentQuery.

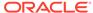

#### Note:

If the administrator configured the ContentQuery asset type such that all new ContentQuery assets are placed into workflow upon creation, a tab opens displaying the Choose Assignees form.

Select at least one user for each required role and click **Set Assignees**. Any of these users can complete the next step in the workflow process.

A tab opens displaying the asset's content entry form (Form View).

- 3. In the ContentQuery asset's content entry form, do the following:
  - Fill in the Content section:
    - In the Name field, enter a name for the ContentQuery asset.

#### Note:

Naming conventions are the following:

- \* The name must contain alphanumeric characters. The maximum character limit in the **Name** field is 64 bytes. Characters that exceed 64 bytes get truncated and a message stating this is displayed.
- \* The following characters are not allowed: single quote ('), double quote ("), semicolon (;), colon (:), question mark (?), percent sign (%), less-than sign (<), greater-than sign (>), and backslash (\).
- \* The name can contain spaces, but cannot start with a space.
- In the **Description** field, enter a brief description for the asset. The
  maximum character limit in the **Description** field is 128 bytes. Characters
  that exceed 128 bytes get truncated and a message stating this is
  displayed.
- In the List Size field, enter the number of search results to be displayed by the ContentQuery asset. If you want the maximum number of results to be displayed to site visitors, leave this field blank.
- In the Sort Field drop-down list, select the order in which the results of the query are rendered. By default, you can sort the results by: Name, Asset Type, Locale, or the date the assets included in the results were last Modified.
- In the Sort Order drop-down list, select whether the query results are shown in Ascending or Descending order.
- Create a query. In the form section selector, click Query.
  - The **Query** section of the form opens displaying the Advanced Search form. Fill in the **Query** section with the search criteria you want to save as an asset.
- **4.** Test the results of the query. In the **Query** section, click **Run Advanced Search**.

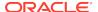

Note:

You can test the results of the query from either the Edit view or Inspect view of the ContentQuery asset.

The results of the query are displayed (docked) to the right of the ContentQuery asset.

Figure 6-35 Query Results Displayed to the Right of the Asset

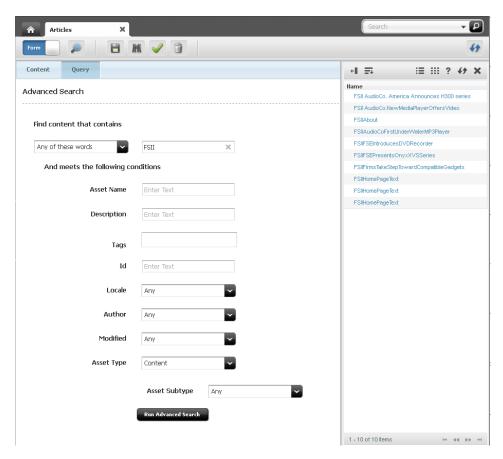

- 5. Save the asset by doing one of the following:
  - In the asset's toolbar, click the **Save** icon.
  - In the menu bar, select Content, then select Save.
- (Optional) Inspect the ContentQuery asset. In the asset's toolbar, click the Inspect icon.
- **7.** To preview the results of the query:
  - In the asset's toolbar, click the Preview icon.
    - The Select Layout dialog opens.
  - In the Select Layout dialog, select a layout and then click **Apply**. (By default, the FSIIDetail and FSIISummary templates of the FirstSite II sample site are both coded to render query results.)

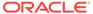

The tab displays a preview of the query results.

8. Place the ContentQuery asset on a page and then publish the page to the website.

For instructions on placing an asset (ContentQuery asset in this example) into another asset's association field or slot, see Associating Assets. For instructions on publishing assets, see Publishing an Approved Asset.

When a site visitor accesses the web page, the ContentQuery asset executes its query and renders the results to site visitors.

## 6.6.6 Finding Bookmarked Assets

Bookmarked assets can be accessed in the following ways:

- From the Bookmarks widget on the dashboard (in the Home tab).
- From the My Work tree under the Bookmarks node.

For information about finding bookmarked assets, see the following topics:

- To find bookmarked assets on the dashboard
- To find bookmarked assets in the My Work tree

#### 6.6.6.1 To find bookmarked assets on the dashboard

- 1. In the Contributor interface, select the site containing the bookmarked assets you want to find.
- 2. On the dashboard (in the **Home** tab), navigate to the Bookmarks widget.
- 3. In the Bookmarks widget, navigate to and click the name of the asset you want to view

A tab opens displaying the Inspect view of the asset in either Form View or Web View.

## 6.6.6.2 To find bookmarked assets in the My Work tree

- In the Contributor interface, select the site containing the bookmarked assets you
  want to find.
- 2. In the navigation pane, click the My Work bar.
- In the My Work tree, expand the Bookmarks node by clicking the plus-sign next to it.

A list of bookmarked assets is shown underneath the **Bookmarks** node.

4. Navigate to and double-click the asset you want to view.

A tab opens displaying the Inspect view of the asset in either Form View or Web View.

## 6.6.7 Bookmarking Assets

Bookmarking allows you to add select assets to the **Bookmarks** node in the **My Work** tree and to the Bookmarks widget on your dashboard (located in the **Home** tab). This makes those assets easy to retrieve at a later time.

For information about bookmarking assets, see the following topics:

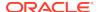

- Bookmarking a Single Asset
- Bookmarking Multiple Assets
- Unbookmarking an asset from the Bookmarks node
- · Unbookmarking assets from the Bookmarks widget

### 6.6.7.1 Bookmarking a Single Asset

The following procedure provides instructions for bookmarking an asset that is open in your workspace.

- From the Contributor interface, select the site containing the asset you want to bookmark.
- 2. If the asset is open in your workspace, skip to step 3. Otherwise, find and open the asset from any of the following locations:
  - a search results list
  - under a site plan node in the Site Tree
  - under a parent asset's node in the Content Tree
  - under the History node in the My Work tree

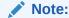

The assets listed in the **History** node are cleared every time you log out of WebCenter Sites. To make these assets easily accessible for later use, bookmark them before you end your current WebCenter Sites session.

3. In the menu bar, select **Content**, and then select **Bookmark**.

The asset is listed under the **Bookmarks** node in the **My Work** tree and in the Bookmarks widget on your dashboard.

## 6.6.7.2 Bookmarking Multiple Assets

The following procedure provides instructions for bookmarking multiple assets from a search results list.

- From the Contributor interface, select the site containing the assets you want to bookmark.
- 2. Perform a search, as described in Performing a Simple Search. To conduct an advanced search, see Performing an Advanced Search.
- 3. If the search results list is docked to the right of the workspace, click **Undock** to display the search results list in the **Search** tab.
- 4. In the search results list, select (Ctrl + click) the assets you want to bookmark.
- 5. In the **Search** tab's toolbar, click the **Bookmark** icon.

A message is shown stating the number of bookmarks that were created. WebCenter Sites adds the selected assets to the **Bookmarks** node in the **My Work** tree and the Bookmarks widget on your dashboard.

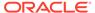

### 6.6.7.3 Unbookmarking an asset from the Bookmarks node

To unbookmark an asset from the Bookmarks node:

- From the Contributor interface, select the site containing the asset you want to unbookmark.
- 2. In the navigation pane, click the My Work bar to open the My Work tree.
- 3. In the My Work tree, expand the Bookmarks node by clicking the plus-sign.
  - A list of bookmarked assets is shown underneath the **Bookmarks** node.
- 4. In the list of bookmarked assets, double-click the asset you want to unbookmark.
  A tab opens displaying the asset's Inspect view in either Form View or Web View.
- 5. In the menu bar, select Content, then select Unbookmark.

A message is shown stating that the bookmark was successfully removed. WebCenter Sites removes the asset from the **Bookmarks** node in the **My Work** tree and from the Bookmarks widget on your dashboard (in the **Home** tab).

### 6.6.7.4 Unbookmarking assets from the Bookmarks widget

To unbookmark assets from the Bookmarks widget:

- From the Contributor interface, select the site containing the asset you want to unbookmark.
- 2. Navigate to the Bookmarks widget on your dashboard (located in the **Home** tab).
- 3. In the Bookmarks widget, select the row containing the asset you want to remove.
- 4. Click Delete Bookmark.

A dialog opens and displays a message prompting you to confirm deleting the Bookmark.

Figure 6-36 Delete Bookmark Dialog

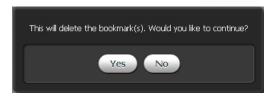

Click Yes.

WebCenter Sites removes the asset from the Bookmarks widget on your dashboard and from the **Bookmarks** node in the **My Work** tree.

## 6.6.8 Tagging Assets

WebCenter Sites allows you to organize assets by applying tags to them.

For information about tagging assets, see these topics:

About Tagging Assets

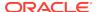

- Creating Tags in the My Work Tree
- Adding Existing Tags to the My Work Tree
- Finding Assets from the My Work Tree
- Tagging Assets in the Content Entry Form
- Tagging Assets from a Search Results List

#### 6.6.8.1 About Tagging Assets

A **Tag** is a single word or short phrase (label) that you apply to assets that share one or more common factors (for example, a theme or topic).

- A tag must be between 1 and 32 alphanumeric characters. The only other characters allowed are underscore ( ) and hyphen (-).
- Tags can be applied to basic assets, flex assets, and page assets. You can apply a
  tag to an asset either from the asset's content entry form or from a search results
  list.
- You can create tags at the same time as you apply them, or you can create them in advance in the My Tags folder of the My Work tree.
- You can add existing tags to the My Tags folder, and from there you can open a list
  of assets that have been given a tag.
- After an asset is tagged, you can perform an advanced search to find the tagged asset and all other assets that have been given the same tag.

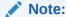

The My Tags folder is not enabled by default. For you to access My Tags, your administrator has to enable it for your site and also assign required roles for you. If you cannot see the My Tags folder, contact your WebCenter Sites administrator.

## 6.6.8.2 Creating Tags in the My Work Tree

You can create tags in the My Tags folder of the My Work tree and later apply them to assets.

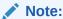

For you to access My Tags in the Contributor interface, your administrator must enable My Tags for your site and assign the required roles.

To create tags in the My Work tree:

- In the Tags section of the My Work tree, right-click the My Tags folder and select Add Tag.
- In the Add Tag dialog, enter a name for the tag, then click Save.

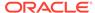

The new tag is listed beneath the My Tags folder. The figure 0 in brackets indicates that no assets have yet been given this tag.

The tag you created is now available for applying to assets. See Tagging Assets in the Content Entry Form and Tagging Assets from a Search Results List.

In the My Tags folder, you can double-click the tag name to open a list of assets that have been given that tag.

### 6.6.8.3 Adding Existing Tags to the My Work Tree

You can add tags that you have created elsewhere to the My Tags folder of the My Work tree.

To add existing tags to the My Work tree:

- In the Tags section of the My Work tree, right-click the My Tags folder and select Add Tag.
- 2. In the Add Tag dialog, click anywhere within the field, then enter the first few characters of the tag's name to display a list of existing tags.
- 3. Select a tag from the drop-down list, then click **Save**.

The tag is listed beneath the My Tags folder. The figure in brackets indicates how many assets have been given this tag.

In the My Tags folder, you can double-click the tag name to open a list of assets that have been given that tag.

### 6.6.8.4 Finding Assets from the My Work Tree

You can use the My Tags folder of the My Work tree to find assets that have been given a tag.

 In the My Tags folder, double-click a tag name to open a list of assets that have been given that tag.

### 6.6.8.5 Tagging Assets in the Content Entry Form

You can add tags to an asset directly in the asset's content entry form.

This procedure assumes you are using a content entry form as described in Creating an Asset in Form View.

To tag an asset on its content entry form:

In the Tags field, enter a single word or short phrase to attach to the asset.

You can either enter a new tag into this field or enter a pre-existing one. If the first letters you type into the field match a pre-existing tag, that tag will be shown in the field. You can enter multiple tags in the same field by pressing **Enter** or the semicolon key (;) between each one.

### 6.6.8.6 Tagging Assets from a Search Results List

You can add tags to assets in a search results list.

This procedure assumes that you have created a search results list, as described in Performing a Simple Search or Performing an Advanced Search, and that the search results list is undocked.

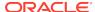

To tag assets from a search results list:

- 1. In the search results list, select (**Ctrl**+click) the assets you want to tag.
- 2. Right-click a selected asset, then click **Tag**. This opens the Add Tag dialog.

Figure 6-37 Add Tag Dialog

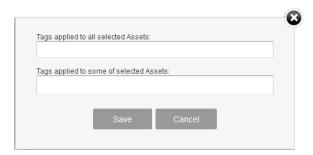

If some of the assets already have tags, those tags are listed in the **Tags applied** to some selected Assets field.

3. In the **Tags applied to all selected Assets** field, enter a single word or short phrase to attach to the selected assets.

You can either enter a new tag into this field or enter a pre-existing one. If the first letters you type into the field match a pre-existing tag, that tag will be shown in the field. You can enter multiple tags in the same field by pressing **Enter** or the semicolon key (;) between each one.

- (Optional) To remove a tag that some of the selected assets are tagged with, click its X button in the Tags applied to some selected Assets field.
- 5. Click Save.
- **6.** In the Search toolbar, click the **Refresh** icon.

The tags you added to the selected assets are displayed in the **Tags** column of the search results list.

# 6.7 Previewing Assets

The Contributor interface allows you to preview how an asset will look on the website when published. When you preview an asset, you cannot modify its content. However, you can choose to preview how the asset would look if it were rendered by a different template or wrapper.

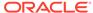

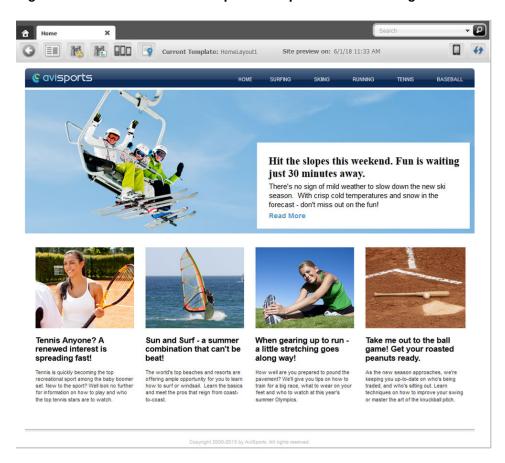

Figure 6-38 Preview of the Avisports Sample Site's Home Page Asset

While previewing an asset, you can choose to preview how the asset will look on the website at a future date. This feature is called *Future Preview* and is discussed later in this chapter. Future preview combines the use of start and end dates (also discussed later in this chapter) with the preview feature to show how an asset will be displayed on the website at a given time and date in the future.

Timeline allows you to go back in time and, access and view an asset from a past date. See Using Timeline.

## 6.7.1 How do I preview assets?

Previewing an asset renders the asset as it would be displayed on the website if it were published. To preview an asset, the following conditions must be satisfied:

- You must have the appropriate permissions.
- The asset must have a template assigned to it.

You can preview an asset in several ways. For example:

 Use the Search field in the Contributor interface to find the asset you want to preview. You can either open the asset and then preview it or preview the asset directly from the search results list.

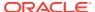

- Drill down the Site Tree or My Work tree in the navigation pane. You can either right-click the asset and preview it directly from the tree or open the asset in its Inspect or Edit view and then preview it.
- Drill down the Content Tree and double-click the parent asset associated with the
  asset you want to preview. In the Browse tab that lists the assets associated with
  the parent asset, navigate to and preview the desired asset.
- Preview an asset you are currently working with.

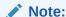

This chapter shows you how to preview an asset by using the **Search** field in the Contributor interface.

#### To preview an asset:

- 1. From the Contributor interface, select the site containing the asset you want to preview.
- 2. Find and open the asset you want to preview.
- 3. In the asset's toolbar, click the **Preview** icon.

The tab displays the preview of the asset.

- 4. Preview how the asset would look on the website if it were rendered by a different template.
  - Do one of the following:
    - In the asset's toolbar, click the Preview with Page Layout icon.
    - In the menu bar, select View, then select Preview with Page Layout.

The Select preview template dialog opens.

- Select the template with which you want to preview the asset. (In this example, we selected the /FSIIDetail template, which renders the content of the asset without a surrounding layout).
- Click Apply.

The tab displays the asset as it would be displayed on the website if it were rendered by the template you selected.

- 5. Preview the asset with segments:
  - In the menu bar, select the Preview with Segments icon.

A drop-down list opens listing the available segments.

Figure 6-39 Preview with Segments Icon

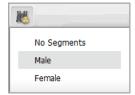

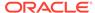

• In the drop-down list, select the segment with which you want to preview the asset.

The tab refreshes and shows the preview of the asset with the selected segment. For information about segments, see Grouping Visitors into Segments with Engage.

6. Preview the asset with a different site wrapper. In the menu bar, select View, then select Preview with Wrapper, and then select the wrapper with which you want to preview the asset.

The tab refreshes and displays the preview of the asset with the wrapper you selected.

Preview the asset in a new window. In the menu bar, select View, then select Preview in New Window.

A new browser window opens displaying the preview of the asset.

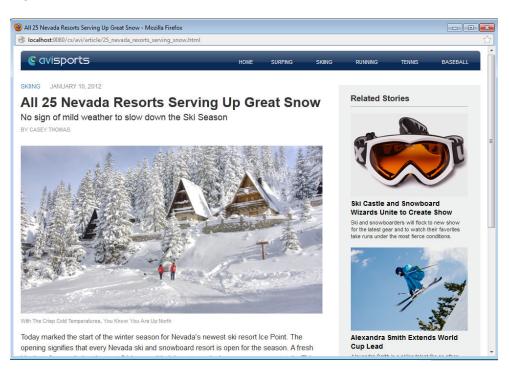

Figure 6-40 Preview Asset in a New Window

## 6.7.2 Previewing Future Sites

Future Preview is a tool for visualizing your website as you strategize upcoming content changes. With Future Preview, you can preview an asset's web page as it will appear at any selected moment in the future. By generating possible versions of a web page, you can more easily decide what to publish and when.

With Future Preview, you can select any particular date in the future and see what all the changes you and other content contributors are making will look like on the website at that time. WebCenter Sites uses the assigned start and end dates to determine whether to display the preview of the asset. If the selected date falls within the asset's start/end date range, then the asset's preview opens.

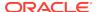

#### Note:

To preview an asset as it will appear at future dates:

- Start and end dates must be assigned in the Metadata section of an asset's content entry form (in Form View).
- The template for the page associated with the asset must be coded to support future preview. For more information, see your site administrator.

For information about previewing future sites, see the following topics:

- About Start and End Dates
- Impact of Start and End Dates on Future Preview
- Assigning Start and End Dates
- Previewing a Site as It Will Appear at a Future Time
- Approval for Publishing

#### 6.7.2.1 About Start and End Dates

Start and end dates are optional field values you can assign to assets. This date range indicates when assets will appear on a website, should they be published. Fill in these dates when you are working with an asset in Form View (located on the **Metadata** section of the form).

Start and end dates affect the function of Future Preview, as discussed in this section.

Start and end dates also appear in the Advanced Search options, giving you the ability to search for assets based on the date range in which they will appear on the website.

### 6.7.2.2 Impact of Start and End Dates on Future Preview

Consider the following factors when assigning start and end dates:

 The start and end date range are the times you expect the asset to be displayed on the website.

When you set a start and end date range, you can use Future Preview to compare how the asset will look on dates before, during, and after the date range.

When you first preview an asset, you see its web page as it would appear on the asset's start date. If no start date is assigned, the current date is used for preview.

Choose a future date from the date picker in the asset's toolbar to view how the page will appear at the selected time. When you select a date that falls during the asset's start and end date range, the preview shows how the asset's web page will look during the period the asset is visible on the website. Conversely, if you choose a date that falls outside that date range, you see the asset's web page as it appears before the item is published or after the item is no longer visible on the page.

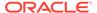

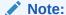

The publication date of the asset does not affect when and how long the asset's web page is accessible from the website; this is controlled by the start and end dates.

- Neither the start nor end date is a required field:
  - An asset without both start and end dates can always be previewed, regardless of the date with which you choose to preview it.
  - An asset with an explicitly set start and end date can be previewed conditionally; that is:
    - \* If the asset has both a start and an end date, the asset can be previewed only when the specific date range is selected.
    - \* If the asset has only a start date, the asset can be previewed on all dates including and after the start date. (It never expires.)
    - \* If the asset has only an end date, the asset can be previewed on all dates up to and including the end date.

#### 6.7.2.3 Assigning Start and End Dates

To assign start and end dates:

- 1. From the Contributor interface, select the site containing the asset to which you want to assign a date range.
- 2. Find the asset to which you are assigning a start date, or end date, or both.
- 3. Edit the asset in Form View.
- 4. In the asset's form section selector, select Metadata.
- 5. In the **Metadata** section, set the asset's start date, or end date, or both and (optionally) time.

In the **Start Date** and **End Date** fields, select a date and time from the date picker by clicking the **Pick a date** icon next to each field.

Figure 6-41 Metadata Section of an Asset's Form

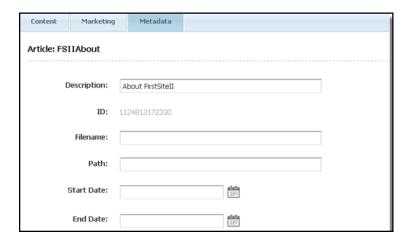

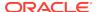

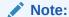

Your administrator may have selected default start and end dates for this asset type. You can change the settings if you want.

- 6. In the asset's toolbar, click the **Save** icon to update the asset.
- To preview the asset as it will appear at a future time, see Previewing a Site as It Will Appear at a Future Time.

#### 6.7.2.4 Previewing a Site as It Will Appear at a Future Time

When assets have been assigned a start date, or end date, or both, you can preview assets and the pages on which those assets are displayed as they will appear at future times of your choice.

- From the Contributor interface, select the site containing the asset to which you assigned a start date or end date.
- 2. Find the asset to which you have assigned a start date or end date.
- In the search results list, click the name of the asset you want to preview.A tab opens displaying the Inspect view of the asset in either Form View or Web View.
- **4.** In the asset's toolbar, click the **Preview** icon.
  - The tab displays the preview of the asset as it appears on the website on the current date.
- 5. Preview the asset as it will appear on a future date:
  - In the asset's toolbar, click the date link to render the date picker.

Figure 6-42 Date Picker Rendered in an Asset's Preview

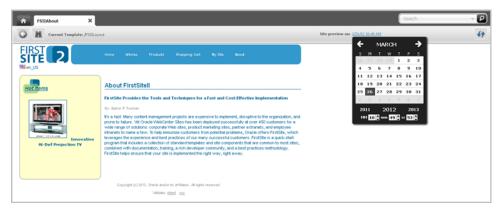

• In the date picker, select a date and time. For instructions on using the date picker, see Working with the Date Picker.

The preview displays the asset's web page as it will appear on the selected date.

Figure 6-43 shows the FSIIAbout asset's preview as it will look on a date in October.

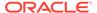

Figure 6-43 Future Preview of an Asset as it will be Displayed in October

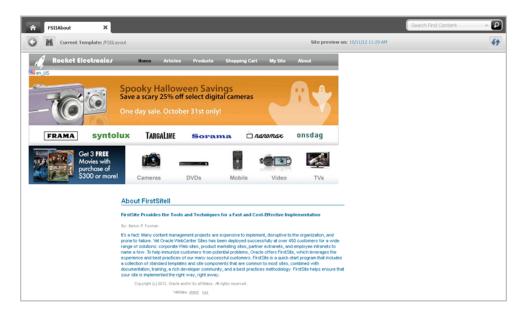

Figure 6-44 shows the FSIIAbout asset's preview as it will look on a date in December.

Figure 6-44 Future Preview of an Asset as it will be Displayed in December

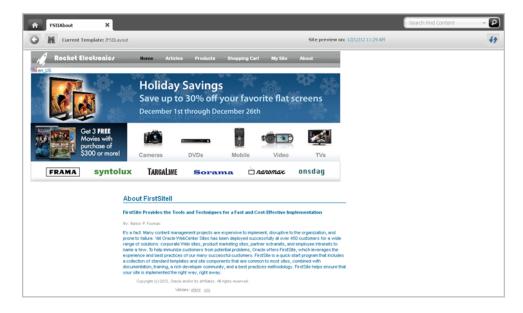

## 6.7.2.5 Approval for Publishing

Before an asset is published to a website, you must approve the asset and all of its dependents for publishing. This process ensures that all assets published at the same time are up to date before publishing.

The start date that you set does not necessarily have to be the date on which the item gets published. However, the asset is not available on the website until its start date. This is true for all the dependent assets that you are approving as well.

If you publish an asset after its end date, the asset is published to its destination; however, the asset does not appear on the website (the asset has expired).

See Performing Approval Tasks.

## 6.7.3 Using Timeline

Timeline available in the Preview window gives you the ability to go back in time, retrieve an asset from a publish destination and, view it in the present.

Figure 6-45 Timeline Icon in the Toolbar of the Avisports Homepage Asset's Preview Window

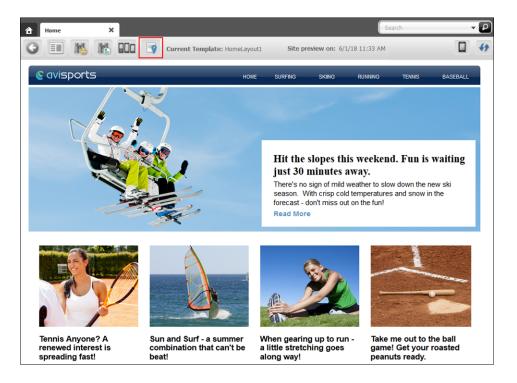

Note:

To work with Timeline, you've to enable and configure Timeline. For details, see Configuring Timeline in *Administering Oracle WebCenter Sites*.

Let us explore how you can use Timeline. Assume a scenario where your auditors want to view some old data in your homepage from six months back. The problem is that you've changed your homepage a couple of times during this span of time. So how do you access your homepage with the old data as it was six months back? You can do this by using Timeline.

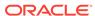

Before using Timeline, you've to ensure that the asset was published and revision tracking was enabled for all corresponding asset types. Otherwise, you'll get an error message.

Click Timeline and a drop-down list appears. The options in the drop-down list are Standard Preview, Local and *all other publish destinations*.

- Select a publish destination from the drop-down list to see all the versions of the asset published to it. Filtering of revisions is based on the date and time that the revisions were published to the selected publish destination.
- *Local* lets you access changes in the management system, even the ones that are not published. Filtering of revisions is based on the revision creation date.
- Use Standard Preview to go back to the normal preview mode.

#### To use Timeline:

- Click Timeline in the asset's toolbar. The drop-down list with the options to select appears.
- 2. Select the publish destination to which the asset was published.
- Click the date in the asset's toolbar to open the Date Picker. Set the date by selecting the month, year, time and day.

The asset as it was at on the selected date and time appears.

This functionality will work only if Timeline was enabled, the asset was published, and revision tracking was enabled for the corresponding asset types on the selected date and time.

# 6.8 Associating Assets

This procedure uses the avisports sample site to show you how to associate one or more assets with another asset using either Form View or Web View. In Form View, an association field is represented by a drag and drop field in a content entry form. In Web View, association fields are represented by slots that are displayed on the web page view of the asset with which you are working. This procedure covers both single and multi-valued associations.

To associate an asset with another asset:

- 1. From the Contributor interface, select the site containing the assets you want to associate.
- Do one of the following:
  - Begin creating an asset:
    - For instructions on creating assets in Form View, see Creating an Asset in Form View.
    - For instructions on creating assets in Web View, see Creating an Asset in Web View.
  - Open an existing asset for editing:
    - For instructions on editing assets in Form View, see Editing Assets in Form View.

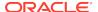

For instructions on editing assets in Web View, see Editing Assets in Web View.

A tab opens displaying the asset's content entry form in either Form View or Web View. (In this example, we open the 25 Nevada Resorts Serving Snow Article asset.)

3. Find the asset (or assets) you want to associate.

The search results list is docked to the right of the asset with which you are working. Figure 6-46 shows the Edit view of the 25 Nevada Resorts Serving Snow Article asset in Form View with the search results list docked to the right of the asset.

Figure 6-46 Article Asset Displayed in Form View (with a Docked Search Results List)

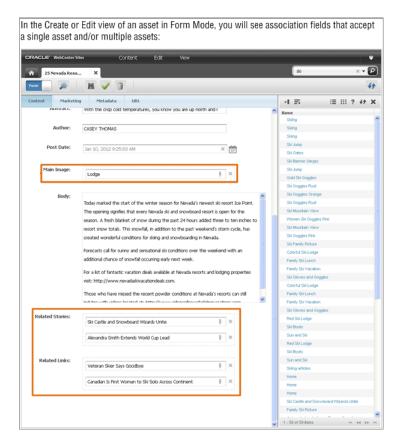

Figure 6-47 shows the Edit view of the 25 Nevada Resorts Serving Snow Article asset in Web View with the search results list docked to the right of the asset.

Figure 6-47 Article Asset Displayed in Web View (with a Docked Search Results List)

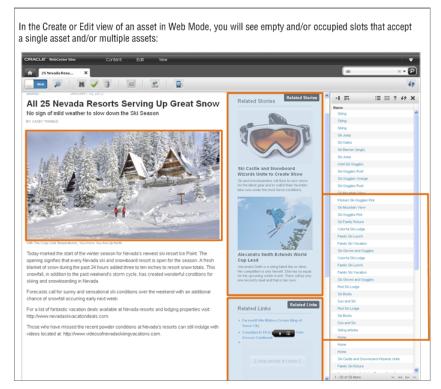

- 4. In the list of assets, drag and drop an asset into the association field (Form View) or slot (Web View). If this is a multi-valued association, you can associate multiple assets with the asset you are working with. See Editing Associations.
- 5. If you are working with a multi-valued association and have associated two or more assets, arrange the associated assets as follows:

#### **Note:**

The order in which the assets appear in the list (Form View) or in the slots (Web View), is the order in which they are displayed on the website.

- If you are working in Form View, click the name of an asset in the field and move it into the appropriate position.
- If you are working in Web View, move an asset to a different slot. Do the following:
  - Click the multi-valued slot to open its toolbar.
  - In the slot's toolbar, click the Manage icon.
    - The Manage Slot Content dialog opens.

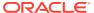

Figure 6-48 Manage Slot Content Dialog

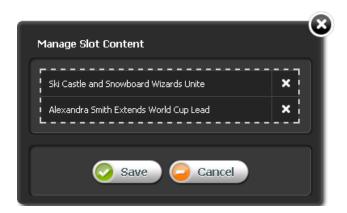

- Click the name of an asset in the list and move it either up or down, then click Save.
- 6. When you are finished, click the **Save** icon in the asset's toolbar.
- 7. To inspect the asset, click the **Inspect** icon in the asset's toolbar.
  The tab displays the asset in its Inspect view. You cannot modify the asset in its Inspect view.

## 6.8.1 Disassociating Assets

To disassociate assets:

- From the Contributor interface, select the site containing the assets you want to disassociate.
- Find and open the asset from which you want to disassociate one or more assets.A tab opens displaying the Edit view of the asset in either Form View or Web View.
- Remove an asset from the list of associated assets:
  - If you are working in Form View, navigate to the field representing the asset's
    associations and click the **Delete** (X) button next to each asset you want to
    disassociate.
  - If you are working in Web View and you want to remove an asset from a slot representing a single-valued association, click the slot containing the asset you want to disassociate. In the slot's toolbar, click the **X** button.
  - If you are working in Web View and you want to remove an asset from a multi-valued slot, do the following:
    - Click the multi-valued slot.
      - The slot's toolbar opens.
    - In the slot's toolbar, click the Manage icon.
      - The Manage Slot Content dialog opens.

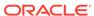

Figure 6-49 Manage Slot Content Dialog

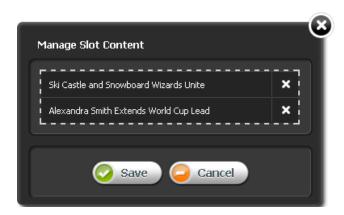

- Click the X next to the asset you want to remove.
- Click Save.

WebCenter Sites removes the asset from the association field.

- 4. When you are finished, click the **Save** icon in the asset's toolbar.
- To inspect the asset, click the Inspect icon in the asset's toolbar.
   The tab displays the Inspect view of the asset. You cannot modify the asset in its Inspect view.

# 6.8.2 Assigning a Parent Asset to a Child Asset

To assign a parent asset to a child asset:

- 1. From the Contributor interface, select the site containing the asset you want to designate a parent asset for.
- Do one of the following:
  - Begin creating an asset:
    - For instructions on creating assets in Form View, see Creating an Asset in Form View.
    - For instructions on creating assets in Web View, see Creating an Asset in Web View.
  - Edit an existing asset:
    - For instructions on editing assets in Form View, see Editing Assets in Form View.
    - For instructions on editing assets in Web View, see Editing Assets in Web View.

A tab opens displaying the asset's Create or Edit view in either Form View or Web View.

3. In the asset's Create or Edit view, locate the association field.

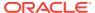

#### Note:

If you are working in Web View, the association field may be displayed as a slot. If you do not see a slot that accepts a parent asset, stop here. The layout (template) assigned to the asset is not coded to display this type of field. To assign the asset to a parent, you must switch to Form View by clicking the **Mode** switch in the asset's toolbar.

- **4.** Find the parent asset you want to designate as the parent of the asset with which you are working.
  - In the navigation pane, select the Content Tree bar.
  - In the Content Tree, expand the nodes to expose the parent assets related to each node.
- 5. Designate the parent asset. For example, if you are working in Form View, use the drop-down list in the Category field to select the parent asset you want to designate as the parent of the asset you are working with.

#### Note:

The type of field you see depends on the configurations your developers made to the asset's definition. In this example, a parent asset is being designated for an Article asset. In the avisports sample site, the field in which you designate a parent asset is a drop-down list. In the FirstSite II sample site, the field in which you designate a parent asset is a drag and drop field.

WebCenter Sites associates the asset with the selected parent assets. The field displays the name of the associated parent asset.

6. When you are finished, click the **Save** icon on the asset's toolbar.

When you work with child assets in Form View, the attributes are shown on the **Content** tab as usual. Additionally, attributes that are inherited from a parent asset are shown on a separate **Inherited** tab. If there is more than one parent, the **Inherited** tab shows the attributes grouped by parent.

# 6.8.3 Working with Grouped Assets

When working with assets, you can organize them in groups and place them in a specific order. If you are a marketer and the Collection asset type is enabled for the site with which you are working, you can create lists of assets related to other assets in some way based on context, or lists of asset that change based on some variable, such as the current date, or time of day. You might also want to deliver different groups of assets depending on the demographic data of your visitors. In such cases, you would use Collection and Recommendation assets.

For information about working with grouped assets, see the following topics:

- Working with Collections
- Building a Collection

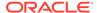

#### · Working with Recommendations

### 6.8.3.1 Working with Collections

Suppose you want to choose, rank in order, and deliver sets of content that your visitors will most likely want to see when viewing your site. For example, you can place five top political news stories, organized in the order of importance, on the home page of your site every morning. In a case like this, you can build your *Top Five* list of articles using a Collection asset.

A Collection asset stores a list of basic assets of a single asset type, organized in a specific order. The assets you can include in a collection come from the results returned by one or more queries. You choose the assets you want to include in the collection by ranking them in the order of your choice in the list of query results. This ranked, ordered list of assets is the collection.

Typically, site designers or administrators create Collection assets and assign the appropriate queries and templates to them. Your job is to choose the most suitable content to be included in the collection.

Keep in mind that when you build your collection, other users with the appropriate permissions can access the Collection assets you worked with and change your asset rankings within them.

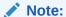

Collection assets can only store lists of basic assets. For flex assets, functionality similar to that of Collection assets (and much more) is provided by Recommendation assets (described later in this section).

### 6.8.3.2 Building a Collection

A Collection asset must exist in the site you are working with for you to build a collection. Your site designer or administrator is usually the person responsible for creating new Collection assets and editing existing ones.

#### To build a collection:

- From the Contributor interface, select the site in which you want to build a collection.
- Find the collection you want to build.
- In the list of search results, navigate to the Collection asset you want to build, and click its name.
  - A tab opens displaying the Inspect view of the Collection asset (in either Form View or Web View).
- If the Collection asset open in Web View, switch to Form VIEW by clicking the Mode switch in the asset's toolbar.
- In the asset's Inspect view (in Form View), click Build Collection, located next to the name of the Collection asset.
  - WebCenter Sites runs the query (or queries) in the collection and displays the rules.

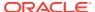

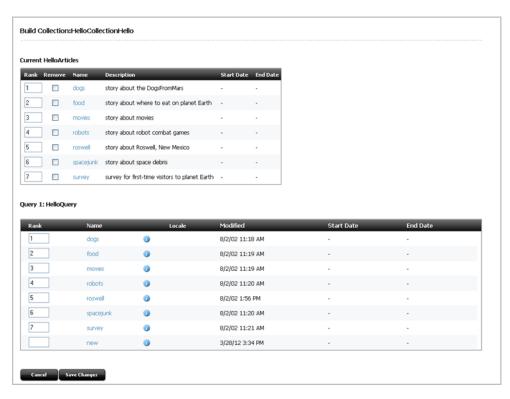

Figure 6-50 Collection Asset's Query Results

6. Rank the assets by entering the appropriate number (up to three digits) in the Rank column of the table. To remove an asset from the top list, in the Remove column, select the check box next to the name of the asset you want to remove. Deleting an asset's rank number from the query list does not remove it from the collection.

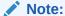

When you rank the assets in your collection, do so in an order that is appropriate to the template element that renders the page. For example, if your collection contains 50 assets, but its assigned template is coded to display only five, only the first five highest-ranked assets in the collection are displayed on the page. Consult your site developers if you are unsure about the properties of the templates you are using.

Click Save Changes.

WebCenter Sites builds the collection and displays the collection in its Inspect view.

### 6.8.3.3 Working with Recommendations

Recommendation assets allow you to personalize product placements and promotional offerings that are displayed for each site visitor. Recommendations determine which assets (products, for example) should be featured or *recommended* on a page, based on available information about your site visitors (such as age, or last viewed product).

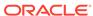

You can personalize the content your visitors view in the following ways:

- Create Static List recommendations. These are lists of assets that are displayed according to demographic criteria such as age, income, or other information in the site visitor's profile. (This criteria is defined in a segment and associated with a given static list recommendation.) For example, you can create a list of top dance clubs and show it only to visitors who specify their age range to be between 18 and 24. For visitors whose age falls outside this range, you can display another static list recommendation, for example, a list of top ten beach resorts.
- Create Related Items recommendations. Related Items recommendations allow
  you to link to each other assets that bear some sort of relation to one another.
  This way, whenever a visitor views an asset that is linked to another asset through
  a Related Items recommendation, he/she sees the related asset. You can thus
  create a path or a link trail for your visitors to follow by consecutively linking assets
  to one another using a Related Items recommendation.

The goal is to persuade your visitors to view additional content related to the content they are viewing at a given moment by showing them a teaser for the related content alongside the main content. Related Items recommendations are thus excellent for business tactics such as up-selling or cross-selling merchandise.

For example, you can link movies that share a common theme or genre to one another, such as the Godfather trilogy. You link part I of the trilogy to part II, and part II to part III using a Related Items recommendation. This way, when a visitor looks at part I of the trilogy, WebCenter Sites also shows part II. When the visitor then looks at part II, WebCenter Sites also shows part III. Additionally, you could link parts II and III to part I so your visitors know they should watch part I first when they view part II or III.

• Create Dynamic List recommendations. Unlike Static List and Related Items recommendations, the functionality of Dynamic List recommendations is defined by customized code written by your developers. Because of that, Dynamic List recommendations are the most flexible out of the three types of Recommendation assets in terms of fulfilling specific business needs. For example, your developers can code a Dynamic List recommendation to behave like a Related Items recommendation, but instead of requiring the related assets be linked manually, the recommendation can track the movies a visitor has bought in the past and recommend movies that most closely match his or her past purchases in terms of theme or genre. In such case, you would simply assign the recommendation to the assets you want to be included in the recommendation.

The choice regarding the type of recommendations used depends largely on how you or your site designers want your site to behave. For information about creating Recommendation assets, see Creating and Configuring Recommendations with Engage.

# 6.9 Linking Assets and URLs

This section contains the following topics:

- About Linking Two Assets Directly
- Prerequisites for Linking Assets
- Creating a Link to Another Asset
- Linking Two Assets by Inclusion

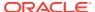

- About Linking Two Assets Through an Image Asset
- Linking Through an Image from the Bookmarks Node
- Linking Assets to URLs

# 6.9.1 About Linking Two Assets Directly

This section contains prerequisite steps and instructions for linking two assets, as follows:

#### Creating a link to another asset

You may have two assets—article assets, for example—with related content you want to join by a link. Working in the main article, you would use the **Add asset link** icon on the CKEditor toolbar to insert a link to the related article. When site visitors access the main article's content, they can click the inserted link to render the related article's content.

#### Linking two assets by inclusion

A commonly performed CM operation is to insert previewable content from one asset into another asset, but without manually copying the content. Instead, the content is inserted *by reference*, so that it can be dynamically updated at the insertion point when the target asset (the source of content) is modified.

In this scenario, you would use the **Include Asset** icon in the CKEditor toolbar to insert the asset, whose previewable content is then rendered *dynamically* at the insertion point.

When using **Include Asset**, you are actually inserting a link to the target asset, but rendering the link in the form of the target asset's previewable content. The link persists after the target asset is included. As a result, the content is not editable at the insertion point, but is refreshed when the target asset (the source of content) is modified. To view refreshed content, you must refresh the referring asset by clicking the **Refresh** icon in the referring asset's toolbar.

The extent to which these capabilities are available to you depends on how your site designers have implemented them as part of the custom asset design. For example, the Article asset type that ships with the avisports sample site is configured with a CKEditor in its **Body** field. Therefore, the **Body** field supports the types of links described above.

### 6.9.2 Prerequisites for Linking Assets

Before linking assets, you must verify that they can be linked. Use this section as a checklist.

Two assets are involved in this procedure (both must be on the same site):

- The referring asset (in which you create the link to the target asset)
- The target asset (which is rendered when the link is clicked)

The prerequisites for the referring asset area s follows:

 The referring asset must display the CKEditor in the field where you will place the link. By default, CKEditor is not displayed automatically when the asset's Edit view opens. To display the CKEditor, click the field. If the CKEditor does not appear,

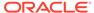

then the field is not CKEditor enabled and the assets cannot be linked. Contact your system administrator to have the field enabled.

 If you intend to publish the referring asset, the asset must be previewable, including the field where you will place the link. (Ensure that the referring asset can be rendered by a template listed in the asset's **Template** field. For instructions about previewing assets, see <u>Previewing Assets</u>.)

This is the prerequisite for the target asset:

The target asset must be previewable and readily available for linking (ensure that
the target asset can be rendered by a template listed in the asset's **Template**field).

Optionally, the target asset should be readily available for linking. One way to ensure this is to place the target asset in the **Bookmarks** node, located in the **My Work** tree in the navigation pane. See Bookmarking Assets and Finding Bookmarked Assets.

The prerequisites for the image asset as the target asset are as follows:

• The image asset must be previewable. Ensure that at least one template listed in the asset's **Template** field renders only the image.

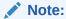

Rendering additional content (such as text) can interfere with and corrupt the linking process.

• If you are including an image from the **Bookmarks** node, the image asset must be readily available for inclusion. Place the image asset into the **Bookmarks** node, located in the **My Work** tree of the navigation pane, for easy retrieval during the linking process. See Bookmarking Assets and Finding Bookmarked Assets.

### 6.9.3 Creating a Link to Another Asset

Ensure that all prerequisites in Prerequisites for Linking Assets are met.

- Open the referring asset in its Edit view.
- 2. Insert the link to the target asset:
  - In the navigation pane, click the **My Work** bar.
  - In the **My Work** tree, navigate to and expand the **Bookmarks** node.

A list of bookmarked assets opens underneath the **Bookmarks** node.

 In the CKEditor-enabled field of the referring asset, select the text you want to link. Alternatively, you can enter new text anywhere in the field and then select it.

To work more comfortably, you can maximize the CKEditor to fill your workspace. Click the **Maximize** icon on the CKEditor toolbar.

On the CKEditor's toolbar, click the Add asset link icon
 The Insert Embedded Link dialog opens.

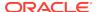

Figure 6-51 Insert Embedded Link Dialog

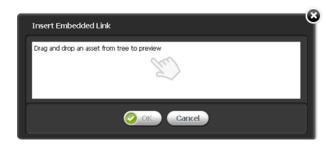

 Select a target asset from the Bookmarks node in the My Work tree, and then drag and drop it into the field of the Insert Embedded Link dialog.

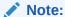

If you did not bookmark the image, you can use the search feature to find the image.

The Insert Embedded Link dialog displays the layouts (templates) available to be assigned to the target the asset.

Select a layout (template) to assign to the target asset.

The layout (template) you select renders the target asset when the link is clicked.

- In the **Wrappers** field, select the wrapper with which you want to render the target asset.
- (Optional) In the Link Anchor field, provide a secondary link.

If the primary link to the target asset is broken in some way, the secondary link is used instead.

- In the Link Text field, verify the text you selected to be the link. If necessary, edit the text.
- If the Template Arguments section displays the **Name** and **Value** menus, you can use them to set properties for the target asset. Select the parameters that you need (one at a time), enter a value, and click **Add**.

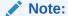

The Template Arguments section is enabled only if developers have configured parameters for the template that is assigned to the target asset. Otherwise, the Template Arguments section displays the message *No arguments defined for template Name*.

- Click Apply.
- Click **OK** to save the link.

The Insert Embedded Link dialog closes, and the CKEditor field displays the linked text which is underlined and surrounded by a blue border.

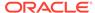

- 3. Right-click the linked text to open its context menu. From the context menu you can:
  - Cut Linked Asset
  - Copy Linked Asset
  - Edit Properties
  - Remove Linked Asset

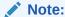

The **Remove Linked Asset** option removes the link function, but not the text of the link. To restore the link function, press **Ctrl+Z** until the underline and blue border re-appear.

- 4. Save the referring asset:
  - If you expanded the CKEditor, click the Maximize icon to collapse the CKEditor and view the entire asset.
  - In the referring asset's toolbar, click the Save icon.
- **5.** Test the link by previewing the referring asset:
  - In the referring asset's toolbar, click the Preview icon.
  - Click the link to display the target asset.

# 6.9.4 Linking Two Assets by Inclusion

Ensure that all prerequisites in Prerequisites for Linking Assets are met.

- 1. Open the referring asset in its Edit view.
- 2. Include the target asset:
  - In the navigation pane, click the My Work bar, and then expand the Bookmarks node.

A list of bookmarked assets opens underneath the **Bookmarks** node.

 In the CKEditor-enabled field of the referring asset, place your cursor at the point where you want to include the previewable content of the target asset.

To work more comfortably, you can maximize the CKEditor to fill your workspace. Click the **Maximize** icon on the CKEditor toolbar.

On the CKEditor's toolbar, click the Include Asset icon
 The Insert Included Asset dialog opens.

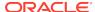

Figure 6-52 Insert Included Asset Dialog

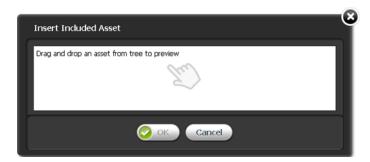

• Select the target asset from the **Bookmarks** node, and then drag and drop it into the field of the Insert Included Asset dialog.

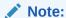

If you did not bookmark the image, you can use the search feature to find the image.

The Insert Included Asset dialog displays the layouts (templates) available to be assigned to the target asset.

Select a layout (template) to assign to the target asset.

The layout (template) you select renders the target asset at its insertion point in the referring asset.

If the Template Arguments section displays the Name and Value menus, you
can use them to set properties for the included asset. Select the parameters
that you need (one at a time), enter a value, and click Add.

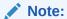

The Template Arguments section is enabled only if developers have configured parameters for the template that is assigned to the included asset. Otherwise, the Template Arguments section displays the message *No arguments defined for template Name*.

Click OK.

The Insert Included Asset dialog closes, and the target asset's previewable content is rendered within the referring asset by the layout (template) you selected.

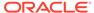

If you click the included asset, all of its content is selected. You cannot select its individual pieces of content. The content is editable only in the target asset (the source of content).

When the target asset is edited, the included content in the referring asset is automatically updated, but not in real time. To view an update, you must refresh the referring asset.

- 3. You can now work with the included asset as follows:
  - Right-click the included asset to open its context menu. From the context menu you can:
    - Cut Included Asset
    - Copy Included Asset
    - Edit Properties
    - Remove Included Asset
  - To resize the included asset or view its properties, double-click the included asset. When you double-click the asset, a properties window opens. You can adjust the size and alignment of the asset from the properties window.
- 4. Save the referring asset:
  - If you expanded the CKEditor, click the Maximize icon to collapse the CKEditor and view the entire asset.
  - In the referring asset's toolbar, click the Save icon.
- 5. Verify that the included asset is properly rendered by clicking the **Preview** icon, in the referring asset's toolbar.

### 6.9.5 About Linking Two Assets Through an Image Asset

Company logos (and other images) are often used as links to various types of content: news about the company, products and services offered by the company, and so on. WebCenter Sites enables you to include an image asset in an asset's CKEditorenabled field, and then link the image to another (target) asset. Clicking the image renders the target asset's previewable content.

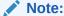

If you are using an image to link two assets, the image must be part of an image asset.

This section contains prerequisite steps and instructions for linking two assets through an image asset. Before continuing with the rest of this section, determine whether you will be including the image from the **Bookmarks** node (located in the navigation pane, in the **My Work** tree).

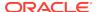

You can perform linking through an image from the Bookmarks node using CKEditor. In the CKEditor enabled field of the asset you are working with, you may want to include an image asset that you have bookmarked. From the CKEditor toolbar, you can use the **Include asset** icon to include the image in the field. Use the **Add asset link** icon to link the included image to another asset.

### 6.9.6 Linking Through an Image from the Bookmarks Node

When you have met all prerequisites in Prerequisites for Linking Assets, continue as described in the following sections:

- Including the Image Asset in the Referring Asset
- Linking the Image Asset to the Target Asset
- Testing the Linked Image

### 6.9.6.1 Including the Image Asset in the Referring Asset

To include the image asset in the referring asset, use the steps mentioned in Linking Two Assets by Inclusion.

### 6.9.6.2 Linking the Image Asset to the Target Asset

Now that the image is rendered in the referring asset's field, create a link from the image to the target asset by using the steps mentioned in Creating a Link to Another Asset.

## 6.9.6.3 Testing the Linked Image

To test the linked image:

- 1. If the referring asset is previewable, click the **Preview** icon, in the asset's toolbar, to preview and test the linked image.
- Click the image to render the target asset.

### 6.9.7 Linking Assets to URLs

Using CKEditor, you can link WebCenter Sites assets to the URL of a website. A link to a URL is not stored in its own field in the WebCenter Sites database. The link can be created directly within any CKEditor-enabled field of a WebCenter Sites asset, but it cannot be managed as an asset. As a result, the user who creates a link to a URL must manually validate the URL.

The extent to which this capability is available to you depends on whether CKEditor is configured for your custom asset types. For example, the Article asset type that ships with the avisports sample site is configured with a CKEditor in its **Body** field. Therefore, the **Body** field supports the creation of a link to a URL as described above. The rest of this section describes how to link assets to URLs.

To create a link to a URL:

- 1. Find the referring asset (in which you specify a URL) and open its Edit view:
  - In the Search field, enter your search criteria (if any) and then click the magnifying glass button.

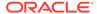

 In the search results list, navigate to and right-click the asset you want to open. In the context menu, select Edit.

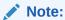

If you are creating a new referring asset, you can start this procedure in the asset's Create view. However, to ensure against possible loss of any existing content, save the asset and then open its Edit view.

2. Navigate to the field in which you want to place the link. Click the field to ensure it displays the CKEditor.

### Note:

By default, CKEditor is not displayed automatically when the asset's Edit view opens. Click the field to display the CKEditor. If the CKEditor does not appear, then linking is not supported in the field. Contact your system administrator to have the field enabled with CKEditor.

3. In the CKEditor-enabled field, select the text you want to link. Alternatively, you can type new text anywhere in the field and select it.

To work more comfortably, you can maximize the CKEditor to fill your workspace.

Click the **Maximize** icon on the CKEditor toolbar.

On the CKEditor toolbar, click the Link icon
 The Link dialog opens.

Figure 6-53 Link Dialog

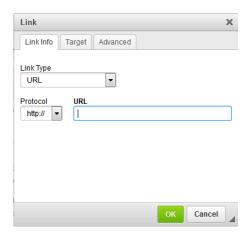

- In the Link Type field, select URL.
- In the URL field, enter the URL of the website to which you want to link.

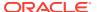

Click OK to convert the selected text to a link.
 The Link dialog closes, and the linked text is underlined in the field.

- 5. To make adjustments to the link, right-click the link to open its context menu. From the context menu you can:
  - Cut
  - Copy
  - Edit Link
  - Unlink

### Note:

The **Unlink** option removes the link function, but not the text of the link. To restore the link function, press **Ctrl+Z** until the text is underlined.

- Save the referring asset:
  - If you expanded the CKEditor, click the Maximize icon to collapse the CKEditor and view the entire asset.
  - In the referring asset's toolbar, click the Save icon.
- 7. View and test the link.
  - In the referring asset's toolbar, click the Preview icon.
  - In the preview of the referring asset, click the link to open the corresponding web page in a browser window.

# 6.10 Defining Website Navigation

This section describes how to create the navigation for your website by using the **Site Tree** in the Contributor interface to place and unplace pages.

### Note:

WebCenter Sites offers multiple ways to create a website's navigation. Your site design determines the way in which your website's navigation is created. This chapter is for users whose site design is configured to allow them to create their website's navigation using the **Site Tree** in the Contributor interface. For information about how the navigation for your website is created, see your site developers.

- Placing and Unplacing Pages
- Creating a Website's Navigation by Copying a Navigation

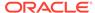

# 6.10.1 Placing and Unplacing Pages

If you are assigned the appropriate role (configured by your administrator), you can use the **Site Tree** to place Pages under a site plan and unplace Pages (remove Pages from a site plan). Placing and unplacing Pages enables you to organize a website's navigation. When the site plans are published, the changes you make through the tree are applied to the websites represented by the site plans. For more information about Page assets, consult your developers.

#### Note:

The **Site Tree** requires you to place pages in an ordered hierarchy. Before you perform the procedures in this section, consult your developers to familiarize yourself with the structure of your website so that you know where each page belongs in the site hierarchy.

For information about placing and unplacing pages, see the following topics:

- Placing a Page
- Unplacing a Page

### 6.10.1.1 Placing a Page

This section shows you how to place a Page asset under a site plan in the **Site Tree**. You can place Pages under a site plan in the following ways:

- Directly under a top-level Page as the Page's highest-ordered sub-level.
- At the same level in the hierarchy as another Page. The selected Page is placed before or after the other Page (depending on the location you choose).

After you place a Page under a site navigation, it must be approved and published to be shown on the website.

To place a Page under a site plan:

- 1. From the Contributor interface, select the site containing the Page asset you want to place under a site plan.
- 2. In the navigation pane, click the **Site Tree** bar.

The pane displays the **Site Tree**.

3. In the **Site Tree**, expand the site plan by clicking the plus sign displayed next to it. Figure 6-54 shows the **Site Tree** for the avisports sample site.

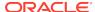

Figure 6-54 Site Tree for the avisports Sample Site

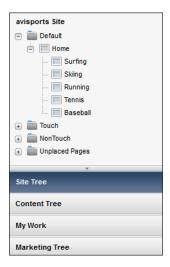

- 4. Find the Page you want to place and determine its target position in the hierarchy:
  - Find the Page you want to place:
    - If the Page is placed, navigate to the site plan under which the Page is placed.
    - If the Page is unplaced, navigate to the Unplaced Pages hierarchy.
  - Navigate to the site plan to determine the Page's target position in the hierarchy.
- 5. Place the Page in its target position in the hierarchy. Do one of the following:
  - To place the Page at the same level as another Page, drag the selected Page under or above the name of the other Page. The selected Page is placed in the list at the same level, and before or after the other Page.

For example, to place the Running Home Page at the same level as (and before) the Home Page, drag the Running Home Page above the name of the Home Page, as shown in Figure 6-55.

Figure 6-55 Place a Page Asset at the Same Level as Another Page Asset

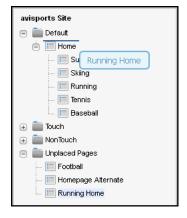

 To place the Page as the highest-ordered sub-level of another Page, drag the selected Page over the name of the Page under which you want to place it.

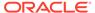

For example, to place the Running Page as the highest-ordered child of the Running Home Page, drag the Running Page over Running Home, as shown in Figure 6-56.

Figure 6-56 Place a Page Asset as the Highest-Ordered Child of Another Page Asset

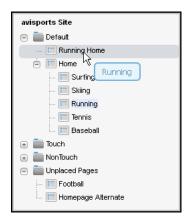

To update the website with your changes to the site plan, the Page you placed must be approved and published.

### 6.10.1.2 Unplacing a Page

This section shows you how to unplace a Page asset – that is, mark it for removal from the website. After you unplace the Page, it must be published for it to be removed from the website.

To unplace a page:

- 1. From the Contributor interface, select the site containing the Page asset you want to remove from a site plan.
- 2. In the navigation pane, click the **Site Tree** bar.
  - The pane displays the **Site Tree**.
- 3. In the **Site Tree**, expand the site plans and **Unplaced Pages** node by clicking the plus-sign next to each node.
- 4. Navigate the site plan to find the Page you want to unplace.
- Unplace the Page by dragging it over the Unplaced Pages node. For example, to unplace the Running Home Page, drag it over the Unplaced Pages node, as shown in Figure 6-57.

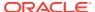

Figure 6-57 Unplace a Page Asset

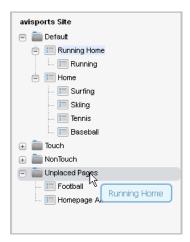

Releasing the Page, places it under the **Unplaced Pages** node. If the Page you unplaced contains sub-levels, its sub-level Pages are also unplaced, as shown in Figure 6-58.

Figure 6-58 Page Assets Displayed Under the Unplaced Pages Node

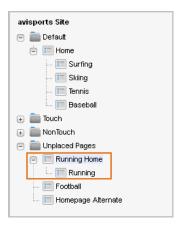

You must approve and publish the unplaced Page in order for the website to be updated with your changes.

### 6.10.2 Creating a Website's Navigation by Copying a Navigation

If the **Site Tree** contains multiple site plans, instead of creating brand new content to place under a site plan, you can copy the navigation (placed Pages) under one site plan and paste the navigation under another site plan. You can either copy a site plan's entire navigation or a sub-set of its navigation. When you paste the navigation under the site plan, both site plans display the same placed Pages. However, each site plan's content is managed individually. When you make changes to the content of one site plan, those changes do not apply to any other site plan's content.

To create a website's navigation by copying a navigation:

- 1. From the Contributor interface, select the site containing the website navigation you want to copy.
- 2. In the navigation pane, click the **Site Tree** bar.
  - The pane displays the **Site Tree**.
- 3. In the **Site Tree**, expand the site plan whose navigation (placed Pages) you want to copy by clicking the plus sign displayed next to the site plan.
- In the expanded site plan, right-click the highest-ordered Page in the hierarchy from which you want to copy the navigation. In the context menu, select Copy Site Navigation.

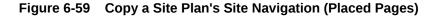

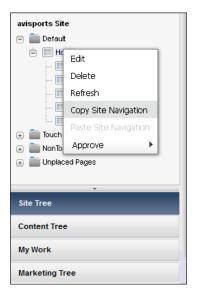

- 5. Navigate to the site plan under which you want to paste the copied navigation and expand its hierarchy by clicking the plus sign next to it.
- 6. Right-click the site plan node (or a placed Page under the site plan node) and select **Paste Site Navigation**.

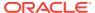

avisports Site

Default

Home
Surfing
Skiing
Running
Tennis
Baseball
Approve

Site Tree

Figure 6-60 Paste a Site Plan's Site Navigation Under Another Site Plan Node

7. In the confirmation dialog, click Yes.

Content Tree

My Work

Marketing Tree

The Page and all of its sub-level Pages are placed under the site plan node (or under a placed Page in the site plan). For example, if you copied the Home Page from the **Default** site plan node and pasted it directly under the **Touch** site plan node, the Home Page and all of its sub-level Pages are placed under the **Touch** site plan node.

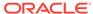

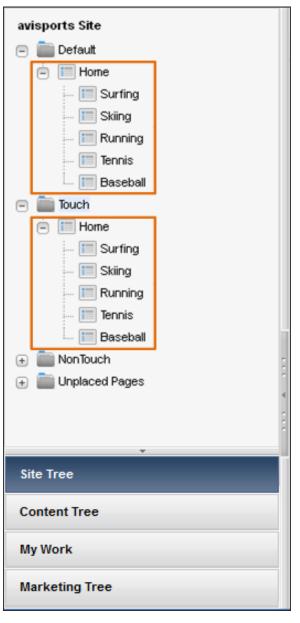

Figure 6-61 Navigation from the Default Site Plan Pasted Under the Touch Site Plan

- 8. Edit the Pages you pasted under the site plan. See Editing Assets in Form View and Editing Assets in Web View. If you are editing the content for a mobile site plan, see Editing Assets in the Context of a Mobile Device.
- 9. Preview the changes you made to the content of the site plan. See Previewing Assets. To preview the content in the context of a mobile device, see Previewing Assets in the Context of a Mobile Device.
- **10.** Approve the site plan for publishing. See Approving a Site Navigation for Publishing.

# 6.11 Working with Multilingual Assets

This section includes the following topics:

- About Working with Multilingual Assets
- Setting or Changing an Asset's Locale Designation
- Creating a Translation of an Asset
- Examining the Available Translations of an Asset
- Changing the Master Asset of a Multilingual Set

### 6.11.1 About Working with Multilingual Assets

Each asset can have only one translation in each available language. For example, When a Canadian French translation of an asset exists, you cannot create another Canadian French translation within the same multilingual set.

To create a translation of an asset, you must do the following:

- Select the target language of the translation. WebCenter Sites does the following:
  - Creates a copy of the source asset.
  - Sets the target language of the copy according to your selection.
  - Links the copy to the master asset and marks the copy as a translation of the master. If this is the first translation of the asset, a multilingual set is created and the source asset is designated as the master.
- Translate the source content and store the translated content in the translation asset.
- 3. (Optional) Translate the assets associated with the source asset and associate the translated versions with the translation of the source asset. Table 6-2 provides on how asset relationships are handled when you create translations of assets.

Table 6-2 Types of Asset Relationships

| Relationship Type               | Behavior                                                                                                    |
|---------------------------------|----------------------------------------------------------------------------------------------------|
| Asset Associations              | When you create a translation of an asset that contains associations, all assets associated with the source asset are automatically associated with the translation. You then have the choice to translate the associated assets and associate the translated versions with the translated parent asset.                                |
| Static Lists<br>Recommendations | When you create a Static Lists recommendation in a new locale, the new Recommendation asset retains the member assets of the source asset. You then have the choice to translate the member assets and place the translated versions in the new Recommendation asset, replacing the member assets carried over from the old collection. |
| Asset-Type Attributes           | When an asset containing associations through asset-type attributes is translated, all assets associated with the source asset are automatically associated with the translation. You then have the choice to translate the associated assets and associate the translated versions with the translated parent asset.                   |
| Embedded Links                  | Embedded links are not affected. When an asset containing embedded links is translated, you must manually update the links to point to the corresponding translations of the linked content (if they exist).                                                                                                    |

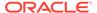

#### See Associating Assets.

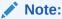

Before performing the procedures in this section, note the following:

- The Contributor interface contains locale-related functionality only if the administrator has set up your site to support multiple languages.
- If you plan to work with content in a language that uses non-English characters, your computer must be configured for input and display of such characters.
- To share a localized asset to another site, the locale assigned to the asset must be enabled on the target site. If you have questions about locales, contact your WebCenter Sites administrator.

# 6.11.2 Setting or Changing an Asset's Locale Designation

Before you can create a translation of an asset, the asset must have a locale designation assigned to it. (Typically, you assign the locale designation when you create an asset.)

To create a translation of an asset that has no locale designation, follow the steps below, then continue on to Creating a Translation of an Asset.

You can also change the locale designation of an asset that has one assigned to it, if necessary. For example, if the administrator decides to further divide the asset's locale (such as dividing French into Canadian French and Belgian French) you can update your assets to use the new locale designations.

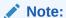

You can only assign locales that have been enabled on your site by the WebCenter Sites administrator.

To set or change an asset's locale designation:

- 1. From the Contributor interface, select the site containing the asset whose locale designation you want to set or change.
- 2. Find and open the asset.

A tab opens displaying the Inspect view of the asset (in either Form View or Web View).

- 3. Set or change the asset's locale designation:
  - If the asset opens in Web View, switch to Form View by clicking the Mode switch in the asset's toolbar.
  - In the asset's toolbar, click the Edit icon.
  - Switch to the **Metadata** section of the form by clicking **Metadata** in the form section selector.

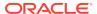

- In the Locale drop-down list, select a locale.
- 4. In the asset's toolbar, click the **Save** icon.

The asset is now assigned to the selected locale.

- 5. Inspect the asset. Do one of the following:
  - In the asset's toolbar, click the **Inspect** icon.
  - In the menu bar, select **Edit**, then select **Inspect**.

The tab displays the Inspect view of the asset in Form View. When you inspect an asset, you cannot modify its content.

**6.** (Optional) If your next step is to create a translation of the asset, proceed to Creating a Translation of an Asset.

# 6.11.3 Creating a Translation of an Asset

#### Note:

Keep in mind the following:

- Before you can create a translation of an asset, the asset must have a locale designation assigned to it. (The asset's locale is listed in the Metadata section of the form and is typically assigned by the user who creates the asset.) If the asset does not have a locale designation, follow the steps in Setting or Changing an Asset's Locale Designation.
- If you are creating the first translation of an asset, you are automatically creating a multilingual set consisting of the source asset and the translation. The source asset is automatically designated as the master asset of the multilingual set.

To create a translation of an asset:

- 1. From the Contributor interface, select the site containing the asset you want to translate.
- 2. Find and open the asset.

A tab opens displaying the Inspect view of the asset (in either Form View or Web View).

- 3. If the asset opens in Web View, switch to Form View by clicking the **Mode** switch in the asset's toolbar.
- **4.** Switch to the **Metadata** section of the form by clicking **Metadata** in the form section selector.
- 5. Set the target language of the translation. In the **Translations** field, select the **Translate** link in the Action column next to the locale to which you want to translate the asset.

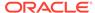

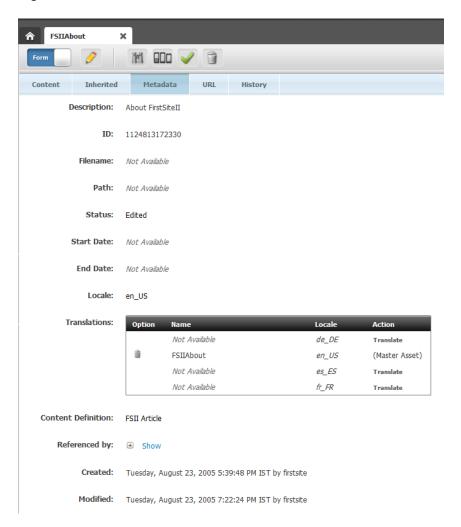

Figure 6-62 Translations Field in the Metadata Section of an Asset's Form

### Note:

If the **Translations** field is not displayed, stop here. You do not have the permissions to translate the asset, or your site only has one locale set up. If you have questions about locales or your permissions, contact your WebCenter Sites administrator.

A new tab opens displaying the translated asset's content entry form. The tab displays the translated asset's name as Translation of *(new locale)* Asset Name\_randomly generated number.

If the administrator configured the asset type such that all new assets of that type are placed into workflow upon creation, the Choose Assignees dialog opens.

Select at least one user for each required role and click **Set Assignees**. Any of these users can complete the next step in the workflow process. For more information, see Participating in Workflow.

6. In the **Name** field of the translation's content entry form, replace the asset's system generated name with a name that uniquely identifies the new asset as a translation of the source asset.

Note the following conventions when naming the asset:

- The name must contain alphanumeric characters. The maximum character limit in the **Name** field is 64 bytes. Characters that exceed 64 bytes get truncated and a message stating this is displayed.
- The following characters are not allowed: single quote ('), double quote ("), semicolon (;), colon (:), question mark (?), percent sign (%), less-than sign (<), greater-than sign (>), and backslash (\).
- The name can contain spaces, but cannot start with a space.
- Translate the asset as follows:
  - For each field, replace the copied content with an appropriate translation. For details on filling in the fields in the form, see Creating an Asset in Form View.
    - **Save your work as you go.** Click the **Save** icon to save your progress as you work on the asset. When you click the **Save** icon, WebCenter Sites commits the changes to the database and keeps the asset open in its Edit view so that you can keep working.
    - If any of the fields or form sections are unfamiliar to you, consult your developers or WebCenter Sites administrator.
  - Select the next section in the form section selector and fill in the fields as necessary. Continue until you have populated all required sections (marked with an asterisk).
- 8. In the asset's toolbar, click the **Save** icon.

WebCenter Sites saves the asset to the database, unless:

- You have left out one or more required fields in one or more sections.
- An entry or selection you have made in one or more sections is not permitted.

If either of these conditions is true, WebCenter Sites displays an error message indicating the offending fields. Correct the errors, then save the asset.

- 9. In the asset's toolbar, click the **Inspect** icon.
  - The tab displays the Inspect view of the asset in Form View. When you inspect an asset, you cannot modify its content.
- 10. (Optional) If the asset is not preassigned to a workflow and you want to use the workflow feature, you can assign the asset to a workflow process as described in Using Workflow Functions.
- 11. (Optional) To see how the asset would look if it were published, preview it. When you are finished previewing the asset, click the **Go Back** icon in the asset's toolbar.
- 12. Determine which associated assets have to be translated into the target language.

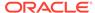

#### Note:

When you create a translation of an asset, the assets associated with the source asset are automatically associated with the translation asset.

- In the Content section of the form, navigate to the field (or fields) displaying the associated assets.
- Review the assets associated with the translated asset and determine which ones have to be translated.

Depending on the nature of the associated assets, you may want to translate them and associate the translated versions with the translation asset you created in the previous steps. For example, an image depicting a product might not require a localized version, but a data sheet for the product must be translated manually.

For information about how WebCenter Sites handles asset relationships with respect to multilingual assets, see Table 6-2.

 (Optional) If you determined that one or more assets associated with the translation asset have to be translated, translate those assets by repeating this procedure, then associate the translated versions with the translation asset.
 See Associating Assets.

## 6.11.4 Examining the Available Translations of an Asset

To check whether a translation of an asset exists in a specific language, open the asset and examine the **Translations** field in the **Metadata** section of the form. If the translation exists for a given language, you can open it by clicking its name in the **Translations** field.

To check whether a specific translation of an asset exists:

- **1.** From the Contributor interface, select the site containing the asset whose translations you want to view.
- 2. Find and open the asset whose translations you want to examine.
  - A tab opens displaying the Inspect view of the asset (in either Form View or Web View).
- 3. If the asset opens in Web View, switch to Form View by clicking the **Mode** switch in the asset's toolbar.
- Switch to the Metadata section of the form by clicking Metadata in the form section selector.
- **5.** Examine the contents of the **Translations** field. If a translation in a given language exists, the name of the translation asset is displayed next to that language.

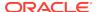

Figure 6-63 Translations Field Showing the Master Asset and Translation Assets

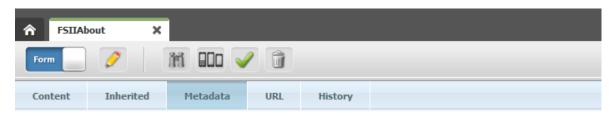

#### Article: FSIIAbout

Description: About FirstSiteII

ID: 1124813172330

Filename: Not Available

Path: Not Available

Status: Edited

Start Date: Not Available

End Date: Not Available

Locale: en\_US

#### Translations:

| Option | Name              | Locale | Action         |
|--------|-------------------|--------|----------------|
| Û      | FSIIAbout (de_DE) | de_DE  | Make Master    |
| ŵ      | FSIIAbout         | en_US  | (Master Asset) |
| Û      | FSIIAbout (es_ES) | es_ES  | Make Master    |
|        | Not Available     | fr_FR  | Translate      |

Content Definition: FSII Article

Referenced by: 

Show

Created: Tuesday, August 23, 2005 5:39:48 PM IST by firstsite

Modified: Tuesday, August 23, 2005 7:22:24 PM IST by firstsite

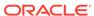

#### Note:

If the **Translations** field does not show the name of a translation asset next to a language, the asset has not yet been translated into that language. You can translate the asset by following the steps in Creating a Translation of an Asset.

**6.** (Optional) To open a specific translation of the asset for viewing, in the **Translations** field, click the name of the translation asset.

# 6.11.5 Changing the Master Asset of a Multilingual Set

When you create the first translation of an asset, the source asset becomes the master asset of a multilingual asset set consisting of the asset itself and its translation. As more translations of the source asset are created, the multilingual set grows.

To designate another member of the set as the master (for example, when the multilingual set is copied to a site in another language), you can do so from the Inspect view of any member of the set.

The following procedure shows you how to set a new master asset from the Inspect view of the set's current master asset.

To change the master asset of a multilingual set:

#### Note:

Note the following:

- The master asset of a multilingual set is indicated in the **Translations** field in the **Metadata** section of the asset when the asset is opened in Form View.
- If a multilingual set is being revision-tracked, you must manually check out all members of the set before you can change the set's master asset.
   See Checking Out Assets.
- From the Contributor interface, select the site containing the multilingual set whose master asset you want to change.
- 2. Find and open the asset whose translations you want to examine.
  - A tab opens displaying the Inspect view of the asset (in either Form View or Web View).
- If the asset opens in Web View, switch to Form View by clicking the Mode switch in the asset's toolbar.
- Switch to the Metadata section of the form by clicking Metadata in the form section selector.
- 5. In the **Translations** field, select the **Make Master** link in the Action column of the translation asset you want to make the master of the multilingual set.
  - The tab displays the Inspect view of the new master asset in Form View.

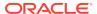

# 6.12 Working with Vanity URLs

Vanity URLs are short, readable, easy to control URLs that usually contain either the name of, or other descriptive content about the web page to which it points. WebCenter Sites supports two types of Vanity URLs –Asset URLs and Blob (File) URLs.

You, as a content contributors can create vanity Asset URLs for any type of asset. An Asset URL can be either auto-generated (based on a pattern defined by the administrator in the Admin interface) or created in the Contributor interface. A Blob (File) URL is created by your administrator in the Admin interface for an asset's associated file (for example, a Blob URL is created for an Image asset's associated Image file). In the Contributor interface, you can view a Blob (File) URL from an asset's content entry form. However, the administrator creates the Blob (File) URL in the Admin interface.

When a vanity URL is defined for an asset (or its associated file), and that asset is published to the website, the vanity URL points to the web page that renders the content of the asset. This section contains instructions for creating and managing Asset URLs.

For information about working with vanity URLs, see the following topics:

- Creating Vanity URLs for Assets
- Viewing Vanity URLs
- Managing Vanity URLs

# 6.12.1 Creating Vanity URLs for Assets

The **URL** section of an asset's form contains the **URL** field, which you use to define one or more vanity URLs for the asset.

To create a vanity URL for an asset:

- 1. From the Contributor interface, select the site containing the asset for which you want to create a vanity URL.
- Find and open the asset for which you want to create a vanity URL. Do one of the following:
  - Search for and open the asset for which you want to create a vanity URL.
  - If you previously bookmarked the asset, open it from the Bookmarks node in the My Work tree.

A tab opens displaying the Inspect view of the asset (in either Form View or Web View).

- 3. Access the asset's Edit view in Form View:
  - If the asset opens in Web View, switch to Form View. In the asset's toolbar, click the Mode switch.
  - In the asset's toolbar, click the Edit icon.

The tab shows the Edit view of the asset in Form View.

4. In the form section selector, select URL.

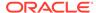

The **URL** section of the form opens.

Figure 6-64 URL Section of a Content Entry Form

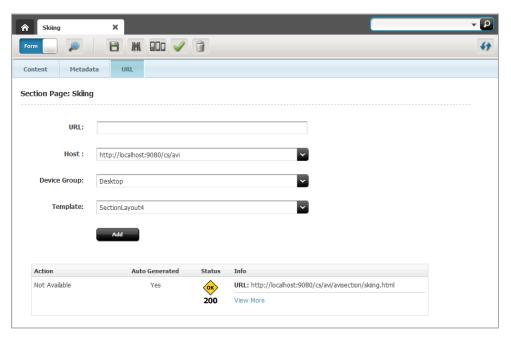

- Create a new vanity URL for the asset by filling in the following fields and clicking Add:
  - **URL**: Enter a path for the vanity URL you are creating for the asset. For example, skiing/article.

#### Note:

You must create a unique path for the vanity URL. WebCenter Sites does not allow different assets to share the same vanity URL path.

- Host: This field is shown only if your administrator or developers configured a
  root (base) URL for assets of this type in the Admin interface. Use this field to
  select the root (base) URL.
- Device Group: If your site is configured to support device groups, select a
  device group to designate this vanity URL as the URL to use when a visitor
  accesses the asset from a mobile device associated with the selected device
  group.

See Working with Mobile Device Content.

- **Template**: Select the layout with which to render the asset on the website.
  - If your developers have defined arguments for the template you selected, those arguments are displayed to the right of the **Template** field. Select or enter values for the arguments.
- **Wrapper**: This field is shown only if your site has a wrapper. Select the wrapper for your site.

The vanity URL is added to the table at the bottom of the form.

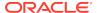

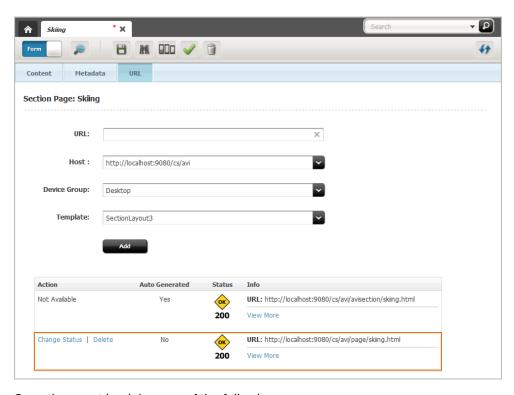

Figure 6-65 Vanity URL Section of the Form

- **6.** Save the asset by doing one of the following:
  - In the asset's toolbar, click the Save icon.
  - In the menu bar, select **Content**, then select **Save**.
- Preview the asset in a new window. In the menu bar, select View, then select Preview in New Window.

If the template that is rendering the preview of the asset matches the template selected for the vanity URL, the browser's address bar shows that the vanity URL you created is rendering the preview of the asset.

8. Approve the asset for publishing. See Performing Approval Tasks.

When the asset is published, the vanity URL that you defined for that asset is used to render it on the website.

# 6.12.2 Viewing Vanity URLs

This section provides instructions for viewing vanity URLs.

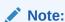

If your administrator has configured an auto-generated Asset URL or created a Blob (File) URL for an asset's associated file, you only have permissions to view that vanity URL.

To view a vanity URL:

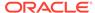

- 1. From the Contributor interface, select the site containing the asset whose vanity URL you want to view.
- Find and open the asset whose vanity URL you want to view.
   A tab opens displaying the Inspect view of the asset (in either Form View or Web View).
- In the asset's Inspect view, click the URL section of the form section selector.The URL section of the asset's form opens.
  - If the asset is not assigned any vanity URLs, the **URL** section of the form shows the message *No Asset URLs Found*.
  - If a vanity URL has been created for the asset (auto-generated or custom), the URL section of the asset's form looks similar to Figure 6-66.

Figure 6-66 Vanity Asset URLs Displayed in the URL Section of an Asset's Form

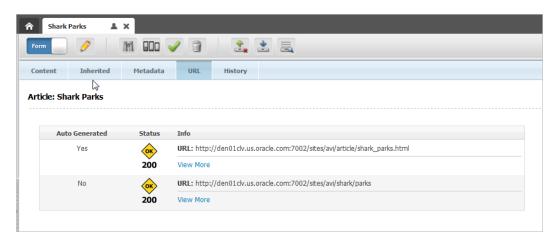

 If a Blob (File) URL has been created for the asset's associated file, the URL section of the asset's form looks similar to Figure 6-67:

Figure 6-67 Blob (File) URL Displayed in the URL Section of an Asset's Form

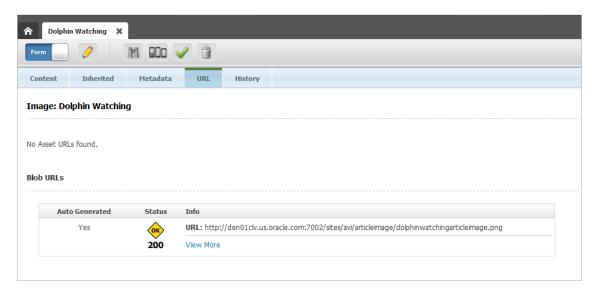

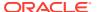

4. To view the details of the URL (template, wrapper, device group, and so on) click **View More**. Click **View Less** to collapse the details of the URL.

# 6.12.3 Managing Vanity URLs

This section provides instructions for managing vanity URLs.

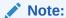

If your administrator has configured an auto-generated Asset URL or created a Blob (File) URL for an asset's associated file, you only have permissions to view that vanity URL.

To manage an asset's vanity URL:

- 1. From the Contributor interface, select the site containing the asset whose vanity URL you want to manage.
- 2. Find and open the asset whose vanity URL you want to edit or delete.

A tab opens displaying the Inspect view of the asset (in either Form View or Web View).

- 3. Access the asset's Edit view in Form View:
  - If the asset opens in Web View, switch to Form View. In the asset's toolbar, click the **Mode** switch.
  - In the asset's toolbar, click the Edit icon.

The tab shows the Edit view of the asset in Form View.

4. In the form section selector, select URL.

The **URL** section of the form opens.

- 5. Navigate to the URL.
- To edit the vanity URL defined for an asset, click Change Status next to the URL you want to edit.

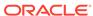

Figure 6-68 Edit a Vanity URL

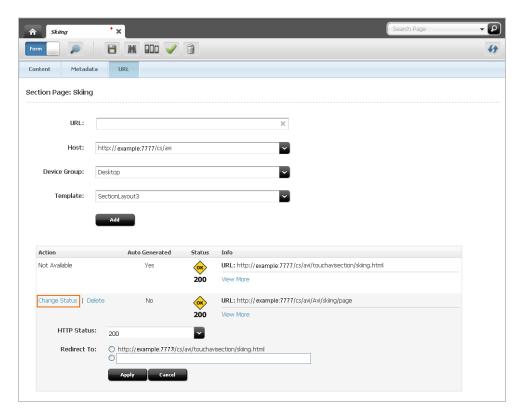

In the **HTTP Status** drop-down list, select an HTTP status:

| HTTP Status | Description                                                                                                    |
|-------------|----------------------------------------------------------------------------------------------------|
| 200         | Standard response for a successful HTTP request. The visitor is directed to the requested web page to which the vanity URL points.                                                             |
| 301         | The web page has been moved permanently. This and all future requests are directed to the URL defined in the <b>Redirect To</b> field.                                                         |
| 302         | Temporary redirect. The visitor is redirected to a temporary web page (for example, a web page containing content that is only available for a month) defined in the <b>Redirect To</b> field. |

In the **Redirect To** field, enter a URL that visitors are redirected to when they attempt to access the asset from the vanity URL. If another vanity URL is available for this asset, you can select to redirect the visitor to that URL.

#### Click Apply.

If you changed the HTTP Status of the URL, the change is reflected in the Status column of the table.

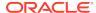

Figure 6-69 Redirected Vanity URL

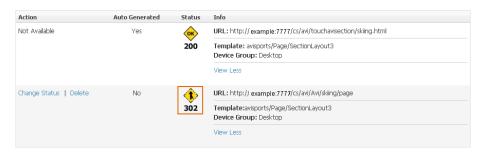

To delete a vanity URL defined for an asset, click **Delete** (located in the Action column of the table) next to the URL you want to delete.

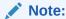

If you changed the status of a URL to 302 and redirected it to the URL you want to delete, you cannot delete the URL until its association to the redirected URL is removed –that is, change the status of the redirected URL back to 200.

- 8. To save the asset, do one of the following:
  - In the asset's toolbar, click the **Save** icon.
  - In the menu bar, select Content, then select Save.
- Preview the asset in a new window. In the menu bar, select View, then select Preview in New Window.
  - If you edited the vanity URL, the browser's address bar shows the edited vanity URL that is pointing to the preview of the asset.
  - If you deleted the vanity URL, the browser's address bar shows the URL assigned to the asset by WebCenter Sites.
- 10. Approve the asset for publishing. See Performing Approval Tasks.

When the asset is published, the changes you made to the asset's URL are reflected on the website.

### 6.13 About Access Permissions

For information about access permissions, see these topics:

- About Access Permissions
- Ways to Set Access Permissions
- Setting Access Permissions from the Contributor Interface

### 6.13.1 About Access Permissions

WebCenter Sites provides a system by which you can set access permissions to assets that are not part of a workflow process. For such assets, you can create policies and, within them, define which roles have permissions to perform which

functions on assets. For example, a policy for the Copy function can specify which roles are allowed to copy an asset. A different policy for the Copy function can specify which roles are denied the ability to copy an asset. For flex assets, inheritable policies can be set on parents, meaning that the policies are inherited by the children.

Functions that can be performed on assets, by default, are the following: checkout, copy, edit, delete, rollback, share, approve, and build. (For definitions of the functions, see *Determining Function Privileges* in *Administering Oracle WebCenter Sites*.)

All of the above-listed functions are defined in the wcs\_properties.json file, as values of the property xcelerate.authorizefunction.

Access permissions serve a three-fold purpose:

- Extend the workflow function privileges system, making it possible to set permissions for assets when they are not in workflow.
- Introduce functions (authorize, inspect, and preview) for viewing the contents of assets that are not in workflow.
- Introduce a hierarchical permission inheritance model for assets that are not in workflow.

## 6.13.2 Ways to Set Access Permissions

Setting access permissions means creating a policy for an asset by specifying which roles can perform which functions on the asset.

There are several ways to set access permissions on assets:

- Using the Contributor interface to set permissions on individual assets. See Setting Access Permissions from the Contributor Interface.
- Using the Admin interface to set permissions on individual assets. See Setting Access Permissions from the Abmin Interface in Administering Oracle WebCenter Sites.
- Using the Property Management Tool, in the Admin interface, to set permissions
  on all assets at one time in the wcs\_properties.json file. See Setting Access
  Permissions from Property Files in Administering Oracle WebCenter Sites.

## 6.13.3 Setting Access Permissions from the Contributor Interface

To set access permissions from the Contributor interface:

- 1. In the Contributor interface, find and open the asset for which you want to set access permissions. See Performing a Simple Search.
- In the menu bar, select Content and then select Access Permissions.The Access Permissions form opens.
- Select a radio box, click View by role or View by function. In this example, View by function is selected.

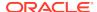

### Note:

In this procedure, **View by function** is used, which allows you to select a function and then specify the roles that are granted or denied permission to perform it. If you select **View by role**, the order is reversed: you will have to select the role first, then specify the functions it is granted or denied.

4. Select a function.

When you select a function, roles that can perform the function are shown in the **Inherited** list box. Inherited refers to the permissions policy that the asset inherits from its parent, or its parent's parent, and so on, depending on which asset in the hierarchy has a policy.

- 5. Select a role (or roles) to which you will deny or grant the permission to perform the function. (To select a block or roles, **Shift-Click** the beginning and end of the block. To select non-adjacent roles, **Ctrl-Click** each role.)
- **6.** Select either **Grant** or **Deny** to allow or forbid the role(s) to perform the function:
  - **Grant** explicitly allows the selected roles to perform the selected functions on the specific asset. All other roles are denied permissions to perform the selected function on that asset unless explicitly granted permission.
  - Deny explicitly forbids the selected roles to perform the selected function on the specific asset. All other roles are denied permission to perform the selected function on that asset unless explicitly granted permission.
  - Selecting neither **Grant** nor **Deny** leaves the roles in the **Inherited** list box to indicate that access permissions are inherited.
- 7. Repeat steps 4 to 6 for each function and role that must be granted or denied permission to perform the selected function on the specific asset.
- 8. Click Save when finished.

Users who now access this asset can perform only the functions that their roles allow.

# 6.14 About History Tab

You can use the **History** tab to view the different actions performed on an asset such as - created, edited, approved, published, revision tracking and work flow related tasks like check out, check-in, undo checkout, rollback and so on. You can find the **History** tab when you open an asset in the Form View. The **History** tab can be seen in the Inspect view of the Form View.

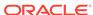

Figure 6-70 History Tab table displaying actions performed on an asset

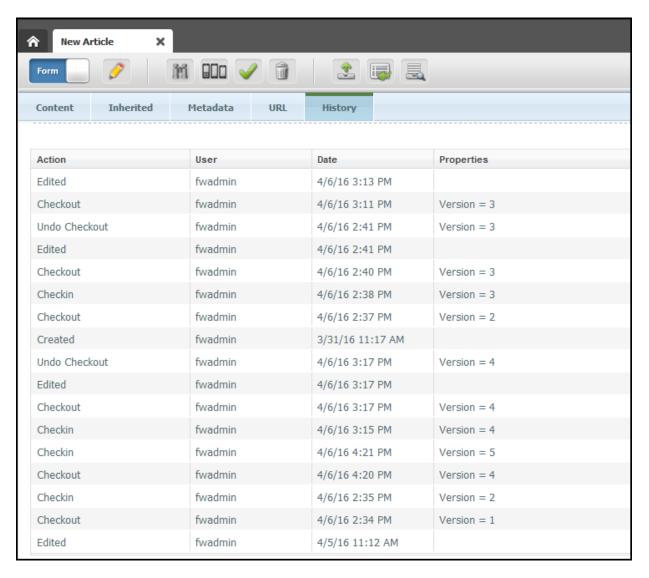

When you select the **History** tab, detail information about the actions performed on an asset will be displayed in a tabular form with pagination. Table 6-3 describes the information that is displayed in the History tab table.

Table 6-3 Information displayed in History Tab table

| Column     | Description                                                                                                    |
|------------|----------------------------------------------------------------------------------------------------|
| Action     | The actions done on the asset. For example, create, edit, delete, approve, publish, workflow and revision tracking related tasks. |
| User       | The users who have done the corresponding actions.                                                                                |
| Date       | The dates when the actions were done on the asset. By default, the date of the latest action is sorted at the top.                |
| Properties | Properties of the corresponding actions, such as Version=2 of a checkout.                                                         |

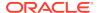

Content Audit Report provides you information on all the assets in the system as opposed to the **History** tab which gives details about an individual asset. Use the Content Audit Report to get detail report on the managed and published content, the content workflow and the authors working on the content of your site. See Working with the Content Audit Report.

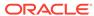

7

# Working with Oracle Content and Experience

Oracle Content and Experience is a cloud based content hub where you can create, manage and store digital contents such as images, documents, custom asset types, editorial contents and their layouts. It offers a rich set of features such as collaboration with conversations and multichannel support ensuring that your content and conversations get propagated to all channels (websites and others). Define, contribute, collaborate and centrally manage your content with Oracle Content and Experience, and with WebCenter Sites integration with Oracle Content and Experience use the content across various digital touch points including WebCenter Sites. The latest content from Oracle Content and Experience is always available for you to use in the Contributor interface of WebCenter Sites.

### Note:

- This feature requires Oracle Content and Experience 17.1.5 or above.
- For this functionality to work, configure Oracle Content and Experience with WebCenter Sites from the Admin interface of WebCenter Sites.

See Configuring the Oracle Content and Experience Asset Picker in Developing with Oracle WebCenter Sites and Configuring Content and Experience Cloud Properties in Administering Oracle WebCenter Sites.

### Topics:

- Oracle Content and Experience Assets in WebCenter Sites
- How do I find Oracle Content and Experience assets in the Contributor interface?
- How do I add Oracle Content and Experience assets from the Content Cloud Node?
- How do I find Oracle Content and Experience assets in the Asset Picker?
- How do I add Oracle Content and Experience assets via Asset Picker?
- How do I publish Oracle Content and Experience assets?

# 7.1 Oracle Content and Experience Assets in WebCenter Sites

In the Navigation pane of the Contributor interface, you can click the **Content Tree** tab to see all the nodes it contains, including the **Content Cloud** node. The assets managed in Oracle Content and Experience are displayed under the **Content Cloud** node.

- If you're working on a site for which all assets from Oracle Content and Experience are synchronized, then those assets are displayed under the Content Cloud node by default.
- If asset synchronization is configured to occur on demand, then the selected
  assets are displayed under the Content Cloud node only after you've added them
  to your pages in Form View via Asset Picker. The Asset Picker is displayed only
  for an on-demand synchronization of content. You can also use the Asset Picker
  with the assets that are already synched under the Content Cloud node.

Custom Digital assets are categorized according to their types such as adiContentNW, adi\_Content\_Media\_MV, adi\_Content\_Media\_Reference and so on. Each of these types is represented by a separate folder named after the respective type. So Digital assets of type adi\_Content\_Media\_MV are grouped under the folder adi\_Content\_Media\_MV, and so on.

Figure 7-1 Content Cloud node

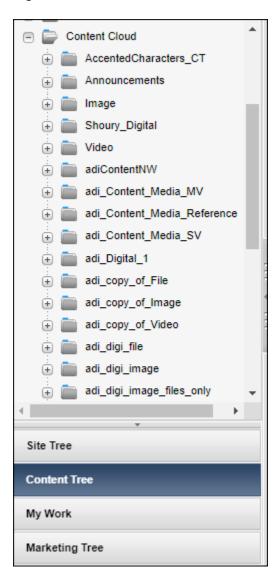

Expand the **Content Cloud** node to see a series of sub nodes/folders. These sub nodes/folders include *digital asset types* available from Content and Experience Cloud

in WebCenter Sites. Digital assets include seeded types such as images, files, and videos.

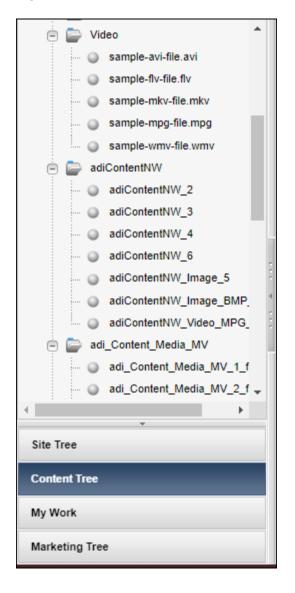

Figure 7-2 Sub nodes under Content Cloud node expanded

# 7.2 How do I find Oracle Content and Experience assets in the Contributor interface?

Find an Oracle Content and Experience asset by performing a search in the Contributor interface. You can find and open an Oracle Content and Experience asset like any other assets in WebCenter Sites.

To find an Oracle Content and Experience:

1. In the **Search** field, enter your search criteria.

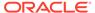

- Click the down arrow in the Search field and select Content Cloud from the Search type menu.
- 3. Click the **magnifying glass** button in the **Search** field.

A **Search** tab opens in the workspace displaying a list of Oracle Content and Experience assets matching your criteria.

Optionally, if you were working with another asset, your search results will be automatically docked to the right of the workspace.

4. View the search results in thumbnail view or list view.

Right-click an Oracle Content and Experience asset in the search results to see a menu with actions you can perform on the asset. You can drag and drop the Oracle Content and Experience asset from the search window onto your web page.

If you are unable to find an Oracle Content and Experience asset:

- Check that you've the latest content from Oracle Content and Experience.
- If the latest content is not synchronized, then click **Content** in the menu bar and then select **Content Cloud Sync**. The content synchronization page is displayed. Click the **Synchronize Content** button on the page to start the sync process. To see the progress of the sync process, refresh the page by clicking the **Refresh** icon. When the sync process completes, you'll get the latest content from Oracle Content and Experience in WebCenter Sites.

See Finding and Organizing Assets.

See Working with the Search Results List.

# 7.3 How do I add Oracle Content and Experience assets from the Content Cloud Node?

Oracle Content and Experience assets are like any other assets in WebCenter Sites. You can use Content and Experience Cloud assets to create your website like any other assets in WebCenter Sites.

If Oracle Content and Experience assets are displayed by default for you under the **Content Cloud** node, then the content is already synchronized for your site. On the **Content Cloud** node, go to the relevant folder and open an image to show its thumbnail in the Form View with an option to view it in a separate tab. When you view a Content and Experience Cloud asset, notice that there are three tabs: **Content**, **Metadata**, and **Renditions**. On the Content and Metadata tabs, you can view the asset information. The Rendition tab shows different rendition URLs that are fetched from Oracle Content and Experience. You can use these URLs to preview assets as well as copy the URLs to use them elsehwere. On the asset toolbar, use the **Bookmark** icon to bookmark/unbookmark the asset, click the **Approve** icon if you want to send the asset for approval and click the **Preview** icon to preview the Oracle Content and Experience asset.

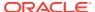

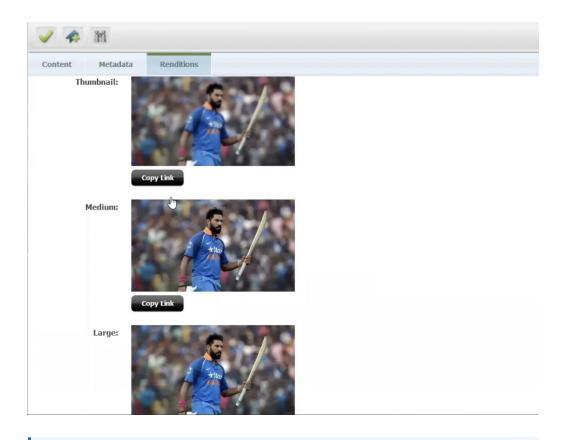

### Note:

All fields for Oracle Content and Experience assets are read-only. You cannot edit or modify Oracle Content and Experience assets in WebCenter Sites.

Drag and drop Oracle Content and Experience assets into WebCenter Sites assets either in the Web View or Form View and thus use them in your website. You can use an Oracle Content and Experience asset such as an image, document or article in other assets created in WebCenter Sites like a web page.

To associate an Oracle Content and Experience asset with an asset created in WebCenter Sites:

- 1. Find and open a WebCenter Sites asset, for example: a page asset.
- 2. In the asset toolbar, click **Edit** to edit the asset. The tab displays the page asset in Edit view.
- 3. Drag and drop the Oracle Content and Experience Cloud asset in the association field (Form View) or slot (Web View) of the page asset.

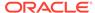

### Note:

You can drop Oracle Content and Experience assets only in predefined Content Cloud type slots/fields in other assets. In this case, to drop an Oracle Content and Experience asset, the page asset's template should be already configured with a Content Cloud asset type slot.

Click Save from the asset toolbar.

Optionally, select **Content** in the menu bar and then click **Save**.

# 7.4 How do I find Oracle Content and Experience assets in the Asset Picker?

You can find an Oracle Content and Experience asset in the Asset Picker and use it in the Contributor interface. Any assets that you add once to your WebCenter Sites assets become available for reuse under the Content Cloud node of your site.

To find assets available under the Content Cloud node, see How do I find Oracle Content and Experience assets in the Contributor interface?.

To find an Oracle Content and Experience asset via the Asset Picker:

- In the Contributor interface, open a WebCenter Sites asset, for example, a page asset that includes predefined Content Cloud type slots/fields.
- 2. In the asset toolbar, click the **Edit** icon to display the page asset in Edit view.
- In Form View of the page asset, in a Content Cloud type field, click Browse.The Asset Picker is displayed.

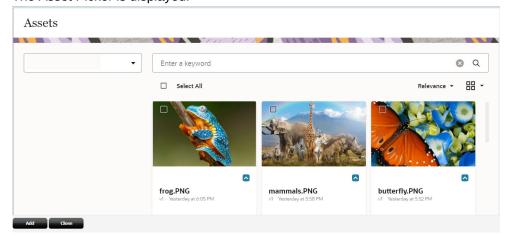

4. In the **Asset Picker**, enter your keywords in the **Search** field. You can also use the Asset Picker for smart search (if the repo is enabled), taxonomy-based search, and sorting assets.

When you select the check boxes, the asset type keywords are added to the Search field on the top.

5. Click the Search icon.

The relevant assets are displayed.

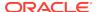

6. Select the check boxes for those assets that you want to add to the page asset for instance, and then click **Add**.

The assets are added to your page asset.

Notice that these assets are now also available on the **Content Tree** under the **Content Cloud** node under your site's asset folders. Next time you can just drag and drop them from the Content Tree node.

# 7.5 How do I add Oracle Content and Experience assets via Asset Picker?

Oracle Content and Experience assets are like any other assets in WebCenter Sites. You can use Content and Experience Cloud assets to create your website like any other assets in WebCenter Sites.

You can synchronize the required assets that you need to build a page by opening the page in Form View. You'll see a **Browse** button for each field to which you can add an asset. Click **Browse** to display the Asset Picker and select the asset you want to add to the particular field on your page. The assets that you add to your page via Asset Picker are also added in the folders available for your site under the **Content Cloud** node. Once your assets are available under the Content Cloud node, you can drag and drop them directly to your page. See How do I add Oracle Content and Experience assets from the Content Cloud Node?

When you view a Content and Experience Cloud asset, notice that there are three tabs: **Content**, **Metadata**, and **Renditions**. On the Content and Metadata tabs, you can view the asset information. The Rendition tab shows different rendition URLs that are fetched from Oracle Content and Experience. You can use these URLs to preview assets as well as copy the URLs to use them elsehwere. On the asset toolbar, use the **Bookmark** icon to bookmark/unbookmark the asset, click the **Approve** icon if you want to send the asset for approval and click the **Preview** icon to preview the Content and Experience Cloud asset.

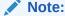

All fields for Oracle Content and Experience assets are read-only. You cannot edit or modify Oracle Content and Experience assets in WebCenter Sites

To associate an Oracle Content and Experience asset with an asset created in WebCenter Sites:

- 1. Find and open a WebCenter Sites asset, for example: a page asset.
- 2. In the asset toolbar, click **Edit** to edit the asset. The tab displays the page asset in Edit view.

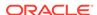

### Note:

You can add Oracle Content and Experience assets only in predefined Content Cloud type slots/fields in other assets. In this case, to add an Oracle Content and Experience asset, the page asset template should be already configured with a Content Cloud asset type slot.

- 3. In the association field in Form View of the page asset, click **Browse**.
- 4. In the **Asset Picker**, enter your keywords in the **Search** field. You can also use the Asset Picker for smart search (if the repo is enabled), taxonomy-based search, and sorting assets.
- 5. Select the required asset and click **Add**.
- Click Save from the asset toolbar. Optionally, select Content in the menu bar and then click Save.

Notice that the asset you added to your page is now available under the **Content Cloud** node. If you want to use this asset again, you can drag and drop it from the node directly to the required field on the page you are building.

# 7.6 How do I publish Oracle Content and Experience assets?

You can publish Oracle Content and Experience assets like any other WebCenter Sites asset. The approval and publishing processes are the same as any other assets in WebCenter Sites.

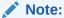

Before you publish Oracle Content and Experience assets, ensure that the production system is configured with Oracle Content and Experience credentials

See Approving an Asset for Publishing.

See Publishing Content and Experience Cloud Assets in *Administering Oracle WebCenter Sites*.

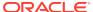

8

# Working with Mobile Device Content

Create websites for mobile devices using the Mobility feature of WebCenter Sites. You can create, copy, and edit the assets and site navigations of your mobile websites. You can also preview and approve your mobile websites for various devices.

### **Topics**

- · About Mobile Websites
- About Creating a Mobile Website
- Editing Assets in the Context of a Mobile Device
- Choosing Your Preferred Devices for Preview
- Previewing Assets in the Context of a Mobile Device
- About Approving a Mobile Site Navigation for Publishing

# 8.1 About Mobile Websites

A mobile website, like your **Default** website for viewing on desktop/laptop devices, is represented by a site navigation node in the **Site Tree** of the Oracle WebCenter Sites: Contributor interface. Each node has a different icon which helps you differentiate a site's assets from those of other sites.

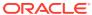

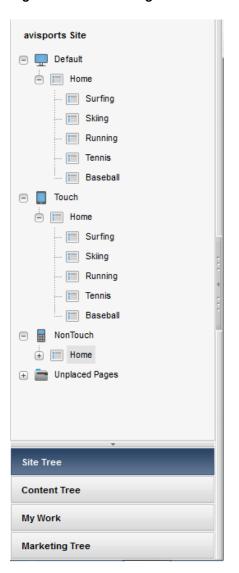

Figure 8-1 Site Navigations for the avisports Sample Site

At the top, you can see the **Default** site navigation node for desktop and laptop devices, which was created by default when the site was created. Below are the mobile site navigation nodes named **Touch** and **NonTouch**. Those nodes were created by an administrator who then assigned them to Device Groups, that is a group of devices with similar features, such as a group of touchscreen phones.

The **Touch** site navigation node is assigned to Device Groups for mobile touchscreen devices. The **NonTouch** site navigation node is assigned to Device Groups for mobile devices with a QWERTY keypad. Under each site navigation node is a set of placed Pages which represent the site navigation. Whereas administrators create the site navigations, contributors place the Pages. Placed Pages can be viewed and edited in the context of a mobile device.

## 8.1.1 How do I create mobile websites?

To create mobile websites, you create a mobile site navigation under a mobile site navigation node by placing Pages. You can either create content assets and Pages

or copy and edit existing content assets and Pages. See About Creating a Mobile Website.

### 8.1.2 How do I edit mobile websites?

You can edit the Page and content assets of your mobile website just as you would for the **Default** website in Form View and Web View. In addition, you have the option to edit Pages and content assets in the context of a mobile device, as described in Editing Assets in the Context of a Mobile Device.

# 8.1.3 How do I preview mobile websites?

You can preview the Page and content assets of your mobile website in the context of either a single mobile device or multiple mobile devices (associated with the same device group), as described in Previewing Assets in the Context of a Mobile Device.

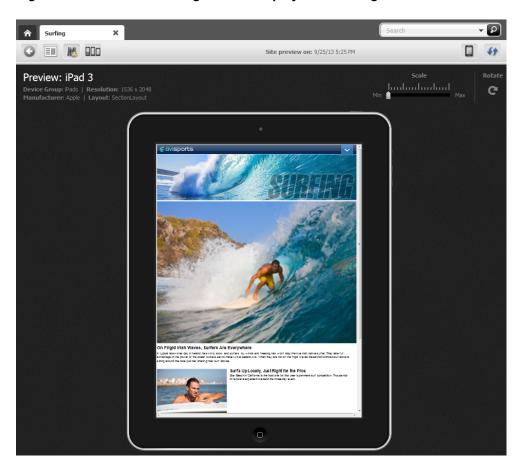

Figure 8-2 Preview of a Page Asset Displayed on a Single Device

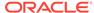

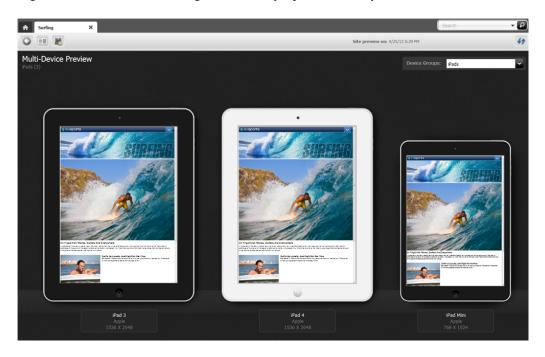

Figure 8-3 Preview of a Page Asset Displayed on Multiple Devices

# 8.1.4 How do I approve mobile websites for publishing?

To make a mobile website available for publishing, you must approve its site navigation (Site Navigation asset), content assets, placed Pages, and Device Groups. Since Device Groups are dependent on one another, when you approve one Device Group, you must approve them all. To publish the mobile website to a management system, you must also approve all Device assets associated with that mobile website. See About Approving a Mobile Site Navigation for Publishing.

# 8.2 About Creating a Mobile Website

Creating a mobile website's navigation is much like creating the navigation for a default website, for viewing on desktop/laptop devices. First, you either create assets and Pages or copy and edit existing assets and Pages for your mobile website. You then create the mobile website's navigation by either placing Pages under the mobile site navigation or copying the navigation and pasting it under another mobile site navigation.

For information about creating a mobile website, see these topics:

- About Creating or Copying the Content for the Mobile Website
- About Creating or Copying the Navigation for the Mobile Website

## 8.2.1 About Creating or Copying the Content for the Mobile Website

To create the content for your mobile website, you can:

 Create content assets and Pages. See Creating an Asset in Form View and Creating an Asset in Web View.

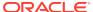

Copy existing content assets and Pages, and then edit those assets to be specific
to the mobile website you are creating. See Creating Assets by Copying Existing
Assets.

# 8.2.2 About Creating or Copying the Navigation for the Mobile Website

The navigation of your mobile website is determined by the placement of the Page assets under a site navigation in the **Site Tree** of the Contributor interface. You can either place Pages under the mobile site navigation from the **Unplaced Pages** node, or copy the navigation and paste it under the mobile site navigation. You can also create a page directly in the mobile site navigation by right-clicking any node in the site tree and selecting **New Page**. See Defining Website Navigation.

### Note:

WebCenter Sites offers multiple ways to create a website's navigation. Your site design determines the way in which your website's navigation is created. This section is for users whose site design is configured to allow them to create their website's navigation using the **Site Tree** in the Contributor interface. For information about how the navigation for your website is created, see your site developers.

# 8.3 Editing Assets in the Context of a Mobile Device

Editing an asset in the context of a mobile device is the same as editing an asset in Web View, with one difference; your asset is shown on a Device asset representing a mobile device. When you edit the asset in the context of a mobile device, you can edit its content, change the web page layout, change the content layout of a slot, and edit the asset's associations.

### Note:

You can also edit the assets of a mobile website in Form View and Web View just as you would for an asset of your **Default** website. .

To edit an asset in the context of a mobile device:

- From the Contributor interface, select the site containing the mobile website whose assets you want to edit.
- 2. Find and open the asset you want to edit in the context of a mobile device.
- 3. Select the device on which you want to edit the asset's content:
  - In the asset's toolbar, click the Show/Hide Devices icon.
     The device selection panel opens to the right of the asset.

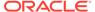

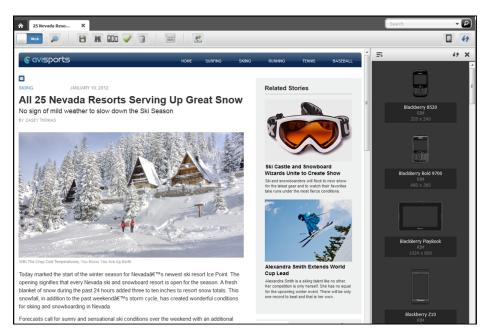

Figure 8-4 Device Selection Panel Open to the Right of an Asset

 In the device selection panel, select the device on which you want to edit the asset

The Edit view of the asset is shown on the screen of the selected device.

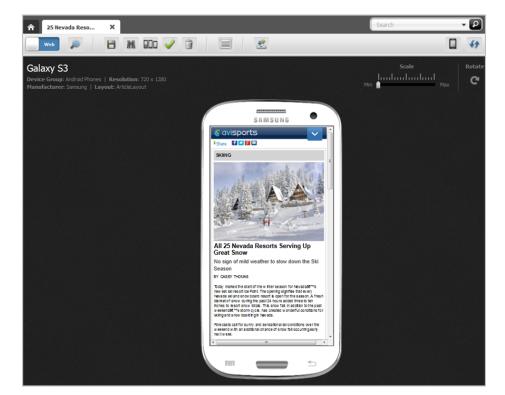

Figure 8-5 Asset Displayed on the Screen of a Mobile Device

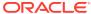

At this point, you can edit the asset as you would an asset for your **Default** website.

4. Point to the different areas of the asset's Edit view to determine which areas contain modifiable content. Areas that support drag and drop functionality and other content management actions are highlighted when you point to them.

### Note:

The types of editable areas you see and how those areas are displayed when you edit an asset in the context of a mobile device are determined by how your developers have coded the asset's web page layout (template).

For information about the different types of editable areas, see Creating an Asset in Web View.

- Edit the content of the asset by clicking in a text area to display either a simple text field or a WYSIWYG-enabled text field. Then, modify the content displayed in the field.
- **6.** Change the asset's web page layout. For instructions, see Changing Web Page Layout.
- Change the content layout of a slot. For instructions, see Changing Content Layout.
- 8. Edit the asset's associations:
  - Add or replace an associated asset. For instructions, see Adding or Replacing an Association.
  - Edit the content of an associated asset. For instructions, see Editing the Content of an Associated Asset.
  - Remove an asset from a slot. For instructions, see Removing Associations.
  - Reposition the assets displayed in a multi-valued slot. For instructions, see Changing the Position of Content Displayed in a Multi-Valued Slot.
- 9. To save your changes, do one of the following:
  - In the asset's toolbar, click the Save icon.
  - In the menu bar, select Content, then select Save.
- **10.** To inspect the asset, do one of the following:
  - In the asset's toolbar, click the Inspect icon.
  - In the menu bar, select Content, then select Inspect.
- 11. Preview the asset in the context of a mobile device.

# 8.3.1 Using Placed Page Assets for Mobile Devices

Use the **Site Tree** in the navigation pane:

In the navigation pane, click the Site Tree bar.
 The navigation pane displays the Site Tree.

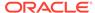

- 2. In the **Site Tree**, expand the site navigation associated with the type of mobile device on which you want to edit the asset.
- 3. In the expanded site navigation, right-click the asset and select **Edit** from the context menu.

A tab opens displaying the Page asset's Edit view in the context of a mobile device associated with the site navigation.

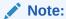

When the Page (or Content) assets are opened for editing, the site navigation icon appears on the left of the asset names on the tabs. This feature is useful when several assets are opened for editing simultaneously. The site navigation icon helps you to identify to which site an asset belongs.

# 8.4 Choosing Your Preferred Devices for Preview

You can choose one or more devices as your preferred devices in whose context you would like to preview your site. Once you have set up your preferred devices, they are available in the **Devices** panel in the Contributor interface. You can also use your preferred devices for editing content in the context of these devices in Web View.

To choose your preferred devices:

- 1. On the applications bar, click your user name link which is displayed on the right side just before the site drop-down field.
- 2. On the Edit Profile page, scroll down to the **Sites Preferences** section.
- 3. In the **Preferred Devices** section, from the **Available Devices** box, move your preferred devices--in whose context you would like to preview your site--to the **Preferred Devices** box.

Figure 8-6 Preferred Devices

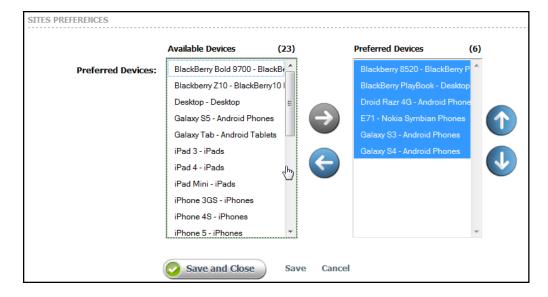

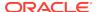

- Click Save and Close to save your preferred devices and return to the Contributor interface.
- In the Contributor interface, click Show/Hide Devices to display the Devices panel if it is not already displayed.
- 6. In the **Devices** panel, notice that the devices you preferred for your profile are displayed first, followed by rest of the devices.

Figure 8-7 Preferred Devices on the Devices Panel

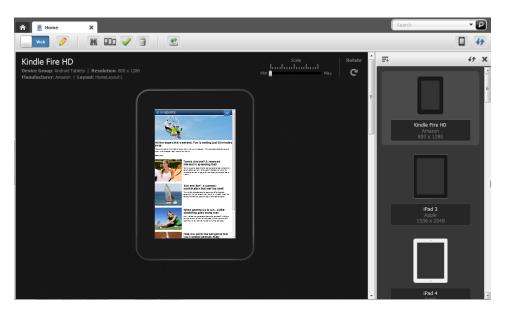

✓ Note:

Preferred devices are available in Web View as well as for single preview. You cannot use them to preview your site in multiple devices simultaneously. That is, preferred devices cannot be used with the multidevice preview functionality.

# 8.5 Previewing Assets in the Context of a Mobile Device

Previewing an asset in the context of a mobile device is much like previewing an asset as it would look on a desktop/laptop device, with one difference; the preview of the asset is shown on a single Device asset or multiple Device assets which represent actual mobile devices. In addition, you can rotate the device to view the preview of the asset in landscape mode and zoom into and out of the asset's preview.

You can access an asset for preview on a mobile device the same way as you would for an asset of your **Default** website. The only difference being when you use the **Site Tree** to access a Page asset under a mobile site navigation, the Page is automatically displayed in a mobile device associated with that site navigation.

To preview an asset in the context of a mobile device:

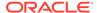

- 1. From the Contributor interface, select the site containing the mobile website whose assets you want to preview in the context of a mobile device.
- 2. Find and open the asset you want to preview on a mobile device.
- **3.** In the asset's toolbar, click the **Preview** icon.
  - The preview of the asset opens.
- 4. In the asset's toolbar, click the **Show/Hide Devices** icon.
  - The device selection panel opens to the right of the asset.
- 5. In the device selection panel, navigate to and select the device on which you want to preview the asset.

### Note:

If you accessed the asset by using the **Search** function or the **Content Tree**, the panel displays a list of devices from all available Device Groups on your system. If you accessed a Page asset from the **Site Tree**, the panel displays only the devices associated with the site navigation under which that Page is placed.

The preview of the asset is shown in the context of the device you selected.

- 6. (Optional) Click the **Show/Hide Devices** icon to close the device selection panel.
- **7.** To rotate the preview, click **Rotate**.

The preview of the asset is shown on the mobile device in landscape mode.

Figure 8-8 Asset Preview Displayed on a Device in Landscape Mode

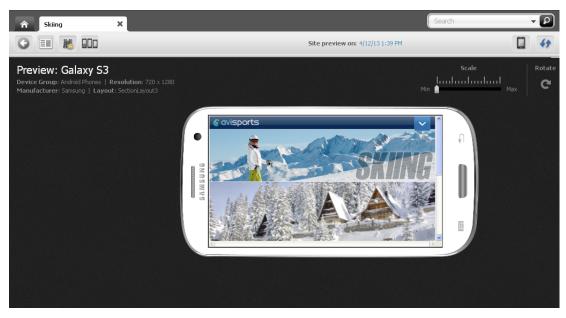

8. To preview the asset at different sizes, use the **Scale** tool to zoom into and out of the asset's preview.

Figure 8-9 Scale Tool

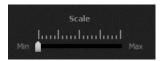

- 9. To preview how the asset would look on the screen of a different mobile device:
  - If the device selection panel is not displayed, click the **Show/Hide Devices** icon to open it.

The device selection panel opens to the right of the asset.

- In the device selection panel, select a mobile device.
   The preview of the asset is shown on the screen of the selected mobile device.
- To preview the asset in a new window, in the menu bar, select View, then select Preview in New Window.

A new browser window opens displaying the preview of the asset in the exact pixel ratio that is configured for the device asset. For example, the Samsung Galaxy S3 device asset is configured with a 720x1280 pixel ratio. Therefore, the preview of the asset in the browser window is shown at the exact same pixel ratio.

Figure 8-10 Preview of an Asset Displayed in a New Browser Window

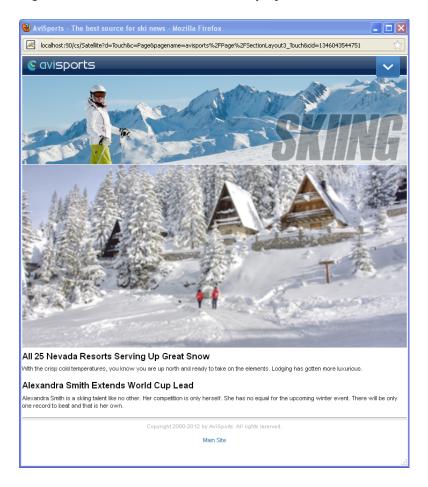

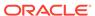

11. To preview the asset on multiple devices, either click the Multi-Device Preview icon in the asset's toolbar or, in the menu bar, select View, then select Multi-Device Preview.

The tab displays the Multi-Device Preview of the asset.

Figure 8-11 Asset's Preview Displayed in the Context of All iPhone Devices

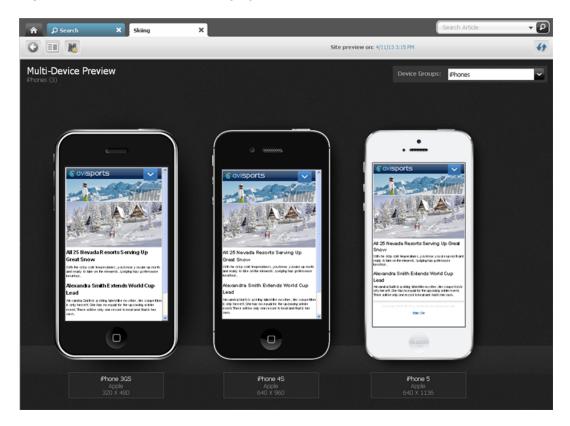

The devices that you see belong to the same device group (iPhones device group in this example). If you first previewed the asset on a single device, Multi-Device Preview shows the preview of the asset in the context of all devices belonging to the same device group as that single device.

To preview the asset on the devices of a different device group, in the **Device Groups** drop-down list, click the **down-arrow** icon and then select a device group.

Figure 8-12 Device Groups Drop-Down List

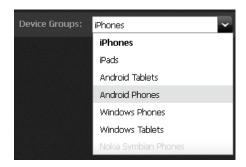

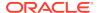

The tab displays the Multi-Device Preview of the asset on the devices associated with the selected device group.

For more information about previewing assets, such as previewing an asset as it will look on the website at a future date, previewing an asset with a different page layout, or previewing an asset with segments, see Previewing Assets.

# 8.6 About Approving a Mobile Site Navigation for Publishing

Approving a mobile site navigation for publishing is the same as approving a site navigation for your Default website. Before a mobile website can be published, its Site Navigation asset must be approved for publishing along with its placed Pages (site navigation) and associated content assets. Approving a mobile website also requires you to approve all the Device Groups on your system. Device Groups are dependent on one another –when you approve one Device Group, you must approve them all. If you are approving the mobile site navigation for publishing to a management system, you must also approve the Device assets associated with that mobile site navigation. See Approving a Site Navigation for Publishing.

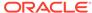

9

# Approving and Publishing Content

Learn all about approving and publishing content in WebCenter Sites. You can approve assets for publishing, publish individual assets on demand, participate in workflow, and track your revisions.

### **Topics**

- About Approval, Publishing, Revision Tracking, and Workflow
- Performing Approval Tasks
- Using the Publishing Feature in the Contributor Interface
- Revision Tracking
- Participating in Workflow

# 9.1 About Approval, Publishing, Revision Tracking, and Workflow

The goal of using WebCenter Sites is to publish content to a website where site visitors can read and interact with it. Before an asset can be published, it has to be approved for publishing. When you approve an asset, you acknowledge that the content of the asset is ready to be published. To help keep track of which assets are ready for approval, your administrator can assign them to a workflow. A workflow routes assets through a series of editorial tasks by assigning the tasks to the appropriate users at the appropriate times. For example, an asset whose workflow status is *Ready to Edit* would be assigned to an editor while an asset whose workflow status is *Ready to Approve*, has been reviewed and is ready to be approved for publishing.

To further assist is the process of moving your assets from the management system to the delivery system, WebCenter Sites provides the revision tracking feature. Revision tracking is an optional feature which must be enabled by your WebCenter Sites administrator for the asset types on your site. Revision tracking enables you to track and control the changes made to your assets.

For information about approval, publishing, revision tracking, and workflow, see these topics:

- About the Approval Process
- About the Publishing Feature in the Contributor Interface
- About Revision Tracking
- About Workflow

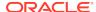

## 9.1.1 About the Approval Process

Asset approval can be either manual or automatic. You can manually approve content assets and page assets by clicking the **Approve** icon in an asset's toolbar. You can also manually approve these types of assets directly from a search results list. Form View enables you to approve the primary asset (asset with which you are working). Web View enables you to approve the primary asset and all assets displayed in the primary asset's web page view. If any of the assets you are approving have dependent assets that need approval, WebCenter Sites displays a list of dependent assets which you can then approve in bulk. Additionally, you can manually approve site navigations and navigation pages (Page assets) from the **Site Tree**.

Asset approval can also be automated. For example, your administrator can configure a workflow process in such a way that its final step automatically approves assets in the workflow for publishing to one or more destinations.

### 9.1.1.1 Dependencies

Dependencies are conditions that determine whether an asset can be published. An asset dependency exists when the asset is associated with other assets. For example, a Product asset has an association with a Datasheet asset. The Datasheet asset has an association with three Image assets. Two of these images have associations with Article assets. This tree hierarchy forms a set of parent/child dependencies among all these assets.

The **approval status** of an asset indicates whether the asset can be safely published; that is, whether any dependency conflicts exist. An asset's approval status is determined by its dependency relationships, which include the approval status of all assets associated with a particular asset, and the dependency relationships of those associated assets.

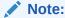

Site navigations do not have any dependent assets during the approval process.

For more information about how WebCenter Sites calculates asset dependencies during approval and publishing, see *Understanding Publishing* in *Administering Oracle WebCenter Sites*.

## 9.1.1.2 Approval States

Because of the dependencies between assets, and the nature of the dependencies, approving an asset involves the concept of **approval states**. For example, *Held* is an approval state an asset enters when the asset is approved for publishing, but its dependent assets are not. In such case, the asset is then held from publishing until its dependents are approved.

Table 9-1 lists all the possible approval states of an asset and what each state means.

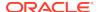

| State          | Meaning                                                                                                    |
|----------------|----------------------------------------------------------------------------------------------------|
| Approved       | (Informational) The asset is ready to be published to this destination, unless the asset, or one of its dependent assets (in Exact dependencies), is edited. |
| Held           | (Action required) The asset will be held until the dependents are approved.                                                                                  |
| Needs Approval | (Action required) The asset requires approval. Click <b>Approve</b> to initiate the approval process.                                                        |

If an asset enters an approval state that prevents publication, WebCenter Sites displays a list of dependent assets that require approval. When all assets are approved, they can be published.

To learn more about the approval and publishing mechanisms employed by WebCenter Sites, see *Understanding Publishing* in *Administering Oracle WebCenter Sites*.

# 9.1.2 About the Publishing Feature in the Contributor Interface

The Publishing feature in the Contributor interface is part of the WebCenter Sites publishing system and gives WebCenter Sites users, who are assigned the Publisher role, the means to migrate individual assets from the management system to the delivery system. WebCenter Sites also provides an approval system that determines which assets can be published. An asset must be approved before it is published. For more information about the WebCenter Sites publishing system, see Understanding Publishing in *Administering Oracle WebCenter Sites*. For more information about publishing assets from the Contributor interface, see Using the Publishing Feature in the Contributor Interface.

## 9.1.3 About Revision Tracking

When revision tracking is enabled, you control whether other users can edit or delete an asset by checking it out and back in. You can either check assets out manually, or you can let WebCenter Sites handle the check out process automatically. If you allow WebCenter Sites to automatically check assets out to you, you still have to manually check assets back in when you are done working with them.

### 9.1.3.1 Checkout and Checkin

When revision tracking is enabled, the following commands control access to assets:

Check out. Only one user can check out an asset at any given time. If other users
try to check the asset out or modify it, WebCenter Sites informs them that the
asset is locked by someone else.

If an asset is assigned to you in a workflow, and you have checked out the asset, then you cannot finish your assignment until you check the asset back in.

If you check out an asset, it cannot be approved for publishing until you check it back in.

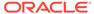

- **Undo Checkout**. If you check out an asset and then decide that you do not want to save the changes you have made to it, cancel or *undo* the checkout. In this case, the asset is simply unlocked, changes are reverted back to the most current version of the asset, and no new version is saved.
- Check in. You check in assets that you have checked out. After the asset is checked in, others can work with it, and if the asset is assigned to you in a workflow, you can finish your assignment.

When you check in an asset that you have checked out, a record is made of the checkin, and a copy of the last saved version of the asset is preserved as a new version (the number of versions kept is set by the administrator).

Another option is to check in the asset so that you have an archived version but to keep it checked out. This option enables you to create a version but keeps the asset checked out to you.

If you edit an asset that is not checked out to you, WebCenter Sites checks it out to you automatically. When you save the edited asset, WebCenter Sites does not check the asset back in for you. Therefore, you still have to manually check the new version of the asset back in after you save the changes you have made to it. Similarly, if you do not want to save the changes you made to an asset that is checked out to you, you have to manually undo the checkout.

If you delete an asset that is not checked out to you, WebCenter Sites checks it out to you for deletion. This ensures that no other users can work with the asset as you are deleting it from WebCenter Sites. A deleted asset is no longer checked out to you because it no longer exists in the system.

### 9.1.3.1.1 Releasing Locked Assets

If you edit an asset when revision tracking is enabled, the asset is automatically checked out to you. Because of this, you may accidentally check out an asset while you work in the WebCenter Sites interface. When an asset is checked out to you, the asset is locked and prevents other users from working with it. To ensure you are not preventing other people from working with assets you have inadvertently checked out, review the assets checked out to you by viewing the Checkouts section of your dashboard (located in the **Home** tab) and check in (or, if you do not want to commit your changes to the database, undo the checkout of) any assets that you do not have to lock.

### 9.1.3.1.2 Functions That Automatically Checkout an Asset to You

Table 9-2 describes asset management functions that check assets out automatically:

Table 9-2 Functions that Automatically Checkout an Asset to You

| Function | Effect on Revision Control                                                                                                    |
|----------|----------------------------------------------------------------------------------------------------|
| Create   | As soon as you create an asset, the asset is checked out to you.                                                                                                    |
| Edit     | Checks out the asset and prohibits other users from editing or deleting it.                                                                                                    |
| Сору     | Creates a new copy of the asset. The source asset cannot be checked out during the copy operation. As soon as you create a copy of an asset, the copy is automatically checked out to you. |

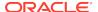

### 9.1.3.2 Rollback and Revision History

When you check in an asset that you have checked out, WebCenter Sites stores a new version of the asset and adds it to a list of previous versions. You can later restore the asset to one of those previous versions and you can examine the asset's revision history.

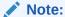

The volume of revisions to be saved for a given asset may be limited (depending on your administrator's configurations). Therefore, earlier versions of the asset could be overwritten. In this case, the overwritten version is not shown in the asset's revision history. An asset cannot be rolled back to a version that has been overwritten.

- Rollback means restoring the asset to a previous version. When you have an
  asset checked out, you can roll it back to any previous version, (provided it was
  not overwritten and not the first, SYSTEM, version). Rollback restores the contents
  of the asset, but does not reset its status (created, edited, and so on) as of
  the previous version, nor does it affect workflow status. If the asset is part of a
  workflow, anyone who has the appropriate permissions can restore it to a previous
  version.
- Revision History. You or any user can list and examine the revision history of an asset. The revision history also shows who, if anyone, currently has the asset checked out. You can also see comments entered by the user who checked the asset in at the time, if the user chose to enter a comment, by looking at the Comments section of the revision history table.

Figure 9-1 Revision History Report Table

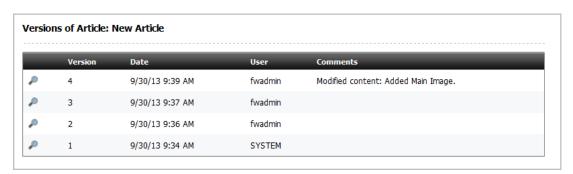

## 9.1.4 About Workflow

The following topics describe basic workflow concepts and terminology.

- Workflow and Assets
- · States and Steps
- Users, Roles, and Participants

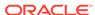

- Workflow Assignments
- Deadlocks
- Sample Workflow

### Note:

In addition to the functionality described in the topics listed above, WebCenter Sites provides the following workflow functionality through the Admin interface:

- Workflow groups allow you to manage a defined set of assets in a coordinated manner that allows those assets to reach the end of the workflow process together, before publishing.
- Workflow reports allow you to track the progression of assets and user assignments in workflow.

### 9.1.4.1 Workflow and Assets

Depending on how your site is configured, assets can be assigned to a workflow either automatically (for example, when you create an asset) or manually. The workflow system lets WebCenter Sites direct and track the assignment of assets to users and specifies what users can do with those assets through permissions.

The flow of the editorial tasks performed on the asset, and who is authorized to perform those tasks at each point in the workflow is defined by a **workflow process**. The workflow administrator can define as many workflow processes per asset type as needed.

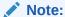

During workflow, the asset is not electronically transferred from one person to the next. What is transferred is permissions to the asset. The asset itself remains in its original location in the database throughout the workflow process and throughout its existence in WebCenter Sites.

## 9.1.4.2 States and Steps

A workflow process defines a series of **states**. A state is a point in the workflow process that represents the status of the asset at that point, for example, *Ready to Edit* or *Ready for Approval*.

States are linked together in a specific order by **steps**. A step is the movement of the asset between states. Because creating workflow steps links workflow states in a specific order, creating steps in a workflow process is what organizes the process. In each step, the asset goes from a start (*from*) state to an end (*to*) state. When creating the workflow process, the administrator defines the states and links them through the appropriate steps.

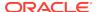

Steps and states have names; for example, in the FirstSite II sample site, *Send for Approval* is a step originating from the *Ready to Edit* state and resulting in the *Ready for Approval* state. An asset can move from one state to another through multiple steps. For example, an asset that is ready for approval can be rejected because of factual errors or stylistic problems, each type of rejection having its own step.

Assets are assigned to users by roles. As an asset progresses through the workflow, each step assigns it to users holding roles authorized to work on the asset in the next state. For each step, at least one role is authorized to complete work on an asset and allow it to continue moving through the workflow. In certain cases, a user holding the appropriate role can choose between steps; for example, a user holding the Approver role can either approve or reject an asset assigned to him/her for approval.

When you log in to WebCenter Sites, the Assignments widget on your dashboard (**Home** tab) provides a summary of your present workload, from which you can access the assets assigned to you. When your work on the asset is complete, you use the **Finish Assignment** function to start the next step in the workflow; the workflow process then moves the asset to the next state and assigns the asset to the appropriate users. Note that a step can be conditional; that is, certain users or all users can be prevented from taking a step until some condition is met.

### 9.1.4.3 Users, Roles, and Participants

A **user** in WebCenter Sites is a person who is assigned a WebCenter Sites user name which he/she uses to identify him/herself and to log in to WebCenter Sites. What a user can or cannot do is determined by the role (or roles) assigned to that user by the administrator.

A **role** describes and determines the functions of a user in a CM site by granting that user permissions to perform specific functions; in the context of workflow, these permissions are called **function privileges**.

The workflow process grants roles (not individual users) the appropriate function privileges. The function privileges are enforced only when an asset has been assigned to a workflow. Function privileges depend not only on the user's role, but also on the state of the asset and whether the asset has been assigned to the user.

### Note:

Because function privileges are granted to users through their roles, they function independently of the access permissions assigned by the administrator at the user level.

For example, a user might not normally have the permission to edit Content assets, but he/she can have the function privilege to do so if he/she has the Editor role, is participating in a workflow process for Content assets, and the asset he/she wants to edit is in the appropriate workflow state.

Each role required by a particular workflow state in a workflow process is a participating role. Participating roles are chosen for each state in a workflow process by the administrator. Each user whose assigned roles match those required by that workflow state is therefore a **participant** for that state in the workflow process and is authorized to take the workflow step leading from that state to the next state.

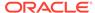

Unless the administrator decides otherwise, assets placed in workflow are assigned to all available participants for a given role. However, depending on how your administrator configured a given workflow step, you may have the option of limiting which users can work with a particular asset by choosing the assignees from among the participants available in each participating role.

An **assignee** is a workflow participant chosen to work on a specific assignment. Assignees are set when an asset is assigned to a workflow, but you may have the option of choosing different assignees when the asset is in a workflow process. How assignees are chosen for a workflow process is determined by the configurations your administrator made to the steps in the workflow process. Workflow steps can be configured to allow users assigned specific roles to choose assignees. However, workflow steps can also be configured to automatically assign an asset to all users with a specified role or to assign an asset to only the user who created it.

When assignees are set for a given asset in the workflow, only the chosen assignees see the asset in their assignment lists, and only they can complete the assignment before the workflow process changes the state of the asset.

### 9.1.4.4 Workflow Assignments

An assignment is an asset on which a chosen participant (an assignee) is (or is supposed to be) working. An asset is on the participant's assignment list as soon as the asset enters a state for which the participant has a role to fulfill.

A typical workflow design generates an e-mail notification when you are given a workflow assignment. You can see an updated list of your assignments at any time in the Assignments section of your dashboard (located on the **Home** tab).

### 9.1.4.4.1 Assignment Duration

Each workflow state has an associated estimated time of completion (deadline) for an assignment. If the administrator has granted you the appropriate permission, you can override the default estimate for the next assignment.

As the assignment deadline nears, associated assignment actions in the form of e-mail notifications can be triggered as timed events relative to the estimated time to completion. For example:

- You receive a reminder the day before your assignment is due.
- You and the workflow initiator receive a warning the day the assignment is due.
- The initiator receives notification the day after the due date that the assignment has not been completed.

### 9.1.4.4.2 Voting Your Assignments

If you participate in workflow, you have a vote. **Voting** means taking a workflow step that moves the asset from its current state to the next, after you have completed the task required by the current workflow state (such as editing an article) and committed the changes to the WebCenter Sites database (saved the asset), if applicable. You cast your vote by either using the **Finish Assignment** function (available in the Assignments widget on your dashboard) or by viewing the status of an asset and finishing your assignment using the **Workflow commands** drop-down list (accessible by selecting **View** and then selecting **Status** in the menu bar when working with the asset). If multiple participants with a given role has the assignment, either one, or all

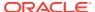

of them must vote before the asset moves to the next state, depending on how the workflow was set up by the administrator.

Depending on your role in the workflow process, when you vote to finish the assignment you may be given a choice of steps to take; for example, if you are an approver and your current assignment is to either approve an asset for publishing or reject it, when you finish your assignment you can either choose a step that approves the asset for publishing, or choose a step that rejects it due to factual error, depending on your choice. When you vote, the asset moves to the next workflow state unless the step you chose is in disagreement with the step chosen by other assignees with the same role as you.

If, for some reason, you are unable to complete your assignment, you can **abstain from voting**, if yours is not the last (or only) vote for that particular role, or step, or both. When you abstain, you still have the assignment, but the asset can continue through workflow. If you change your mind, you can reverse your abstention by voting again, if the asset has not moved to the next state.

### 9.1.4.4.3 Delegating Your Assignments

Another way of handling an assignment is to **delegate** it to another participant holding the same role as you, assuming the asset you are delegating is not assigned to that person for the current workflow state.

Your function privileges (set by the administrator) determine whether you can delegate your assignments. Also, the administrator can delegate assignments on your and other assignees' behalf, if necessary.

Delegating an assignment can trigger associated **delegate actions** in the form of e-mail notifications. For example:

- The recipient of the new assignment is notified.
- The workflow administrator is notified of the assignment delegation.

### 9.1.4.5 Deadlocks

An asset moves from one state to the next when assignees cast their votes (that is, take a step) for a given workflow state. When defining the workflow process, the administrator decides whether each step is **all-voting**, that is, whether all assignees must vote (take the step) for the asset to move to the next state. By default, steps are not all-voting, which means that the first assignee to vote in a given workflow state determines the flow of the asset, and the assignments for the remaining assignees for that workflow state are cancelled. If the administrator set the step to be all-voting, the asset is held in its current workflow state until all assignees have voted, at which time the asset moves to the next state.

If a choice of steps exists and each step is all-voting, the potential for a deadlock exists. A deadlock occurs when all of the assignees must vote, and the voting is not unanimous on which step to take. A workflow process typically includes a **deadlock action** to generate e-mail notifications to all assignees, showing the vote tally and advising all assignees to vote again in favor of the majority. Deadlocks cause additional work for all the users involved, and should be avoided whenever possible. They should also be resolved as quickly as possible so that the flow of work is not hindered.

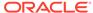

### 9.1.4.6 Sample Workflow

The FirstSite II sample site includes six sample workflow processes which guide assets of different types from creation to approval for publishing. The sample workflows are simple, transitioning through three states by using five possible steps, but they serve to illustrate how a workflow process works. This section is based on the FSII: Approval for Content sample workflow process included in the FirstSite II sample site.

The FSII: Approval for Content sample workflow process has the following roles participating: author, editor, approver, and administrator. Each role has only a single participant (your organization most likely has more complex processes, with several users participating in each role). A participant from any of the roles can create a Content asset, which automatically assigns it to the FSII: Approval for Content workflow. By creating the asset, workflow is initiated. The asset then moves from author to editor to approver. The approver can either approve or reject the asset. If the approver rejects the asset, it goes back to the editor. The administrator can perform the functions of author, editor, and approver at any point in the workflow. The administrator can also return an approved asset back to the editor for additional changes.

### 9.1.4.6.1 Sample Workflow States and Steps

The FirstSite II sample site includes a sample workflow process called FSII: Approval for Content. The flow of the process is shown in Figure 9-2.

Ready to Edit (to be edited by editer)

Ready to Edit (to be edited by editer)

Ready for Approval (to be approved by approved by approvers)

Ready for Approval (to be approved by approvers)

Ready for Approval (approver)

Ready for Approval (approver)

Ready for Approval (approver)

Ready for Approval (approver)

Figure 9-2 Workflow-Flowchart

The steps and states from this workflow process are described in Table 9-3:

Table 9-3 States and Steps

| Asset in State   | Step                 | Description                                                                                                    | Asset<br>Moves to<br>State |
|------------------|----------------------|----------------------------------------------------------------------------------------------------|----------------------------|
| none             | Create               | A user with the ContentAuthor role creates a Content asset, which automatically assigns it to the FSII: Approval for Content workflow.         | Ready to<br>Edit           |
| Ready to<br>Edit | Send for<br>Approval | A user with the ContentEditor role receives an e-mail notification of the assignment. The editor revises the asset to complete the assignment. | Ready for<br>Approval      |

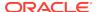

Table 9-3 (Cont.) States and Steps

| Asset in State        | Step               | Description                                                                                                    | Asset<br>Moves to<br>State |
|-----------------------|--------------------|----------------------------------------------------------------------------------------------------|----------------------------|
| Ready for<br>Approval | Reject             | A user with the Approver role receives an e-mail notification of the assignment.                                                                                                    | Ready to<br>Edit           |
|                       |                    | The approver completes the assignment by rejecting the asset because of factual errors. The rejection triggers a notice to the editor, who must make some corrections and resubmit the asset for approval. |                            |
| Ready for<br>Approval | Approve and Lock   | The approver completes the assignments by approving the asset.                                                                                                    | Approved and Locked        |
|                       |                    | The asset is flagged in the WebCenter Sites database as <i>ready to publish</i> for selected destinations.                                                                                                 |                            |
| Approved and Locked   | Return for<br>Edit | The workflow administrator (holding the Workflow Admin role) reviews the asset and determines if the content should be updated with additional information.                                                | Ready to<br>Edit           |
|                       |                    | The workflow administrator then uses votes to return the asset to the editor for revision.                                                                                                    |                            |

### 9.1.4.6.2 Sample Workflow Scenario

This section describes the typical flow of a Content asset through the FSII: Approval for Content workflow process.

#### 1. The author creates the asset and writes the content

The process starts when Conrad the author creates the Content asset. Since the Content asset type in the FirstSite II sample site is configured to automatically place each new Content asset in workflow, Conrad's asset is automatically placed into the FSII: Approval for Content workflow process. Conrad writes the content and saves the Content asset.

When Conrad saves the asset, the workflow process automatically changes the state of the asset to *Ready to Edit*, assigns it to Connie the editor, and sends Connie an e-mail notice about the new assignment.

#### 2. The editor edits the asset and sends it for approval

Connie the editor logs in, checks her assignment list, and opens the Content asset for editing. She reads the content and fixes some punctuation. When done, Connie saves her changes and then votes to send the asset on for approval.

The workflow process changes the state of the asset to *Ready for Approval*, assigns it to Napoleon the approver, and sends Napoleon an e-mail notice about his new assignment.

#### 3. The approver approves the asset

Napoleon the approver is logged in, so when he receives his e-mail, he accesses the Assignments widget on your dashboard to view his assignment list. Napoleon opens the newly assigned Content asset and examines it. It looks fine, so he can vote to

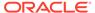

either approve or reject the asset for this workflow process. The workflow process presents both options to him.

#### Note:

If two or more users with the same role have the same assignment in a given workflow state, the first vote cast determines the next state for the asset.

For example, if the FSII: Approval for Content workflow process included two approver users who both had a vote when approving the asset for publishing, a rejection by either of them would cancel the assignment of the other person and return the asset to the editor.

Your administrator might set up a workflow in which a disagreement like this causes a deadlock (see Deadlocks) that has to be resolved before the asset is returned to the previous state or moved to the next one.

Since Napolean voted to approve the asset, the workflow process changes the state of the asset to *Approved and Locked*, and flags it in the database as *ready to publish*. The asset can either be published immediately from the Contributor interface or during the next publishing session (scheduled by your administrator).

#### 4. The workflow administrator returns to the editor

When new information becomes available, it has to be added to the asset. When that happens, the workflow administrator can vote in the workflow process to return the asset to Connie for review and updating.

The workflow process automatically changes the state of the asset to *Ready to Edit*, assigns it to Connie the editor, and sends Connie an e-mail notice about the new assignment.

When Connie finishes her assignment, the updated asset must be re-approved before it can be re-published to the website.

# 9.2 Performing Approval Tasks

This section provides information about the approval tasks you can perform on an asset.

For information about performing approval tasks, see these topics:

- · Approving an Asset for Publishing
- Approving a Site Navigation for Publishing
- · Checking an Asset's Approval Status
- Removing Assets from the Publishing Queue

# 9.2.1 Approving an Asset for Publishing

The following procedure describes how to manually approve content assets and Page assets for publishing. Before approving an asset for publishing, you should preview it first.

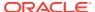

To approve an asset for publishing:

- 1. From the Contributor interface, select the site containing the asset you want to approve.
- 2. Find and open the asset you want to approve for publishing:
  - If the asset is currently assigned to you, navigate to the Assignments section of your dashboard and click the name of the asset you want to approve.
  - If the asset is not currently assigned to you, use the Search feature in the
    Contributor interface to find the assets you want to approve. You can either
    approve assets directly from the search results list or click the name of the
    asset to open it in its Inspect view.
- 3. Select a publishing destination for the asset. Do one of the following:
  - In the asset or **Search** tab's toolbar, click the **Approve** icon. In the menu that opens below the icon, select a publishing destination.
  - In the menu bar, select **Content**, then select **Approve**, and then **select a publishing destination**.

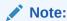

Keep in mind the following:

- You can approve an asset for only one destination at a time; repeat this procedure to approve the asset for additional destinations.
- Consult your administrator to find out where (to which destinations) and how (using which publishing method) your content is published from your system.

One of the following happens:

If you are approving an asset that is open in Form View or if you are approving
assets from a search results list, the tab displays an approval table containing
the details of the assets you chose to approve for the selected destination.

Figure 9-3 Approval Table Displaying the Primary Asset's Publishing Details

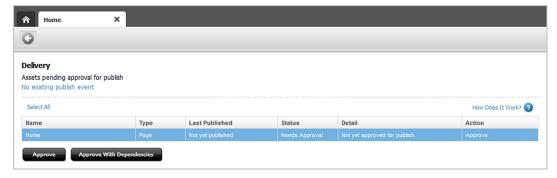

 If you are approving an asset that is open in Web View, the tab displays an approval table containing the primary asset's details for the selected

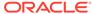

destination along with details of all the assets displayed in the primary asset's web page view.

Figure 9-4 Approval Table Listing All Assets Displayed in the Primary Asset's Web Page View

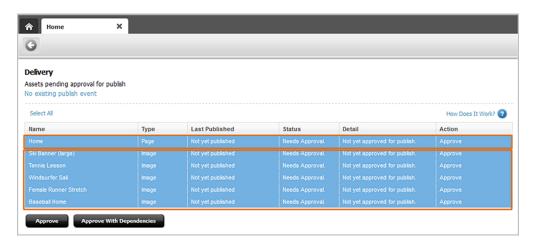

Continue with the steps below to approve the assets (and their dependencies). To cancel the approval of these assets, click **Go Back**.

- 4. In the table, select the assets you want to approve.
  - To select all assets, click Select All.
  - To select only certain assets, Ctrl+click their rows.
- Approve the selected assets. Do one of the following
  - Click Approve With Dependencies.

If the approval is successful, the asset and all of its dependencies are now approved for publishing to the selected destination and the status of the assets changes to *Approved*.

- Click Approve. One of the following happens:
  - If the asset has no dependencies, the status of the asset changes from Needs Approval to Approved.
  - If the asset has dependencies that are preventing publication, the status of the asset (located in the Status column of the table) changes to *Held* and the Detail column displays the number of dependent assets. To approve the dependent assets, continue to step 6.
- 6. If the asset's dependencies are preventing publishing, do the following:
  - In the Detail column, click the *n* **blocking assets** link to display a list of dependent assets.
  - At the top of the list of dependent assets, click Select All to select all assets in the list. Then click Approve.

WebCenter Sites approves the dependent assets and calculates their dependencies. If any of the dependent assets have their own dependencies, WebCenter Sites displays a list of the dependent assets' dependencies; again, click **Select All**, and then click **Approve**. Continue this process until all dependencies for all assets are approved.

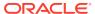

When all dependencies are approved, the status of the held assets changes to *Approved*. The assets and their dependencies are now approved for publishing to the selected destination.

If the administrator configured a publishing event for the destination to which you approved the assets, you see the Publish event schedule for destination link.

Figure 9-5 Publish Event Scheduled for Destination Link

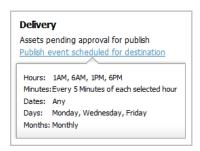

Point to the link to view a summary of the publishing event schedule for the selected destination.

# 9.2.2 Approving a Site Navigation for Publishing

From the Site Tree you can approve site navigations, the Pages placed under a site navigation, Device Groups, and Device assets. The approval of Site Navigation assets is not dependent on any other assets. However, for your site to be ready for publishing, you have to approve all Device Groups on your WebCenter Sites system, the Page assets placed under the site navigation, and the content assets associated with those Pages. If you are approving a site navigation for publishing to a management system, you must also approve all Device assets associated with that site navigation.

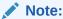

For more information about site navigations, Device Groups, and Device assets, see Working with Mobile Device Content.

To approve a site navigation for publishing:

- 1. From the Contributor interface, select the site containing the site navigation you want to approve.
- 2. In the navigation pane, click the Site Tree bar.

The **Site Tree** opens in the navigation pane.

- 3. In the **Site Tree**, right-click the site navigation or Page you want to approve. If you are approving a placed Page, expand the site navigation under which the page is placed by clicking the plus-sign next to it.
- 4. In the context menu, select **Approve** and then select a publishing destination.

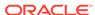

A tab opens displaying a table containing the publishing details of the site navigation or placed Page you chose to approve for the selected destination.

#### Note:

If you are approving a Site Navigation asset, you see the following assets listed in the approval table:

- Site Navigation asset representing the site navigation you chose to approve.
- All Device Groups on your WebCenter Sites system.
   Device assets associated with the site navigation you want to approve.
- Page assets placed under the site navigation you chose to approve.
- Content assets associated with the Pages placed under the site navigation.

If you are approving a placed Page, you see only that Page asset listed in the approval table.

Figure 9-6 Approval Table

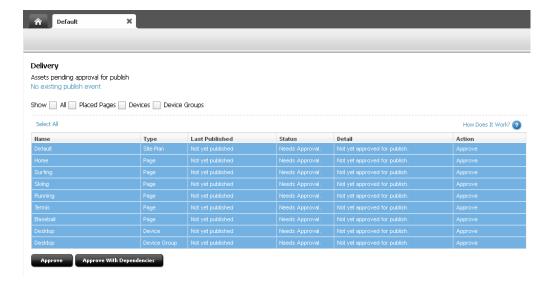

5. To narrow down the items displayed in the approval table, use the filter located at the top of the table. You can filter the list by selecting one or more of the following check boxes:

#### Note:

If the parents (SitePlan nodes or Page assets) do not exist on the destination, then the child Page assets are not displayed in the Site Tree of the destination. Any call to SitePlan related APIs may fail due to references to the missing nodes. Ensure that the parents (SitePlan nodes or Page assets) are published to the destination.

- **Show All**: Displays the publishing details of the site navigation along with the placed pages, device images, and device groups associated with that site navigation.
- Placed Pages: Displays the publishing details of only the pages placed under the site navigation you selected to approve.
- **Devices**: Displays the publishing details of only the Devices associated with the site navigation you chose to approve.

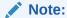

You are required to approve Device assets only if you are publishing the site navigation to a management system.

 Device Groups: Displays the publishing details of all the Device Groups on your WebCenter Sites system.

#### Note:

Device Groups are dependent on one another. If you approve one Device Group, you must approve them all.

- **6.** Approve the Site Navigation asset, Page assets, content assets, Devices, and Device Groups. Do one of the following:
  - Select all the items listed in the approval table and then click **Approve With Dependencies**.

If the approval is successful, the Site Navigation, content assets, placed Pages, Devices, and Device Groups listed in the approval table are now approved for publishing to the selected destination and the status of the items changes to *Approved*.

Click Approve.

The Site Navigation asset, Devices, content assets, placed Pages, Device Groups, and Device assets are approved for publishing (the status of these items changes from *Needs Approval* to *Approved*).

If the Page or Device Group assets you want to approve have dependencies that are preventing them from publication, the status of those assets changes to *Held* and the Detail column displays the number of dependent assets blocking them from being approved.

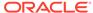

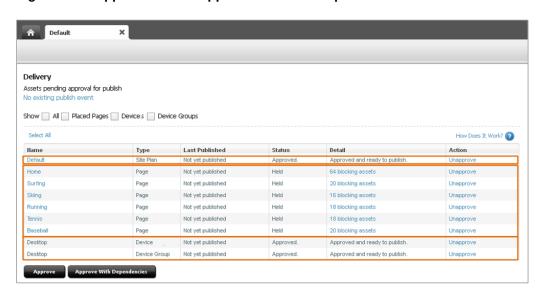

Figure 9-7 Approval Table: Approved Without Dependencies

To approve dependent assets, see step 7.

- 7. If the Page and Device Group assets you want to approve have dependencies that are preventing approval, do the following:
  - In the Detail column, click the *n* blocking assets link, next to the asset that is held for approval, to display a list of dependent assets.
  - At the top of the list of dependent assets, click Select All and then click Approve.

WebCenter Sites approves the dependent assets and calculates their own dependencies. If any of the dependent assets have their own dependencies, WebCenter Sites displays a list of the dependent assets' dependencies; again click **Select All**, and then click **Approve**. Continue this process until all dependencies for all assets are approved.

Repeat the above steps for each asset that is held for publishing.

When all dependencies are approved, the status of the *Held* assets changes to *Approved*. The assets and their dependencies are now approved for publishing to the selected destination.

# 9.2.3 Checking an Asset's Approval Status

To check an asset's approval status:

- 1. From the Contributor interface, select the site containing the asset whose approval status you want to check.
- Find and open the asset whose approval status you want to view. See Performing a Simple Search and Opening an Asset that is Currently Assigned to You.
- 3. In the menu bar, select View, then select Status.

The tab displays the asset's status summary form, which displays information about the asset's approval status.

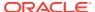

Home Page: Home Name: Home Description: Status: Created: Friday, September 21, 2012 1:28:25 AM EDT by fwadmin Modified: Wednesday, September 25, 2013 3:45:50 PM EDT by fwadmin <Select Workflow Action> ▼ Workflow commands: Workflow process: This asset is not in Workflow. Workflow state: There are no current assignments. Workflow is inactive. Workflow history: Click here to see Workflow History Delivery: Approval State: Held This asset cannot be published until dependent assets have been approved.

Figure 9-8 Publishing Status in an Asset's Status Summary Form

 Navigate to the name of a publishing destination and check the asset's approval state. For information about an asset's approval state, see Approval States.

### 9.2.3.1 Opening an Asset that is Currently Assigned to You

To open an asset that is currently assigned to you:

- Access your dashboard by clicking the Home tab.
- Navigate to the assignments section of your dashboard.
   The Assignments widget on your dashboard displays a list of all the assets that have been assigned to you.
- 3. In the list of assets, click the name of the asset you want to approve.

WebCenter Sites opens a tab displaying the asset's Inspect view.

## 9.2.4 Removing Assets from the Publishing Queue

If you decide not to publish an approved asset, you can **unapprove** the asset. When you unapprove, WebCenter Sites removes the asset from the publishing queue (for the given destination) and changes its status to *Needs Approval*. If the unapproved asset is a child (referenced asset) of one or more assets in the publishing queue, WebCenter Sites removes the parent (referring) assets from the publishing queue for the destination and changes their approval states to *Held*.

To remove an asset from the publishing queue:

1. From the Contributor interface, select the site containing the asset you want to remove from the publishing queue.

- 2. Find and open the asset you want to remove from the publishing queue. See Performing a Simple Search and Opening an Asset that is Currently Assigned to You.
- 3. Unapprove the asset by doing both of the following:
  - clicking the Approve icon in the asset's toolbar and selecting a publishing destination from the menu that opens below the icon.
  - clicking Unapprove from the Action column of the approval table.

WebCenter Sites removes the asset from the publishing queue. The asset's approval state in the Status column of the table changes to *Needs Approval*. If the asset is a child (referenced asset) of one or more assets in the publishing queue, WebCenter Sites removes the parent (referring) assets from the queue and changes their approval states to *Held*.

# 9.3 Using the Publishing Feature in the Contributor Interface

Primarily, it is the WebCenter Sites administrator's job to publish assets from the management system to the delivery system by running either a bulk publish on all approved assets on the system or by scheduling a reoccurring publish event. If you are assigned the Publisher role, you can work with the Publishing feature in the Contributor interface. The Contributor interface's publishing feature is for quick, on-demand, publishes of one or more assets during a period where no other publishes are scheduled to run. You can publish an individual asset directly from its Approval page or publish multiple assets from the search results list.

The following topics provide information about using the publishing feature in the Contributor interface:

- Publishing an Approved Asset
- Publishing Assets from the Search Results List
- · Checking the Status of Your Publishing Sessions

# 9.3.1 Publishing an Approved Asset

If you are assigned the Publisher role, you can trigger an on demand publish on an asset after you approve it. This enables your changes to immediately hit the website, instead of having to wait for a scheduled publish or for your administrator to publish it.

For detailed information about WebCenter Sites publishing, see Understanding Publishing in *Administering Oracle WebCenter Sites*.

To publish an approved asset from the Contributor interface:

- 1. From the Contributor interface, select the site containing the approved asset you want to publish.
- 2. Find and open the asset you want to publish.
- 3. In the asset's toolbar, click the Publish icon (this icon is the same as the Approve icon, however, if you are assigned the Publisher role, the tooltip below the icon displays Publish when you point to it). In the menu that opens below the Publish icon, select a publishing destination.

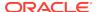

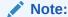

If the **Publish** icon is not available, then the Publisher role is not assigned to your user name. In this case, contact you administrator.

- 4. Select the assets you want to publish.
- Click Approve and Publish.

#### ✓ Note:

If a scheduled publish is currently in progress, the publish session is queued and will start as soon as the scheduled publish is complete.

6. In the dialog box, click Yes.

A message opens confirming that the Publish is in progress.

To check the status of the asset, click Check Status in the message bar.
 The Your Publish Sessions list opens.

For information about the Your Publish Sessions list, see Checking the Status of Your Publishing Sessions.

## 9.3.2 Publishing Assets from the Search Results List

If you are assigned the Publisher role, and you want to publish multiple assets from the Contributor interface, you can trigger a bulk publish from the search results list.

To publish assets from the search results list:

- 1. From the Contributor interface, select the site containing the assets you want to publish.
- 2. In the **Search** field, enter search criteria pertaining to the assets you want to publish. For information about finding assets, see Performing a Simple Search.
- 3. In the search results list, select (**Ctrl**+click) the assets you want to publish from the Contributor interface.
- 4. In the search results list toolbar, click the **Publish** icon.

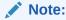

If the **Publish** icon is not available, then the Publisher role is not assigned to your user name. In this case, contact your administrator.

- 5. In the menu that opens below the **Publish** icon, select the publishing destination.
- In the Publish form, select the assets you want to publish and then click Approve and Publish.

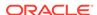

#### Note:

If a scheduled publish is currently in progress, the publish session is queued and will start as soon as the scheduled publish is complete.

A dialog box opens with the message Are you sure you want to publish this list?

7. In the dialog box, click Yes.

A message bar opens confirming that the Publish is in progress.

To check the status of your publishing session, click Check Status in the message bar.

The Your Publish Session list opens. For information about the Your Publish Session list, see Checking the Status of Your Publishing Sessions.

# 9.3.3 Checking the Status of Your Publishing Sessions

After you have published at least one asset with the publish feature in the Contributor interface, you can check the status of that publish session, and any other publish sessions you ran from the Contributor interface since the last time the administrator cleared the publish history console from the Admin interface.

To view your publish history:

- 1. Log in to WebCenter Sites, select the site on which you have published an asset from the Contributor interface, and then select the **Contributor** interface.
- 2. In the menu bar, select View and then select Publishing.

The Your Publish Sessions list opens.

- 3. In the Your Publish Sessions list, view the information provided about the assets you have published from the Contributor interface:
  - Name column: Lists the name of each asset you published from the Contributor interface.
  - Target column: Shows the name of the publish destination to which you
    published the asset.
  - Status column: Shows whether the asset published successfully. If the publish session failed, the Send Mail link is displayed next to the publish status. Click the Send Mail link to send the failed publish status to a WebCenter Sites user.
  - Queued on column: Shows the date and time the user clicked the Approve and Publish button.
  - Started on column: Shows the date and time WebCenter Sites started the publishing session.
  - Duration column: Provides information about how long it took to publish the asset.
- 4. In the **Name** column, find the asset whose publish status you want to view.
- 5. In the **Status** column, you will see one of the following status messages:

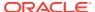

- Failed (Send Mail): Indicates that the asset was not successfully published to the website. Click the Send Mail link to email the asset's failed publish status to a WebCenter Sites administrator.
- Successful: Indicates that the asset was successfully updated on the website.

# 9.4 Revision Tracking

This section describes revision tracking and the procedures used to track assets, illustrated with examples from the avisports sample site. Revision tracking is an optional feature which must be enabled by the WebCenter Sites administrator for the asset types on your sites. Revision tracking allows you to track and control the changes made to your assets.

With revision tracking, you can:

- Enforce that only one person at a time can edit or delete an asset.
- Track and view past versions of an asset and the users who worked with the asset.
- Restore (roll back) an asset to a previous version.

This chapter includes the following sections:

- · Checking Out Assets
- Examining Your Checkouts
- Undoing a Checkout
- Checking In Assets
- Examining Revision History
- Reverting to a Previous Version (Rollback)

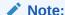

Contact your administrator if you have any questions or concerns about revision tracking as it applies to you.

## 9.4.1 Checking Out Assets

This section shows you how to manually check out an asset displayed in Form View and Web View.

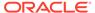

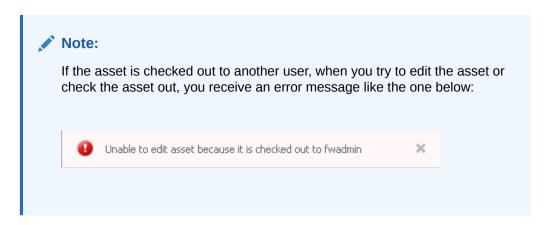

For information about checking out assets, see these topics:

- Checking Out an Asset in Form View
- Checking Out an Asset in Web View

#### 9.4.1.1 Checking Out an Asset in Form View

To check out an asset in form View:

- From the Contributor interface, select the site containing the asset you want to check out.
- Find the asset you want to check out. See Finding and Organizing Assets.A tab opens displaying the results of your search.
- In the search results list, click the name of the asset you want to check out.A tab opens displaying the Inspect view of the asset (in either Form View or Web View).
- If the asset opens in Web View, click the **Mode** switch on the asset's toolbar to switch to Form View.
- In the asset's toolbar, click the Check Out icon.WebCenter Sites checks the asset out to you.

### 9.4.1.2 Checking Out an Asset in Web View

When you check out an asset while it is displayed in Web View, you also see revision tracking details for all of its associated assets.

- 1. From the Contributor interface, select the site containing the asset you want to check out.
- Find the asset you want to check out. See Finding and Organizing Assets.A tab opens displaying the results of your search.
- In the search results list, click the name of the asset you want to check out.A tab opens displaying the Inspect view of the asset (in either Form View or Web View).
- 4. If the asset opens in Form View, click the **Mode** switch on the asset's toolbar to switch to Web View.

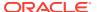

5. In the asset's toolbar, click the Checkin/Checkout icon.

The tab displays the Asset to be checked in table. This table contains revision tracking details about the primary asset (asset you opened in Web View) and all of its associated assets (assets displayed in the primary asset's web page view).

Figure 9-9 Assets to be checked in Table

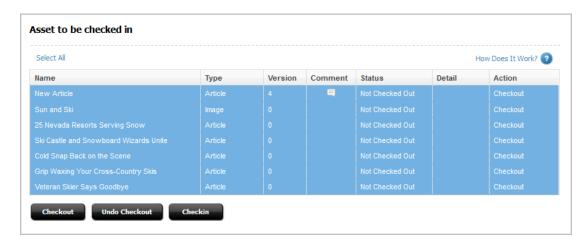

The revision tracking action (if any) you can perform on these assets is indicated in the Action column of the asset's row.

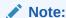

If the asset is not revision tracked, then the Action column for that asset's row is empty and the Detail column for that asset's row displays the message *Not Tracked*.

6. In the table, select (Ctrl+click) the assets you want to check out and then click the Checkout button. You can also check assets out one at a time by clicking the Checkout link in the Action column of the asset's row.

WebCenter Sites checks the assets out to you.

# 9.4.2 Examining Your Checkouts

A list of assets that are currently checked out to you is accessible from your dashboard (in the **Home** tab).

To view the assets currently checked out to you:

- From the Contributor interface, select the site containing the assets you have checked out.
- 2. Access your dashboard by clicking the Home tab.
- 3. Navigate to the Checkouts widget on your dashboard.

The Checkouts widget on your dashboard lists all of the assets that are currently checked out to you.

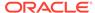

Figure 9-10 Checkouts Widget

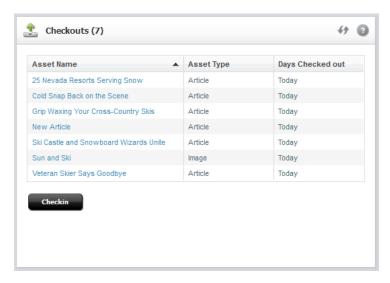

4. To open an asset, click its name in the list.

A tab opens displaying the asset's Inspect view (in either Form View or Web View).

# 9.4.3 Undoing a Checkout

This section shows you how to undo the checkout of an asset. Undoing a check out makes the asset available to other users who have permissions to work with it.

For information about undoing a checkout, see these topics:

- Undoing the Checkout of an Asset Displayed in Form View
- Undoing the Checkout of an Asset Displayed in Web View

## 9.4.3.1 Undoing the Checkout of an Asset Displayed in Form View

To undo the checkout of an asset displayed in form View:

- 1. From the Contributor interface, select the site containing the checked out asset.
- Navigate to the Checkouts widget on your dashboard (located in the Home tab), and click the asset's name.

A tab opens displaying the asset's Inspect view (in either Form View or Web View).

- If the asset opens in Web View, click the Mode switch on the asset's toolbar to switch to Form View.
- In the asset's toobar, click the Undo Checkout icon.

The Undo Checkout dialog opens.

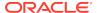

Figure 9-11 Undo Checkout Dialog

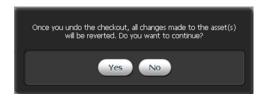

In the Undo Checkout dialog, click Yes.WebCenter Sites undoes the checkout of the asset.

### 9.4.3.2 Undoing the Checkout of an Asset Displayed in Web View

When you undo the checkout of an asset while it is displayed in Web View, you also see revision tracking details for all of its associated assets.

- 1. From the Contributor interface, select the site containing the checked out asset.
- 2. Navigate to the Checkouts widget on your dashboard (located in the **Home** tab) and click the asset's name.

A tab opens displaying the asset's Inspect view (in either Form View or Web View).

- If the asset opens in Form View, click the **Mode** switch on the asset's toolbar to switch to Web View.
- 4. In the asset's toolbar, click the Checkin/Checkout icon.

The tab displays the Asset to be checked in table which shows revision tracking details about the primary asset (asset you opened in Web View) and all of its associated assets (assets displayed in the primary asset's web page view).

Figure 9-12 Asset to be checked in Table for an Asset Displayed in Web View

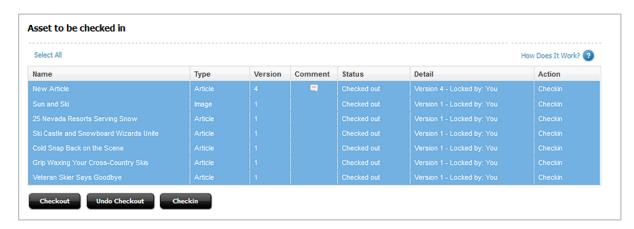

The revision tracking action (if any) you can perform on an asset is indicated in the Action column of the asset's row.

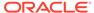

#### Note:

If the asset is not revision tracked, then the Action column for that asset's row is empty and the Detail column for that asset's row displays the message *Not Tracked*.

5. In the revision tracking detail table, select (Ctrl+click) the assets whose checkouts you want to undo and then click the Undo Checkout button.

WebCenter Sites undoes the checkouts of the selected assets.

## 9.4.4 Checking In Assets

This section shows you how to check in an asset displayed in Form View and Web View. Checking an asset in creates a new version of the asset and makes it available to other users who have permissions to work with the asset.

For information about checking in assets, see these topics:

- Checking In an Asset Displayed in Form View
- Checking In an Asset Displayed in Web View

#### 9.4.4.1 Checking In an Asset Displayed in Form View

To check in an asset displayed in form View:

- 1. From the Contributor interface, select the site containing the asset you want to check in.
- 2. Navigate to the Checkouts widget on your dashboard (located in the **Home** tab), and click the asset's name.

A tab opens displaying the asset's Inspect view in either Form View or Web View.

- If the asset opens in Web View, click the **Mode** switch in the asset's toolbar to switch to Form View.
- 4. In the asset's toolbar, click the Checkin icon.
  - The tab displays the Assets to be checked in table, which contains the asset's revision tracking details.
- **5.** Ensure the row containing the asset is selected, then click the **Checkin** button.
- 6. (Optional) In the **Comment** field, enter comments or instructions that pertain to the version you are checking in. The comments you enter here are displayed in the asset's revision history. If you are checking in multiple assets, the comment you enter applies to all assets you are checking in.
- 7. (Optional) To create a new version of the asset and then continue working on the new version, select the **Keep Checked Out** box.
- 8. Click Checkin.

WebCenter Sites checks the asset in to the database.

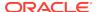

#### 9.4.4.2 Checking In an Asset Displayed in Web View

When you check in an asset while it is displayed in Web View, you also see revision tracking details for all of its associated assets.

- From the Contributor interface, select the site containing the asset you want to check in.
- Navigate to the Checkouts widget on your dashboard (located in the Home tab), and click the asset's name.
  - A tab opens displaying the asset's Inspect view in either Form View or Web View.
- If the asset opens in Form View, click the Mode switch on the asset's toolbar to switch to Web View.
- In the asset's toolbar, click the Checkin/Checkout icon.

The tab displays the Asset to be checked in table which contains revision tracking details about the primary asset (asset you opened in Web View) and all of its associated assets (assets displayed in the primary asset's web page view).

The revision tracking action (if any) you can perform on an asset is indicated in the Action column of the asset's row.

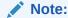

If the asset is not revision tracked, then the Action column for that asset's row is empty and the Detail column for that asset's row displays the message *Not Tracked*.

- 5. In the revision tracking detail table, select (Ctrl+click) the assets you want to check in and then click the Checkin button. You can also check assets in one at a time by clicking the Checkin link in the Action column of the asset's row.
- 6. (Optional) In the Comment field, enter comments or instructions that pertain to the version you are checking in. The comments you enter here are displayed in the asset's revision history. If you are checking in multiple assets, the comment you enter applies to all assets you are checking in.
- (Optional) To create a new version of the asset and then continue working on the new version, select the Keep Checked Out box.
- 8. Click Checkin.

WebCenter Sites checks the selected assets back in to the database.

## 9.4.5 Examining Revision History

To examine revision history:

- From the Contributor interface, select the site containing the asset whose revision history you want to view.
- 2. Find and open the asset whose revision history you want to view:

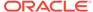

- If the asset is not currently checked out to you, use the search feature in the Contributor interface to find and open the asset. See Finding and Organizing Assets.
- If the asset is currently checked out to you, access the dashboard by clicking the **Home** tab. Then, navigate to the Checkouts widget on your dashboard and click the asset's name.

A tab opens displaying the asset in its Inspect view (in either Form View or Web View).

3. In the menu bar, select **Edit**, **Version**, and then select **Show versions**.

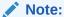

If the asset is displayed in Form View, you can click the **Show versions** icon to view the asset's revision history.

The tab displays the asset's Revision History Report.

4. Click the **magnifying glass** icon next to the version you want to view.

The tab displays the Inspect view of the version of the asset you selected (in Form View).

# 9.4.6 Examining Published Revision History

You can examine the published revisions of an asset and see all the versions of the asset that are published to a publish destination.

- Find and open the asset whose published revision history you want to view.
   A tab opens displaying the asset in its Inspect view (in either Form View or Web View).
- In the menu bar, select Edit, then Version, and then select Show versions.
   Optionally, if the asset displays in Form View, click the Show versions icon in the asset's toolbar.
- 3. Click the **Published Versions** tab.

The **Publish destination** drop-down list appears. All the publish destinations to which you've published the asset appears in the **Publish destination** drop-down list. You can select a publish destination to see the related published revision history of the asset.

4. In the **Publish destination** drop-down list, select the publish destination.

The asset's published revision history displays.

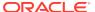

Figure 9-13 Published Revision History of an Asset

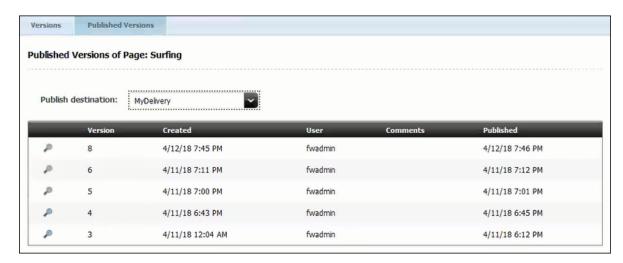

Click the magnifying glass icon next to the version you want to view.The Inspect view of the selected version of the asset displays.

# 9.4.7 Reverting to a Previous Version (Rollback)

This section shows you how to roll an asset back to a previous version.

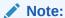

You cannot revert to a previous version of an asset if:

- Revision tracking is not enabled for the asset type.
- The asset is checked out by you or another user. To roll the asset back, it
  must be checked in.
- The version to which you want to roll back is the first (SYSTEM) version of the asset.

If you have questions about revision tracking or your permissions, contact your WebCenter Sites administrator.

#### To roll back an asset:

- From the Contributor interface, select the site containing the asset you want to rollback to a previous version.
- 2. Find the asset you want to roll back to a previous version and open it:
  - If the asset is not currently checked out to you, use the Search field to find the
    asset and then open it from the search results list. See Finding and Organizing
    Assets.
  - If the asset is currently checked out to you, access the dashboard by clicking the **Home** tab. Then, navigate to the Checkouts widget on your dashboard and click the asset's name.

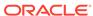

A tab opens displaying the asset in its Inspect view (in either Form View or Web View).

3. In the menu bar, select **Edit**, **Version**, and then select **Rollback**.

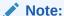

If the asset is displayed in Form View, you can click the **Rollback** icon to roll back to a previous version of the asset.

The tab displays the Rollback form containing all the versions of the asset.

Figure 9-14 Rollback Form

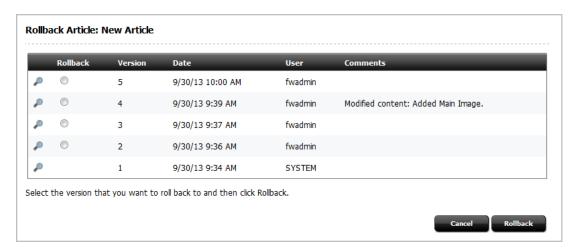

- 4. In the Rollback column, select the radio button next to the version of the asset to which you want to roll back.
- 5. Click Rollback.

WebCenter Sites rolls the asset back to the version you selected. When you roll back an asset, WebCenter Sites creates another version of it.

# 9.5 Participating in Workflow

This section describes workflow concepts and procedures on how to perform specific tasks related to workflow.

For information about basic workflow concepts and terminology, see About Workflow.

For more information about participating in workflow, see:

- Viewing Your Assignments
- Using Workflow Functions

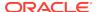

# 9.5.1 Viewing Your Assignments

To manage your workload, you can view a list of your current assignments and their status by accessing the Assignments section of your dashboard (located on the **Home** tab).

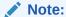

As you work in the interface, new assignments might be given to you, and you may complete some of your current assignments, causing your assignment list to change. Check your assignment list periodically to make sure you stay up to date with your assignments.

To view a list of your workflow assignments:

- 1. From the Contributor interface, select the site containing your workflow assignments.
- 2. Access your dashboard by clicking the **Home** tab. Then navigate to the Assignments section of your dashboard.

The Assignments section of your dashboard displays a list of your workflow assignments.

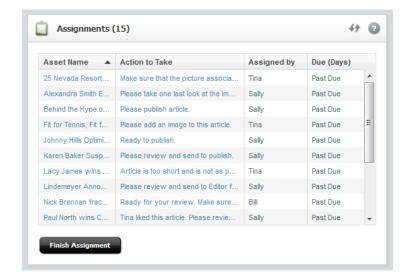

Figure 9-15 Assignments Widget

The list provides information about the asset's name, the action to take in the workflow process, the name of the user who assigned the asset to you, and the amount of days left until the assignment is due for completion.

Click an asset's name to open it in its Inspect view (in either Form View or Web View). You can also right-click an asset in the list to open the asset's Edit view or to preview the asset.

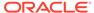

# 9.5.2 Using Workflow Functions

The following sections describe the workflow functions you use in the Contributor interface. These functions are available from the menu bar (select **View**, and then select **Status**) when you are working with an asset. Depending on your function privileges, some functions described in this section may not be available to you.

For information about using workflow functions, see these topics:

- Assigning an Asset to a Workflow
- Setting a Process Deadline
- · Setting an Assignment Deadline
- Finishing Your Assignments
- Delegating Your Assignments
- Abstaining from Voting
- Resolving Deadlocks
- Removing an Asset from Workflow
- Viewing an Asset's Participant (Assignee) List
- Setting Workflow Participants
- Examining the Workflow Progress of an Asset

#### 9.5.2.1 Assigning an Asset to a Workflow

An asset can be assigned to a workflow either automatically or manually.

Automatic workflow assignment is set up by the administrator for selected asset types. When you create an asset of such type, the asset is automatically placed in the workflow process assigned to that asset type. Consult your administrator to find out which asset types are set up for automatic workflow assignment.

Manual workflow assignment is available to users with the appropriate permissions, assuming a workflow process is assigned to the selected asset type.

To manually assign an asset to a workflow:

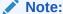

Before an asset can be assigned to a workflow, the administrator must first assign one or more workflow processes to the asset type of the asset in question; otherwise, the option to assign the asset to a workflow is not available. Consult your administrator to find out which workflow processes are available to which asset types on your system.

- 1. From the Contributor interface, select the site containing the asset you want to assign to a workflow.
- 2. Find and open the asset you want to place in workflow.

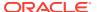

A tab opens displaying the asset's Inspect view (in either Form View or Web View).

- 3. In the menu bar, select View, then select Status.
- 4. In the **Workflow commands** drop-down list, choose **Select Workflow**.

The tab displays the Select Workflow form.

- 5. In the **Workflow Process** drop-down list, select a workflow process.
- 6. If the workflow process is configured in such a way that you must select assignees for each role involved in the workflow process, you see the **Set Participants...** button. Do the following:
  - Click Set Participants...

The tab displays the Set Participants form.

- Select at least one user for each role and then click Set Participants.
   Each participant you select becomes an assignee in the respective roles for this asset.
- 7. (Optional) In the **Action to Take** field, enter brief instructions for the person receiving the assignment.
- 8. Click Select Workflow.

#### Note:

If the administrator enabled the selection of assignees for the first step in the workflow process, the tab displays the Choose Assignees form.

In such cases, select at least one user for each role, then click **Set Assignees**.

The tab displays the asset's status summary form. The **Workflow process** and **Workflow state** fields show the asset's status in the workflow process.

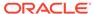

Figure 9-16 Status Summary Form

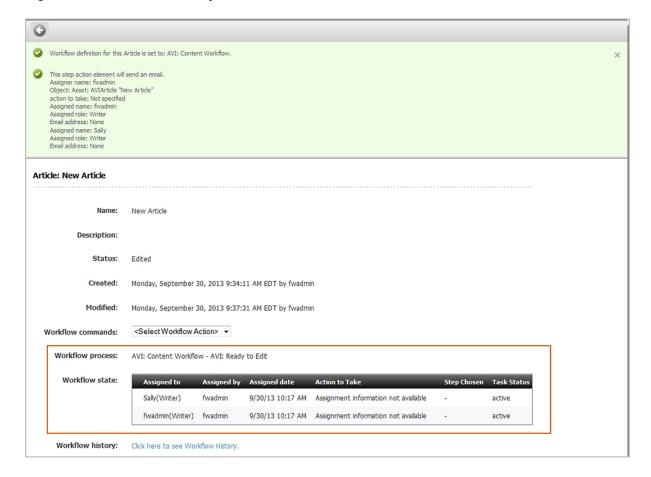

At this point, the asset is in workflow; participants with roles required by the next state typically receive e-mail notifications of their assignments.

#### 9.5.2.2 Setting a Process Deadline

A process deadline is the overall time allotted for an asset to pass through a workflow process. By default, no process deadline is set. This deadline is independent of the assignment deadline described later in this section; that is, the total of the individual assignment deadlines does not necessarily add up to a process deadline.

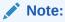

Deadlines are informational only. The system does not impose any sort of penalty or issue error messages when a deadline is exceeded.

Before you can set a process deadline, the workflow administrator must first have done the following:

Allowed a process deadline to be set for this workflow process.

 Assigned you a workflow administrator role for the workflow process, or otherwise provided you with the right function privileges.

The option to set a process deadline is available only if both of the above conditions are met. Contact your administrator to find out if you have the appropriate privileges and whether setting a process deadline is enabled for the workflow process in question.

To set a process deadline:

- 1. From the Contributor interface, select the site containing the asset for which you want to set a process deadline.
- 2. Navigate to the Assignments section of your dashboard (located in the **Home** tab) and click the name of the asset for which you want to assign a process deadline.
  - A tab opens displaying the asset in its Inspect view (in either Form View or Web View).
- 3. In the menu bar, select **View**, then select **Status**.
  - The tab displays the asset's status summary form.
- 4. In the Workflow commands drop-down list, select Set Process Deadline.

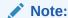

If you do not see the **Set Process Deadline** function in the drop-down list, stop here. The function was not enabled by the administrator or you do not have the right permissions to access it.

The tab displays the Set Process Deadline form.

5. In the **Set Process Deadline** field, select the **Due** radio button and then use the date picker to select a date.

When setting a process deadline, you should consider where the asset is in the workflow process, and the cumulative time of the remaining steps. The default is to have no process deadline.

6. Click Save.

The tab re-displays the asset's status summary form.

# 9.5.2.3 Setting an Assignment Deadline

An assignment deadline is the time allotted to the assignee to complete an assignment as an asset advances through workflow. This deadline is independent of the process deadline described earlier in this section; that is, the total of the individual assignment deadlines does not necessarily add up to a process deadline.

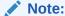

Deadlines are informational only. The system does not impose any sort of penalty or issue error messages when a deadline is exceeded.

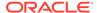

Before you can set an assignment deadline, the workflow administrator must first have done the following:

- Allowed an assignment deadline to be set for this workflow state.
- Assigned you a workflow administrator role for the workflow process, or otherwise provided you with the right function privileges.

The option to set the assignment deadline is available only if both of these conditions are met. Contact your administrator to find out if you have the appropriate privileges and whether an assignment deadline is allowed for the workflow state in question.

To set an assignment deadline:

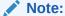

This procedure describes how to set an assignment deadline from an asset's Inspect view. You can also set an assignment deadline when you complete an assignment for an asset. In such case, the Finish My Assignment form includes an **Assignment Deadline** field.

- From the Contributor interface, select the site containing the asset for which you
  want to assign a process deadline.
- 2. Navigate to the Assignments widget on your dashboard (located in the **Home** tab), and click the name of the asset for which you want to set an assignment deadline.

A tab opens displaying the asset in its Inspect view (in either Form View or Web View).

- 3. In the menu bar, select View, then select Status.
- 4. In the Workflow commands drop-down list, select Set Assignment Deadline.

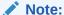

If you do not see the **Set Assignment Deadline** function in the dropdown list, stop here. The function was not enabled by the administrator or you do not have the right permissions to access it.

The tab displays the Set Assignment Deadline form.

- 5. In the **Set Assignment Deadline** field, enter a date using the date picker. The default assignment deadline is set by the administrator in the workflow state definition. For example, in the FSII: Approval for Content sample workflow, each state has a duration of one year from the current date and time.
- Click Save.

The tab re-displays the asset's status summary form.

### 9.5.2.4 Finishing Your Assignments

After you complete your work for an assignment, you have to notify the system that you are finished so the asset can continue to move through the workflow.

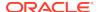

To finish your assignment for an asset:

- 1. From the Contributor interface, select the site containing the assignment you want to finish.
- 2. Access the asset's Finish My Assignment form.

If you are currently working with the asset:

- In the menu bar, select **View**, then select **Status**.
  - The tab displays the asset's status summary form.
- In the Workflow commands drop-down list, select Finish My Assignment.

If the asset is not open:

- Access your dashboard by clicking the Home tab.
- Navigate to the Assignments section of your dashboard.
- In the list of assets assigned to you, select the asset's row and then click Finish Assignment.

The Finish My Assignment form opens.

3. Complete the form as follows:

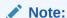

You can cancel this procedure at any time by clicking either **Cancel** (next to the **Finish My Assignment** button) or **Go Back** (in the asset's toolbar).

- If you hold multiple participant roles in the workflow process, in the **Assigned**User Roles field, select the role for which you are finishing this assignment.
- (Optional) In the Action Taken field, enter a short description of the work you completed on the asset.
- (Optional) In the Action to Take field, enter a short suggestion for the next person who will work with the asset.
- If setting the assignment deadline is enabled for the next step in the workflow process, you see the **Assignment Deadline** field.

To override the time allotted for the next assignment, in the **Assignment Deadline** field, select the **Due** radio button and then use the date picker to enter a date. If you do not specify a date, the assignment is due within the time determined by the next workflow state.

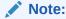

This feature is shown only if enabled by the workflow administrator.

To set the assignment deadline, you must hold an administrative role in the workflow process or otherwise have the right privileges. See Setting an Assignment Deadline.

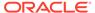

What happens after you complete your assignment depends on the way the administrator set up the next workflow step. The following are five possible options:

- Assign From a List of Participants when you (or another user with the
  appropriate privileges) assign an asset to a workflow, you have the option to
  decide which participants in each role get the assignment when the asset enters a
  workflow state requiring those roles. This is the default mechanism for moving an
  asset through a workflow.
- Choose Assignees When Step is Taken this option, is similar to the
   Assign From a List of Participants option described earlier, but instead of
   predetermining at the beginning of the workflow who gets the assignment during
   which workflow state, you choose assignees for the next workflow state in real time each time you take a step.
- **Retain From State Assignees** you keep the assignment as the asset moves to the next state; this allows you to continue working on the asset in that state.
- Assign To Everyone the asset is assigned to all users holding roles
  participating in the current workflow process.
- No Assignments as the asset moves to the next state, it remains in the
  workflow so that function privileges defined for the workflow process are enforced.
  However, the asset is assigned to no one and participant roles alone (through their
  assigned function privileges) determine who can work on the asset, and how.

#### 9.5.2.5 Delegating Your Assignments

As you review your assignment list, you might find that you are unable to complete certain assignments. For example, you might notice that an assignment's due date falls during your scheduled vacation time. In such situations, you can delegate your assignment to another user who has the same role as you, assuming that the user does not have an identical assignment for the asset; that is, if both you and another user have the Editor role, you cannot delegate the asset to the other user if he/she has the asset assigned through the Editor role. (The asset can still be assigned to the user through a different role or another workflow process.)

#### To delegate an assignment:

- From the Contributor interface, select the site containing the assignment you want to delegate.
- 2. Navigate to the Assignments widget on your dashboard (located in the Home tab), and then click the name of the asset you want to assign to another user.
  - A tab opens displaying the asset in its Inspect view (in either Form View or Web View).
- In the menu bar, select View, then select Status.
- 4. In the Workflow commands drop-down list, select Delegate Assignment.

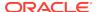

If you do not see the **Delegate Assignment** function in the drop-down list, stop here. You do not have the right permissions to access the function or no other users are assigned your role to whom you can delegate your assignment.

The tab displays the Delegate Assignment form.

- 5. If you hold a workflow administrator role and multiple users with the same role are assigned to this step in the workflow process, the **Assigned to** field displays a drop-down list. In the **Assigned to** drop-down list, if you are delegating the assignment on behalf of another user, select the user who wants to delegate the assignment. Otherwise, select your own user name.
- **6.** In the **Delegate to** field, select the user to whom you want to delegate the assignment.
- 7. (Optional) In the **Action Taken** field, enter a comment about your action.
- 8. Click Delegate.

The tab displays the asset's status summary form. If the Workflow History table is not displayed in the field, click the **Click here to see Workflow History** link. The delegation is denoted in the Task Status column for the assignment you delegated.

This action also triggers a notification e-mail to the new assignee, assuming your site is configured to do so.

#### 9.5.2.6 Abstaining from Voting

Sometimes, you are unable to deal with a particular assignment: your workload is too heavy, or perhaps you have been miscast in your role. In such situations, you can abstain from voting (that is, waive your participation), if yours is not the last (or only) vote for that particular role, or step, or both. When you abstain, you still have the assignment, but the asset can continue through workflow.

To abstain from voting on an assignment:

- **1.** From the Contributor interface, select the site containing the asset for which you want to abstain from voting.
- 2. Navigate to the Assignments widget on your dashboard (located in the **Home** tab), and click the name of the asset for which you want to abstain from voting.
  - A tab opens displaying the asset in its Inspect view (in either Form View or Web View).
- 3. In the menu bar, select View, then select Status.
  - The tab displays the asset's status summary form.
- 4. In the **Workflow Commands** drop-down list, select **Abstain from Voting**.
  - The tab displays the Abstain from voting form.
- If you hold multiple participant roles in the workflow process, select the role for which you are abstaining from voting on this assignment in the **Assigned User Role** field.

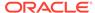

- 6. (Optional) In the **Action to Take** field, enter a brief explanation for your abstention.
- 7. Click Abstain from Voting.

The tab displays the asset's status summary form. The abstention is denoted in the **Workflow state** field. Keep in mind that abstaining does not cancel your assignment.

Figure 9-17 Status Summary Form: Abstain from Voting

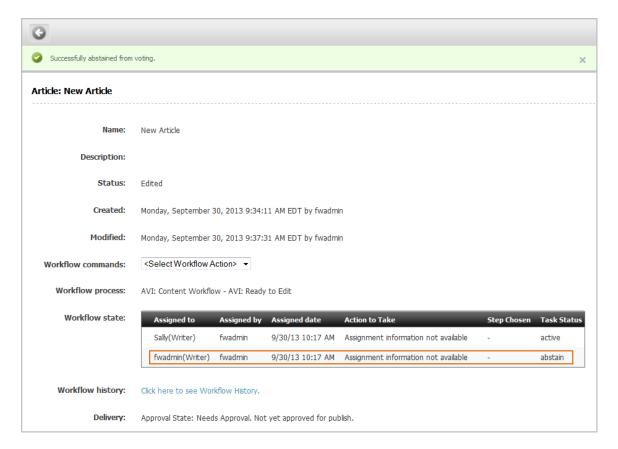

### 9.5.2.7 Resolving Deadlocks

A deadlock can occur when multiple steps are available to move the asset to the next state, and each step requires all assignees to vote. If the vote is not unanimous in favor of a single step, a deadlock occurs.

Frequently, resolving deadlocks involves offline communication and negotiation among assignees to achieve consensus; as such, deadlocks cause additional work for everyone involved and should be avoided whenever possible. If a deadlock occurs, it should be resolved as quickly as possible so that the flow of work suffers minimal delay.

To resolve a deadlock, certain participants must change their votes to achieve unanimity. If you receive an e-mail notification that your vote is the one causing the deadlock, you must vote again to break the deadlock.

To resolve a deadlock, do one of the following:

 Vote again on the assignment and select to finish it, as described in Finishing Your Assignments. 2. In some cases, you can also resolve the deadlock by changing your vote to an abstention, which clears the way for the asset to move to the next workflow state (see Abstaining from Voting).

### 9.5.2.8 Removing an Asset from Workflow

You can remove an asset from workflow assuming you have the permissions to do so. When you remove an asset from workflow, all assignments for the asset are cancelled.

To remove an asset from workflow:

- From the Contributor interface, select the site containing the asset you want to remove from workflow.
- 2. Navigate to the Assignments widget on your dashboard (located in the **Home** tab), then click the name of the asset you want to remove from workflow.
  - A tab opens displaying the asset in its Inspect view (in either Form View or Web View).
- 3. In the menu bar, select View, then select Status.
  - The tab displays the asset's status summary form.
- 4. In the Workflow commands drop-down list, select Remove from Workflow.
  - The tab displays the Remove from Workflow form.
- 5. If you are sure you want to remove the asset from workflow, click **Remove From Workflow**. (Otherwise, click **Cancel**.)
  - The tab re-displays the asset's status summary form. The **Workflow process** field denotes the removal. All assignments for the asset are automatically cancelled.

### 9.5.2.9 Viewing an Asset's Participant (Assignee) List

To examine an asset's participant (assignee) list:

- 1. From the Contributor interface, select the site containing the asset whose participant list you want to view.
- 2. Navigate to the Assignments widget on your dashboard (located in the **Home** tab), and then click the name of the asset whose participant list you want to view:
  - A tab opens displaying the asset in its Inspect view (in either Form View or Web View).
- 3. In the menu bar, select **View**, then select **Status**.
- 4. In the Workflow commands drop-down list, select Show Participants.

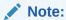

If you do not see the **Show Participants** function in the drop-down list, stop here. The administrator has not enabled the function or you do not have the right permissions to access it.

The tab displays the Show Participants form.

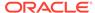

Figure 9-18 Show Participants Form

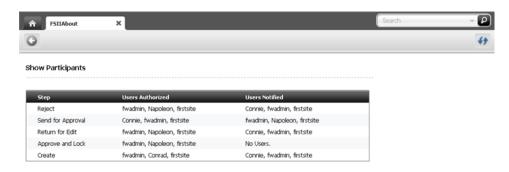

For each step in the workflow process, the Show Participants form displays the following:

- **Step** –steps involved in the current workflow process for the asset.
- Users Authorized –users authorized to take the next step in the workflow process when they hold the assignment for the asset.
- Users Notified –users who gets the next assignment for the asset.
- When you are finished viewing the list, click the Go Back icon in the asset's toolbar to return to the asset's Inspect view.

#### 9.5.2.10 Setting Workflow Participants

When you have placed an asset in a workflow and chosen the assignees for each role in the workflow process, you might find that you forgot to include a certain user as an assignee for a particular role. Or perhaps you realized that you gave the assignment to a certain user by mistake. In such cases, you can modify the list of participants for an asset while the asset is in workflow.

To set workflow participants:

- 1. From the Contributor interface, select the site containing the asset for which you want to set workflow participants.
- Navigate to the Assignments widget on your dashboard (located in the Home tab), and then click the name of the asset for which you want to set participants:
  - A tab opens displaying the asset in its Inspect view (in either Form View or Web View).
- 3. In the menu bar, select **View**, then select **Status**.
  - The tab displays the asset's status summary form.
- 4. In the **Workflow commands** drop-down list, select **Set Participants**.

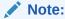

If you do not see the **Set Participants** function in the drop-down list, stop here. The administrator has not enabled the function or you do not have the right permissions to access it.

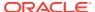

The tab displays the Set Participants form.

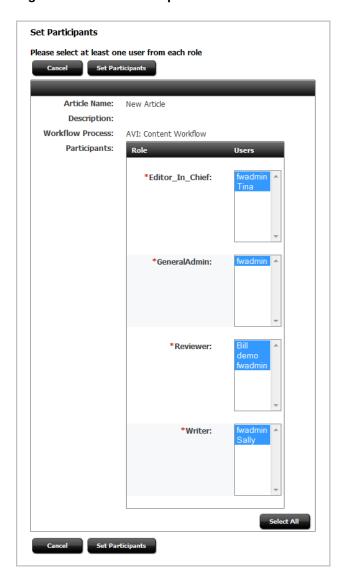

Figure 9-19 Set Participants Form

Each participant you select in this form becomes an assignee in the respective roles for this asset.

- 5. Choose the assignees for this assignment by selecting the names of the users in each of the role lists.
- 6. Click Set Participants.

The tab displays the asset's status summary form. The newly selected assignees are denoted in the **Workflow state** field.

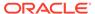

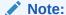

The participants list updates as the asset passes through each step in the workflow process. However, added users get the assignment only if the workflow state assigned to their role has not yet been reached.

### 9.5.2.11 Examining the Workflow Progress of an Asset

To examine the workflow progress of an asset:

- 1. From the Contributor interface, select the site containing the asset whose workflow progress you want to view.
- 2. Navigate to the Assignments widget on your dashboard, and then click the name of the asset.

A tab opens displaying the asset in its Inspect view (in either Form View or Web View).

In the menu bar, select View, then select Status.

The tab displays the asset's status summary form.

- 4. Navigate to the fields containing the asset's workflow summary.
  - The Workflow process field indicates the workflow process the asset is currently passing through.
  - The Workflow state field displays a table that indicates where the asset currently is in the workflow process and to whom the asset is currently assigned.
  - The Workflow history field displays a table that shows the assignments completed on the asset so far, and the result of each assignment. Each row in the list represents a single assignment. Items are ordered with the most recently completed assignment at the top of the list.

If you do not see the Workflow history table, click the **Click here to see Workflow History** link to display the table.

Table 9-4 defines all of the columns in the **Status** and **Workflow history** lists.

Table 9-4 Columns in the Status and Workflow History Lists

| Column        | Definition                                                                                                    |
|---------------|----------------------------------------------------------------------------------------------------|
| Assigned To   | The user names of the assignees for each assignment. Note that the user's role is shown in parentheses following the user name.                                                                                                    |
| Assigned By   | The user name of the assignee who finished working with the asset and assigned it to the next participant. In the <b>Workflow history</b> list, the very first entry in this column (at the bottom of the list) shows the user name of the person who assigned the asset to the workflow process. |
| Assigned Date | The date and time the asset was assigned to the user.                                                                                                    |

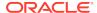

Table 9-4 (Cont.) Columns in the Status and Workflow History Lists

| Column          | Definition                                                                                                    |
|-----------------|----------------------------------------------------------------------------------------------------|
| Action to Take  | Instructions from the user who assigned the asset, assuming that person entered instructions in the Finish My Assignment form when they finished their assignment (see Finishing Your Assignments). If the text is longer than the width of the column, click the text to view its entirety.                                                                                                    |
| Step Chosen     | The step indicated by the user who completed the assignment, when multiple next steps exist in the Finish My Assignment form.                                                                                                    |
| Action Taken    | Information about the work this user did with the asset (if information was entered on the form). If the text is longer than the width of the column, click the text to view its entirety.                                                                                                    |
| Resolved By     | The person whose action moved the asset to the next state.                                                                                                    |
| Resolution Date | The date and time the action was taken to move the asset to the next state.                                                                                                    |
| Task Status     | <ul> <li>The status of the assignment. Possible values are as follows:</li> <li>Abstain - the assignee has abstained from voting.</li> <li>Active - the asset is currently assigned to someone.</li> <li>Cancelled - the first vote moved the asset to the next state, so the assignment has been cancelled for the other assignees, or the asset has been removed from workflow.</li> <li>Completed - the assignee has completed the step.</li> <li>Delegated - the assignment has been delegated to another user in the same role.</li> <li>Queued - the asset has multiple assignees for the current state, the next step is all-voting, and not everyone has voted yet. (Also shown if the asset is deadlocked.)</li> </ul> |

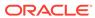

# Part III

# Marketing and Analyzing

Get information about the marketing features of WebCenter Sites. Learn how to analyze visitor interactions and, create and implement effective sales campaigns on your website.

#### **Topics**

- Understanding WebCenter Sites: Visitor Services
- Working with the Content Audit Report
- Working with A/B Testing
- Working with Engage Assets
- · Working with Eloqua

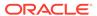

10

# Understanding WebCenter Sites: Visitor Services

Visitors to your website have their profile and activity information spread across different systems you own. For example, a visitor may have recently viewed an Eloqua email, downloaded a CRM white paper, or logged in via Facebook or Google. Each online activity collects a different set of visitor attributes. As marketers, you can use this profile and activity information for targeting, testing and analyzing your visitors.

A unique visitor ID and aggregation templates link visitor attributes from different sources to enrich them with the data available in other repositories. You and developers can collaborate to create as many aggregate templates as you need, choosing the attributes you want from different visitor profiles. The enriched data that your aggregate templates collect helps you to create uniquely relevant content for your visitors on WebCenter Sites delivered pages.

For more information about Visitor Services from a developer perspective, see Developing WebCenter Sites: Visitor Services in *Developing with Oracle WebCenter Sites*.

#### **Visitor Services Tasks for Marketers and Developers**

- Developers implement and configure the **identity provider** for the single sign-on system (SSO) to authenticate site visitors to Visitor Services.
  - Visitor Services ships with an Oracle Access Manager identity provider for integration with Oracle Access Manager.
- Developers create and configure access providers to determine which applications can access information from visitor profiles.
  - An access provider authenticates REST calls made between Visitor Services and WebCenter Sites. Oracle recommends using an access provider to maintain a secure connection between Visitor Services and WebCenter Sites. Visitor Services ships with a basic LDAP access provider for authentication against an LDAP directory.
- Marketers provide input into the profile providers used to compile and enrich visitor profiles.
  - A profile provider allows a visitor identity to be associated with a visitor profile. Developers implement and configure profile providers for specified repositories in Visitor Services, and write enrichment rules to collect visitor information from all profile providers. Visitor Services ships with an Eloqua profile provider for integration with the Eloqua Cloud Marketing Service, and an Oracle Access Manager profile provider for integration with Oracle Access Manager.
- Marketers provide input into the aggregate templates that determine which data, based on visitor profiles, is returned to the site visitors.

An aggregation template links visitor profiles and lets you combine information from different visitor profiles. Developers write aggregation rules and templates that combine profile information from visitor profiles.

 Marketers provide input into how visitor profiles from Visitor Services are requested and used.

To make use of visitor profiles, WebCenter Sites components must request them via Visitor Services APIs (REST, JAVA, or JavaScript) during runtime. Visitor Services comes integrated with:

- Engage: Use visitor profiles to determine Engage segments and provide recommendations. For example, a marketer might use visitor profile attributes such as age and income to create segments and deliver recommendations. For anonymous visitors, create segments for them based on attributes such as device used to access the site, time zone, locale, browser, referrer (Facebook, Twitter, Bing), or IP address. See Working with Engage Assets.
- A/B Testing: Use visitor profiles for determining segments, then use the segments to target those visitors for A/B tests. See Working with A/B Testing.

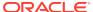

# Working with the Content Audit Report

The Content Audit Report provides an overall picture of the content management system at any given time by giving you an in-context analysis about the content management system. For example, you can get detailed reports for a selected period on managed and published content, content workflow, as well as authors working on the content for your site. To view the Content Audit report, you must be assigned the <code>MarketingAuthor</code> role.

#### **Topics**

How do I view the Content Audit Report?

### 11.1 How do I view the Content Audit Report?

You can view the content audit report from the Contributor interface. The report provides data on a whole host of things, such as authoring statistics, authoring productivity, publishing, details, asset types, and so on. You can also view this data for specific time periods.

In the Contributor interface, select **Content > Content Audit.** Use the filter option to view the data for a selected time period by specifying day, week, month or year in the **Select range** field and setting the **from** and **to** date/time. Click **Submit** to get the report.

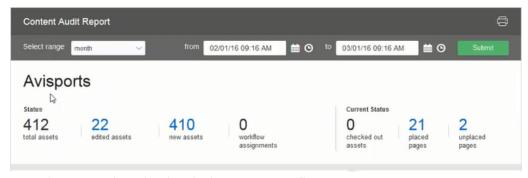

Learn how to analyze the data in the Content Audit Report:

- What is the Content Audit Report Metrics Bar?
- What is the Authoring Statistics Chart?
- What is the Publish Details Report?
- What is the Author Productivity Chart?
- What is the Content Tags cloud?
- What is the Asset Types list?
- What is the Top Internal Searches list?

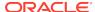

### 11.1.1 What is the Content Audit Report Metrics Bar?

The Content Audit Report metrics bar is located just below the header. It shows authoring statistics such as, total number of edited or new assets for the selected reporting period.

Each of the tickers, except total assets, is a link that opens a **Search** tab when you click on it. For example, if you click *edited* assets, the **Search** tab lists all the assets that were edited during the selected time period.

Figure 11-1 Content Audit Metrics Bar

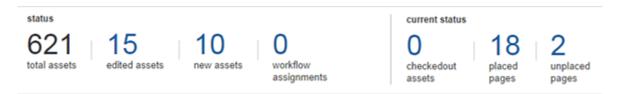

| Ticker               | Description                                                                                                    |  |  |  |
|----------------------|----------------------------------------------------------------------------------------------------|--|--|--|
| total assets         | Indicates the total number of assets in the site during the reporting period.                                                                                                    |  |  |  |
| edited assets        | Indicates the number of assets that were edited during the reporting period.                                                                                                    |  |  |  |
|                      | Click to see a listing all the assets that were edited during the selected time period.                                                                                                    |  |  |  |
| new assets           | Indicates the number of the assets that were created during the reporting period.                                                                                                    |  |  |  |
|                      | Click to see a listing all the assets that were created during the selected time period.                                                                                                   |  |  |  |
| workflow assignments | Indicates the number of workflow assignments that were completed during the reporting periodOR- Indicates the number of workflow assignments in progress for the current reporting period. |  |  |  |
|                      | Click to see a listing all the assets that are part of a workflow assignment during the selected time period.                                                                              |  |  |  |
| checkedout assets    | Indicates the number of assets that have been checked out by Contributor interface users during the reporting period.                                                                      |  |  |  |
|                      | Click to see a listing all the assets that have been checked out during the selected time period.                                                                                          |  |  |  |
| placed pages         | Indicates the number of pages that have been placed under a site navigation in the <b>Site Tree</b> during the reporting period.                                                           |  |  |  |
|                      | Click to see a listing the pages that have been placed under a site navigation node during the selected time period.                                                                       |  |  |  |
| unplaced pages       | Indicates the number of pages under the Unplaced Pages node in the <b>Site Tree</b> during the reporting period.                                                                           |  |  |  |
|                      | Click to see a listing all the pages that have been unplaced during the selected time period.                                                                                              |  |  |  |

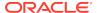

### 11.1.2 What is the Authoring Statistics Chart?

Use the Authoring Statistics Chart to plot the number of assets authored (created and edited) against the number of assets published for a selected period of time (except for technical assets such as Template assets).

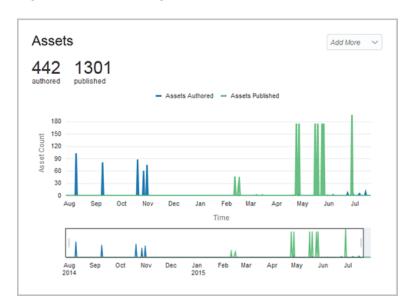

Figure 11-2 Authoring Statistics Chart

There's an **Add More** drop-down menu with the options: *Edited, Checked out,* and *Held.* When you select one of these options, a third line appears in the chart that plots the data related to the selected option.

Table 11-1 Authoring Statistics Chart Options

| Option      | Description                                                                                    |
|-------------|------------------------------------------------------------------------------------------------|
| Edited      | Plots the number of assets that were edited during the reported time period.                   |
| Checked out | Plots the number of assets that have been checked out during the reported time period.         |
| Held        | Plots the number of assets that have been held for publishing during the reported time period. |

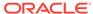

### 11.1.3 What is the Publish Details Report?

The Publish Details Report is for a selected time period and is divided into two sections; it provides details about scheduled publishing jobs in one section and publishing history in the other.

Figure 11-3 Publish Details Report

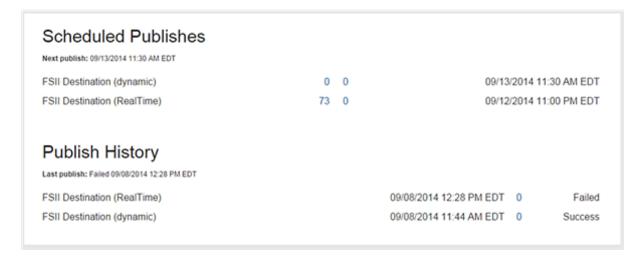

You can get information on the publishing jobs scheduled for a selected time period from the Scheduled Publishes section. The date of the next publishing session is shown at the top of the report.

Table 11-2 Scheduled Publishes Section

| Column       | Description                                                                                                    |  |  |  |
|--------------|----------------------------------------------------------------------------------------------------|--|--|--|
| Destination  | The name of the publishing destination.                                                                                                    |  |  |  |
| Publish Time | The date the publishing event will occur.                                                                                                    |  |  |  |
| #Assets      | The number of assets involved in the publishing event. Click the number of assets to view a list of assets to be published during the scheduled publishing event. |  |  |  |
| #Assets Held | The number of assets that are held (not being published) during this scheduled publishing event.                                                                  |  |  |  |

Publish History section shows publishing events that have occurred during a selected time period. The publishing events are shown in reverse chronological order with the most recent at the top.

**Table 11-3 Publish History Section** 

| Column      | Description                                                |
|-------------|------------------------------------------------------------|
| Publisher   | The name of the user who triggered the publishing session. |
| Destination | Name of the publishing destination.                        |

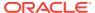

Table 11-3 (Cont.) Publish History Section

| Column            | Description                                                                          |  |  |
|-------------------|--------------------------------------------------------------------------------------|--|--|
| Publish Date      | The date on which the publishing job ran.                                            |  |  |
| Status            | Shows the status of the publishing job.                                              |  |  |
|                   | Possible values are:                                                                 |  |  |
|                   | Success: Click to see a listing of the published assets.                             |  |  |
|                   | • Warning: Click to see the warning message for the publishing job.                  |  |  |
|                   | <ul> <li>Error: Click to see the error message for the publishing job.</li> </ul>    |  |  |
| #Assets Published | Shows the number of assets published for a particular publishing job.                |  |  |
| #Assets Held      | Shows the number of assets that were held (not published) during the publishing job. |  |  |

### 11.1.4 What is the Author Productivity Chart?

You'll often need information on content contributors who created and edited assets in a selected time period. Get this information from the Author Productivity Report.

Figure 11-4 Author Productivity Chart

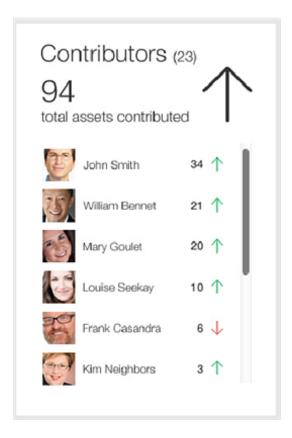

At the top, you see the total number of contributors and the total number of assets that were created and edited during a selected time period. The chart also displays an arrow that indicates a positive or negative trend.

You can also see the number of assets each user has worked on for a selected time period. A trend arrow indicates whether this number is higher or lower than the previous period.

### 11.1.5 What is the Content Tags cloud?

The Content Tags cloud shows you the most common tags applied to assets during a selected time period.

Figure 11-5 Content Tags Cloud

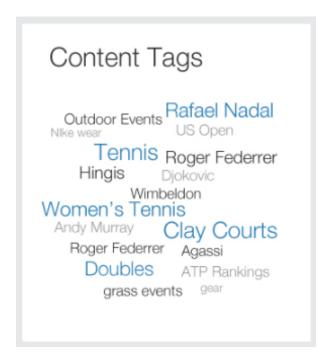

The larger the text, the more often the tag is used. By default, the cloud shows the top 50 tags. When you click a tag, a search is run for all assets that are tagged with this content.

### 11.1.6 What is the Asset Types list?

Get a list of the top five asset types that have been created or edited during a selected time period from the Asset Types list.

Asset Types
45
assets modified

Template
11
Page
10
Slots
9
AVIArticle
8
CSElement
7

Figure 11-6 Asset Types List

At the top, you can see the total number of times the top five asset types have been modified (created or edited) for the selected time period. A trend arrow shows you whether these asset types were modified more or less times during this time period compared to the previous time period.

Below is a list of these top five asset types and the number of times each asset was modified during the selected time period.

### 11.1.7 What is the Top Internal Searches list?

Get a list of the top 10 search words or phrases for the Contributor interface for a selected time period from the Top Internal Searches list. They're the top 10 words which your Contributor interface users have entered into the **Search** field.

The number next to the search word indicates the number of times it was used during the selected time period. Click a keyword to view the search result.

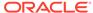

Figure 11-7 Top Internal Searches Report

| Top Internal Searches |      |  |  |
|-----------------------|------|--|--|
| BigAir 2014           | 2518 |  |  |
| Snow boarding Event   | 2018 |  |  |
| US Open 2014          | 1864 |  |  |
| Tom Brady             | 1678 |  |  |
| Skatze                | 1278 |  |  |
|                       |      |  |  |

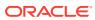

# Working with A/B Testing

The A/B Testing feature lets you to experiment with design and content variations on your website pages. This helps you determine which variations produce the optimal results before you make permanent changes to your website.

Use the feature's in-context, visual method to create A/B tests on any of the pages delivered by Oracle WebCenter Sites.

For example, you might use A/B Testing to explore:

- Which banner image resulted in more leads generated from the home page?
- Which featured article resulted in visitors landing on a promoted section of the website?
- Do visitors spend more time on the home page with a red banner displayed versus a blue banner?
- Does adding a testimonial increase the click-through rate?
- Which page layout resulted in more visitors downloading the featured white paper?

#### Note:

Currently, we are making changes to the A/B testing feature. Earlier, A/B test functionality was provided through an integration with Google Analytics and to use the A/B test functionality, you had to register with Google for a Google Analytics account. This integration with Google Analytics was using Management APIs for experiment creation. You won't be able to create experiments as these Management APIs are not available. For more information, see Content Experiments by Google Analytics.

Use Oracle Maxymiser client-side integration with WebCenter Sites to experiment with design and content variations on your website pages. Oracle Maxymiser helps you to determine which variations produce the optimal results before you make permanent changes to your website. All you need to do is to add one javascript in the template of the pages for the site and integrate with maxymiser. Follow the below steps to create a campaign in Maxymiser:

- Create an A/B campaign.
- 2. Create multiple variants under that campaign.
- 3. Edit text, styling, and images as per the requirement to create different variants.
- 4. Option to re-direct to a different url if required.
- Create Targeting and Content Rules with multiple options.
- 6. Define Actions to track user actions.
- 7. Publish a campaign.

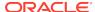

8. Check status reports and promote appropriate variants for all the traffic.

For more information, see Oracle Maxymiser.

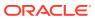

## Working with Engage Assets

You can implement Oracle WebCenter Sites: Engage assets to better target your site visitors with preferred content, products, and sales.

#### **Topics**

- About Engage Assets
- · Grouping Visitors into Segments with Engage
- Creating and Configuring Recommendations with Engage
- Creating Promotions

### 13.1 About Engage Assets

Engage assets let you design websites that gather information about your site visitors and customers, evaluate that information, and then use that information to personalize the product placements and promotional offerings that are displayed for each visitor.

Engage assets enable marketers to do the following:

- Collect visitor data using the Visitor Attribute, History Attribute, and History Definition assets
- Use that visitor data to define visitor segments (using Segment assets)
- Recommend products and content to visitors based on the segments they belong to (using Recommendation assets)
- Run promotions that apply to all or specific segments (Promotion assets)

Developers and administrators create and manage the visitor data and underlying business logic, while marketers create and manage the Segment, Recommendation, and Promotion assets. As with any of the other WebCenter Sites applications, you create and work with assets on the management site. Then, when assets are approved, you publish them to your delivery site.

Marketers and developers are expected to collaborate extensively to implement effective marketing efforts.

### 13.1.1 Using Segments to Categorize Visitors

Segments are assets that categorize groups of visitors based on the visitor data that you are gathering about them. You build segments by determining which kinds of visitor data to use as filtering criteria and then setting the values that qualify or disqualify a visitor for the segment.

When you create a segment, you specify filtering criteria that a visitor must match to be included as a member of that segment. This is comparable to when database or site administrators create a database query, and they specify parameters that a database record must match to be included in the results of the query.

You can create Segments by using the Segment Filtering forms in Engage to categorize groups of visitors based on the visitor attributes, history attributes, and history definitions created by the developers or by using appropriate BlueKai campaigns available in the **Campaign** drop-down field of the Create Segment form.

Segments are the key to personalization with Engage. When visitors browse your site, the information they submit is used to qualify them for segment membership. When the site displays a page with a recommendation or promotion, Engage determines which segments a visitor belongs to and displays the product recommendations or promotional messages that are designated for those segments.

For detailed information about segments, see Grouping Visitors into Segments with Engage.

### 13.1.2 Making Recommendations to Segmented Visitors

Recommendations are assets that determine which products or content should be featured or *recommended* on a site page. These assets are rules that are based on the segments the visitors qualify for, and, in some cases, relationships between the product or content assets.

You create Recommendation assets and then configure them by rating assets based on their importance to the segments that you have created.

Recommendations have templates. A recommendation returns a list of assets to its template when the template is rendered on a site page. The items in a list of recommended assets are rated according to their importance to the current visitor based on the segments that the visitor belongs to.

For detailed information about recommendations, see Creating and Configuring Recommendations with Engage.

### 13.1.3 Basing Promotions on Buying Patterns

Promotions are assets that define an offer of value (a discount) to visitors based on the products that the visitor is buying and the segments that the visitor qualifies for.

This value can be offered in several ways:

- A discount off the purchase price of one or more promoted products
- A discount off the entire value of the shopping cart
- A discount off shipping charges
- A combination discount: a shipping discount with a price or cart discount

Promotions use the same templates as recommendations. You decide which recommendation the promotion overrides, and Engage uses that recommendation's template to render the promotion on the site page.

For detailed information about segments, see Creating Promotions.

## 13.2 Grouping Visitors into Segments with Engage

Segments are assets that categorize visitors into groups on the basis of visitor data that you gather. You build segments by determining which kinds of visitor data to use

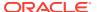

as filtering criteria and then setting values that qualify or disqualify a visitor for the segment.

Segments are used to create recommendations and promotions. The segments determine which content in the recommendations and promotions visitors qualify for and display that content to the visitors.

Segments are the key to personalization and marketing with Engage. You, as a marketer, create the visitor segments that the site pages depend on because you know which marketing messages should be associated with specific visitor segments.

### 13.2.1 Types of Segments

Visitors to your site can be of two types – logged in visitors and anonymous visitors. Depending on the type of visitor, you can create two types of segments: Sites segments and BlueKai segments. Create Sites segments for logged in visitors and create BlueKai segments for anonymous visitors.

Use Site segments to categorize logged-in visitors to your site by using the visitor data assets as filtering criteria. The types of visitor data assets include visitor attributes, history attributes, and history definitions. Developers create the visitor data assets based on the kinds of information that the marketing and design teams want to collect and analyze. You and the other marketers can use those assets to create segments that categorize your visitors, and the developers program your site pages to collect and store visitor information.

With WebCenter Sites and BlueKai integration, developers can use BlueKai's powerful data management platform to create relevant BlueKai campaigns. You can use these BlueKai campaigns to target anonymous visitors by creating segments with them. While creating BlueKai segments, you as a marketer can use any of the available BlueKai campaigns to build your segments. As the filtering criteria will be already defined in these BlueKai campaigns, you need not specify any filtering criteria in the Segment Filtering Criteria form but use the readily available BlueKai campaigns to create BlueKai segments.

You can differentiate and identify Sites segments and BlueKai segments in the Navigation pane, thumbnail pane, thumbnail view of search results, bookmarks and history by the different icons that represent them. Figure 13-1 shows two Sites segments (Female, Male) and a BlueKai segment (Interested\_in\_Car) in thumbnail view of a search result.

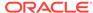

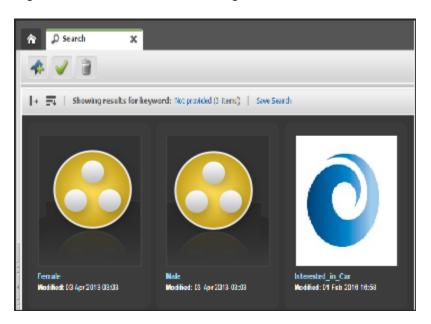

Figure 13-1 Sites and BlueKai segments

### 13.2.2 Typical Workflow for Developing Segments

To begin developing segments refer to this typical workflow.

| Task                         | Description                                                                                                    |  |
|------------------------------|----------------------------------------------------------------------------------------------------|--|
| Planning                     | A cross-functional design team, including developers and marketers, determines the data you want to gather about your site visitors.                                                                                                    |  |
| Creating visitor data assets | The developers create and define the necessary visitor attributes, history attributes, and history definitions using the forms in Engage.                                                                                                    |  |
| Creating segments            | You (the marketers) can use the Segment Filtering forms in Engage to categorize visitors on the basis of visitor attributes, history attributes, and history definitions and create Sites segments. For anonymous visitors, you can use BlueKai campaigns available for your site to create BlueKai segments.                      |  |
| Collecting visitor data      | The developers program the appropriate site pages to collect and store visitor data. For example, they might create an online registration form for visitors to fill out with information that qualifies them for segments. When visitors browse your site, the information they submit is stored in the WebCenter Sites database. |  |
| Segmenting visitors          | Now when visitors browse your site, the information they submit is used to qualify them for segment membership. The promotional messages and recommended products are personalized based on the segments that visitors qualify for.                                                                                                |  |

### 13.2.3 Creating Segments

Before you begin to create your segments, there are a number of tasks that must be performed. First, you must know what kind of data you want to collect about you visitors. Marketing, design, and developments teams should meet to discuss this. Developers must then create the required visitor and history attributes, and the history definitions in Sites or BlueKai campaigns in BlueKai. Finally, you must

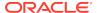

have an understanding of the visitor assets that were created and know how they're categorized.

#### **Topics:**

- About the Segment Forms
- How do I name and define segments?
- How do I create Sites segments?
- How do I create BlueKai segments?

### 13.2.3.1 About the Segment Forms

You use Segment forms to create new segments. The new segment form contains two sections: Content and Detail. The Content section displays the visitor data assets and the Detail section allows you to choose if you want to build segments using Sites filtering criteria or BlueKai campaigns.

### 13.2.3.2 How do I name and define segments?

Segments are used to create recommendations and promotions for a specific category of visitors. You build your segments either with visitor data attributes based on filtering criteria defined in the Segment Filtering form for Sites segments or with BlueKai campaigns for BlueKai segments. When you name your segment, make sure it's unique and is specific to the recommendation or promotion you're defining.

To name and define the segment:

- 1. From the Oracle WebCenter Sites: Contributor interface, select the site you want to work with (FirstSite II in this example).
- 2. In the menu bar, select Content, then select New, and then select New Segment.

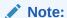

If **New Segment** does not appear in the **New** menu, stop here. You do not have the permissions to create segments. Consult your administrator for more information about your permissions.

If the administrator configured the asset type such that all new assets of that type are placed into workflow upon creation, a tab opens displaying the Choose Assignees form (Figure 13-2).

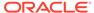

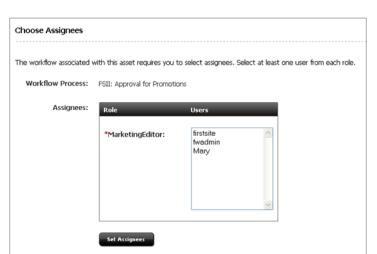

Figure 13-2 Choose Assignees Form

3. Select at least one user for each required role and click **Set Assignees**.

Any of these users can complete the next step in the workflow process. For more information, see Participating in Workflow.

**4.** When the users are selected as assignees, add the general information regarding the segment.

The tab displays the segment asset's **Content** tab (Figure 13-3):

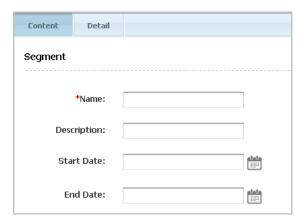

Figure 13-3 Content Tab of New Segment Asset

- In the **Name** field, enter a unique, descriptive name for the segment. You can enter alphanumeric characters, including spaces. The first character must be a letter. The maximum character limit is 64 bytes. Characters that exceed 64 bytes get truncated and a message stating this is displayed.
- In the **Description** field, enter a brief description of the segment. You can
  enter alphanumeric characters. The maximum character limit is 128 bytes.
  Characters that exceed 128 bytes get truncated and a message stating this is
  displayed.
- (Optional) Assign a start and/or end date to the segment asset. For more information about start and end dates, see About Start and End Dates.

#### 5. Click the **Detail** tab.

A dropdown **Subtype** appears on top of the Create Segment form. Here you will find two options: **Sites** and **Bluekai**. By default, **Sites** will be selected.

Figure 13-4 Detail tab of New Segment Asset

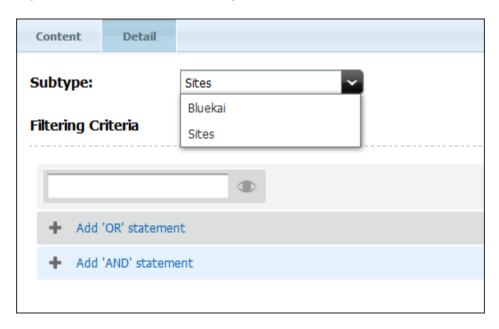

 If you want to create a segment using filtering criteria based on visitor attributes and history definitions that are defined in Sites, select Sites.

See How do I create Sites segments?

• If you want to create a segment based on BlueKai campaigns that you have created for your site, then select **Bluekai**.

See How do I create BlueKai segments?

### 13.2.3.3 How do I create Sites segments?

When you select **Sites** in the **Subtype** drop-down field, the Filtering Criteria form opens.. The categories of visitor attributes and history definitions you can use to build your segment are listed in the drop-down list, and also in the mega-menu, which you open by clicking the mega menu icon.

Figure 13-5 Filtering Criteria Form

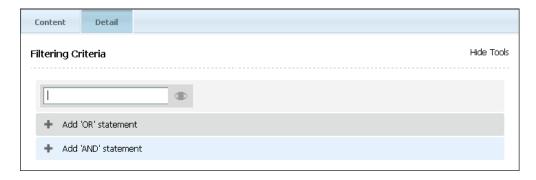

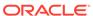

Figure 13-6 Mega Menu Icon

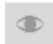

Note that filtering on text strings is case-sensitive, unless explicitly set not to be so.

Do one of the following:

- To create a segment based on buyer contact information, go to Create Segment Filtering Criteria with Visitor Attributes.
- To create a segment based on the user profile, go to Create Segment Filtering Criteria with Visitor Attributes.
- To create a segment based on buyer history, go to Create Segment Filtering Criteria with History Definitions.
- To create a segment based on a history definition, go to Create Segment Filtering Criteria with History Definitions.
- To create a segment based on the shopping cart, go to Define the Segment with Shopping Cart Criteria.

#### 13.2.3.3.1 Create Segment Filtering Criteria with Visitor Attributes

Visitor attributes contain types of information that specify one value such as, a visitor's job description, years of experience, or number of children, When you create a segment, you have the option of also creating filtering criteria based on visitor attributes. For example, product recommendations can be for visitors in a specific age group or are female.

To create segment filtering criteria with visitor attributes:

1. In the Filtering Criteria form on the **Detail** tab, click the icon for the mega menu for the attributes (Figure 13-7).

Figure 13-7 Mega Menu Icon

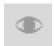

Engage displays a list of the attributes in the category.

- 2. Click the name of the attribute you want to use to define the segment.
  - The form displays meaningful constraint fields for that attribute.
- 3. Use the form to set the attribute values that include a visitor in the segment or exclude a visitor from the segment.

For example, if the attribute is Age and you want to include people between the ages of 20 and 24, set the values as shown in Figure 13-8:

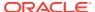

Figure 13-8 Age Attribute and Values as a Filter

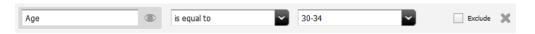

Note that certain attributes have pre-determined ranges. In this case, the age ranges available are set.

To exclude people who are in that age range, select the **Exclude** check box. Alternately, you can set the values as shown in Figure 13-9:

Figure 13-9 Age Attribute and Values As a Filter

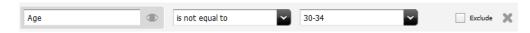

- Add other criteria as necessary.
- From the menu bar, select Content, then select Save.The criterion is added to the segment and the segment is saved.

#### 13.2.3.3.2 Create Segment Filtering Criteria with History Definitions

History attributes, such as SKU#, itemname, quantity, and price, can be grouped together to create a history record or history definition named *purchases*. You can then create segment filtering criteria based on purchases. For example, the number of items purchased, the total cost of a purchase, or specific items purchased.

To create segment filtering with history definitions:

1. In the Filtering Criteria form, open the mega menu and select **Purchase summary** from the **Buyer History** section.

The Filtering Criteria form for the purchase opens. It shows the first history definition in the category, as shown in Figure 13-10:

Figure 13-10 Purchase Summary Filtering Fields

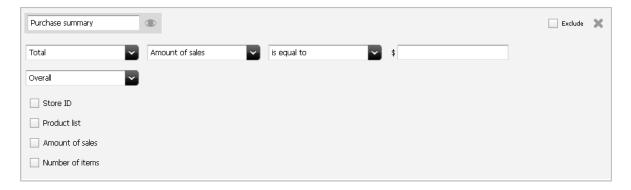

It has three general areas that you use to restrict or filter items:

 The first row allows you to filter the number of items purchased or total value of items purchased.

- The second row allows you to select the overall purchases, the most recent purchase, or a purchase within a certain time period.
- The check boxes allow you to filter based on certain items, certain store IDs, certain quantities, or specific amount of sales.
- 2. Use one or more of the following options to create simple or complex criteria by using all three areas in the Filtering Criteria form to restrict or filter one item.

This section covers the following topics:

- Filtering Based on a Total
- Filtering Based on a Count
- Filtering Based on the First Time a History Definition Was Recorded
- Filtering Based on the Most Recent Time a History Definition Was Recorded
- Adding a History Attribute to Further Define the Segment
- · Adding Products to Further Define the Segment

#### 13.2.3.3.2.1 Filtering Based on a Total

You can define the segment based on a total, such as the total amount spent, a total price, or a total number of items. For example, a history definition named Purchase History is the historical record of purchases made by site visitors. A history attribute in this definition is **number of items**. Using this history definition, you can create a segment based on the total number of items purchased by site visitors.

To define a segment based on a total, complete the following steps:

1. At the top of the form, select the **Total** option, and set the values that include a visitor in the segment or exclude a visitor from the segment.

For instance, the example history definition could be set to include visitors who have purchased 10 items or more, as shown in Figure 13-11:

Figure 13-11 First Row of Purchase Summary

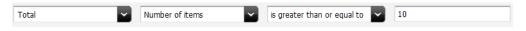

In the next row, select A specific time period, then specify the time period to use for the total in the date fields.

For example, to include visitors who bought the specified number of items during the first six months of the year, the time option values for the **Purchase history** history definition could be set as shown in Figure 13-12:

Figure 13-12 Specific Time Period Entry for Purchase Summary

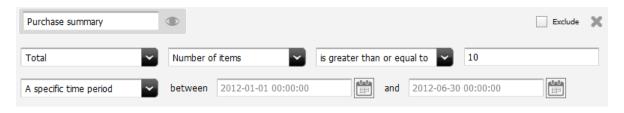

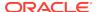

- 3. (Optional) To further restrict this criterion by adding a history attribute to it, go to Adding a History Attribute to Further Define the Segment.
- 4. Add other criteria as necessary.
- From the menu bar, select Content, then select Save.The criterion is added to the segment and the segment is saved.

#### 13.2.3.3.2.2 Filtering Based on a Count

You can define the segment based on the total number of times a specific history definition was recorded for a visitor. For example, using the history definition **Purchase history,** you can define a segment based on the number of times it was recorded for a visitor. Using this type of filter, Engage considers how many times a visitor made a purchase rather than what they bought or how much they spent.

To define a segment based on a count, complete the following steps:

1. Select the **Count** option at the top of the form and then set the values that include a visitor in the segment or exclude a visitor from the segment.

For example, the **Purchase history** history definition could be set to include visitors who have purchased something (anything) at least five times, as shown in Figure 13-13:

Figure 13-13 Count for Purchase History

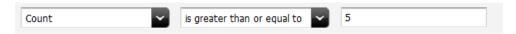

2. In the next row, select **A specific time period**, then specify the time period to use for the total from the two date fields.

For example, to include visitors who bought the specified number of items during the first six months of the year, the time option values for the **Purchase history** history definition could be set as shown in Figure 13-14:

Figure 13-14 Specific Time Period Entry for Purchase Summary

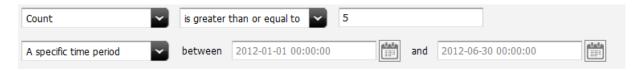

- 3. (Optional) To further restrict this criterion by adding a history attribute to it, go to Adding a History Attribute to Further Define the Segment.
- 4. Add other criteria as necessary.
- **5.** From the menu bar, select **Content**, then select **Save**.

The criterion is added to the segment and the segment is saved.

- **6.** Do one of the following:
  - If you selected a visitor attribute category, go to Create Segment Filtering Criteria with Visitor Attributes.
  - If you selected a history definition category, go to Create Segment Filtering Criteria with History Definitions.

 If you selected Shopping Cart, go to Define the Segment with Shopping Cart Criteria.

#### 13.2.3.3.2.3 Filtering Based on the First Time a History Definition Was Recorded

You can define the segment based on the first time the history record was recorded for visitors. For example, using the history definition **Purchase history**, you can define a segment based on the first time a visitor made a purchase—in other words, the first time a **Purchase history** record was recorded for that visitor.

To define the segment based on the first time the definition was recorded, complete the following steps:

 Select the Earliest date recorded option at the top of the form and then set the values that include a visitor in the segment or exclude a visitor from the segment.

For example, the **Purchase history** history definition could be set to include visitors who purchased something on or before January 1, 2012, as shown in Figure 13-15:

Figure 13-15 Earliest Date Recorded

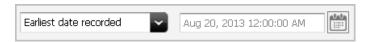

2. Use the Calendar icon to select a date.

The default time added is 01:00; this value can be changed by typing it in the field.

- 3. (Optional) To further restrict this criterion by adding a history attribute to it, go to Adding a History Attribute to Further Define the Segment.
- 4. Add other criteria as necessary.
- **5.** From the menu bar, select **Content**, then select **Save**.

The criterion is added to the segment and the segment is saved.

- 6. Do one of the following:
  - If you selected a visitor attribute category, go to Create Segment Filtering Criteria with Visitor Attributes.
  - If you selected a history definition category, go to Create Segment Filtering Criteria with History Definitions.
  - If you selected Shopping Cart, go to Define the Segment with Shopping Cart Criteria.

# 13.2.3.3.2.4 Filtering Based on the Most Recent Time a History Definition Was Recorded

You can define the segment based on the last time (the most recent time) the history definition was recorded for a visitor. For example, using the history definition **Purchase history**, you can define a segment based on when the visitor last made a purchase—in other words, the last time a **Purchase history** record was recorded for the visitor.

To define the segment based on the last time the history definition was recorded, complete the following steps:

 Select the Latest date recorded option at the top of the form and then set the values that include a visitor in the segment or exclude a visitor from the segment.

For example, to include visitors who have purchased something since January 1, 2012, the **Purchase history** values could be set as shown in Figure 13-16:

Figure 13-16 Latest Date Recorded

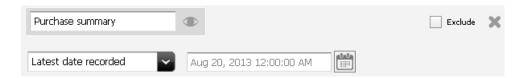

2. Use the Calendar icon to select a date.

The default time added is 01:00; this value can be changed by typing it in the field.

- 3. (Optional) To further restrict this criterion by adding a history attribute to it, go to Adding a History Attribute to Further Define the Segment.
- 4. Add other criteria as necessary.
- 5. From the menu bar, select **Content**, then select **Save**.

The criterion is added to the segment and the segment is saved.

- **6.** Do one of the following:
  - If you selected a visitor attribute category, go to Create Segment Filtering Criteria with Visitor Attributes.
  - If you selected a history definition category, go to Create Segment Filtering Criteria with History Definitions.
  - If you selected Shopping Cart, go to Define the Segment with Shopping Cart Criteria.

#### 13.2.3.3.2.5 Adding a History Attribute to Further Define the Segment

You can create a more complex segment that further restricts the count, total, first, or last record, by adding a specific history attribute.

To add a history attribute to further define the segment:

 Select and configure one of the four options in the first line of the form (Total, Count, Earliest date recorded, or Latest date recorded).

For help with this step, go to one of the following procedures:

- Filtering Based on a Total
- Filtering Based on a Count
- · Filtering Based on the First Time a History Definition Was Recorded
- Filtering Based on the Most Recent Time a History Definition Was Recorded
- 2. Under the attribute list for this criterion, **Product list**, **Store ID**, **Number of items**, and **Amount of sales**, select the history attribute check box you want to use as a filter.

Typically this list includes items such as Product list, Store ID, Number of items, and Amount of sales. As a check box is selected, constraint fields that are

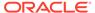

meaningful for that attribute display. Clicking multiple attributes, or clicking an attribute multiple times, displays constraint fields each time an attribute is clicked.

Use the constraint fields to set the attribute values that further constrain the criterion.

Figure 13-17shows an example:

Figure 13-17 Store ID Constraint Field

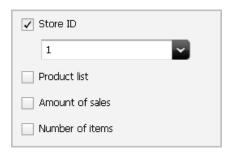

- 4. Add other criteria as necessary.
- **5.** From the menu bar, select **Content**, then select **Save**.

The criterion is added to the segment and the segment is saved.

- 6. Do one of the following:
  - If you selected a visitor attribute category, go to Create Segment Filtering Criteria with Visitor Attributes.
  - If you selected a history definition category, go to Create Segment Filtering Criteria with History Definitions.
  - If you selected Shopping Cart, go to Define the Segment with Shopping Cart Criteria.

#### 13.2.3.3.2.6 Adding Products to Further Define the Segment

You can add products to create a more complex segment that further restricts the count, total, first, or last record, by taking specific products into consideration. That is, if the history definition that you use to define this segment has a product list history attribute.

To add a product to the segment definition, complete the following steps:

 Select and configure one of the four options at the top of the form (Count, Total, Earliest, or Latest).

For help with this step, go to one of the following procedures:

- Filtering Based on a Total
- Filtering Based on a Count
- Filtering Based on the First Time a History Definition Was Recorded
- Filtering Based on the Most Recent Time a History Definition Was Recorded
- 2. Under the attribute list, select **Product list**.

The form opens a drop zone (Figure 13-18).

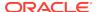

Figure 13-18 Product List Displaying Drop Zone

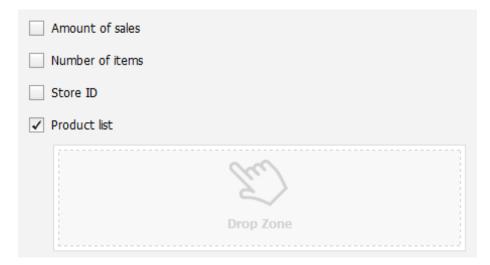

Use the Content Tree to select products and drag them to the drop zone (Figure 13-19).

Figure 13-19 Product List With Products

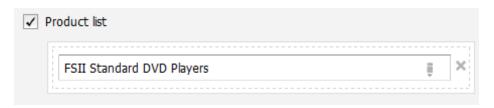

After you add products to the Product list, the criterion selects only those purchases made that include the selected products.

4. From the menu bar, select **Content**, then select **Save**.

The criterion is added to the segment and the segment is saved.

- 5. Do one of the following:
  - If you selected a visitor attribute category, go to Create Segment Filtering Criteria with Visitor Attributes.
  - If you selected a history definition category, go to Create Segment Filtering Criteria with History Definitions.
  - If you selected Shopping Cart, go to Define the Segment with Shopping Cart Criteria.

### 13.2.3.3.3 Define the Segment with Shopping Cart Criteria

Shopping cart is a special default feature rather than a category of attributes and is always available for defining segments. You can use shopping cart to create segments based on conditions such as total value of all products in the shopping cart, whether a certain number of products are in the shopping cart, and so on.

To define the segment with shopping cart criteria:

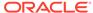

In the Filtering Criteria form, select the Shopping Cart category.
 Engage displays the Shopping Cart criterion (Figure 13-20).

Figure 13-20 Specific Time Period Entry for Purchase Summary

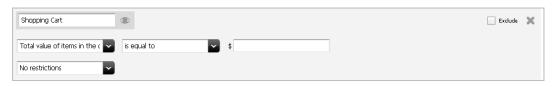

2. To define this segment based on the total value of the items in a visitor's shopping cart, select the first option and then set the values.

For example, to include visitors who have at least \$50 worth of products in their shopping carts, set the values as shown in Figure 13-21:

Figure 13-21 Total Value of Items in Shopping Cart

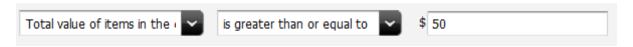

To define this segment based on the total number of items in the visitor's shopping cart, select the second option and then set the values. For example, to include visitors who have three or more items in their carts, set the values as shown in Figure 13-22:

Figure 13-22 Total Count of Items in Shopping Cart

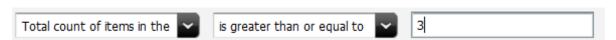

3. To restrict the item count or cart value to specific products in the catalog, select **Restrict to specific products** in the pull-down menu on the next line.

The **Drop Zone** opens.

- 4. Drag and drop the product you want from the **Content Tree** into the **Drop Zone**.
- 5. Add other criteria as necessary.
- 6. From the menu bar, select **Content**, then select **Save**.

The criterion is added to the segment and the segment is saved.

- 7. Do one of the following:
  - If you selected a visitor attribute category, go to Create Segment Filtering Criteria with Visitor Attributes.
  - If you selected a history definition category, go to Create Segment Filtering Criteria with History Definitions.

### 13.2.3.4 How do I create BlueKai segments?

You can create BlueKai segments with ready-to-use BlueKai campaigns for your site in the Create New Segment form. The BlueKai campaigns will already have the filtering

criteria defined in them. So to create your BlueKai segments, you have to select the appropriate BlueKai campaigns.

To create BlueKai segments:

- Select Bluekai in the Subtype drop-down field. A Campaign drop-down field appears below it.
- Expand the Campaign drop-down field to see all the BlueKai campaigns configured for your site.

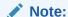

To see the BlueKai campaigns in the **Campaign** drop-down field, BlueKai campaigns should be already created in the BlueKai partner site and the BlueKai properties have to be enabled from the Admin interface.

See Setting Bluekai Campaigns.

See Configuring Bluekai Integration Properties in *Administering Oracle WebCenter Sites*.

3. Select the BlueKai campaign from the list.

Click the **Refresh** icon besides the **Campaign** drop-down field if you want to refresh the campaigns from BlueKai.

Figure 13-23 BlueKai campaigns

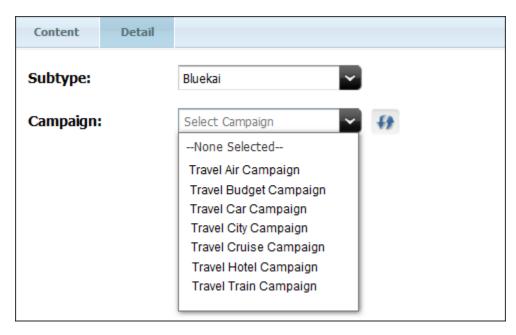

4. Click Save.

### 13.2.3.4.1 Setting BlueKai Campaigns

BlueKai campaigns define the filtering criteria in your BlueKai segments. Create new campaigns or choose existing campaigns in the BlueKai partner site and share them with your site.

Before setting BlueKai campaigns, you need to create an account and login to the BlueKai partner site partner.bluekai.com.

For detail information on configuring BlueKai features in the BlueKai partner site, see Oracle BlueKai Platform in Using Oracle Data Cloud.

When you have configured BlueKai features in the BlueKai partner site, configure the BlueKai properties from the Property Management Tool in the Admin interface of Sites. This will enable BlueKai integration with WebCenter Sites. See Configuring Bluekai Integration Properties in *Administering Oracle WebCenter Sites*.

After you complete the configuration of the BlueKai properties, you can see the BlueKai campaigns set for your site in the **Campaign** drop-down list of your Create New Segment form. You can use these campaigns to build your BlueKai segments.

### 13.2.4 Sample Segment Assets

To get started with creating segment assets for your site, we recommend that you first install the sample sites that we provide. The FirstSite II sample site comes with one sample segment asset with the name **AffluentYoungSingles** and is designed to work in concert with the sample Recommendation and Promotion assets. You can use these sample segments as templates for creating your own Sites segment assets.

### 13.2.5 Previewing a Segment

When a segment is created and incorporated into the website, it can be useful to preview it. Previewing a segment is especially useful when the function of the segment is to display different assets depending on the visitor. This is done with the **Preview with Segment** button. For instructions about previewing a segment, see How do I preview assets?

### 13.2.6 Previewing and Publishing Segments

Once you've created and incorporated a segment into the website, you can use the **Preview** feature to make sure it functions as expected; especially when the segment is designed to display different assets depending on the visitor. When you're satisfied, you must then approve and publish the segment to your delivery system. Engage can then use the segment to assess visitors and recommend the appropriate items to them.

See How do I preview assets? for instructions about previewing a segment, and see Performing Approval Tasks for information about approving and publishing assets.

After you've published your segment, you must assign ratings to the products and content that are significant to members. See Creating and Configuring Recommendations with Engage.

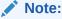

You can also create promotions after you've created your segments. See Creating Promotions.

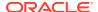

#### 13.2.7 After You Publish

After you have created, verified, and published the segments, you must assign ratings to the products and content that are significant to members of each segment. For details, see Creating and Configuring Recommendations with Engage.

You can also create promotions after you have created segments. For more information, see Creating Promotions.

# 13.3 Creating and Configuring Recommendations with Engage

Recommendations are assets that determine what other assets are featured or recommended on a site page. They calculate what assets to recommend based on the segments the visitors qualify for, and, in some cases, context-based relationships between assets (for example, movies related to each other by genre).

After the Recommendation assets have been created, you configure them by rating their child assets based on their importance to the segments that visitors qualify for. Assets are recommended or not recommended based on those ratings. Additionally, the Related Items recommendation defines relationships between assets that allow for cross- or up-selling items according to how those items are related to one another. You determine which assets have those relationships.

### 13.3.1 Recommendation Assets

A recommendation asset collects, assesses, and sorts assets, and then recommends the most appropriate of these assets to the current visitor. It does this by determining which assets are the most appropriate by consulting the list of segments that the visitor belongs to and any confidence set in the recommendation for each asset.

For information about confidence, see Confidence.

You create segments and then rate the flex assets for their importance to each segment. When a recommendation asset is called from a web page, Engage determines which segments the current visitor qualifies for, and then selects the assets that are identified by the recommendation to have the highest rating for those segments. These are the assets that are recommended to the visitor.

Engage provides the following types of recommendations:

- Static Lists: operates in two modes, List and Recommendation:
  - In List mode, a Static Lists recommendation holds and returns a single static, preselected list of assets regardless of segments (or whether segments apply at all). Confidence values are automatically assigned to assets on the list based on their position on the list; the first asset receives a confidence value of 100%, the next one 99%, and so on, in descending order.
  - In Recommendation mode, a Static Lists recommendation holds and returns static, preselected lists of recommended assets when the visitor qualifies for segments defined in the recommendation, and also when no segments apply.

When a template calls the recommendation, the recommendation returns the assets on the static lists. For each asset that you add to a segment's static

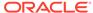

list, you can assign a confidence value for In Segment and Out of Segment ratings. (A variant of this type of recommendation was formerly known as manual.)

You create a static lists recommendation by selecting assets from your bookmarks and adding them to each segment's list (recommendation mode) or the common list (list mode). Because this is a static lists recommendation, the assets in the list(s) remain the same until you change them (or delete them from the database).

• Dynamic Lists: references a special asset called a CSElement asset, which your developers have coded as a type of program known as an element. When a template calls the Dynamic Lists recommendation, it executes the element, which returns a list based on the conditions defined in the element. For example, you could create a recommendation named New Products whose referenced element selects only those Product assets that have been added to the database in the past five days.

You create a Dynamic Lists recommendation by selecting a CSElement asset (which contains the logic for generating the list) in the tree. You can then test the selected element by displaying the current list results.

As its name implies, this type of recommendation is dynamic: each time the recommendation is called by a template, it executes the element, which regenerates the list, based on the current state of the database.

Related Items: holds the name of a relationship between flex assets that are
related to one another based on context (for example, similarly themed movies).
When a template calls a Related Items recommendation, assets are returned
(recommended) only if they are manually configured to have the relationship
named by the recommendation with the asset that is currently displayed on the
page.

Typical relationships between assets are cross-sell and up-sell relationships. For example, a Related Items recommendation named Cross-Sell displays a list of science fiction movies on rendered pages that display suspense movies because the marketers determined that people who buy science fiction movies also buy suspense movies.

You create a Related Items recommendation by naming it and specifying it as a Related Items recommendation. You must then determine which flex assets should have the relationship represented by this recommendation with other flex assets. You assign these relationships in the parent asset's New or Edit form, and you assign a confidence value to each asset on the list for each segment.

When the recommendation is rendered by its template, Engage does two things. First, Engage identifies which assets have the relationship named by the recommendation with the currently displayed asset. Additionally, Engage examines the ratings for those assets to determine whether those assets are relevant for the current visitor.

| Parameters           | Static Lists (List<br>Mode) | Static Lists<br>(Recommendation<br>Mode) | Dynamic Lists | Related Items |
|----------------------|-----------------------------|------------------------------------------|---------------|---------------|
| Ratings (by segment) | Yes                         | Yes                                      | Yes           | Yes           |

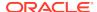

| Parameters              | Static Lists (List<br>Mode)                                                                                                    | Static Lists<br>(Recommendation<br>Mode)                                                                                                    | Dynamic Lists                                                                                                    | Related Items                                                                                                    |
|-------------------------|----------------------------------------------------------------------------------------------------|----------------------------------------------------------------------------------------------------|----------------------------------------------------------------------------------------------------|----------------------------------------------------------------------------------------------------|
| Confidence (by segment) | Determined by asset's position in the list; no segment distinction.                                                                                        | Yes                                                                                                    | Yes                                                                                                    | Yes                                                                                                    |
| Selection Criteria      | Highest only                                                                                                    | Highest, Random                                                                                                    | Highest, Random                                                                                                    | Highest, Random                                                                                                    |
| Sort Order              | Descending by confidence only                                                                                                    | Yes                                                                                                    | Yes                                                                                                    | Yes                                                                                                    |
| Options                 | <ul> <li>Can return the children of recommended assets</li> <li>Can be overridden by promotions</li> <li>Can apply to all or select asset types</li> </ul> | <ul> <li>Can return the children of recommended assets</li> <li>Can be overridden by promotions</li> <li>Can apply to all or select asset types</li> </ul> | <ul> <li>Can return the children of recommended assets</li> <li>Can be overridden by promotions</li> <li>Can apply to all or select asset types</li> </ul> | <ul> <li>Can return the children of recommended assets</li> <li>Can be overridden by promotions</li> <li>Can apply to all or select asset types</li> </ul> |
| Build                   | Built by manually adding assets to the list and setting their order in the list.                                                                           | Built by manually assigning assets to and setting their confidence values for each segment's list.                                                         | Built in realtime by code in the assigned CSElement asset.                                                                                                 | Built by adding assets<br>to each segment's list<br>in the parent asset's<br>New and Edit forms.                                                           |

### 13.3.2 Asset Selection Factors

When Engage determines what assets are the most appropriate to recommend to the current visitor through a given recommendation, it multiplies each asset's **individual rating** in the segment by the **confidence** value assigned to the asset to obtain the asset's **weighted** rating.

The following sections describe these concepts in detail.

- Ratings
- Confidence
- Selection Criteria
- Sort Criteria

### 13.3.2.1 Ratings

Ratings are manually assigned to flex assets. They establish how important individual assets are to visitors belonging to a particular segment. Basic assets do not support ratings and are ignored by the recommendation if placed in it.

You can assign three kinds of ratings to an asset:

| Rating     | Description                                                      |  |
|------------|------------------------------------------------------------------|--|
| In Segment | Used when the current visitor is a member of a specific segment. |  |

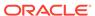

| Rating                        | Description                                                                                                    |
|-------------------------------|----------------------------------------------------------------------------------------------------|
| Out of Segment                | Used when the current visitor is not a member of a specific segment.                                                                                                    |
| When no segment ratings apply | Used when no segments are defined for the current site, or the asset is placed in a recommendation that does not recognize segments (Static Lists recommendation in List mode). |

Flex assets and flex parents that are not assigned any of these specific ratings have a system default rating. The system default is set to 50 unless you and your development team decide to change it (through an XML or JSP object method on your site pages). The system default represents the average or middle point in the rating scale for your site, which is why you should keep the system default rating set to 50.

#### **Range of Ratings**

The valid range for individual ratings is 0 through 100. The individual values of 0 and 100 are special and affect an asset's rating as follows:

- An asset rating of 0 for a segment tells Engage to never recommend the asset to a member of the segment. For example, you might want to ensure your site never recommends PCs or PC software to members of a segment named Macintosh Users.
- An asset rating of 100 for a segment tells Engage to always recommend the asset to a member of the segment.

#### **Inheritance of Ratings**

Flex assets and flex parents inherit In Segment, Out of Segment, and When No Segment Ratings Apply (fallback) ratings from their parents. The asset's or parent's **final rating** is the average of its individual rating (which is the system default rating if it has no individual rating) plus its inherited rating. The asset's inherited rating is the final rating of its parent, as illustrated by the following formula:

Final rating= individual rating+inherited rating/2

#### where,

individual rating =system default if custom rating is not specified

inherited rating =parent's final rating

#### For example:

| Asset or Parent           | Individual Rating | Inherited Rating    | Final Rating            |
|---------------------------|-------------------|---------------------|-------------------------|
| Asset Parent A            | 70                | no rating inherited | 70                      |
| (top-level group)         |                   |                     |                         |
| Asset Parent B            | 60                | 70                  | (60 +70) /2 = <b>65</b> |
| (child of Asset Parent A) |                   |                     |                         |
| Asset 1                   | 95                | 65                  | (95 +65) /2 = <b>80</b> |
| (child of Asset Parent B) |                   |                     |                         |

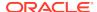

If the flex asset inherits a rating for a segment that it does not have an individual rating for, Engage averages the inherited rating with the system default rating (which is typically 50) to determine the final rating. For example:

| Asset or Parent                          | Individual Rating                            | Inherited Rating  | Final Rating      |
|------------------------------------------|----------------------------------------------|-------------------|-------------------|
| Asset Parent A (top-level group)         | 80                                           | nothing inherited | 80                |
| Asset Parent B (child of Asset Parent A) | none, so the system<br>default of 50 is used | 80                | (50 +80) /2 =65   |
| Asset 1<br>(child of Asset Parent<br>B)  | 70                                           | 65                | (70 +65) /2 =67.5 |

Because the values of 0 and 100 have special functions, the following rules apply to them when inheritance is concerned:

- If either the individual or the inherited rating is 0, the final rating is 0.
- If either the individual or the inherited rating is 100, the final rating is 100 unless the other value is 0.

If the current visitor belongs to multiple segments, and the asset has ratings for those segments, the following rules apply:

- The highest of the ratings is the final rating.
- If one of those ratings is 0, the final rating is 0.

#### 13.3.2.2 Confidence

Confidence indicates how likely it is that your visitors will want to view a particular piece of content. Therefore, Engage uses confidence values assigned to each asset in a recommendation to decide how often a piece of content should be recommended to the visitor. When a recommendation assesses an asset against a given segment, the asset's rating (either individual or final, depending on the scenario) is multiplied by the confidence value for that segment in the recommendation to produce the asset's weighted rating. The weighted rating is then used by the recommendation to determine how relevant the asset is to the current visitor. In other words, Confidence is a scaling factor for the asset's rating. Keep in mind that neither an asset's individual rating nor its confidence value alone can be used to recommend the asset to the visitor; the weighting process applies to all assets assigned to a given recommendation.

Note that when an asset is assessed by multiple recommendations, its respective weighted ratings are calculated independently of one another; that is, the confidence values assigned to the asset in one recommendation do not affect the asset's rating visible to the other recommendation. For example, if an asset has an individual rating of 80, a 60% confidence for Segment A in Recommendation 1, and a 90% confidence for Segment A in Recommendation 2, both recommendations use the asset's individual rating of 80 when calculating its respective weighted rating.

The way confidence is assigned depends on the type of recommendation:

 For Static Lists recommendations in List mode, Engage automatically assigns a confidence value to each asset in the list based on the asset's position in the list:

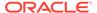

the first asset on the list gets a value of 100%, the second 99%, the third 98% and so on, in descending order.

- For Static Lists recommendations in recommendation mode, you manually assign
  confidence values to assets for each segment in the recommendation through the
  recommendation's New or Edit forms.
- For Related Items recommendations, you manually assign confidence values to assets for each segment in the recommendation through the parent asset's New or Edit form.
- For Dynamic Lists recommendations, confidence values are returned to Engage by the selected CSElement asset and assigned to the respective assets automatically.

### **Range of Confidence Values**

Confidence is a scaling factor and is presented as a percentage. The valid range of percentage values is 0 through 100. The values of 0% and 100% affect an asset's rating as follows:

- A confidence value of 0% means the asset is not returned by that recommendation because the asset's rating is multiplied by 0% (0), which results in a rating of 0.
- A confidence value of 100% means the asset's rating is not scaled or affected by the confidence at all because the asset's rating is multiplied by 100% (1).

#### **Inheritance of Confidence Values**

Typically you designate relationships between flex assets and assign a confidence value to that relationship at the parent level because assets inherit the confidence value assigned to their parents by the recommendation.

If the asset has multiple confidence values for the same recommendation, Engage uses the highest value (even if one of those values is 0); it does not average them.

### 13.3.2.3 Selection Criteria

Selection Criteria is a configuration option that allows you to specify how the Recommendation asset selects assets to be returned to the requesting template.

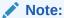

List mode Static Lists recommendations do not support the Random selection criterion.

The method that you select for Selection Criteria determines how Engage selects assets from the database. The two Selection Criteria methods are:

- **Highest**: Engage selects the assets with the highest weighted rating for the current segments (that is, the segments that the current visitor belongs to).
- Random: Engage uses a weighted random algorithm (operating on the assets'
  weighted ratings) to select the assets from the list. Use this selection criterion to
  design a recommendation that rotates its message, keeping the recommended
  assets current or different each time a visitor returns to the site page. The

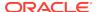

selections are still based on the weighted ratings of the assets, however, because this is a weighted random algorithm. Assets with higher ratings for the current segment are more likely to be chosen.

For example, a template is coded to call a recommendation that uses the random selection criteria method for one asset. The possibilities include the following three products:

| Asset               | Weighted Rating |
|---------------------|-----------------|
| Movie 123           | 95              |
| Movie ABC           | 87              |
| Movie RedYellowBlue | 65              |

The probability of the product being selected is its rating divided by the sum of all the ratings (247). Therefore, Movie 123 has a 38% chance of being selected, Movie ABC has a 35% chance, and Movie RedYellowBlue has a 26% chance.

### 13.3.2.4 Sort Criteria

Sort Criteria is a configuration option that lets you to specify the order in which the template renders the assets returned to it by the recommendation. Sort Criteria are applied to the list of returned assets after the Selection Criteria method determines what assets to include in the list.

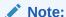

List mode Static Lists recommendations do not support the Random selection criterion.

By default, you can sort the list of selected assets by the following attributes:

- \_ASSETTYPE\_ -sorts the assets in the list alphabetically by asset type. For
  example, Article assets are first, then Image assets, and then the Product assets.
  (By default, assets are sorted in ascending order; you can reverse the sort order
  by selecting the Descending sort direction.)
- \_CONFIDENCE\_ –sorts the returned assets by their confidence values.
- \_RATING\_ –sorts the returned assets by their rating (individual or final, if applicable).

For each attribute, you can specify either ascending or descending sort order.

Sort options specific to the asset types available on your site are set up by your administrator. As an example, a site could be set up to include the following attribute types and corresponding attributes:

- **Product Attribute** –sorts by product attributes such as Price, SKU, or Color, and so on (depending on which product attributes are used in your system).
- Content Attribute –sorts by content attributes such as Headline, Filename, or Author, and so on (depending on which content attributes are used in your system). Note that content attribute means only those attributes that are used to define flex assets, not basic assets.

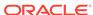

You can add as many sort options as you want to a recommendation. Engage uses these options in the order in which they appear on the recommendation form.

### 13.3.3 Asset Recommendation Processes

The following section explains how Engage determines which assets to pass to the template for each type of recommendation.

This section covers the following topics:

- Static Lists in List Mode
- Static Lists in Recommendation Mode
- Dynamic Lists
- · Related Items

### 13.3.3.1 Static Lists in List Mode

List mode allows you to create a simple static list with the marketing options (such as selection and sort criteria) fixed to specific values (see table in Recommendation Assets for this information). When a List mode Static Lists recommendation is called by a template, all assets in the list are always displayed in the order you specify within the Recommendation asset.

- If a template calls a List mode Static Lists recommendation, but it does not ask
  for a specific number of assets, the recommendation examines the ratings of
  the assets in the recommendations and eliminates assets with a rating of 0.
   The recommendation then returns all the assets on its list that are not rated 0,
  regardless of the segment(s) the visitor belongs to.
- When a template calls a List mode Static Lists recommendation and it requests
  fewer assets than are on the recommendation's list, Engage recommends the
  assets with the highest weighted ratings (the random weighted algorithm is not
  supported in List mode).

The recommendation calculates the weighted ratings of the assets on its list as follows:

- It examines each asset on the recommendation's list to determine whether that asset has a No segment ratings apply rating.
- For each asset that has such a rating, Engage multiplies the rating by the
  confidence value for the asset (determined by the asset's position in the list).
   This value is the asset's weighted rating. For example, if the rating is 90 and the
  confidence is 75%, it calculates the weighted rating to be 67.5 (that is, 90 x 0.75).
- Engage recommends the assets using the Highest selection criterion to determine which assets to return (the Random selection criterion is not supported in List mode). For more information about selection criteria, see Selection Criteria.

### 13.3.3.2 Static Lists in Recommendation Mode

In contrast to List mode, when a Recommendation mode Static Lists recommendation is called by a template, the order of the displayed assets is determined by segments and ratings, not by the list order. Furthermore, the application of segments and ratings can result in some assets in the list being filtered out entirely.

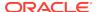

- If a template calls a Recommendation mode Static Lists recommendation, but it
  does not ask for a specific number of assets, the recommendation examines the
  ratings of the assets in the recommendations and eliminates assets with a rating
  of 0. The recommendation then returns all the assets on its list that are not rated 0
  for the current visitor.
- When a template calls a Recommendation mode Static Lists recommendation and it requests fewer assets than are on the recommendation's list, Engage uses the Selection Criteria method specified in the recommendation to determine which assets to return.

The recommendation calculates the weighted ratings of the assets on its list as follows:

- It determines which segments the current visitor belongs to.
- It examines each asset on the recommendation's list to determine whether that asset has a rating for any of the segments that apply to the current visitor.
- For each asset that has a rating for the segment(s) the current visitor belongs to, Engage multiplies the rating by the confidence value assigned in the recommendation for that asset. This value is the asset's weighted rating. For example, if the rating is 90 and the confidence is 75%, it calculates the weighted rating to be 67.5 (that is, 90 x 0.75).
- If the Selection Criteria method is Highest, Engage recommends the assets with the highest weighted ratings. If the Selection Criteria method is Random, Engage uses a weighted random algorithm to select and return the recommended assets (based on their weighted ratings). For more information about selection criteria, see Selection Criteria.

# 13.3.3.3 Dynamic Lists

When a Dynamic Lists recommendation is called by a template, the order of the displayed assets is determined by segments and ratings. Furthermore, the application of segments and ratings can result in some assets in the list being filtered out entirely.

- If a template calls a Dynamic Lists recommendation, but it does not ask for a specific number of assets, the recommendation returns all the assets it obtains from the generated list. Engage does not calculate weighted ratings in this case.
- If a template calls a Dynamic Lists recommendation **and** it requests fewer assets than are on the recommendation's list, Engage uses the **Selection Criteria** method specified in the recommendation to determine which assets to return.

Engage calculates the asset ratings as follows:

- It determines which segments the current visitor belongs to.
- It examines each asset returned by the element to determine whether that asset has a rating for any of the segments that apply to the current visitor.
- For each asset that has an appropriate rating, it multiplies the rating by the confidence value for that asset (from the element). This value is the asset's final rating. For example, if the rating is 90 and the confidence is 0.75, it calculates the final rating to be 67.5 (90 x 0.75). If the element does not return a confidence value, Engage assigns a confidence value of 1 to each asset in the list.
- If the Selection Criteria method is Highest, Engage recommends the assets with the highest final ratings. If the Selection Criteria method is Random, Engage uses a weighted random selection to return the recommended assets.

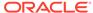

### 13.3.3.4 Related Items

In this example, a template that displays a product description for a Movie asset named Movie 123 calls a Related Items recommendation named Cross-Sell. The template for Cross-Sell asks for five assets that have the Cross-Sell relationship with Movie 123.

### Engage does the following:

- Determines which segments the current visitor belongs to.
- Examines the Related Items section of the asset form for Movie 123 to determine
  which assets are listed for the Cross-Sell recommendation. It also examines the
  related assets for all parents of Movie 123.
- Creates a preliminary list of all Movie and Product assets that have the Cross-Sell relationship with Movie 123. (This list includes all the Product assets that inherited this relationship from their parents.) This list also determines the confidence value for each asset.
- Examines the Ratings section on the asset forms for all of the Movie and Products assets on the preliminary list.
- Constrains the preliminary list to include only those Movie and Product assets that have applicable ratings for the segments that the current visitor belongs to.
- Multiplies the rating by the confidence for each asset on the constrained list.
- If the Selection Criteria method is Highest, Engage recommends the five assets
  with the highest final ratings. If the Selection Criteria method is Random, Engage
  uses a weighted random algorithm (operating on the assets' weighted ratings) to
  return the five recommended assets.

# 13.3.4 Creating Recommendation Assets

Typically, marketing people create Recommendation assets and set confidence values for assets referenced by Static Lists and Related Items recommendations. (Confidence for Dynamic Lists recommendations is coded into the template that renders the assets being recommended).

Business users assign individual ratings to assets referenced by recommendations created by marketing.

This section covers the following topics:

- Recommendation Development Overview
- Creating Static Lists Recommendations in List Mode
- Creating Static List Recommendations in Recommendation Mode
- Creating Dynamic Lists Recommendations
- Creating Related Items Recommendations

# 13.3.4.1 Recommendation Development Overview

The basic steps for setting up recommendations are as follows:

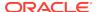

- Designers and developers meet with the marketing team to define all the marketing messages you want to display on your site and to plan how to represent those messages using recommendation and promotion assets.
- The designers and developers design and code templates for the recommendations. If Dynamic Lists recommendations will be used, they also write CSElement assets designed to generate dynamic lists.
- 3. Marketing then uses Engage Recommendation forms to create Recommendation assets (that is, name and configure the recommendations).
- 4. Using the Engage flex asset forms, you rate how important the assets are to each segment, and, therefore, to the individual visitors who become members of those segments. (Typically, you assign ratings to flex parents instead of to individual flex assets.)

For each Related Items recommendation, you assign to flex assets the assets with relationships that are defined by that recommendation. (Typically, you specify relationships for flex parents instead of for individual flex assets.)

This section describes how to create and configure Recommendation assets.

Configuring Assets to Be Recommended describes how to assign ratings to assets and how to assign flex assets to flex parent assets by the relationships defined in a Related Items recommendation.

# 13.3.4.2 Creating Static Lists Recommendations in List Mode

**List** mode allows you to create a simple static list with the marketing options (such as selection and sort criteria) fixed to specific values (see table in Recommendation Assets for this information). When a List mode Static Lists recommendation is called by a template, all assets in the list are always displayed in the order you specify within the Recommendation asset.

To create a Static Lists recommendation in List mode:

Before you can assign assets to a recommendation, you should add the source asset(s) to your bookmarks for easy retrieval during the creation of the recommendation.

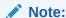

You can click **Save** as you progress through the sections of the Recommendation form in this procedure to save the changes you have made up to and in that section.

- From the Contributor interface, select the site in which you want to create a Static Lists recommendation in List mode.
- Find the assets to be included in the recommendation and bookmark them (which
  adds them to the Bookmarks node in the My Work tree). For instructions, see
  Bookmarking Assets.
- In the menu bar, select Content, then select New, and then select New Recommendation.

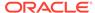

If the administrator configured the asset type such that all new assets of that type are placed into workflow upon creation, a tab opens displaying the Choose Assignees form.

- Select at least one user for each required role and click Set Assignees.
  - Any of these users can complete the next step in the workflow process. For more information, see Participating in Workflow.
- If the Recommendation asset opens in Web View, switch to Form View by clicking the **Mode** switch in the asset's toolbar.

The tab displays the Recommendation form. Notice the names of the form's sections near the top. When you create a new Recommendation asset, the **Content** section of the form opens first.

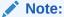

When creating or editing a Recommendation asset, you can switch between the sections of the form by clicking the name of the section you want to switch to.

- If the administrator configured the asset type such that all new assets of that type are placed into workflow upon creation, a tab opens displaying the Choose Assignees form.
  - Select at least one user for each required role and click **Set Assignees**. Any of these users can complete the next step in the workflow process. For more information, see Participating in Workflow.
- If the Recommendation asset opens in Web View, switch to Form View by clicking the Mode switch in the asset's toolbar.
- 4. In the **Content** section, fill in the following fields:
  - In the **Name** field, enter a unique, descriptive name for the list.
    - You can enter alphanumeric characters, including spaces. The first character must be a letter.
    - The maximum character limit is 64 bytes. Characters that exceed 64 bytes get truncated and a message stating this is displayed.
  - In the **Description** field, enter a brief description of the list.
    - You can enter alphanumeric characters. The maximum character limit is 128 bytes. Characters that exceed 128 bytes get truncated and a message stating this is displayed.
  - In the Subtype drop-down list, select a subtype for the recommendation.
    - A subtype is a method of categorizing lists. If the design team did not define subtypes for this type of recommendation, the only option in the drop-down list is *(no subtype)*. Consult your developers for information about available recommendation subtypes (if any).
  - In the **Template** drop-down list, select a template for the recommendation.

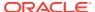

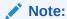

If the **Template** field does not include a drop-down list, it means that no templates have been created for recommendations on your site. Consult your developers for information about recommendation templates.

- In the Mode field, select the List in the drop-down menu.
- In the **Start Date** and **End Date** fields, select a date range in which the asset will be displayed on the website.

For more information about start and end dates, see About Start and End Dates.

- In the **Locale** field, select the asset's target language. For more information about locales, see Working with Multilingual Assets.
- 5. Select the **Options** section of the form (Figure 13-24).

Set the options appropriate for the list's intended purpose.

Figure 13-24 Recommendation List Options

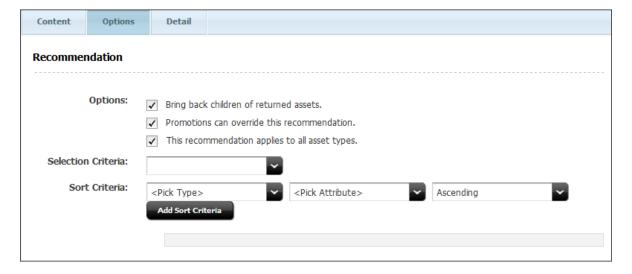

If the **This recommendation applies to all asset types** check box is deselected, a menu opens from which you can select the asset types that the recommendation applies to.

In the **Selection Criteria** field (Figure 13-24), choose the selection criteria for the recommendation. For more information, see Selection Criteria.

In the **Sort Criteria** field (Figure 13-24), do the following:

**a.** In the **Attribute Type** drop-down list, select the type of attribute by which you want to sort the asset list.

By default, only the **Special** attribute type is available, allowing you to sort by asset type, confidence, and rating. Attribute types specific to the nature of the assets on your site are set up by the administrator and developers. For more information, see **Sort Criteria**.

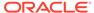

**b.** In the **Attribute** drop-down menu, select the attribute by which you want to sort the asset list.

The contents of the list depend on the option that you selected in the **Attribute Type** field. For example, if you selected the **Special** attribute type in step a, the **Attribute** field contains the options, \_**ASSETTYPE**\_, \_**CONFIDENCE**\_, and \_**RATING**\_.

Note that attributes specific to the nature of the assets on your site must be set up by the administrator and developers before you can use them.

- In the **Direction** field, select whether the sort direction should be ascending or descending.
- d. Click Add Sort Criteria.

Your criteria appear at the bottom of the form.

e. (Optional) To add more sort criteria, repeat steps 5.a through 5.d.

Be sure to add the new sort criteria in the order in which you want Engage to sort the assets in the list. For example, you might want to sort assets first by asset type, and then by rating.

**6.** Select the **Detail** section to add information regarding lists.

If you set the **Mode** field to **List** in the **Content** section of the form, the **Detail** section displays a drop zone (Figure 13-25):

Figure 13-25 Recommendation Detail Tab Drop Zone

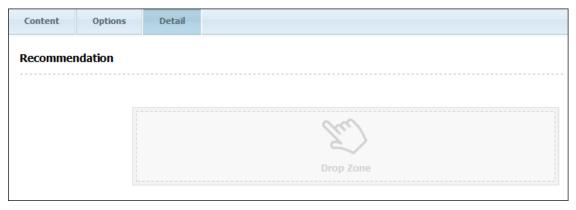

7. In the **Drop Zone**, add the assets you want to include in this segment's list. Do the following:

- a. In the My Work tree, expand the Bookmarks node.
  - If the **My Work** tree is collapsed, expand it by clicking the **My Work** bar in the navigation pane.
- **b.** In the list of bookmarked assets (displayed under the **Bookmarks** node), click the name of the asset and then drag it and drop it into the field.
- **8.** (Optional) You can change the order in which the assets in the list are organized by selecting an asset in the list and dragging within the list to move the asset up or down the list.
- Save the asset, by clicking the Save icon, or selecting Content from the menu bar, and then Save.

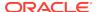

# 13.3.4.3 Creating Static List Recommendations in Recommendation Mode

In contrast to List mode, when a Recommendation mode Static Lists recommendation is called by a template, the order of the displayed assets is determined by segments and ratings, not by the list order. Furthermore, the application of segments and ratings can result in some assets in the list being filtered out entirely.

Keep the following in mind:

- If you are going to use segments, make sure you know which assets belong in which segment.
- If segments do not exist, you can create them (assuming you have the appropriate permissions). See Grouping Visitors into Segments with Engage for information about creating and configuring segments.
- You should know in advance the confidence values (in segment, out of segment, and when no segments apply) you want to assign to the assets you are adding to the list.

Before you can assign assets to a recommendation, you should add the source asset(s) to your bookmarks for easy retrieval during the creation of the recommendation.

To create a Static Lists recommendation in Recommendation mode:

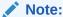

You can click the **Save** icon (located in the asset's toolbar) as you progress through the sections of the Recommendation form in this procedure to save the changes you have made up to and in that section.

- 1. From the Contributor interface, select they site in which you want to create a Static Lists recommendation in Recommendation mode (FirstSite II in this example).
- Find the assets to be included in the recommendation and bookmark them (which adds them to the Bookmarks node in the My Work tree). For instructions, see Bookmarking Assets.
- In the menu bar, select Content, then select New, and then select New Recommendation.

If the administrator configured the asset type such that all new assets of that type are placed into workflow upon creation, a tab opens displaying the Choose Assignees form.

- Select at least one user for each required role and click Set Assignees.
   Any of these users can complete the next step in the workflow process. For more information, see Participating in Workflow.
- **b.** If the Recommendation asset opens in Web View, switch to Form View by clicking the **Mode** switch in the asset's toolbar.

The tab opens the Recommendation form. Notice the names of the form's sections near the top. When you create a new Recommendation asset, the **Name** section of the form opens first.

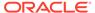

### Note:

When creating or editing a Recommendation asset, you can switch between the sections of the form by clicking the name of the section you want to switch to.

 If the administrator configured the asset type such that all new assets of that type are placed into workflow upon creation, a tab opens displaying the Choose Assignees form.

Select at least one user for each required role and click **Set Assignees**. Any of these users can complete the next step in the workflow process. For more information, see Participating in Workflow.

- If the Recommendation asset opens in Web View, switch to Form View by clicking the **Mode** switch in the asset's toolbar.
- 4. In the Content section, fill in the following fields:
  - In the **Name** field, enter a unique, descriptive name for the recommendation.

You can enter alphanumeric characters, including spaces. The first character must be a letter.

The maximum character limit is 64 bytes. Characters that exceed 64 bytes get truncated and a message stating this is displayed.

• In the **Description** field, enter a brief description of the recommendation.

You can enter alphanumeric characters. The maximum character limit is 128 bytes. Characters that exceed 128 bytes get truncated and a message stating this is displayed.

• In the **Subtype** drop-down list, select a subtype for the recommendation.

A subtype is a way of categorizing lists. If the design team did not define subtypes for this type of recommendation, the drop-down list is empty. Consult your developers for information about available recommendation subtypes (if any).

• In the **Template** drop-down list, select a template for the recommendation.

### Note:

If the **Template** field does not include a drop-down list, it means that no templates have been created for recommendations. Consult your developers for information about creating templates for recommendations.

- In the **Mode** field, select **Recommendation** in the drop-down menu.
- In the **Start Date** and **End Date** fields, select a date range in which the asset will be displayed on the website.

For more information about start and end dates, see About Start and End Dates.

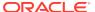

- In the **Locale** field, select the asset's target language. For more information about locales, see Working with Multilingual Assets.
- 5. Select the **Options** section of the form (Figure 13-26).

Set the options appropriate for the list's intended purpose.

Figure 13-26 Recommendation Options Tab

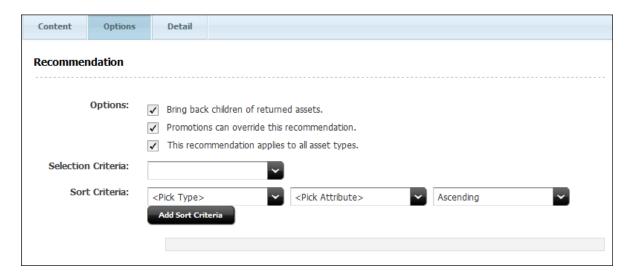

In the **Selection Criteria** field, select the selection criterion for the recommendation. For more information, see **Selection Criteria**.

In the **Sort Criteria** field, do the following:

- In the Attribute Type drop-down list, select the type of attribute by which you
  want to sort the asset list.
  - By default, only the **Special** attribute type is available, allowing you to sort by asset type, confidence, and rating. Attribute types specific to the nature of the assets on your site are set up by the administrator and developers. For more information, see **Sort Criteria**.
- b. In the Attribute drop-down menu, select the attribute by which you want to sort the asset list.
  - The contents of the list depend on the option that you selected in the **Attribute Type** field. For example, if you selected the **Special** attribute type in step a, the **Attribute** field contains the options, \_**ASSETTYPE**\_, \_**CONFIDENCE**\_, and \_**RATING**\_.
  - Note that attributes specific to the nature of the assets on your site must be set up by the administrator and developers before you can use them.
- c. In the **Direction** field, select whether the sort direction should be ascending or descending.
- d. Click Add Sort Criteria.
  - Your criteria is shown at the bottom of the form
- e. (Optional) To add more sort criteria, repeat steps a through d.

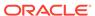

Be sure to add the new sort criteria in the order in which you want Engage to sort the assets in the list. For example, you might want to sort assets first by asset type, and then by rating

**6.** In the **Detail** section, do the following:

If you set the value of the Mode field to Recommendation in the Content section of the form, the **Detail** section displays two drop zones for static lists (Figure 13-27):

Figure 13-27 Segment and Asset Drop Zones for Static Lists and Smart Lists

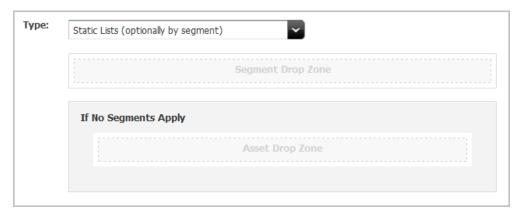

In the Segment Drop Zone, add the assets you want to include in this segment's list.

Complete the following:

- a. In the My Work tree, expand the Bookmarks node.
  - If the **My Work** tree is collapsed, expand it by clicking the **My Work** bar in the navigation pane.
- b. In the list of bookmarked assets (displayed under the **Bookmarks** node), click the asset's name and then drag and drop it into the field.
- 8. Assign a confidence value for each asset, both In Segment and Out of Segment.

Confidence is a weighting factor for the recommendation to use in determining which assets to return for the current visitor when that visitor is a member of the segment and when that visitor is not a member of the segment.

If the asset is not added to a segment, then only one **Confidence** field opens.

For additional information, see Confidence.

- 9. As you drag each segment into the Drop Zone, do the following:
  - Add as many segments as you want to include.
  - (Optional) Add assets to the If No Segments Apply category and assign confidence values as appropriate.

The completed form looks similar to the one shown in Figure 13-28:

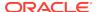

Figure 13-28 Segments in a Recommendation

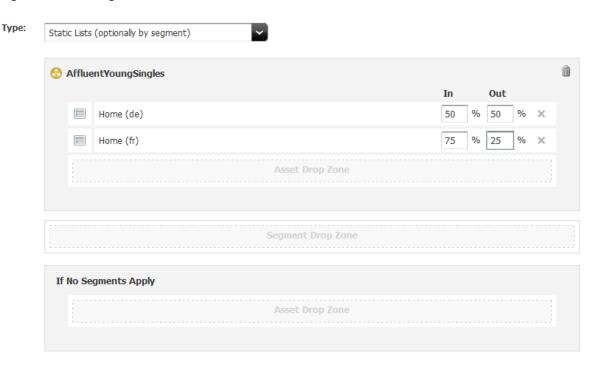

**10.** Save the asset by clicking the **Save** icon or by selecting **Content** from the menu bar, then **Save**.

# 13.3.4.4 Creating Dynamic Lists Recommendations

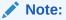

Before beginning this procedure, consult your developers to find out which CSElement asset(s) should be used with the Dynamic Lists recommendation(s) you want to create.

To create a Dynamic Lists recommendation:

- From the Contributor interface, select the site in which you want to create a Dynamic Lists recommendation (FirstSite II in this example).
- In the menu bar, select Content, then select New, and then select New Recommendation.

If the administrator configured the asset type such that all new assets of that type are placed into workflow upon creation, a tab opens displaying the Choose Assignees form.

- a. Select at least one user for each required role and click **Set Assignees**.
  Any of these users can complete the next step in the workflow process. For more information, see Participating in Workflow.
- b. If the Recommendation asset opens in Web View, switch to Form View by clicking the **Mode** switch in the asset's toolbar.

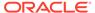

The tab opens the Recommendation form. Notice the names of the form's sections near the top. When you create a new Recommendation asset, the **Content** section of the form opens first.

### Note:

When creating or editing a Recommendation asset, you can switch between the sections of the form by clicking the name of the section you want to switch to.

 If the administrator configured the asset type such that all new assets of that type are placed into workflow upon creation, a tab opens displaying the Choose Assignees form.

Select at least one user for each required role and click **Set Assignees**. Any of these users can complete the next step in the workflow process. For more information, see Participating in Workflow.

- If the Recommendation asset opens in Web View, switch to Form View by clicking the **Mode** switch in the asset's toolbar.
- 3. In the **Content** section of the form, do the following:
  - In the Name field, enter a unique, descriptive name for the recommendation.

You can enter alphanumeric characters, including spaces. The first character must be a letter.

The maximum character limit is 64 bytes. Characters that exceed 64 bytes get truncated and a message stating this is displayed.

In the **Description** field, enter a brief description of the recommendation.

You can enter alphanumeric characters. The maximum character limit is 128 bytes. Characters that exceed 128 bytes get truncated and a message stating this is displayed.

In the Subtype drop-down list, select a subtype for the recommendation.

A subtype is a way of categorizing lists. If the design team did not define subtypes for this type of recommendation, the drop-down list is empty. Consult your developers for information about available recommendation subtypes (if any).

• In the **Template** drop-down list, select a template for the recommendation.

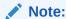

If the **Template** field does not include a drop-down list, it means that no templates have been created for recommendations. Consult your developers for information about creating templates for recommendations.

- In the Mode field, select the Recommendation in the drop-down menu.
- In the **Start Date** and **End Date** fields, select a date range in which the asset will be display on the website.

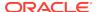

For more information about Start and End dates, see About Start and End Dates.

- In the Locale field, select the asset's target language. For more information about locales, see Working with Multilingual Assets.
- 4. Select the **Options** section of the form (Figure 13-29).

Set the options appropriate for the list's intended purpose.

Figure 13-29 Recommendation Options Tab

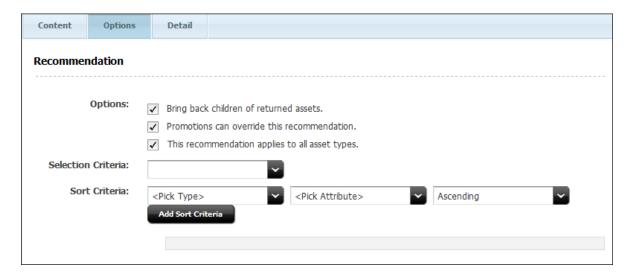

In the **Selection Criteria** field, choose the selection criterion for the recommendation. For more information, see **Selection Criteria**.

In the **Sort Criteria** field, do the following:

- In the Attribute Type drop-down list, select the type of attribute by which you
  want to sort the asset list.
  - By default, only the **Special** attribute type is available, allowing you to sort by asset type, confidence, and rating. Attribute types specific to the nature of the assets on your site are set up by the administrator and developers. For more information, see Sort Criteria.
- **b.** In the **Attribute** drop-down menu, select the attribute by which you want to sort the asset list.
  - The contents of the list depend on the option that you selected in the **Attribute Type** field. For example, if you selected the **Special** attribute type in step a, the **Attribute** field contains the options, \_**ASSETTYPE**\_, \_**CONFIDENCE**\_, and \_**RATING**\_.
  - Note that attributes specific to the nature of the assets on your site must be set up by the administrator and developers before you can use them.
- c. In the **Direction** field, select whether the sort direction should be ascending or descending.
- d. Click Add Sort Criteria.

Your criteria appear at the bottom of the form.

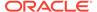

- e. (Optional) To add more sort criteria, repeat the above steps.
  - Be sure to add the new sort criteria in the order in which you want Engage to sort the assets in the list. For example, you might want to sort assets first by asset type, and then by rating.
- 5. Select the **Detail** section of the form.
- 6. In the Type field, select either Dynamic Lists (generated by an element) or Dynamic Lists (optionally by segment):
  - When selecting by element, a single Drop Zone opens (Figure 13-30).

Figure 13-30 Segment and Asset Drop Zones for Dynamic Lists

# Type: Dynamic Lists (generated by an element) Asset Drop Zone

- When selecting by segment, a Segment Drop Zone and an Asset Drop Zone (for assets that are not contained in a segment) open.
- 7. Do one of the following:
  - If you are creating the dynamic list generated by an element, skip to the next step.
  - If you are creating the dynamic list optionally by segment, drag the segment or segments into the Segment Drop Zone.

When you have added each segment, it displays its own **Asset Drop Zone**.

- 8. Drag each asset you want to add to the segment into the **Asset Drop Zone**.
  - If the type is a Dynamic List generated by an element, a CSElement is the only available asset type to drop in the drop zone.
  - If the type is a Dynamic List optionally by segment, then either a CSElement or a Content Query asset are the only assets available to drop

The completed form looks similar to the one shown in Figure 13-31.

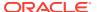

Type: Dynamic Lists (optionally by segment)

AffluentYoungSingles

FSIICommon/Nav/LocaleForm

Asset Drop Zone

If No Segments Apply

CQuery

Asset Drop Zone

Figure 13-31 Completed Drop Zone in the Recommendation Form

In Figure 13-31, the Segment Drop Zone contains the AffluentYoungSingles segment and a CSElement was placed below it in the Asset Drop Zone. The If No Segments Apply section contains a Content Query asset.

Save the asset, by clicking the Save icon, or selecting Content from the menu bar, then Save.

# 13.3.4.5 Creating Related Items Recommendations

To create a Related Items recommendation:

- From the Contributor interface, select the site in which you want to create a Related Items recommendation.
- 2. In the menu bar, select **Content**, then select **New**, and then select **Recommendation**.
  - a. If the administrator configured the asset type such that all new assets of that type are placed into workflow upon creation, a tab opens displaying the Choose Assignees form. Select at least one user for each required role and click Set Assignees.
  - **b.** If the Recommendation asset opens in Web View, switch to Form View by clicking the **Mode** switch in the asset's toolbar.

The tab opens the Recommendation form. Notice the names of the form's sections near the top. When you create a new Recommendation asset, the **Content** section of the form opens first.

- 3. In the **Content** section of the form, do the following:
  - In the **Name** field, enter a unique, descriptive name for the recommendation.

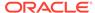

You can enter alphanumeric characters, including spaces. The first character must be a letter.

The maximum character limit is 64 bytes. Characters that exceed 64 bytes get truncated and a message stating this is displayed.

• In the **Description** field, enter a brief description of the recommendation.

You can enter alphanumeric characters. The maximum character limit is 128 bytes. Characters that exceed 128 bytes get truncated and a message stating this is displayed.

• In the **Subtype** drop-down list, select a subtype for the recommendation.

A subtype is a way of categorizing lists. If the design team did not define subtypes for this type of recommendation, the drop-down list is empty. Consult your developers for information about available recommendation subtypes (if any).

• In the **Template** drop-down list, select a template for the recommendation.

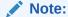

If the **Template** field does not include a drop-down list, it means that no templates have been created for recommendations. Consult your developers for information about creating templates for recommendations.

- In the Mode field, select the Recommendation in the drop-down menu.
- In the **Start Date** and **End Date** fields, select a date range in which the asset will be displayed on the website.

For more information about start and end dates, see About Start and End Dates.

- In the **Locale** field, select the asset's target language. For more information about locales, see Working with Multilingual Assets.
- 4. Select the **Options** section (Figure 13-32).

Set the options appropriate for the list's intended purpose.

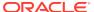

Figure 13-32 Recommendation Options Tab

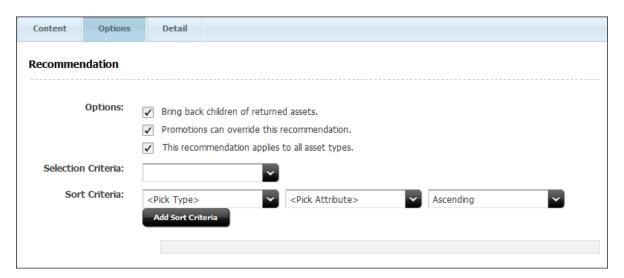

In the **Selection Criteria** field, choose the selection criterion for the recommendation. For more information, see **Selection Criteria**.

In the **Sort Criteria** field, do the following:

**a.** In the **Attribute Type** drop-down list, select the type of attribute by which you want to sort the asset list.

By default, only the **Special** attribute type is available, allowing you to sort by asset type, confidence, and rating. Attribute types specific to the nature of the assets on your site are set up by the administrator and developers. For more information, see Sort Criteria.

**b.** In the **Attribute** drop-down menu, select the attribute by which you want to sort the asset list.

The contents of the list depend on the option that you selected in the **Attribute Type** field. For example, if you selected the **Special** attribute type in step a, the **Attribute** field contains the options, \_**ASSETTYPE**\_, \_**CONFIDENCE**\_, and \_**RATING**\_.

Note that attributes specific to the nature of the assets on your site must be set up by the administrator and developers before you can use them.

- **c.** In the **Direction** field, choose whether the sort direction should be ascending or descending.
- d. Click Add Sort Criteria.

Your criteria appear at the bottom of the form.

e. (Optional) To add more sort criteria, repeat the above steps.

Be sure to add the new sort criteria in the order in which you want Engage to sort the assets in the list. For example, you might want to sort assets first by asset type, and then by rating.

5. In the **Detail** section, select **Related Items (defined on asset forms)** from the **Type** menu.

This recommendation is used when you create and edit assets on the asset forms.

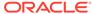

- 6. Edit the asset forms.
- Save the asset, by clicking the Save icon, or selecting Content from the menu bar, then Save.

This recommendation is now shown in the **Related Items** field (located in the **Metadata** section) of the Create and Edit views for flex assets and flex parent assets. You can now configure relationships for flex assets.

For more information, see Configuring Asset Relationships Using Related Items Recommendations.

# 13.3.5 Editing Recommendation Assets

To edit a Recommendation asset:

- 1. From the Contributor interface, select the site containing the Recommendation asset you want to edit (FirstSite II in this example).
- 2. Find and open the Recommendation asset you want to edit:
  - a. In the **Search** field, enter your search criteria (if any).
  - b. To narrow your search down to a specific type of asset, in the Search field, click the down-arrow to render the Search Type drop-down box, and select the asset type to which you want to limit your search.
  - c. Click the magnifying glass button.
  - d. In the search results list, right-click the asset and select Edit from the context menu.

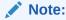

You can also open the asset to view and then select **Edit** from the menu bar, or while viewing click the **Edit** icon. For more information about searching, see Finding and Organizing Assets.

The asset opens in its Edit view.

- 3. Make your changes to the Recommendation asset.
  - All fields on all tabs are available to modify.
- 4. Save the asset, by clicking the **Save** icon, or selecting **Content** from the menu bar, then **Save**.

# 13.3.6 Configuring Assets to Be Recommended

The next step is to configure the segment ratings and asset relationships for the assets you want to promote using recommendations. Specifically, you have to use the flex asset and flex parent asset forms in the Contributor interface to do the following:

- Rate how important the assets and parent assets are to the members of each segment. See Assigning Ratings to an Asset.
- Configure the asset relationships that are represented by the Related Items recommendations. See Configuring Asset Relationships Using Related Items Recommendations.

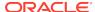

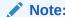

Typically, business users configure assets to be recommended.

## 13.3.6.1 Assigning Ratings to an Asset

You can assign ratings to individual flex assets or to flex parents. However, you should use parents to assign ratings, for the following reasons:

- To easily manage the ratings for multiple assets, those assets should reside in groups. In fact, you should create flex parents whose sole purpose is to assign ratings to child assets. You can make all of the assets that have identical rating conditions children of the same parent. Then, you can modify the ratings for all the child assets by making a single change.
- Comparing the ratings for one group of assets to the ratings of another group is easier than comparing the ratings of individual assets.
- Ratings are calculated more quickly because fewer assets with individual ratings exist; this speeds up system performance.

You should avoid using ratings to try to promote a specific flex asset in a specific circumstance. Instead, you should recommend specific assets, using either a Static Lists recommendation or a promotion to accomplish your goal.

Before you begin, be sure to complete the following tasks:

- Examine the segments to understand how they are defined and then determine which flex parents are significant for which segments.
- Ask your site developers whether they changed the system default rating for unrated assets. If they did not override the system default rating, the default rating is 50. This rating represents the average or middle point in your rating scale.
   Make a note of this value and keep it in mind while you rate assets. For example, an asset rated at lower than the system default rating will probably never be recommended to a site visitor.

To assign ratings to an asset:

- From the Contributor interface, select the site containing the asset to which you
  want to assign ratings (FirstSite II in this example).
- Find the flex asset or flex parent you want to assign ratings to and open its Edit view:
  - a. In the **Search** field, enter your search criteria (if any).
  - b. To narrow your search down to a specific type of asset, in the Search field, click the down-arrow to render the Search Type drop-down box, then select the asset type to which you want to limit your search.
  - c. Click the magnifying glass button.
  - d. In the search results list, right-click the asset and select Edit.
     For more information about searching, see Finding and Organizing Assets.
- In the asset's Edit view, select the Marketing section and navigate to the Ratings field.

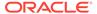

This field lists all the segments that have been created for this site (as shown in Figure 13-33).

Figure 13-33 Segment Ratings for an Asset

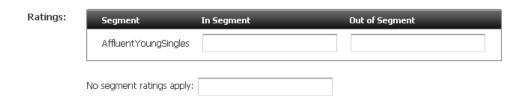

- 4. Using a range of 0 through 100 (100 is the highest value), rate this asset for the segments in the list:
  - Enter a value in a segment's In Segment column to rate the asset for members of this segment.
  - Enter a value in a segment's **Out of Segment** column to rate the asset for visitors who are not members of this segment.
  - Enter a value in the no segment ratings apply field to assign an intrinsic
    rating to the asset; this rating is used when no segments are defined or the
    asset is assigned to a recommendation that does not recognize segments (List
    mode Static Lists recommendation).

For more information about ratings, see Ratings.

Save the asset, by clicking the Save icon, or selecting Content from the menu bar, then Save.

# 13.3.6.2 Configuring Asset Relationships Using Related Items Recommendations

Before you begin, be sure to complete the following tasks:

- Ask the developers to describe each of the Related Items recommendations so that you are familiar with the relationships the Related Items recommendations represent.
- Find out whether the recommendation is programmed to display a combination of flex assets, for example, Product and Content assets, so that you can configure the relationships correctly.

To configure relationships between assets:

- 1. From the Contributor interface, select the site containing the assets between which you want to configure a relationship.
- Before you work with the flex parent asset which has Related Items relationship(s) you want to configure, find and bookmark the assets that you want to put in these relationships.

Bookmarked assets are available in the **Bookmarks** node in the **My Work** tree.

- a. In the **Search** field, enter your search criteria (if any).
- b. To narrow your search down to a specific type of asset, in the **Search** field, click the down-arrow to render the **Search Type** drop-down box, then select the asset type to which you want to limit your search.

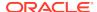

- c. Click the magnifying glass button.
- d. In the search results list, select (Ctrl+click) the assets you wish to bookmark, and in the **Search** tab's toolbar, click the **Bookmark** icon.
- 3. Find the flex parent that has the Related Items relationship(s) you want to configure and open its Edit form:
  - a. In the **Search** field, enter your search criteria (if any).
  - b. To narrow your search down to a specific type of asset, in the **Search** field, click the down-arrow to render the Search Type drop-down box, then select the asset type to which you want to limit your search.
  - c. Click the magnifying glass button.
  - d. In the search results list, right-click the asset and select Edit from the context menu.

For more information about searching, see Finding and Organizing Assets.

4. In the parent asset's Edit form, scroll to the **Related Items** section.

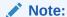

The **Related Items** section is only available if you have created a Related Items type of Recommendation that specifies the asset type of the asset you want to add. For more information, see Creating Related Items Recommendations.

5. In the tree, open the **Bookmarks** node on the **My Work** tree, then drag and drop the flex asset or flex parent into the appropriate recommendation's **Drop Zone**.

Engage lists the assets under the recommendation, as shown in Figure 13-34.

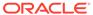

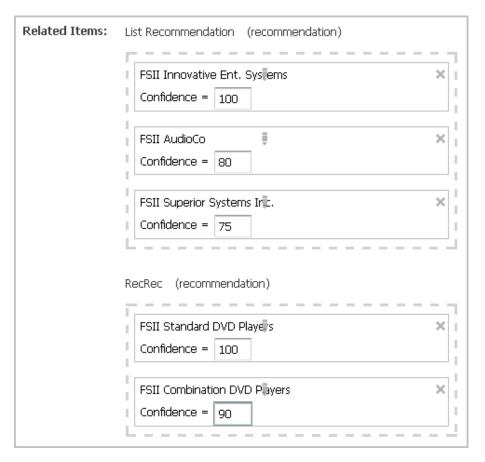

Figure 13-34 Assets Listed as Related Items

6. In the **Confidence** column next to an asset or parent asset, enter a confidence value that represents the weight of this relationship.

Confidence is expressed as a percentage ranging between 0 and 100. If you enter 0 or leave the field empty, the asset is excluded from this recommendation.

For more information about confidence, see Confidence.

Save the asset, by clicking the Save icon, or selecting Content from the menu bar, then Save.

# 13.3.7 Verifying Recommendation Assets

To verify that you configured your recommendation assets correctly, complete the following tasks as a complete exercise:

- 1. Create some test segments (see Grouping Visitors into Segments with Engage for information about creating segments).
- 2. In the flex asset and flex parent asset forms (for example, Product and Product Parent), assign ratings for the segments.
- **3.** Browse your site as a visitor and register yourself so that you qualify for the test segment.
- 4. Examine the items that the recommendation assets return.
- 5. If you find problems, ask your developers to write test pages that isolate the problem.

# 13.3.8 Publishing Rated Flex Assets

Since asset ratings and relationships take effect only after they are published, you must approve the assets whose ratings and relationships you configured so they can be published to your delivery system.

For more information about approving and publishing assets, see Performing Approval Tasks.

# 13.4 Creating Promotions

This chapter describes how promotions work and how to create them. Promotions are assets that offer some type of value or discount to your site visitors based on the products the visitors are buying and the segments they qualify for.

This section includes the following topics:

- About Promotions
- · Creating Promotions
- Sample Promotion Asset
- Publishing Promotions

# 13.4.1 About Promotions

Promotions offer some type of value to your site visitors and customers based on the segments the visitors belong to and products that they buy or view. This value can be offered in several ways:

- A discount off the purchase price of one or more promoted products.
- A discount off the entire value of the shopping cart.
- A discount off shipping charges.
- A combination discount: a shipping discount with a price or cart discount.

You (the marketers) define your promotions by using the following criteria:

- The segment members who qualify for the promotion. Promotions can be offered to everyone or to visitors in selected segments.
- The products to promote.
- The value the customers receive when they purchase the promoted product.
- The duration of the promotion.
- The text or graphics (or both) that appear on the rendered site page that notifies visitors of the promotion.
- The location of the notification. Promotions are displayed on the live (public) site pages by replacing the recommendation that would normally appear there.

### 13.4.1.1 About Promotions and Recommendations

Recommendation assets are the delivery mechanism for all promotional content. When you create a promotion asset, you determine where you want the promotion

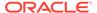

to be displayed by selecting a Recommendation asset. The promotion replaces, or overrides, the recommendation and uses the template assigned to that recommendation to render the promotion in place of the recommendation that would normally be displayed.

Consequently, when Engage calculates the recommendation that a template asks for, it automatically checks whether any promotions should override the recommendation. If so, it passes the promotion back to the recommendation's template and the template displays the promotion instead.

# 13.4.1.2 When Promotions Overlap

Multiple promotions can use the same recommendation. What happens, then, when a visitor qualifies for multiple promotions and those promotions are using the same recommendation? Take a look at the following example:

### **Example: Overlapping Promotions**

Two promotions both override the same recommendation, as shown in Table 13-1 and Table 13-2:

Table 13-1 End of Summer Sale Promotion

| Name                   | Discount                                                   | Segment it applies |
|------------------------|------------------------------------------------------------|--------------------|
| End-of-Summer-<br>Sale | 10% off the entire contents of the visitor's shopping cart | All segments       |

Table 13-2 Printer Sale Promotion

| Name         | Discount             | Segment it applies                                           |  |
|--------------|----------------------|--------------------------------------------------------------|--|
| Printer Sale | 30% off all printers | <ul><li>Home Office Workers</li><li>Back to School</li></ul> |  |

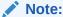

Promotions do not have segment ratings. Either the promotion applies to the segment or it doesn't.

**Question**: How does Engage decide which promotion to display if the visitor is from either the Home Office Worker segment or the Back to School segment? And which discount is applied?

**Answer**: Engage randomly selects which promotion to display (each has a 50/50 chance) but it applies both discounts. However, applying both discounts does not mean that printers are discounted twice.

Examine the contents of this shopping cart:

- Box of paper
- Printer
- Toner cartridge

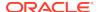

Before Engage applies the discounts, it lists and compares the promotions for all the items in the cart (Table 13-3):

**Table 13-3** Applied Discounts for Promotions

| Item in Cart    | Summer Sale | Printer Sale |  |
|-----------------|-------------|--------------|--|
| Box of paper    | 10%         |              |  |
| Printer         | 10%         | 30%          |  |
| Toner cartridge | 10%         |              |  |

Engage then applies the largest discount to each item. Therefore, on the final bill, the box of paper and the toner cartridge are 10% off and the printer is 30% off (not 40%).

**Question**: Only one promotion was displayed: how do the shoppers understand the total on the invoices?

**Answer**: If you (the marketers) created the promotions correctly, you entered a meaningful description of the discount in the Engage discount forms. Those descriptions are printed on the invoice next to the discounted items.

# 13.4.2 Creating Promotions

Before you create your promotions, be sure that you complete the following tasks:

- Ask your site developers for a list of all the recommendations in your system and a
  description of where each one is programmed to appear.
- If you are creating promotions that apply to specific segments, you and the other marketers must create the segments.

This section covers the following topics:

- Name and Define the Promotion
- Define the Goals for the Promotion
- Define Which Visitors Are Eligible for the Promotion
- Define the Discount
- Define the Promotion's Duration
- Advertise the Promotion on Your Site

### 13.4.2.1 Name and Define the Promotion

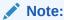

You can click **Save** as you progress through the sections of the Promotion form in this procedure to save the changes you have made up to and in that section.

To name and define the promotion:

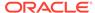

- 1. From the Contributor interface, select the site in which you want to create a Promotion (FirstSite II in this example).
- In the menu bar, select Content, then select New, and then select New Promotion.

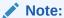

If **New Promotion** is not on the list, stop here. You do not have the permissions to create promotions. If you have questions about your permissions, contact your administrator.

If the administrator configured the asset type such that all new assets of that type are placed into workflow upon creation, a tab opens displaying the Choose Assignees form.

3. Select at least one user for each required role and click **Set Assignees**.

Any of these users can complete the next step in the workflow process. For more information, see Participating in Workflow.

A tab opens displaying the Promotion asset's Create view. Notice the names of the form's sections near the top. The **Name** section of the form is shown in Figure 13-35:

Figure 13-35 Creating a Promotion Asset

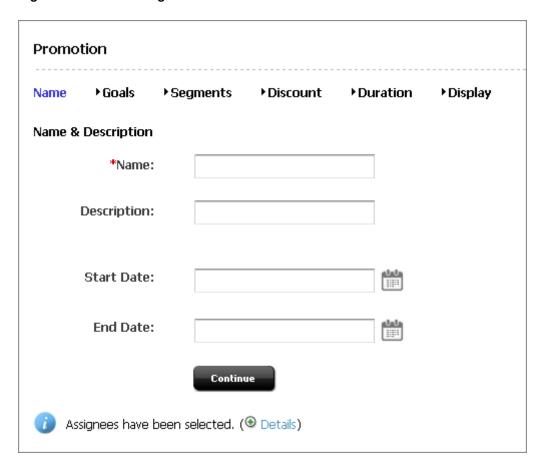

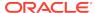

### Note:

When creating or editing a Promotion asset, you can switch between the sections of the form by clicking the name of the section you want to switch to.

- 4. In the Name section, do the following:
  - Click in the Name field and enter a unique, descriptive name for the recommendation.

You can enter alphanumeric characters, including spaces. The first character must be a letter.

The maximum character limit is 64 bytes. Characters that exceed 64 bytes get truncated and a message stating this is displayed.

**b.** Click in the **Description** field and enter a brief description of the promotion.

You can enter alphanumeric characters. The maximum character limit is 128 bytes. Characters that exceed 128 bytes get truncated and a message stating this is displayed.

c. In the **Start Date** and **End Date** fields, select a date range for the asset to display in Site Preview.

For more information about Start and End dates, see About Start and End Dates.

d. Click Continue.

The tab opens the **Goals** section of the Promotion form, as shown in Define the Goals for the Promotion.

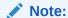

Even though you can skip to any section of the Promotion form, be sure that you create your first promotions in the sequence that takes place when you use the **Continue** button. Remember that the information you enter on any form is not saved to the database until you save.

### 13.4.2.2 Define the Goals for the Promotion

Figure 13-36 shows the **Goals** section of the Promotion form.

Figure 13-36 Promotion Goals

| Promotion: Winter promotion |             |                      |                   |                    |                                      |
|-----------------------------|-------------|----------------------|-------------------|--------------------|--------------------------------------|
| ▶Name                       | Goals       | ▶Segments            | ▶Discount         | Duration           | <b>▶</b> Display                     |
| Goals                       |             |                      |                   |                    |                                      |
| Optionally,                 | enter in yo | our goals for this p | promotion. This i | nformation will be | e included in the Promotion Summary. |
| 1.                          |             |                      |                   |                    |                                      |
| 2.                          |             |                      |                   |                    |                                      |
| 3.                          |             |                      |                   |                    |                                      |
|                             | Continue    | 2                    |                   |                    |                                      |

A statement of goals is useful if your work is to be reviewed by others. Additionally, you might want to document why you designed the promotion a certain way after the promotion is complete.

In the **Goals** section of the Promotion form, do the following:

- 1. Click in the first Goal field and describe a goal.
- 2. Enter goals in the second and third **Goal** fields, as necessary.
- 3. Click Continue.

The tab opens the **Segments** section of the Promotion form, as shown in Define Which Visitors Are Eligible for the Promotion.

# 13.4.2.3 Define Which Visitors Are Eligible for the Promotion

Use the **Segments** section of the Promotion form (Figure 13-37) to select the visitors who are eligible for the promotion. If you do not make any selections on this form, all visitors to the site are eligible for the promotion.

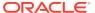

Figure 13-37 Promotion Segments

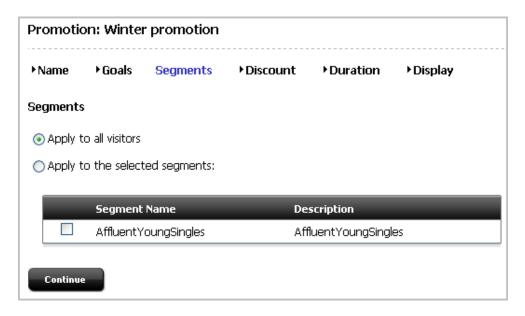

- Do one of the following:
  - To offer the promotion to all visitors to the site, select Apply to all visitors.
  - To restrict the promotion to visitors from certain segments, select Apply to selected segments and select the segments to whom you want to offer the promotion.
- (Optional) To create a new segment for the promotion, complete the following steps:
  - a. Create a new segment.
    - For help with this step, see Creating Segments.
  - **b.** Click the **Refresh** icon in the tab displaying the promotion you are creating.
  - **c.** Repeat the first step in this procedure to include this segment in the promotion.
- Click Continue.

The tab opens the **Discount** section of the Promotion form, as shown in Define the Discount.

### 13.4.2.4 Define the Discount

Figure 13-38 shows the **Discount** section of the Promotion form.

Figure 13-38 Promotion Discount Definition

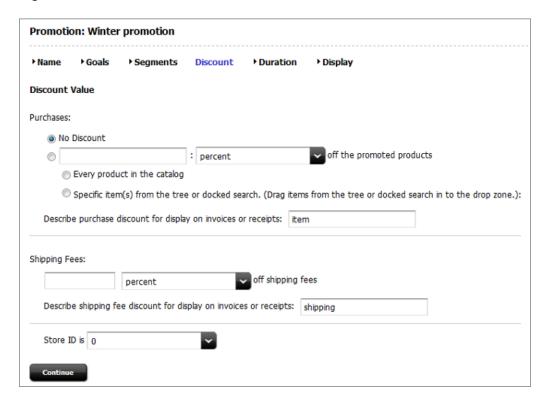

Note:

To configure the discount to be based on the current state of a visitor's shopping cart, create a segment based on the shopping cart. Then, select that segment for the promotion. For information about creating segments based on the shopping cart, see Define the Segment with Shopping Cart Criteria.

To define the discount, see the following sections:

- Discounting the Entire Shopping Cart
- Discounting Specific Products
- Discounting the Shipping Costs
- Specifying a Store

You can combine either of the first two options with the third option, but you cannot combine the first two options.

### 13.4.2.4.1 Discounting the Entire Shopping Cart

In the **Discount** section of the Promotion form, do the following:

 Select the second option under Purchases and then set the values that define the discount.

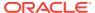

For example, to offer \$5.00 off, set the values as shown in Figure 13-39:

Figure 13-39 Purchase Discount as a Fixed Value

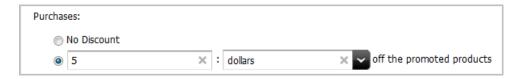

To offer 10% off, set the values as shown in Figure 13-40:

Figure 13-40 Purchase Discount as a Percentage

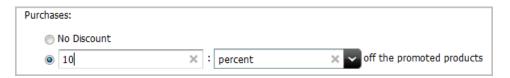

- 2. Select Every product in the catalog.
- 3. Click in the **Describe purchase discount** text box and enter a meaningful description of the discount.

The text that you enter in this field is shown on the invoice or receipt next to the items that it applies to. Use it to describe to your visitors how their bill is calculated.

4. Click **Continue** or go to Discounting the Shipping Costs.

### 13.4.2.4.2 Discounting Specific Products

In the **Discount** section of the Promotion form, do the following:

 Select the second option under **Purchases** and then set the values that define the discount.

For example, to offer \$5.00 off, set the values as shown in Figure 13-41:

Figure 13-41 Purchase Discount as a Fixed Value

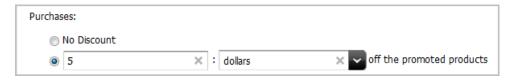

When adding a purchase discount as a fixed value to an item, be aware that the discount applies only once regardless of the number of items. In this example, a \$5.00 discount is set for a product, but the discount will be \$5 if the customer buys three items, not \$15. The discount is not multiplied by the quantity set when checking out.

To offer 10% off, set the values as shown in Figure 13-42:

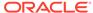

Figure 13-42 Purchase Discount as a Percentage

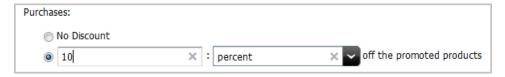

- 2. Select the products that the discount applies to:
  - a. Select Specific item(s) from the tree or docked search.
  - b. Select the products or product categories from the Content Tree, My Work tree, or docked search results list, and drag and drop the selected items into the Drag Products Drop Zone.
- 3. Click in the text box and enter a meaningful description of the discount.

The text that you enter in this field is shown on the invoice or receipt next to the items that it applies to. Use it to describe to your visitors how their bill is calculated.

 Click Continue or go to the procedure described in Discounting the Shipping Costs.

### 13.4.2.4.3 Discounting the Shipping Costs

You can discount shipping in addition to, or instead of, discounting purchases. In the **Discount** section of the Promotion form, do the following:

Under Shipping Fees, set the values that define the discount.
 For example, to offer 15% off shipping set the values, as shown in Figure 13-43:

Figure 13-43 Promotion Shipping Fees

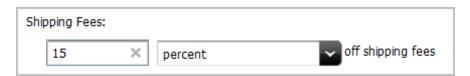

2. Click in the **Describe shipping fee discount for display on invoices or receipts** text box and enter a meaningful description of the discount.

The text that you enter in this field is shown on the invoice or receipt next to the items that it applies to. Use it to describe to your visitors how their bill is calculated. For example, as shown in Figure 13-44:

Figure 13-44 Promotion Shipping Description

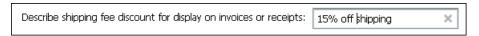

Click Continue or go to the procedure described in Discounting the Shipping Costs.

# 13.4.2.4.4 Specifying a Store

You can specify the discount to apply to a certain store, if you have multiple stores. In the **Store ID** section, select the store.

1. In the Store ID field (Figure 13-45), set the values that define the store discount.

Figure 13-45 Promotion Store ID

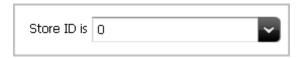

2. Click Continue.

The tab opens the **Duration** section of the Promotion form, as shown in Define the Promotion's Duration.

### 13.4.2.5 Define the Promotion's Duration

Figure 13-46 shows the **Duration** section of the Promotion form.

Figure 13-46 Promotion Duration

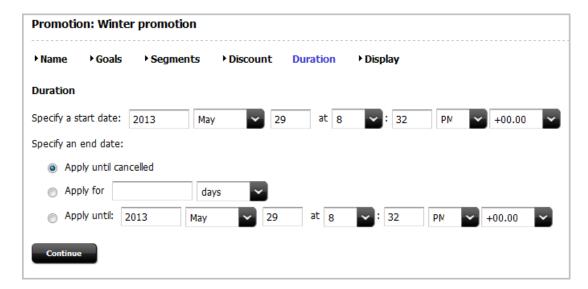

Note:

If you do not specify how long the promotion should run, the promotion runs until you delete it.

In the **Duration** section of the Promotion form, do the following:

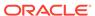

- 1. Under **Duration**, set a start date and start time.
- 2. Specify when you want the promotion to end.

Do one of the following:

- If you want the promotion to run until you delete it or you want to change its duration, select Apply until deleted.
  - Use this option if you are designing an ongoing promotion with an indefinite duration. When you want to cancel it, you can either delete it or you can edit it and apply an end duration date.
- If you want the promotion to run for a certain period of time after the start time that you specified previously, click **Apply for**.
  - Enter a whole number (not a fraction or decimal) in the text box and select hours, days, weeks, months, or years from the drop-down field.
- If you want the promotion to run until a specific date, select **Apply until** and enter the date and time on which you want it to end.

The current date and time are displayed by default.

3. Click Continue.

The **Display** section of the Promotion form opens, as shown in Advertise the Promotion on Your Site.

#### 13.4.2.6 Advertise the Promotion on Your Site

Figure 13-47 shows the **Display** section of the Promotion form.

Figure 13-47 Display Section of Promotion Form

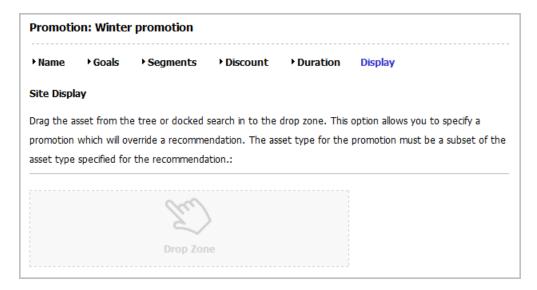

In the **Display** section of the Promotion form, do the following:

1. Find the assets to be included in the recommendation and optionally bookmark them (which adds them to the **Bookmarks** node in the **My Work** tree):

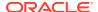

- In the Search field, enter your search criteria (if any) and click the magnifying glass button.
- b. (Optional) To narrow your search down to a specific type of asset, in the **Search** field, click the down-arrow to render the **Search Type** drop-down box, then select the asset type to which you want to limit your search.
- **c.** In the search results list, either drag and drop the results to the drop zone, or select (**Ctrl+click**) the assets you want to bookmark.

For more information about searching for and bookmarking assets, see Finding and Organizing Assets.

If you selected to bookmark assets from the search results, drag and drop the asset you want to use to advertise this promotion from the **Bookmarks** node into the **Drop Zone**.

Typically a promotional banner is stored as either an article or an image.

If you chose to drag from the search results, the items are placed.

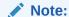

If you select multiple assets, when the promotion is shown on your web pages, Engage displays the content that was rated the highest for the segments that the visitor belongs to. In other words, if you are using this promotion for multiple segment, you can use segment-specific ad banners for the promotion.

When placed in the **Drop Zone**, the items appear on a list in the form with a drop-down list box of recommendations next to each name, as shown in Figure 13-48:

Figure 13-48 Promotion Recommendations

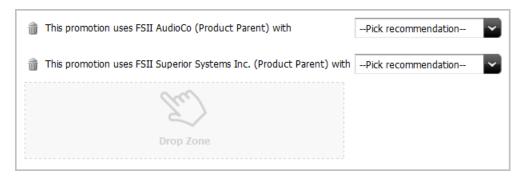

**3.** In the **Pick recommendation** field next to the first item, select the name of the recommendation you want to replace or override with this item.

(The recommendation provides the location for the text you selected previously.)

- 4. Repeat step 3 for each item that you selected in step2.
- Save the asset, by doing one of the following:
  - In the asset's toolbar, click the Save icon.
  - In the menu bar, select Content, then select Save.

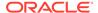

### 13.4.3 Sample Promotion Asset

When you work with the FirstSite II sample site, you get a sample promotion asset, **SummerSale**. This promotion is designed to work in concert with the sample Segment and Recommendation assets (also available from the FirstSite II sample site). Use the sample promotion as a template for creating promotion assets for your site.

### 13.4.4 Publishing Promotions

After you create a promotion, it must be approved before it can be published to your delivery system. The promotion takes effect only after publishing it. Be sure to examine or inspect your promotion to verify that you configured it correctly before you approve it for publishing.

For more information about approving assets, see Performing Approval Tasks.

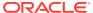

## Working with Eloqua

Oracle Eloqua is a marketing automation platform that helps you simplify and energize marketing automation campaigns in your website. WebCenter Sites integration with Eloqua, gives you as a marketer the ability to use Eloqua email campaigns to create personalized, relevant and unique journeys for visitors to your website. The integration enables you to share both content and visitor profile data across Eloqua and WebCenter Sites. As a result visitors to your website get a consistent and personalized experience, which in turn can lead to higher conversions.

The integration of Eloqua with WebCenter Sites provides you the ability to converge the visitor's online experience with your marketing campaigns. It eliminates content duplication and streamlines content targeting across channels.

You achieve this by the following functionality enabled by the integration:

- Embedding WebCenter Sites content into Eloqua forms and landing pages.
- Embedding Elogua forms into WebCenter Sites pages.

#### **Topics:**

- How do I use WebCenter Sites content in Eloqua emails and landing pages?
- About Eloqua Forms
- How do I access Eloqua forms in WebCenter Sites?
- How do I use Eloqua forms in my webpages?

# 14.1 How do I use WebCenter Sites content in Eloqua emails and landing pages?

Before using Webcenter Sites content in Eloqua emails and landing pages, enable the access of WebCenter Sites assets that are to be embedded in the Eloqua forms and landing pages, in the target Eloqua instances.

See Accessing Webcenter Sites Content in Eloqua in *Administering Oracle WebCenter Sites*.

To use WebCenter Sites assets in Eloqua emails and landing pages:

- In the target Eloqua instance, create a new, or edit an existing email or landing page.
- 2. In the content bar on the left, click Cloud Content.
- In the Cloud Content pop-up dialog that appears, locate the WebCenter Sites content service and drag it into the email or page; position and size the resulting content frame as necessary.

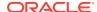

#### Note:

If the page layout is set to flow, the width of this content frame defines the width of the content it holds.

- 4. Double-click the content frame you just placed to display the asset selection dialog and locate the content you want to embed; the drop-down menus allow you to browse through available asset types and sub-types.
- Once you have located the desired asset, select it from the list, then do one of the following:
  - To preview the asset before embedding it, click Preview and select the desired rendering template from the drop-down list.
  - To embed the asset, click **Embed** and select the desired rendering template from the drop-down list.
  - To use another asset, locate and select it in the content selection dialog.

#### Note:

The content does not immediately appear in the email or page you are editing - you must preview the email or page, or finalize it in order to view the embedded content.

6. Complete editing your email or page and save your changes.

### 14.2 About Eloqua Forms

You can use Eloqua forms for collecting information about existing or potential customers. For example, a simple Eloqua form can ask for *First Name*, *Last Name* and *Email Address*. Once those fields are completed and the form is submitted, it is possible to use this information to target these prospects in email campaigns that correspond with their digital footprints.

### 14.3 How do I access Eloqua forms in WebCenter Sites?

To access Eloqua forms in WebCenter Sites, you have to configure the Eloqua instances from which you want to access the forms, in Webcenter Sites.

See Configuring Eloqua Instances in WebCenter Sites in *Administering Oracle WebCenter Sites*.

After you have completed the configuration, you can see Eloqua forms in the Contributor interface of Webcenter Sites, under **Content Tree**. Click **Content Tree** on the Navigation pane of the Contributor interface to see all the nodes listed under it. Notice the node **EloquaForm**. Click **EloquaForm** to see the Eloqua instances configured for your site. Expand each Eloqua instance to see all the available Eloqua forms under each Eloqua instance.

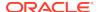

### 14.4 How do I use Eloqua forms in my webpages?

Before using Eloqua forms in a page asset, ensure that the web page layout (template) is configured with one or more slots to accept *EloqoaForm* proxy asset.

To use Eloqua forms:

- 1. Create a new page asset or open a page asset for editing.
- 2. Click **Content Tree** and then expand the **EloquaForm** node. You'll see the Eloqua instances configured for your site.
- 3. Expand the Eloqua instance from which you want to use the Eloqua form. Optionally, search for the Eloqua form.
- 4. Select the Eloqua form, drag and drop it onto the designated Eloqua slot in your web page.
- 5. Make any further changes to the page and click **Save**.

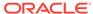

## Part IV

## Reference

Get useful navigational reference information about Oracle WebCenter Sites. Also, know about the keyboard shortcuts which you can use in the Contributor interface.

#### **Topics**

- Navigational Reference
- Keyboard Shortcuts for the Contributor Interface

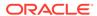

15

## **Navigational Reference**

You navigate through Oracle WebCenter Sites: Contributor using the components of its interface. Get more information on the commonly used Contributor interface components such as menu bar, navigation pane, workspace: home and asset tabs, search and browse tabs. Also find out more about split view and know about the various icons in the Contributor interface.

#### **Topics**

- Menu Bar
- Navigation Pane
- Workspace: Home Tab
- Workspace: Asset Tab
- Search and Browse Tabs
- Split View: Asset Tab and Search Results List
- Icons

### 15.1 Menu Bar

Figure 15-1 shows the Contributor interface and points out the menu bar.

Figure 15-1 Menu Bar

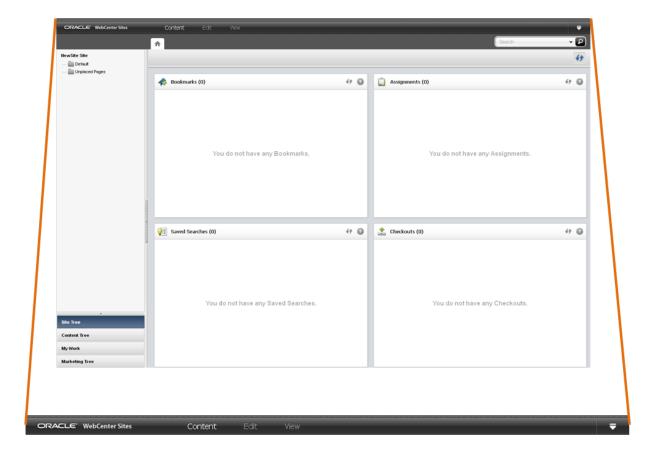

The menu bar contains the following options:

- Content: Opens a menu containing options to manage the assets you are currently working with. These include the options for creating an asset, saving an asset, approving an asset for publishing, bookmarking an asset, sharing an asset to another site, and setting access permissions for a specific asset.
- **Edit**: Opens a menu containing content management tools to inspect, modify, copy, and delete an asset. This menu also allows you to change the layout (template) assigned to an asset and work with revision tracking.
- View: Opens a menu containing tools to view an asset in either Form View or Web
  View and options for previewing an asset in different ways, such as previewing an
  asset using a different layout (template) or site wrapper, or previewing an asset in
  a separate browser window. This menu also contains an option to view an asset's
  status summary form, which contains information about the asset's workflow and
  approval status.
- Down-arrow icon: Click this icon to open the applications bar. When you first log
  in to WebCenter Sites, the applications bar is open, in which case you see an
  up-arrow icon which you can click to close the applications bar. The applications
  bar contains the following:
  - Up to five of your most recently used applications. You can switch to a different application for which you have permissions without having to log back in to WebCenter Sites.

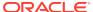

If you have permissions to access the Admin interface, the **Admin** application icon is available in the applications bar. Clicking this icon opens the Admin interface.

- Your user name, which you can click to manage your profile.
- Sites drop-down menu, which enables you to switch to a different site to which you have permissions.
- Logout button, which ends your session and logs you out of WebCenter Sites.

### 15.2 Navigation Pane

Figure 15-2 shows the navigation pane that is located on the left of the Contributor interface.

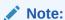

Drag the right edge of the navigation pane to adjust the pane's width. To hide the navigation pane, click the **Hide Tree Navigation** bar, located on the right edge of the navigation pane.

Figure 15-2 Navigation Pane

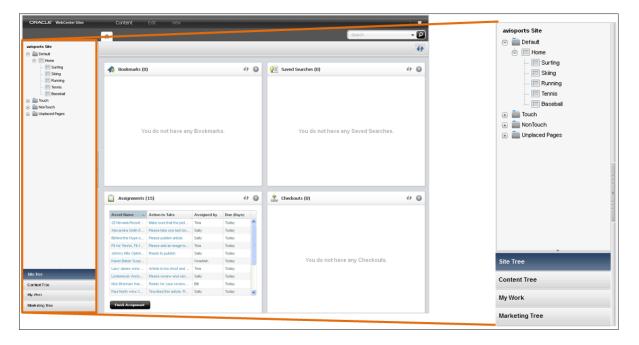

The navigation pane contains the following sections:

• **Site Tree**: Provides a hierarchical view of the way the pages on your websites are organized. Pages can be placed in a hierarchy under a site plan (which represents the navigation of a website) or *unplaced* (the page is not part of a site plan). There can be multiple site plans contained within a single CM site. For instructions on

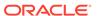

placing pages in a site plan and unplacing pages (removing pages from a site plan), see Placing and Unplacing Pages.

- Content Tree: Shows the asset types and flex relationship hierarchies available in the current site. Double-click a parent asset to open a Browse tab, and view the associated child assets. For more information about flex relationship hierarchies, see Assigning a Parent Asset to a Child Asset.
- My Work tree: Allows you to keep track of your workload. The My Work tree contains the Bookmarks and History nodes, as follows:
  - Bookmarks: Returns a list of assets that you have bookmarked. Bookmarked assets are also listed in the Bookmarks widget on the dashboard (located in the Home tab). For instructions on bookmarking assets, see Bookmarking Assets.
  - History: Returns a list of assets you have worked on during the current session in the current site. This list is cleared every time you log out of WebCenter Sites.

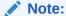

The **My Work** tree is used only for managing and organizing your work. You cannot use the **My Work** tree to group assets for delivery purposes.

 Marketing Tree: Shows the assets available for marketing and analyzing on your website such as segments, recommendations, promotions and assets associated with A/B Tests.

### 15.3 Workspace: Home Tab

The workspace is at the center of the Contributor interface. The **Home** tab is the first tab you see when you first log in to the Contributor interface. This tab contains your dashboard, as shown in Figure 15-3.

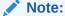

You can return to the **Home** tab at any time by clicking the **Home** tab. The **Home** tab cannot be closed.

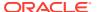

Figure 15-3 Home Tab (Dashboard)

The dashboard may look different from user to user. This is because your dashboard only displays information pertaining to you. You can even reposition the widgets on your dashboard by dragging and dropping the widgets into a different location on the dashboard. The following provides information about the widgets on your dashboard:

- Bookmarks: When you bookmark an asset for easy retrieval at a future time, the
  asset is accessible from this widget. Bookmarked assets are also accessible from
  the Bookmarks node in the My Work tree.
- Saved Searches: A Saved Search is search criteria that you have saved to use
  on a later date. This widget lists all of the search criteria you have saved as a
  Saved Search and all of the Saved Searches other WebCenter Sites users have
  shared with the role(s) you are assigned.
- Assignments: Provides a summary of your present workload in the current site.
   From this widget you can access an asset that has been assigned to you during its workflow process and finish your assignments.
- Checkouts: Provides a summary of the assets that are presently checked out to you.

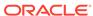

### 15.3.1 Bookmarks Widget

Bookmarking assets enables you to quickly access those assets at a future time. Bookmarked assets are listed in the **Bookmarks** widget and under the **Bookmarks** node in the **My Work** tree.

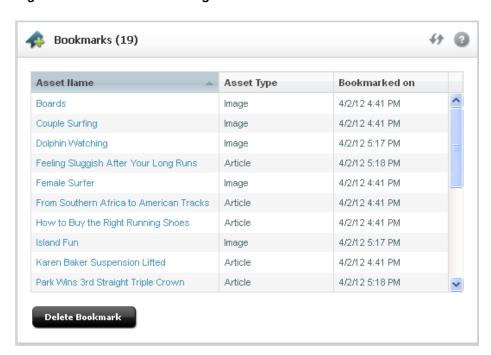

Figure 15-4 Bookmarks Widget

You can access a bookmarked asset by clicking the asset's name in the **Bookmarks** widget. Deleting a bookmarked asset removes it from the **Bookmarks** widget and from the **My Work** tree.

For more information about bookmarking assets, see Bookmarking Assets.

### 15.3.2 Saved Searches Widget

You create a Saved Search by conducting a search and then saving the search criteria you used to render the results of that search. Saved search criteria is automatically made accessible in the **Saved Searches** widget. If another WebCenter Sites user saved their search criteria as a Saved Search and shared it to one or more of your assigned roles, you see that Saved search listed in your **Saved Searches** widget.

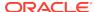

Figure 15-5 Saved Searches Widget

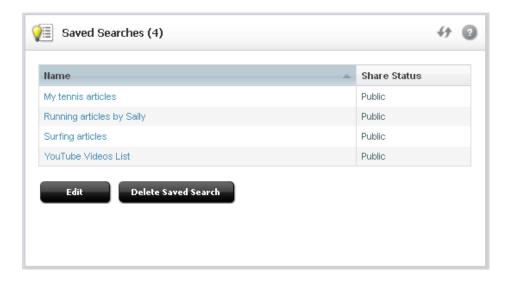

For more information about Saved Searches, see Saving Your Search Criteria to Your Saved Searches Widget.

### 15.3.3 Assignments Widget

If workflow is enabled for an asset type on the site you are currently working with, the **Assignments** widget lists all of the assets currently assigned to you:

Figure 15-6 Assignments Widget

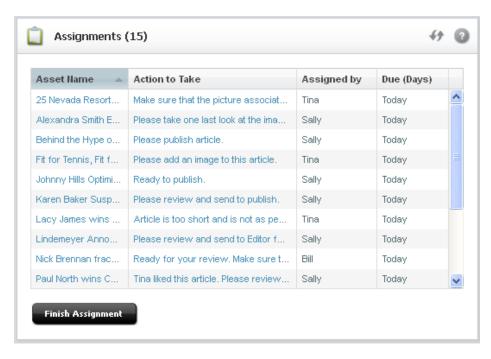

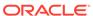

In the **Assignments** widget, you can work with an asset that has been assigned to you and finish an assignment to pass it through to the next step in the workflow process. For more information about workflow, see Participating in Workflow.

### 15.3.4 Checkouts Widget

If revision tracking is enabled for an asset type on the site you are currently working with, the **Checkouts** widget displays a list of assets that have been checked out by you, as shown in Figure 15-7:

Figure 15-7 Checkouts Widget

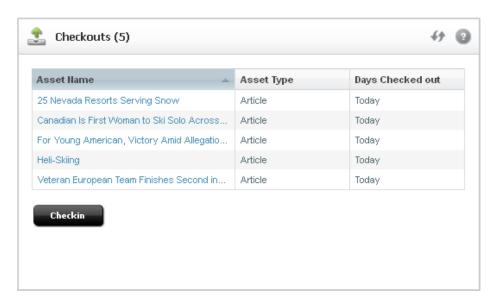

For more information about revision tracking, see Revision Tracking.

### 15.4 Workspace: Asset Tab

When you log in and access an asset, a tab opens in the workspace displaying the asset in either Form View or Web View. Depending on whether you are creating, editing, or inspecting the asset determines the view in which the tab displays the asset. The workspace has no limit to the number of tabs that can be open at one time.

 Figure 15-8 shows an Asset tab displaying the Inspect view of an asset in Form View.

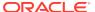

Figure 15-8 Asset Displayed in Form View

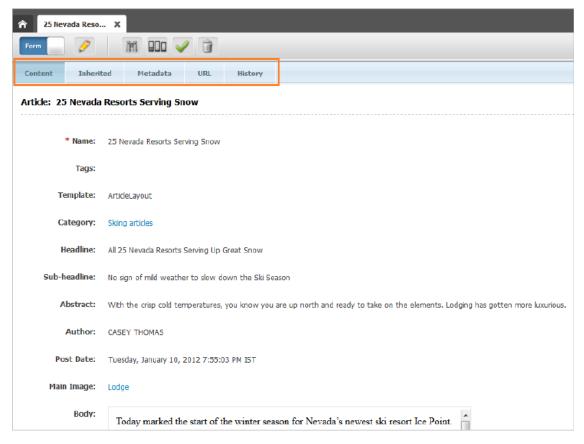

 Figure 15-9 shows an Asset tab displaying the Inspect view of an asset in Web View.

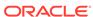

All 25 Nevada Reso... X

SKIND JANUARY 10, 2012

All 25 Nevada Resorts Serving Up Great Snow
No sign of mild weather to slow down the Ski Season
BY CASEY THOMAS

Related Stories

Related Stories

Related Stories

Related Stories

Related Stories

All an anoveloarders will floor to new show to the lieted spen and to wetch their stories take runs under the most flore conditions.

Figure 15-9 Asset Displayed in Web View

### 15.4.1 Asset Toolbar

The asset toolbar is available in both Form View and Web View and allows you to initiate the most commonly used content management functions, such as editing, saving, inspecting, and previewing an asset.

The asset toolbar is dynamic; that is, it displays different functions based on the following:

- The content management task you are performing at the time.
- Whether you have the permissions necessary to perform a select task.
- Whether content management functions, such as revision tracking, are enabled for the asset type and site with which you are currently working.

### 15.4.2 Form Section Selector

When you work with an asset in Form View, the tab displays the content entry form of that asset. An asset's form is divided into sections, accessible through the form section selector. Your administrator has the ability to customize asset forms (and their individual sections) on your site, and grant or deny you permissions to access specific form sections.

Table 15-1 lists the form sections available by default in a WebCenter Sites implementation.

Table 15-1 Form Sections

| This section | Allows you to                                                                                                    |
|--------------|----------------------------------------------------------------------------------------------------|
| Content      | View and edit the content stored in the asset.                                                                          |
|              | For more information, see the following sections:                                                                       |
|              | Creating Assets                                                                                                    |
|              | Editing Assets                                                                                                    |
| Inherited    | View the attributes inherited from parent assets. Not shown if there are no inherited assets.                           |
|              | For more information, see Parent-Child Associations.                                                                    |
| Marketing    | View and edit Oracle WebCenter Sites: Engage options for the asset.                                                     |
|              | For more information, see Working with Engage Assets.                                                                   |
| Metadata     | View the asset's metadata, such as creation date, modification date, asset ID, and any asset-specific attributes.       |
|              | Modify the asset's <b>Locale</b> setting (for more information, see Setting or Changing an Asset's Locale Designation). |
| URL          | Create, manage, and edit vanity URLs for the asset.                                                                     |
|              | For more information, see Working with Vanity URLs.                                                                     |
| History      | View the different actions performed on an asset, such as created, edited, check in, check out, approve and so on.      |
|              | For more information, see About History Tab.                                                                            |
|              |                                                                                                    |

### 15.5 Search and Browse Tabs

The **Search** tab opens when you conduct a search or advanced search in the Contributor interface. It displays a list of assets matching your search criteria, as shown in Figure 15-10:

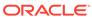

Figure 15-10 Search Tab

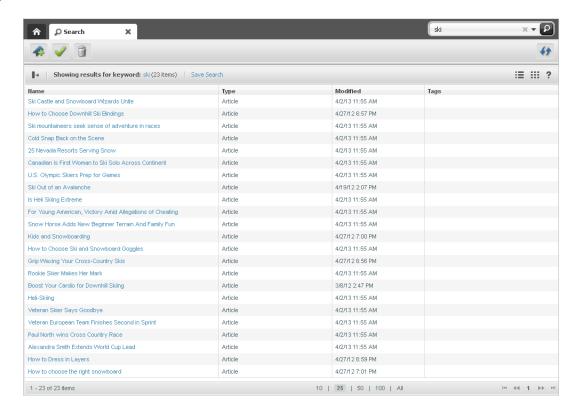

The **Search** tab consists of the following components:

- Search toolbar: Enables you to approve, bookmark, and delete assets listed in the Search tab, and refresh the search results list.
- Search list options bar: Enables you to dock the search results list to the right
  of your workspace, save the search criteria you used to conduct the search, and
  toggle the search results list between thumbnail view and list view. This bar also
  provides search query tips.
  - If the search results list is docked to the right of the workspace, you see a **Sort** menu that enables you to sort the results of your search.
- Search results list: Displays a list of assets matching your search criteria.
   Clicking an asset's name in the list opens a tab displaying that asset's Inspect view. Right-clicking an asset's name in the list displays a context menu for that asset containing content management options you can perform.

Note:

For more information about conducting a search, see Finding and Organizing Assets.

The **Browse** tab opens when you double-click one of the following:

 The Bookmarks node in the My Work tree – the Browse tab opens displaying a list of bookmarked assets. For more information, see Finding Bookmarked Assets.  A parent asset in the Content Tree – the Browse tab opens displaying a list of children belonging to the parent. For more information, see Assigning a Parent Asset to a Child Asset.

Figure 15-11 Browse Tab

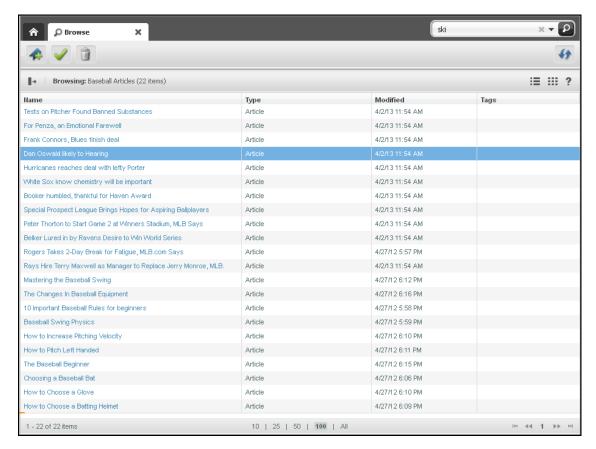

The **Browse** tab consists of the same components as the **Search** tab (with the exception of the **Save Search** option).

### 15.6 Split View: Asset Tab and Search Results List

The first time you search for an asset after logging in, the list of returned assets fills the workspace in a **Search** tab. When you click an asset in the list, a separate tab opens in the workspace and displays the asset you selected. If you switch back to the **Search** tab and click **Dock**, the search results are docked to the right of the tab displaying the asset. This enables you to view the asset and the search results list simultaneously.

Figure 15-12 is an example view of the workspace with the search results list docked to the right of a tab displaying an asset's Edit view in Form View:

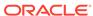

Figure 15-12 Split View

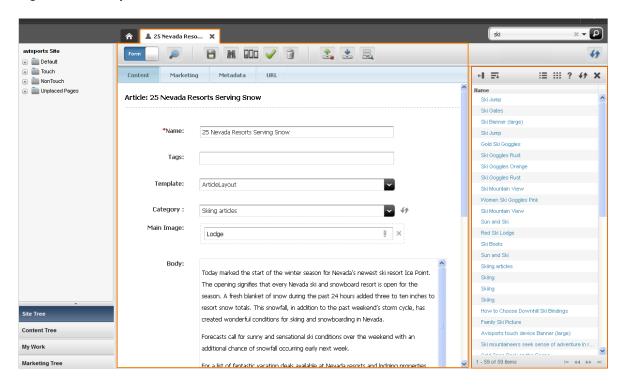

Tip:

When you have an asset open in its Edit view and you perform a search, the search results list is automatically docked to the right of the asset's tab.

Figure 15-13 shows how the search toolbar looks when the search results list is docked to the right of an asset.

Figure 15-13 Docked Search Results Toolbar

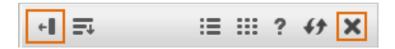

- To see the search results in a Search tab, click Undock in the search results pane.
- To close the search results list, click the X icon.

### 15.7 Icons

Table 15-2 shows icons you may see in your interface, depending on your permissions.

Table 15-2 Asset Toolbar Icons

#### This icon

Allows you to...

#### Edit:

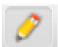

Click to display the asset in its Edit view, where you can modify the

This icon is disabled (grayed out) if you do not have permission to edit an asset.

#### Inspect:

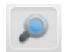

Click to display the asset in its Inspect view.

#### Preview:

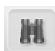

Click to display the preview of the asset.

This icon is disabled (grayed out) if you do not have permissions to preview the asset.

#### **Preview with Segment:**

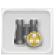

Click to display the preview of the asset with a segment.

#### Multi Device Preview:

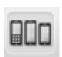

Click to open the preview of the asset in the context of one or more mobile devices.

This icon is disabled (greyed out) if the Mobility component is not configured for your site.

#### Save:

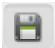

Click to save the changes you have made to an asset so far, but keep the asset's Edit form open.

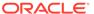

Table 15-2 (Cont.) Asset Toolbar Icons

#### This icon

#### Allows you to...

#### Delete:

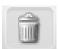

Click to manually delete an asset.

This icon is disabled if you do not have permissions to delete assets.

#### Approve:

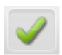

Click to approve the asset for publishing.

This icon is disabled (grayed out) if you do not have permissions to approve an asset.

#### **Change Template:**

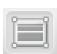

Click to select another template for the asset you are working with. The template you choose determines how the asset is rendered on the website.

This icon is disabled (grayed out) if you do not have permissions to change the template of the asset.

#### **Check Out:**

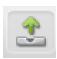

If revision tracking is enabled for this type of asset, click this icon to check the asset out to you. Other users cannot make changes to this asset until you check the asset back in.

This icon is disabled (not shown) if the asset is not being revision tracked.

#### Check In:

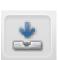

If revision tracking is enabled for this type of asset, and the asset is checked out to you, click this icon to check the asset back in. Now other users can work with the asset.

This icon is disabled (not shown) if the asset is not being revision tracked or if the asset is not checked out to you.

#### **Undo Checkout:**

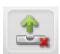

If revision tracking is enabled for this type of asset, click this icon to undo the checkout.

This icon is disabled (not shown) if the asset is not being revision tracked.

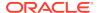

Table 15-2 (Cont.) Asset Toolbar Icons

#### This icon

#### Allows you to...

#### Rollback:

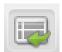

If revision tracking is enabled for this type of asset, click this icon to go roll back the asset to a previous version.

This icon is disabled (not shown) if the asset is not being revision tracked.

#### **Show Versions:**

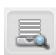

If revision tracking is enabled for this type of asset, click this icon to display the asset's revision history report.

This icon is disabled (not shown) if the asset is not being revision tracked.

#### Checkin/Checkout:

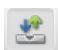

Displayed in an asset's toolbar when the asset opens in Web View. Click this icon to perform revision tracking functions on the primary asset (asset with which you are working) and all the assets displayed in the primary asset's web page view.

This icon is always displayed, even if revision tracking is disabled.

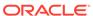

16

# Keyboard Shortcuts for the Contributor Interface

The Oracle WebCenter Sites: Contributor interface enables you to use various keyboard shortcuts to speed up your content management process and to give you a completely accessible interface. Learn about keyboard shortcuts for navigating in the Contributor interface, working with search features, assets and dialogs, bookmarking and unbookmarking assets. Also, see some examples of working with keyboard shortcuts.

#### **Topics**

- Keyboard Shortcuts
- Examples of Working with Keyboard Shortcuts

### 16.1 Keyboard Shortcuts

The following sections list the keyboard shortcuts you can use to perform content management and other functions in the Contributor interface:

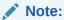

Use this section as a reference only if your WebCenter Sites administrator has not reconfigured the default keyboard shortcuts.

- Shortcuts for Navigating in the Contributor Interface
- · Shortcuts for Working with the Search Feature
- Shortcuts for Bookmarking and Unbookmarking Assets
- Shortcuts for Working with an Asset
- Shortcuts for Working with Dialogs
- Shortcuts for Working with the Calendar Tool

### 16.1.1 Shortcuts for Navigating in the Contributor Interface

Table 16-1 provides a list of keyboard shortcuts you can use to navigate to different areas in the Contributor interface, including the navigation pane, menu bar, and applications bar.

 Table 16-1
 Shortcuts for Navigating in the Contributor Interface

| ALT + 1  Note: Navigate between menu bar options by using the right and left arrow keys.  ALT + 2  Alt + 5  Note: Press Enter to refresh the content in the tab.                               |
|----------------------------------------------------------------------------------------------------|
| right and left arrow keys.  ALT + 2  Alt + 5                                                                                                    |
| Alt + 5                                                                                                    |
|                                                                                                    |
|                                                                                                    |
| Ctrl + Alt + R                                                                                                    |
| Ctrl + Alt + W                                                                                                    |
| <b>Note:</b> Press <b>Enter</b> to select the icon. Use the <b>Tab</b> key to move to the different icons and fields in the applications bar.                                                  |
| Ctrl + Alt + H                                                                                                    |
| <b>Note:</b> Navigate between the tabs of the asset by using the right and left arrow keys.                                                                                                    |
| ALT + 3                                                                                                    |
| Ctrl + Shift + X                                                                                                    |
| Shift + Del                                                                                                    |
| Ctrl + Shift + Q                                                                                                    |
| Ctrl + Alt + L                                                                                                    |
| <b>Note:</b> This log shows you the current configuration for the keyboard commands you can use in the Contributor interface. To view this log, you must open your browser's Web Console tool. |
| Tab                                                                                                    |
| Shift + Tab                                                                                                    |
| Left and Right Arrow Keys                                                                                                    |
| Enter                                                                                                    |
| Shift + F10                                                                                                    |
| Spacebar                                                                                                    |
| Up and Down Arrow Keys                                                                                                    |
| Left and Right Arrow Keys                                                                                                    |
| Left and Right Arrow Keys                                                                                                    |
| Up and Down Arrow Keys                                                                                                    |
| Spacebar                                                                                                    |
| Right Arrow Key                                                                                                    |
| Left Arrow Key                                                                                                    |
| Up and Down Arrow Keys                                                                                                    |
|                                                                                                    |

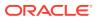

Table 16-1 (Cont.) Shortcuts for Navigating in the Contributor Interface

| Action                                           | Shortcut                  |
|--------------------------------------------------|---------------------------|
| Move to the first tab on a page.                 | Home                      |
| Move to the last tab on a page.                  | End                       |
| Navigate between menu items.                     | Up and Down Arrow Keys    |
| Close a menu item.                               | Esc                       |
| Open a submenu.                                  | Right Arrow Key           |
| Close a submenu.                                 | Left Arrow Key            |
| Traverse in a transfer box.                      | Up and Down Arrow Keys    |
| Traverse in a drop-down menu.                    | Up and Down Arrow Keys    |
| Rearrange multiple items in an attribute editor. | Shift + Numpad Plus/Minus |

### 16.1.2 Shortcuts for Working with the Search Feature

Table 16-2 provides a list of keyboard shortcuts you can use to work with the search feature in the Contributor interface, including accessing the **Search Type** menu and the Advanced Search form.

Table 16-2 Shortcuts for Working with the Search Feature

| Action                                                                     | Shortcut                                                                                              |
|----------------------------------------------------------------------------|----------------------------------------------------------------------------------------------------|
| Navigate to the <b>Search Type</b> menu button in the <b>Search</b> field. |                                                                                                    |
| Navigate to the search toolbar.                                            | Note: Press Enter to open the Search Type menu.  Alt + 8                                              |
|                                                                            | <b>Note:</b> Use the <b>Tab</b> key to navigate to the different icons on the toolbar.                |
| Place the cursor in the <b>Search</b> field.                               | Ctrl + Alt + F                                                                                        |
| Highlight the name of the first asset in the search results                | Ctrl + Shift + F                                                                                      |
| list.                                                                      | <b>Note:</b> You can navigate through the list of search results by using the Up and Down Arrow Keys. |
| Open the Advanced Search form.                                             | Ctrl + Alt + J                                                                                        |

### 16.1.3 Shortcuts for Bookmarking and Unbookmarking Assets

Table 16-3 provides a list of keyboard shortcuts you can use to bookmark and unbookmark assets.

Table 16-3 Shortcuts for Bookmarking and Unbookmarking Assets

| Action               | Shortcut         |
|----------------------|------------------|
| Bookmark an asset.   | Ctrl + Alt + B   |
| Unbookmark an asset. | Ctrl + Shift + B |

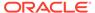

### 16.1.4 Shortcuts for Working with an Asset

Table 16-4 provides a list of keyboard shortcuts you can use to perform content management functions on the asset you are currently working with.

Table 16-4 Shortcuts for Working with Assets

| Action                                                                                                | Shortcut                                                   |
|----------------------------------------------------------------------------------------------------|------------------------------------------------------------|
| (When working in Web View) Navigate to the Show/Hide                                                  | Alt + 9                                                    |
| Devices icon.                                                                                         | Note: Press Enter to show the Device pane.                 |
| (When working in Web View) Navigate to the A/B Test                                                   | Ctrl + Alt + T                                             |
| icon.                                                                                                 | <b>Note:</b> Press <b>Enter</b> to show the A/B Test pane. |
| (When working in Form View) Navigate to the first field in the asset's form.                          | Ctrl + Alt + A                                             |
| (When working in Form View) Navigate to the last field in the asset's form.                           | Ctrl + Alt + Y                                             |
| Navigate to the first icon in an asset's toolbar.                                                     | ALT + 4                                                    |
| Navigate to the content of the asset in the active tab.                                               | Alt + 6                                                    |
| Save the asset.                                                                                       | Ctrl + Alt + S                                             |
| Edit the asset.                                                                                       | Ctrl + Alt + E                                             |
| Initiate a drag and drop command (while the search results list is docked to the right of the asset). | Ctrl + M                                                   |
| End the drag and drop command.                                                                        | Escape                                                     |
| Click the <b>Go Back</b> button (when available).                                                     | Ctrl + Alt + Backspace                                     |
| Inspect the asset.                                                                                    | Ctrl + Alt + I                                             |
| Preview the asset.                                                                                    | Ctrl + Alt + P                                             |
| Share the asset with another site (to which you have permissions).                                    | Ctrl + Alt + O                                             |
| Copy the asset.                                                                                       | Ctrl + Alt + C                                             |
| Delete the asset.                                                                                     | Ctrl + Alt + X                                             |
| Close message.                                                                                        | Shift + Alt + X                                            |
|                                                                                                    |                                                            |

### 16.1.5 Shortcuts for Working with Dialogs

Table 16-5 provides a list of keyboard shortcuts you can use to work with dialog boxes in the Contributor interface.

Table 16-5 Shortcuts for Working with a Dialog Box

| Action                                                            | Shortcut         |
|-------------------------------------------------------------------|------------------|
| Navigate to the open dialog box.                                  | Ctrl + Alt + D   |
| Close a dialog when it has focus.                                 | Esc              |
| Close a dialog box when focus is not in dialog (where permitted). | Ctrl + Shift + D |

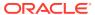

Table 16-5 (Cont.) Shortcuts for Working with a Dialog Box

| Action                                                                           | Shortcut         |
|----------------------------------------------------------------------------------|------------------|
| (When working with a multi-valued slot or field) Move an asset up in the list.   | Ctrl + Alt + U   |
| (When working with a multi-valued slot or field) Move an asset down in the list. | Ctrl + Shift + U |

### 16.1.6 Shortcuts for Working with the Calendar Tool

Table 16-6 provides a list of keyboard shortcuts you can use to work with the calendar tool in the Contributor interface.

Table 16-6 Shortcuts for Working with the Calendar Tool

| Action                                                    | Shortcut                                                                                          |  |
|-----------------------------------------------------------|---------------------------------------------------------------------------------------------------|--|
| Open the calendar tool.                                   | Use the <b>Tab</b> key to reach the Calendar button, then press <b>Spacebar</b> or <b>Enter</b> . |  |
| Move next/previous day.                                   | Left and Right Arrow Keys                                                                         |  |
| Move next/previous week (same day).                       | Up and Down Arrow Keys                                                                            |  |
| Move previous/next month.                                 | Page Up and Page Down Keys                                                                        |  |
| Move previous/next year.                                  | Ctrl + Page Up and Page Down Keys                                                                 |  |
| Move focus to time controls (if available).               | Tab to hour, then minute, then seconds                                                            |  |
| Move focus to calendar from time controls.                | Shift + Tab                                                                                       |  |
| Close the calendar tool and focus on the Calendar button. | Esc                                                                                               |  |

### 16.2 Examples of Working with Keyboard Shortcuts

This section provides the following examples for working with keyboard shortcuts:

- Example 16-1
- Example 16-2
- Example 16-3

#### Example 16-1 Finding and Opening an Asset

- 1. Press Ctrl + Alt + F to place the cursor in the Search field.
- In the Search field, enter the criteria you want to search for.
- To narrow your search down to a specific asset type, do the following:
  - a. Press Alt + 7 to select the **Search Type** menu, and press **Enter** to open it.
  - **b.** Use the Up and Down Arrow Keys to highlight the asset type you want to search for, and then press **Enter** to select the asset type and close the menu.
- 4. Press the **Tab** key until the **magnifying glass** icon is highlighted, and then press **Enter** to run the search.

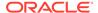

- Press Ctrl + Shift + F to highlight the first asset's name in the search results list, and then use the Up and Down Arrow Keys to highlight the asset you want to open.
- **6.** Press **Enter** to open the highlighted asset in its Inspect view.

#### **Example 16-2 Using the Drag and Drop Keyboard Commands**

- Find and open the asset containing the drag-and-drop field into which you want to drop an asset.
- If the asset opens in Web View, press Alt + 4 to focus the cursor on the first icon in the asset's toolbar, which is the Mode switch, and press Enter to switch to Form View.
- 3. Press Ctrl + Alt + E to open the asset's Edit view.
- 4. Run a search for the asset you want to drop into the drag-and-drop field (for instructions see Example 16-1).
  - The search results list opens to the right of the asset.
- Press Ctrl + Shift + F to highlight the name of the first asset in the search results list.
- Use the Up and Down Arrow Keys to navigate to the asset you want to drop into the field. When the asset's name is highlighted, press Ctrl + M to initiate the drag-and-drop command.
- 7. Press **Ctrl** + **Alt** + **A** to navigate to the first field in the asset's form, and then use the **Tab** key to navigate to the drag-and-drop field.
- 8. When the drag-and-drop field is highlighted, press **Ctrl** + **M** to drop the asset from the search results list into the field.
- **9.** Press **Escape** to end the drag-and-drop command.
- 10. Press Ctrl + Alt + S to save your changes to the asset.

#### **Example 16-3** Working with the Navigation Pane

- 1. Press Alt + 2 to navigate to the first node in the open tree (Site Tree, Content Tree, or My Work tree) of the navigation pane.
- 2. Press the **Tab** button until the bar for the tree you want to open (located at the bottom of the navigation pane) is highlighted, and then press **Enter** to open it.
- 3. Press Alt + 2 to highlight the first node in the tree you opened.
- 4. Use the Up and Down Arrow Keys to navigate to the node you want to expand in the tree, then press **right arrow** to expand it and **left arrow** to contract it.

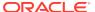